CS

# 数字视频摄录一体机 CineAltaV 2

使用说明书 MPC-3628/MPC-3626 固件版本3.0

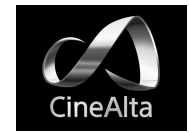

# 1. 概述

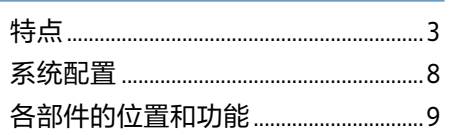

# 2. 准备工作

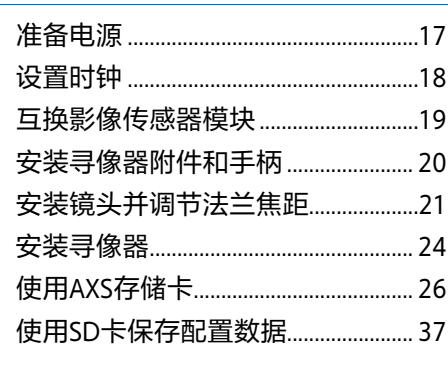

# 3. 摄像机操作

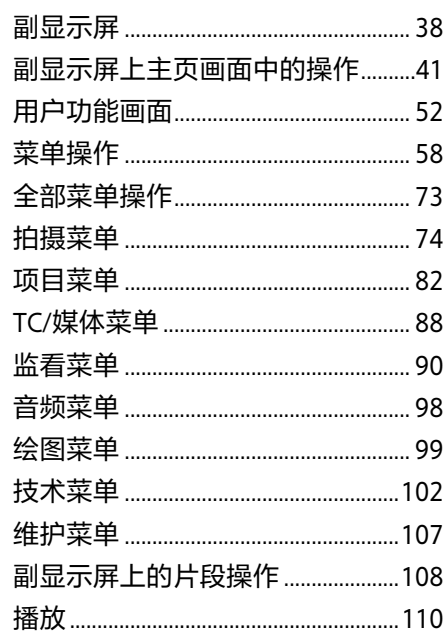

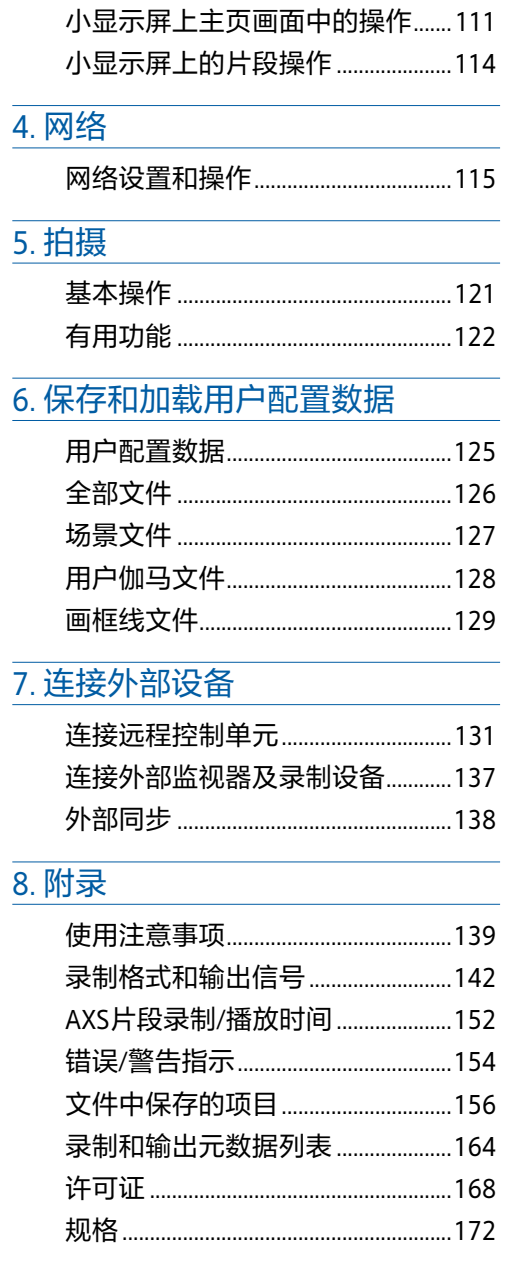

# $\overline{2}$

<span id="page-2-0"></span>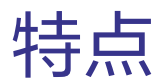

# 全新8.6K 36 mm × 24 mm全画 幅CMOS影像传感器(MPC-3628)

MPC-3628配备新开发的36 mm × 24 mm全画 幅、8.6K CMOS影像传感器,可以录制最大为 8640×5760像素的图像。\*通过切换影像传感 器模式,本机支持以下标准:Super 35mm 24.1 mm × 12.7 mm、5792×3056像素分辨率 和6:5变形比、Super 35mm 24.1 mm × 20.2 mm、5792×4854像素分辨率。\*这让本 机不仅可以有效地进行8K内容制作, 还可以进 行VFX合成。通过对8.6K分辨率内容进行过采 样,本机还可以生成高质量的4K内容。

\* 全画幅和变形模式需要有单独的许可证。

# 6K 36 mm × 24 mm全画幅 CMOS影像传感器(MPC-3626)

MPC-3626具备与CineAltaV (MPC-3610)相同的 影像传感器,支持以最大6048×4032像素的分 辨率捕捉图像。\*通过切换影像传感器模式, 本机支持以下标准: Super 35mm 24.3 mm × 12.8 mm、4096×2160像素分辨率(相当于3 孔电影胶片)和4:3变形比、Super 35mm 24.3 mm × 18.3 mm、4096 × 3024像素分辨 率(相当于4孔电影胶片)。\* \* 全画幅和变形模式需要有单独的许可证。

# 两个可互换的影像传感器

8.6K影像传感器和6K影像传感器均具有系统兼 容性,可让用户交换用于操作的影像传感 器。CineAltaV (MPC-3610)影像传感器模块也 兼容,可连接到MPC-3628/3626。

## 宽纬度

MPC-3628支持16档纬度,而MPC-3626支持 15档以上的纬度。本机的噪音非常低,能够在 从阳光直射到几乎无光的条件下提供惊人的图 像,实现前所未有的分级创意自由。

# 宽色彩空间捕捉

可以在超过DCI-P3的色彩空间中捕捉图像。当 将Sony的S-Gamut3和S-Gamut3.Cine色彩空间 与S-Log3结合使用时, 分级的自由度会显著提 高。

## 双基础ISO

支持两种类型的基础灵敏度。在正常照明条件 下使用低基础ISO设置(MPC-3628:ISO 800、 MPC-3626: ISO 500)或在亮度过低的条件下 使用高基础ISO设置 (MPC-3628: ISO 3200、 MPC-3626:ISO 2500),都可让您在拍摄时保 持高光和低光之间的纬度平衡,而不会形成颗 粒(噪声)。

# PL镜头卡口

配备工业标准的PL镜头卡口。镜头卡口支持 Cooke/i技术,且会通过逐帧方式将镜头信息记 录为元数据。记录镜头失真和阴影元数据,与 Cooke的/i第三代元数据技术(/i<sup>3</sup>)和ZEISS eXtended Data Technology兼容。

## 支持E卡口镜头

卸下PL镜头适配器后可支持E卡口镜头。E卡口 镜头比PL镜头更加小巧轻便,有多种系列可供 选择,用于扩宽图像再现的可能性。

## 影像传感器模块扩展

在配备了8K传感器或6K传感器的MPC-3628/ MPC-3626上,通过连接CBK-3620XS\*,影像 传感器模块可以延伸12 m或3 m。

\* 若要使用CBK-3620XS,本机固件必须升级 到V2.0或更高版本。

# 8位光学ND滤镜

配备了8位光学ND滤镜。可提供0.3ND(1/2 = 1档)到2.4ND (1/256 = 8档)的宽ND范围, 减少现场更换外部ND滤镜所花的时间。ND滤 镜机制可伺服控制,可以从计算机、平板电脑 或RM/RCP控制器进行控制。

# 高帧速率(HFR)拍摄

本机能以高达120 FPS的帧速率录制X-OCN。

## X-OCN和4K ProRes录制格式

作为标准录制格式,支持以16位X-OCN或4K ProRes格式将视频录制到AXS存储卡。X-OCN 是一种可通过许多NLE和分级工具进行本地处 理的格式,在每种模式的每个影像传感器中以 全分辨率进行录制。4K ProRes则广泛用作4K 视频格式,且每种模式下的每个影像传感器捕 捉的图像都会被过采样\*并以4K ProRes格式录 制。

\* 当在4K 17:9、4K 16:9或4K 2.39:1影像传感器 模式下使用6K影像传感器(MPC-3626)时,捕 捉的4K图像会按原样录制。

## 紧凑的机身和直观的操作

本设备采用Sony的小型化技术,设计相对紧 凑,配备大型全画幅影像传感器,在密闭空间 或无人机中更容易拍摄。控制按钮的位置、形 状和大小反映了摄像机操作者对直观操作的需 求。这些按钮还具有背光功能,便于在黑暗环 境中使用。

## 专为生存而设计

底盘由镁合金制成,坚固耐用。通风系统与所 有电子元件完全隔离,可防止灰尘、沙子和液 体进入。\*静音风扇可以快速方便地拆卸和清 洁,以保持高机动状态。

\* 设计为可防尘和防雨,但不能完全防止灰尘 和液体进入。

# 模块化设计

此设计让您可以根据拍摄应用灵活支持各种钻 机和外围设备。顶部手柄和寻像器可轻松调 整,保持人体工程学平衡以及镜头的易用性。

## 直观和熟悉的现场菜单操作

摄像机两侧均可使用菜单画面,而助理侧的主 控制显示屏则可在拍摄时通过摄像机助理快速 访问摄像机设置。操作者侧的OLED小显示屏 能够让操作者访问如ND滤镜位置、快门、白 平衡、曝光指数(EI)和帧速率(FPS)等常用功 能,便于操作者检查本机的状态。

## 从RM/RCP和本机进行绘图控制

本机支持从RM/RCP远程控制面板进行控制, 该控制面板可与广播摄像机和系统摄像机配合 使用。支持调整各种绘图项目。使用本机的全 部菜单还支持绘图控制操作。

# 有效的图像大小

本机拍摄时支持下列有效图像大小。

MPC-3628

## [注意]

拍摄5.8K 17:9、5.5K 2.39:1和5.4K 16:9以外的图像大小需要软件许可证。

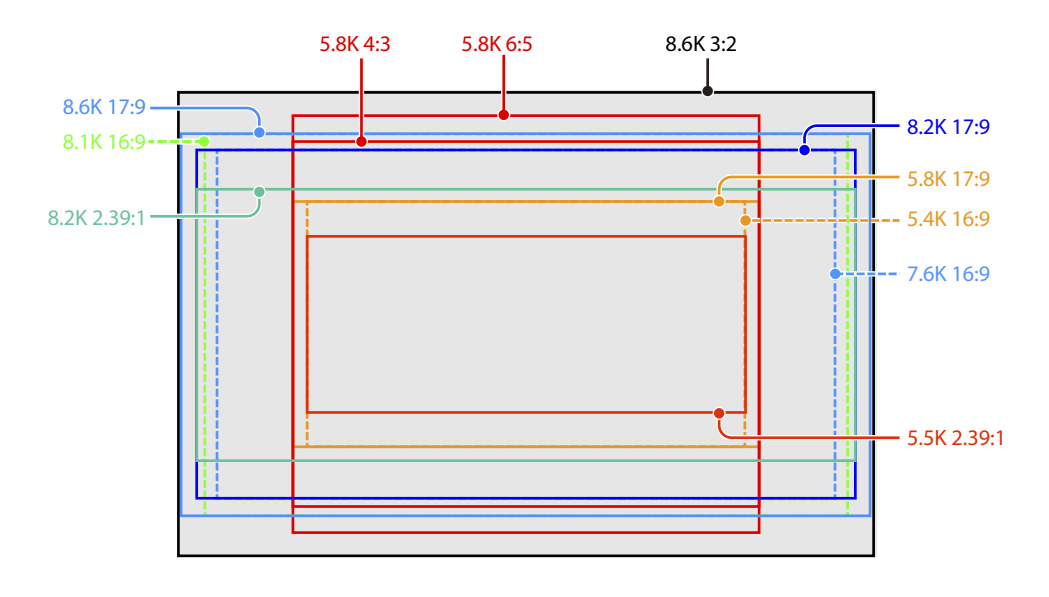

## MPC-3626

## [注意]

以6K 3:2、6K 1.85:1、6K 17:9、6K 2.39:1、5.7K 16:9、4K 6:5、4K 4:3和4K 4:3边缘视野拍摄时需要 有软件许可证。

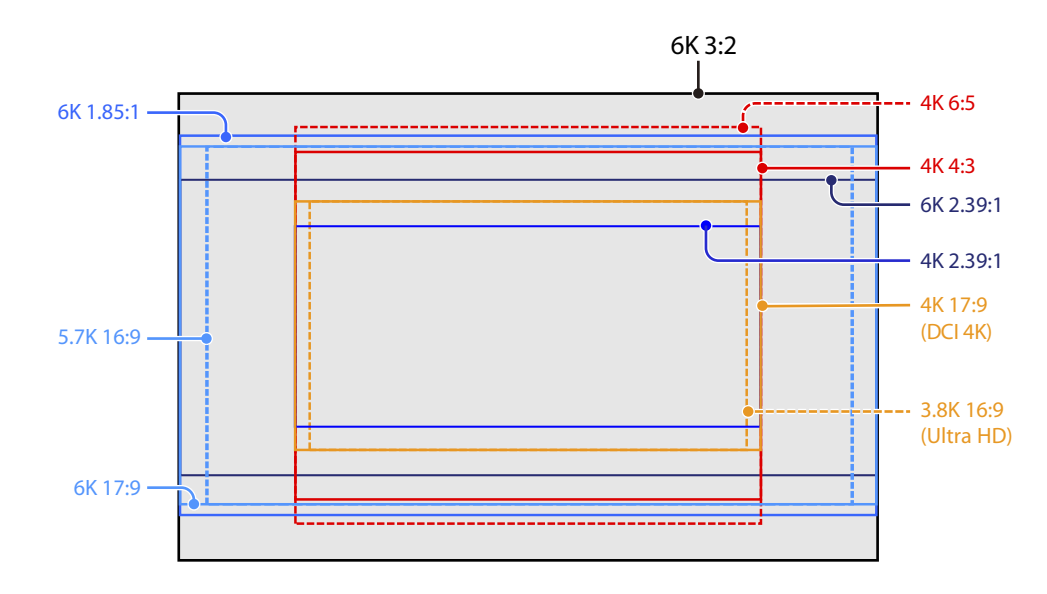

# 软件许可证

可根据本机的使用目的选择软件许可证(选件)。 在全部菜单中使用"维护 > 许可证选件["\(第107页\)](#page-106-1)安装软件许可证。

MPC-3628

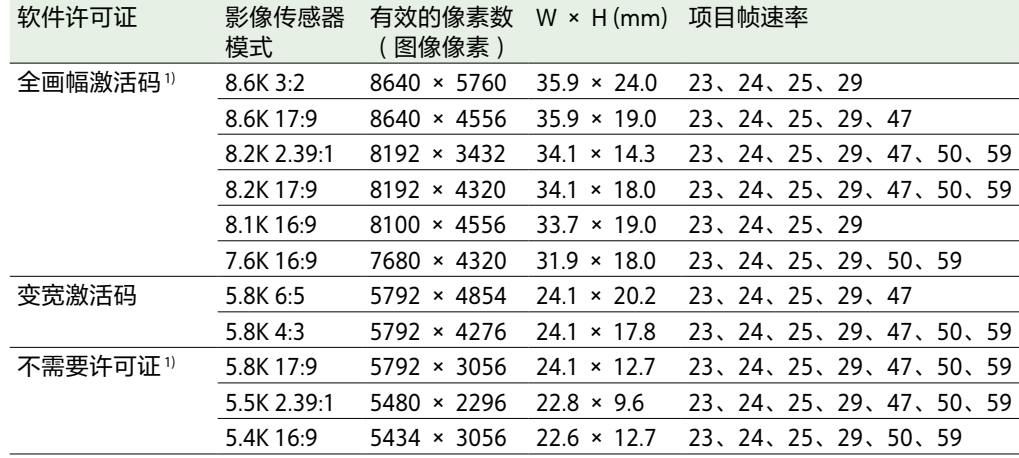

## MPC-3626

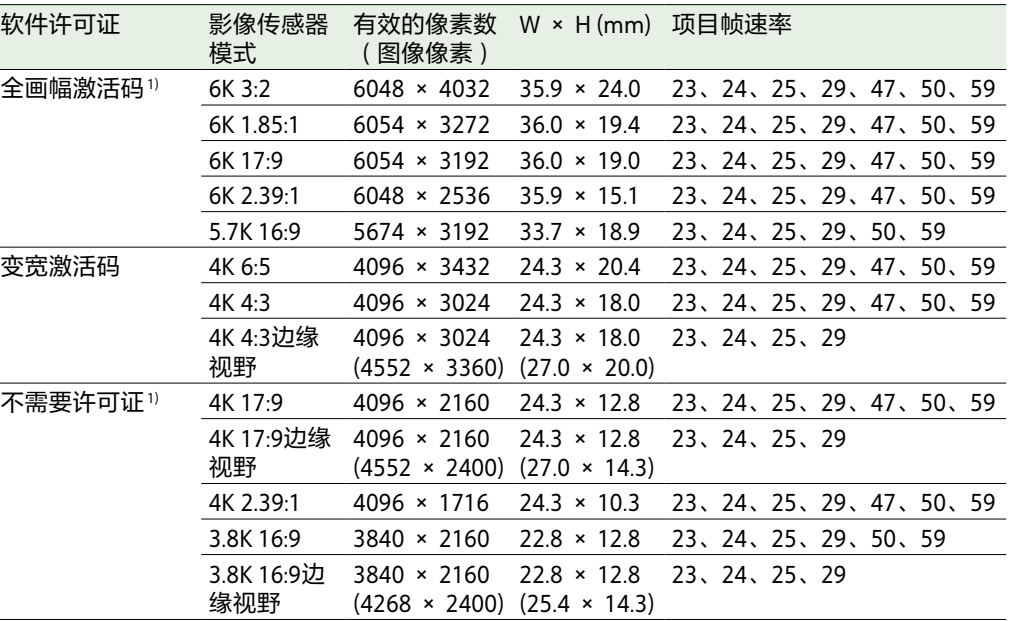

1)要为反挤压功能允许除"关(1.0×)"以外的比率设置,需要有变宽激活码。

1)要为反挤压功能允许除"关(1.0×)"以外的比率设置,需要有变宽激活码。

# 支持的拍摄帧速率和反挤压值

下表显示了每种影像传感器模式中支持的拍摄帧速率和反挤压[值\(第82页\)。](#page-81-1)

### [注意]

下面显示了当视频格式为X-OCN时支持的拍摄帧速率。对于ProRes,支持的最大拍摄帧速率不同 [\(第48页\)。](#page-47-0)

全画幅激活码 | 变宽激活码

## MPC-3628

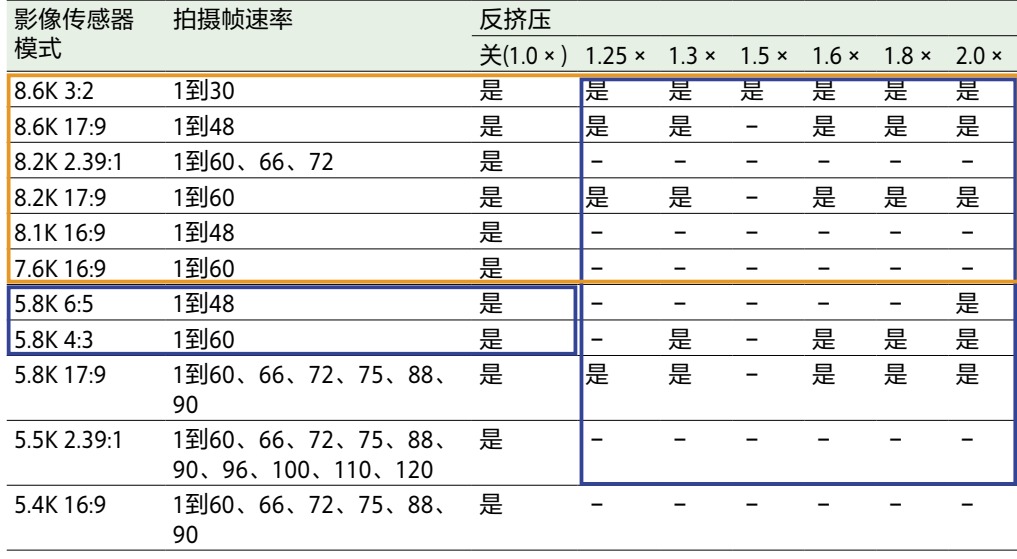

## MPC-3626

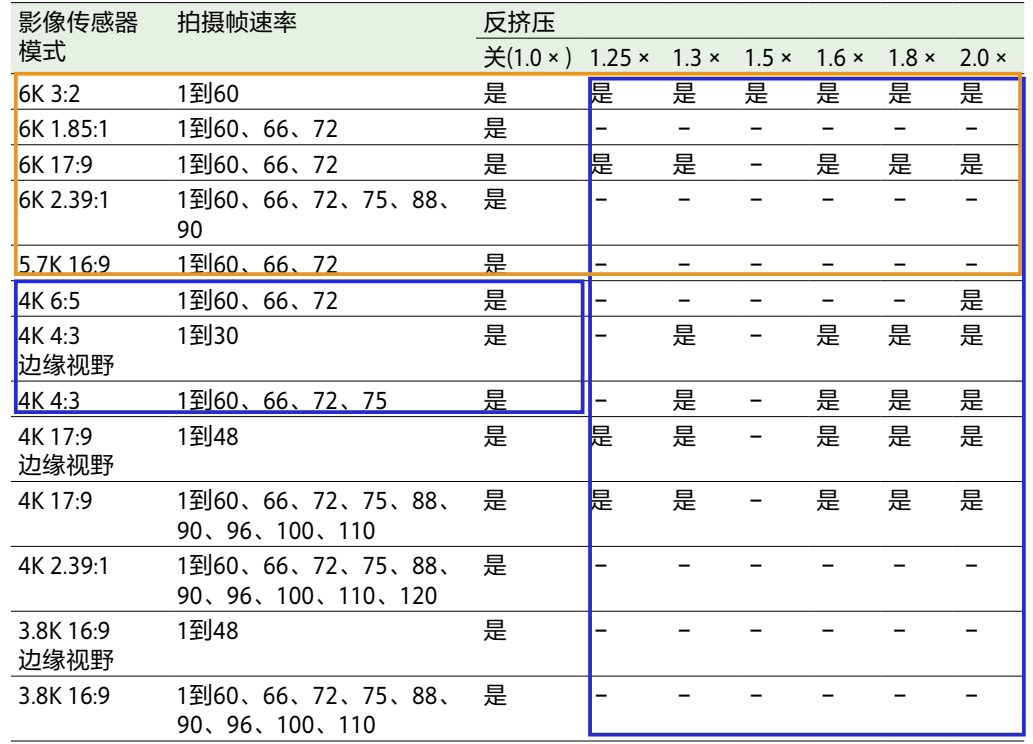

# 边缘视野(MPC-3626)

边缘视野是一种可用于下列影像传感器模式的模式,可显示包括寻像器和SDI监视器输出中超出 有效图像大小(顶部/底部/左侧/右侧)5%外部区域的图像范围,从而可以在拍摄时查看更大的 图像范围。录制的图像区域不包含外部区域。 4K 4:3 4K 17:9 3.8K 16:9

#### [注意]

- 在本模式中,可能会限制最大项目帧速率设置。
- 在反挤压比率为2.0×的4K 4:3模式中,图像区域仅包括顶部和底部外部区域的5%。

<span id="page-7-0"></span>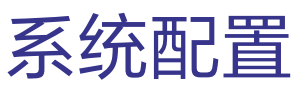

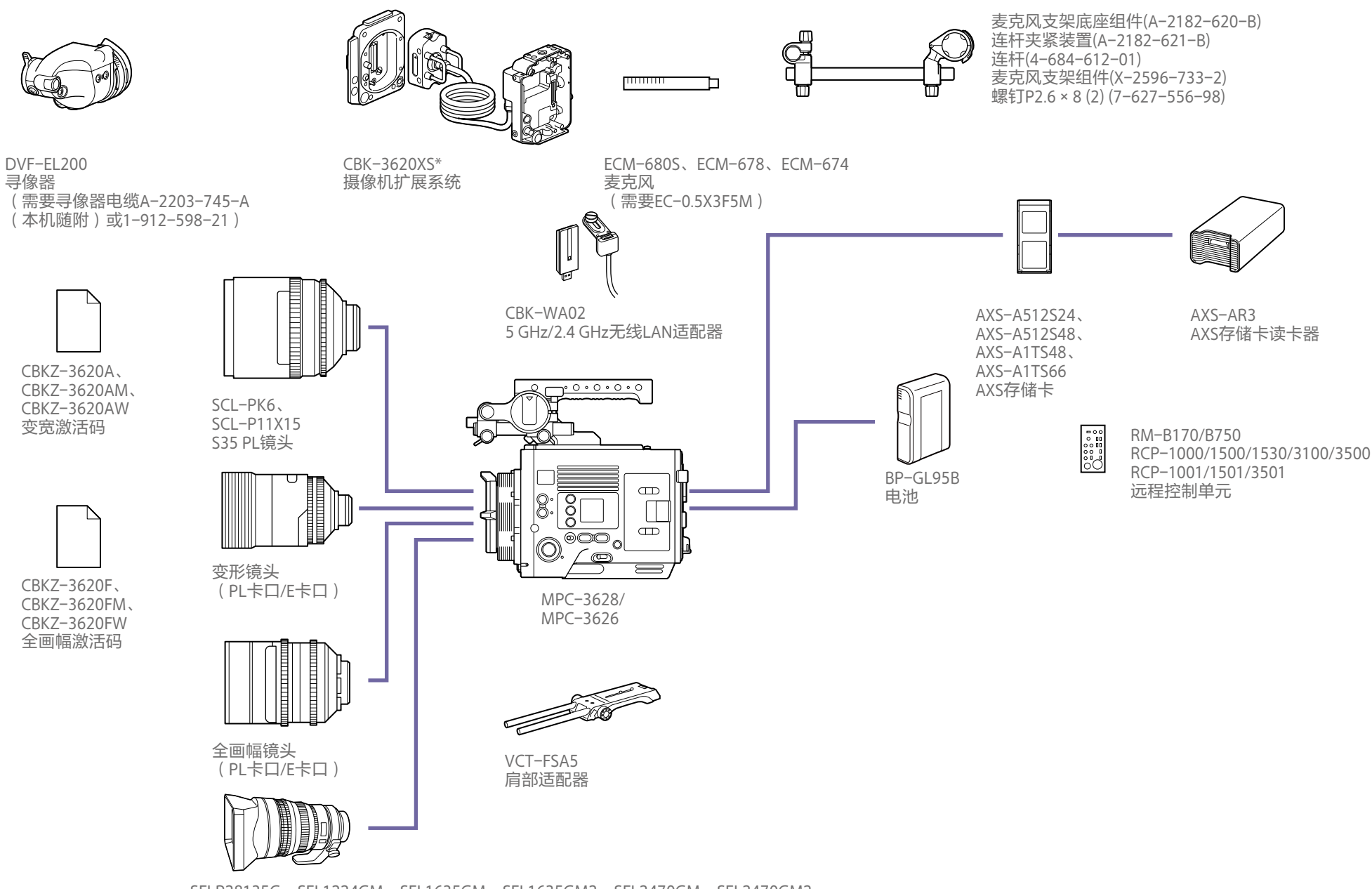

SELP28135G、SEL1224GM、SEL1635GM、SEL1635GM2、SEL2470GM、SEL2470GM2、 SEL70200GM、SEL70200GM2、SEL100400GM、SEL14F18GM、SEL24F14GM、SEL35F14GM、 SEL50F12GM、SEL50F14GM、SEL85F14GM、SEL100F28GM、SEL135F18GM F卡口镜头

\* 支持8K和6K影像传感器

# <span id="page-8-0"></span>各部件的位置和功能

# 操作者侧

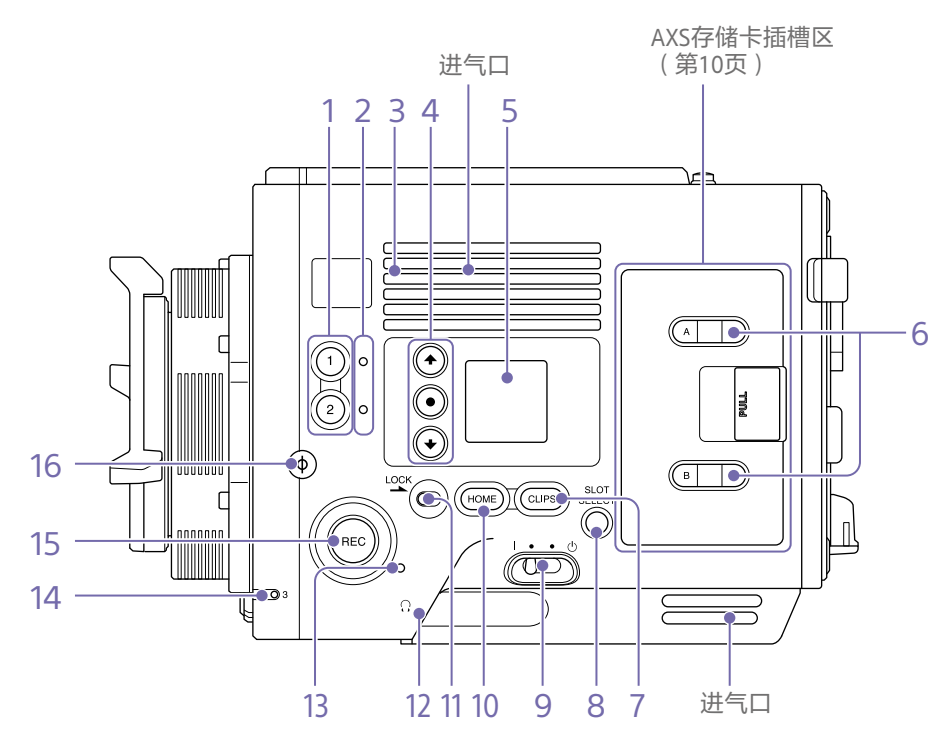

#### [注意] 切勿在进气口堵塞时执行操作。

1. ASSIGN(可指定)按钮1/2 [\(第52页\)](#page-51-1) 使用用户功能画面上的EDIT页分配功[能\(第](#page-51-1) [52页\)。](#page-51-1)

每次按下按钮,都会在打开/关闭(允许/禁 止)之间切换指定的功能或者激活指定的功 能。

2. ASSIGN(可指定)指示灯1/2 [\(第](#page-51-1) [52页\)](#page-51-1)

当打开(启用)或激活指定功能时,此灯会亮 起橙色,关闭(禁用)功能时,则会熄灭。

#### 3. 内置扬声器

可以监听拍摄/录制过程中的输入音频和播放 期间的播放音频。扬声器也会发出警报,以加 强视觉警[告\(第110页\)](#page-109-1)。 如果将耳机连接到耳机插孔,扬声器输出会自 动抑制。

4. 小显示屏ITEM键1至3

在小显示屏上控制功能操[作\(第111页\)。](#page-110-1)

5. 小显示屏

显示可以查看或修改的各种设置项目,如快门 角[度\(第111页\)。](#page-110-1)

#### 6. ACCESS指示灯(SLOT A/B)

当AXS卡插槽A/B中的录制媒体是录制/播放目 标时,以及当正在向AXS卡插槽A/B中的录制媒 体写入数据或从中读取数据时,每个指示灯都 会亮[起\(第26页\)。](#page-25-1)

## 7. CLIPS按钮

按此按钮可在小显示屏上显示片段画面,从而 可进行片段操[作\(第114页\)](#page-113-1)。

同时,副显示屏上会显示片段列表画面,也可 以用于进行片段操作。

要从播放模式切换到拍摄模式,按HOME按 钮。

8. SLOT SFLECT (AXS存储卡选择)按钮 按此按钮切换活动插槽。

9. 电源开关

设置至I (ON)位置以打开电源。设置至(<sup>I</sup>) (OFF) 位置以关闭电源。

## [注意]

- 即使当本机的电源开关设为OFF时,它也会 使用少量待机电量。如果长时间不使用本 机,请将电池取下。
- 取出电池或DC IN电源时,请务必先将电源 开关设置到OFF位置。在录制期间或存储卡 访问期间中断电源可能导致故障。

## 10. HOME按钮

按此按钮可清除项目选择显示并返回小显示屏 的主页画面。

如果在本机处于播放状态时按下此按钮,本机 会转换为拍摄模[式\(第111页\)。](#page-110-1)

#### 11. LOCK开关

锁定操作者侧的按钮操作。锁定后,开关背景 LED会亮起橙色。

#### 12. 耳机接口(立体声微型插孔) 连接耳机进行音频监听。可以监听拍摄/录制 过程中的输入音频和播放期间的播放音[频\(第](#page-109-1) [110页\)](#page-109-1)。

## [注意]

- 使用单声道(2极)或立体声(3极)类型耳 机。使用其他设备可能会损坏本机。
- 使用16欧姆阻抗耳机。

13. REC ACTIVE指示灯 当启用REC按钮时,指示灯会亮起绿色。

14. ASSIGN(可指定)指示灯3 [\(第52页\)](#page-51-1) 当打开(启用)或激活指定功能时,此灯会亮 起橙色,关闭(禁用)功能时,则会熄灭。

15. REC(录制开始/停止)按钮/指示灯 按此按钮可开始录制并打开REC指示灯。再次 按此按钮可停止录制并关闭REC指示灯[\(第](#page-120-1) [121页\)](#page-120-1)。 当设备发生错误或警告时,REC指示灯会闪

烁。

16. Ф (phi)标记 Ф (phi)标记与影像传感器位于同一平面上。 为了准确测量本机和被摄物之间的距离,使用

Ф (phi)标记作为参考。

# <span id="page-9-0"></span>AXS存储卡插槽区[\(第26页\)](#page-25-2)

AXS存储卡插槽位于盖子后面。

F  $\overline{\circ}$ 

1

助理侧

#### <span id="page-9-2"></span>1. AXS存储卡插槽A/B

2 3 4 À q ADA) 19 ÜŴ  $1000000$  $010203$ 0 USER  $\frac{1}{\sqrt{2}}$ 18 **ENLOCK** I Fimmo FULL MEN  $\overline{\bigcirc}$  $\overline{(\odot)}4$   $\overline{(\odot)}5$   $\overline{(\odot)}6$  $^{\circ}$ .<br>REC  $\odot$  $\bigodot$ C <u>[୭</u>  $\overline{Q}$ 16 14 12 15 13 10 通风孔

1. ASSIGN(可指定)按钮4 [\(第52页\)](#page-51-1) 使用用户功能画面上的EDIT页分配功[能\(第](#page-51-1) [52页\)。](#page-51-1)

每次按下按钮,都会在打开/关闭(允许/禁 止)之间切换指定的功能或者激活指定的功 能。

2. ASSIGN(可指定)指示灯4 [\(第52页\)](#page-51-1) 当打开(启用)或激活指定功能时,此灯会亮 起橙色,关闭(禁用)功能时,则会熄灭。

#### 3. 副显示屏

允许查看本机的操作状态并进行各种设[置\(第](#page-38-0) [39页\)。](#page-38-0) 当显示主页画面时,按住BACK按钮(第 10页)并转动MENU旋钮调整副显示屏和小 显示屏的亮度。

也可使用全部菜单中的"技术 > 面板控制 > 亮 度等级"[\(第104页\)调](#page-103-0)整亮度。

6

7

8

5

4. 副显示屏ITEM键1至6 在副显示屏上控制功能操[作\(第58页\)。](#page-57-1)

#### 5. 卷尺钩

卷尺钩与影像传感器位于同一平面上。为了准 确测量本机和被摄物之间的距离,使用卷尺钩 作为参考。您可以将卷尺的端部连接至卷尺 钩,然后测量距被摄物的距离。

#### 6. HOME按钮

按此按钮可清除显示并返回副显示屏的主页画 [面\(第41页\)](#page-40-1)。

如果在本机处于播放状态时按下此按钮,本机 会转换为拍摄模式。

7. MENU(菜单显示开/关)按钮 ([第58、](#page-57-1)[73](#page-72-1)页)

按MENU按钮显示副显示屏的菜单画面。按住 MENU按钮2秒钟或更长时间可在副显示屏上显 示全部菜单画面。

也可以同时按下MENU按钮和MENU旋钮,以快 速显示全部菜单画面。

在菜单画面或全部菜单画面显示期间按此按钮 可返回上一个画面显示。

<span id="page-9-1"></span>8. SEL/SET (选择/设置)旋钮(MENU旋钮) 更改项目选择或菜单内的某个设置 ([第41、](#page-40-1)[58](#page-57-1)[、73](#page-72-1)页)。

#### 9. +48V电源灯

如果AUDIO IN开关设为MIC且在AUDIO IN接口 上提供+48 V幻象电源, 此灯会亮起绿色。如 果未提供幻象电源,则不会亮起。

如果可以,可使用菜单中的"音频"类别>"音频 详细内容">"音频配置">"幻象电源+48V"[\(第](#page-97-1) [98页\)打](#page-97-1)开/关闭+48 V幻象电源。

10. AUDIO IN(音频选择器)开关 选择与连接到AUDIO IN接口的音频源对应的输 入信号类型。 LINE:当连接外部模拟音频源时

AES/EBU:当连接外部数字音频源时 MIC:当连接麦克风时

11. AUDIO IN接口(XLR 5针) 输入外部麦克风或音频设备信号。 当使用AUDIO IN开关将音频源设为LINE或MIC 时, 此接口可用作AUDIO IN CH-1和AUDIO IN CH-2接口。

当使用AUDIO IN开关将音频源设为AES/EBU 时,此接口可用作AUDIO IN CH-1/2和AUDIO IN CH-3/4接口。

#### 12. BACK按钮

取消菜单设置并在菜单显示期间向上移动菜单 层级中的一个级别。在进程执行/待处理显示期 间

取消执行进程或挂起进程([第41](#page-40-1)[、58、](#page-57-1) [73页](#page-72-1))。

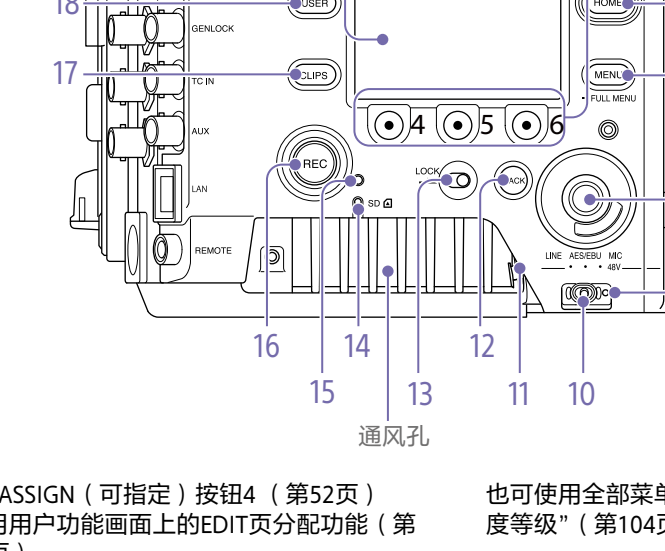

#### 13. LOCK开关

锁定助理侧的按钮操作。锁定后,开关背景 LED会亮起橙色。

14. ACCESS (SD卡存取) 指示灯 (第37页)

15. REC ACTIVE指示灯 当启用REC按钮时,指示灯会亮起绿色。

16. REC(录制开始/停止)按钮/指示灯 按此按钮可开始录制并打开REC指示灯。再次 按此按钮可停止录制并关闭REC指示灯[\(第](#page-120-1) [121页\)](#page-120-1)。 当设备发生错误或警告时,REC指示灯会闪

#### 烁。

17. CLIPS按钮

按此按钮可在副显示屏上显示片段列表画面, 从而可进行片段操[作\(第108页\)](#page-107-1)。 同时,片段画面会显示在小显示屏上。 要从播放模式切换到拍摄模式,按HOME按 钮。

18. USER按钮

按此按钮可在副显示屏上显示用户功能列表, 以及使用ITEM键1到5用户功能按钮。 ITEM键6是用户功能列表EDIT按钮。按此按钮 可显示用户功能按钮和可指定按钮的功能选择 画面。当显示用户功能画面时再次按此按钮可 返回上一个显[示\(第52页\)。](#page-51-1)

#### 19. 内部麦克风

用于录制音频。

使用全部菜单中的"音频 > 音频输入 > 内部麦 克风选择"[\(第98页\)](#page-97-2)选择内部麦克风的输 入通道。

# $\circledcirc$  $\circledcirc$  $\overline{\mathbb{Q}}$  $5 -$ \⊚ **ENS** 4 23

1. ASSIGN(可指定)按钮3 [\(第52页\)](#page-51-1) 使用用户功能画面上的EDIT页分配功[能\(第](#page-51-1) [52页\)。](#page-51-1)

每次按下按钮,都会在打开/关闭(允许/禁 止)之间切换指定的功能或者激活指定的功 能。

- 2. PL镜头卡口适配器[\(第21页\)](#page-20-1)
- 3. VF(寻像器输出)接[口\(第24页\)](#page-23-1)

4. LENS接口(12针)

正面

支持从与网络连接的计算机、智能手机或平板 电脑进行光圈、对焦和变焦控制。

5. 24V OUT接口(24 V直流输出、Fischer 3 针) 24 V直流电源输出接[口\(第137页\)](#page-136-1)。 此接口的输出电压和最大输出电流视输入到本 机的电压而定。最大电流包括从后面板上24V OUT接口输出的电流(第12页)。 **11 V到17 V输入 输出电压: 24 V** 

1

最大输出电流:1.0 A **22 V到32 V输入**

输出电压:与输入电压相同 最大输出电流:2.0 A

背面

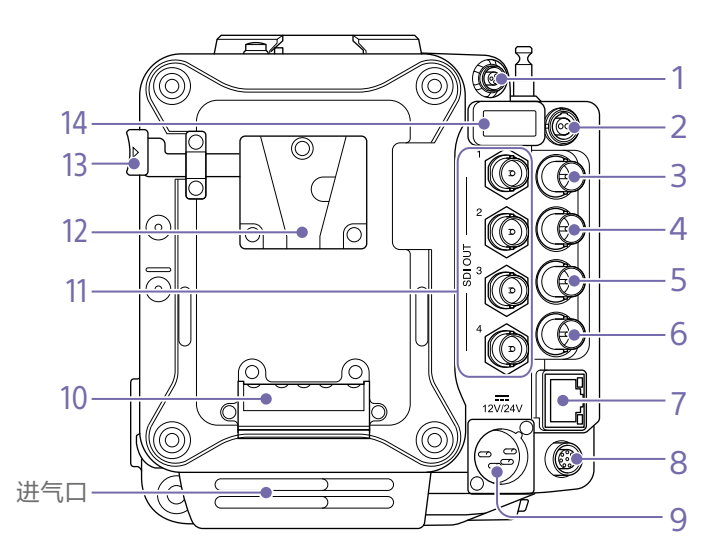

#### [注意] 切勿在进气口堵塞时执行操作。

1. 24V OUT接口(24 V直流输出、Fischer 3 针) 24 V直流电源输出接[口\(第137页\)](#page-136-1)。 此接口的输出电压和最大输出电流视输入到本

机的电压而定。最大电流包括从前面板上24V OUT接口输出的电流(第11页)。 **11 V到17 V输入 输出电压: 24 V** 最大输出电流:1.0 A **22 V到32 V输入** 输出电压:与输入电压相同 最大输出电流:2.0 A

2. 12V OUT接口(12 V直流输出,LEMO 2针) 12 V直流电源输出接口[\(第137页\)](#page-136-2)。 此接口的输出电压和最大输出电流视输入到本 机的电压而定。 **11 V到17 V输入** 输出电压:与输入电压相同 最大输出电流:1.0 A

#### **22 V到32 V输入** 输出电压:16.8 V 最大输出电流:1.0 A

3. MONITOR OUT接口(BNC型) HD SDI显示器信号输出接[口\(第137页\)。](#page-136-3)

- 4. GENLOCK(强制同步输入)接口(BNC 型) 要将本机强制同步到外部信号源或将本机的时
- 间码锁定到外部信号源,请输入外部参考信 号。 支持数字信号和模拟信号输入。 数字信号:1.5G HDSDI隔行/逐行信号

模拟信号: HD同步, SD同步

5. TC IN(时间码输入)接口(BNC型) 要将本机的时间码锁定到外部信号源,请输入 参考时间码信号。

6. AUX接口(BNC型) 输出时间码信[号\(第137页\)](#page-136-4)。 7. 网络接口(RJ-45) 使用LAN电缆(未提供)连接到有线LAN网 络,用于远程控制本[机\(第115页\)](#page-114-1)。

8. REMOTE(遥控)接口(8针) 连接远程控制单元或其他外部控制设备。

9. 12V/24V(直流电源输入)接[口\(第](#page-16-1) [17页\)](#page-16-1) 直流电源输入接口,用于向本机提供外部电

源。提供12 V和24 V输入电压。

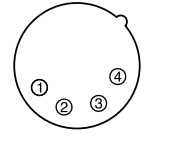

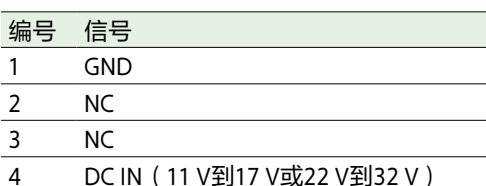

10. 电池连接端[子\(第17页\)](#page-16-2)

- 11. SDI OUT 1到4(串行数字输出)接口(BNC 型[\)\(第137页\)](#page-136-5)
- <span id="page-11-0"></span>12. 电池底[座\(第17页\)](#page-16-2)
- <span id="page-11-1"></span>13. 电池释放[杆\(第17页\)](#page-16-2)
- 14. HDMI OUT接口[\(第137页\)](#page-136-6)

顶部

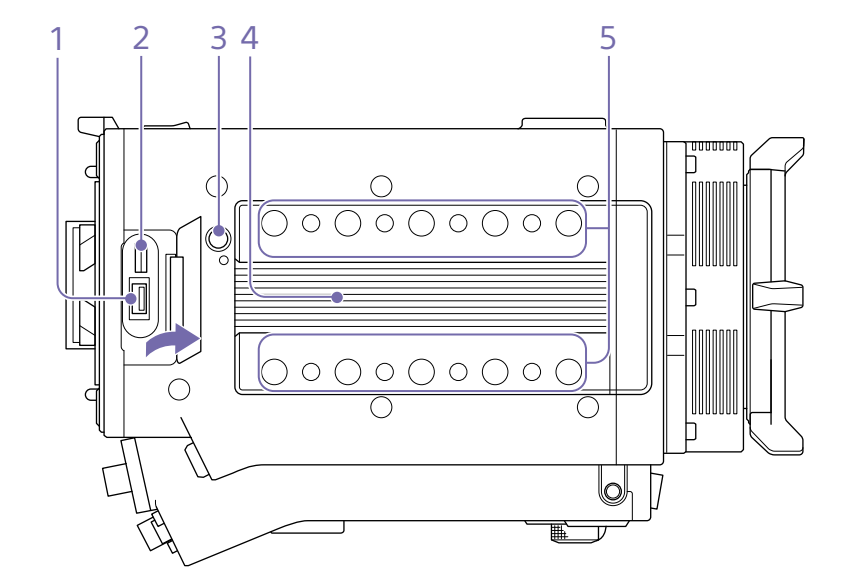

1. 外部设备接口 通过连接CBK-WA02无线LAN适配器(选件), 用于摄像机无线远程控[制\(第115页\)。](#page-114-2)

2. 制造商校准终端 用于校准和维修的制造商终端(不能由用户使 用)。

3. 释放按[钮\(第20页\)](#page-19-1)

4. 手柄/寻像器安装底[座\(第20页\)](#page-19-1)

### 5. 附件安装螺孔

螺钉类型:1/4-20UNC (8) 螺钉类型:3/8-16UNC (10) 啮合长度:10 mm或更短

底部

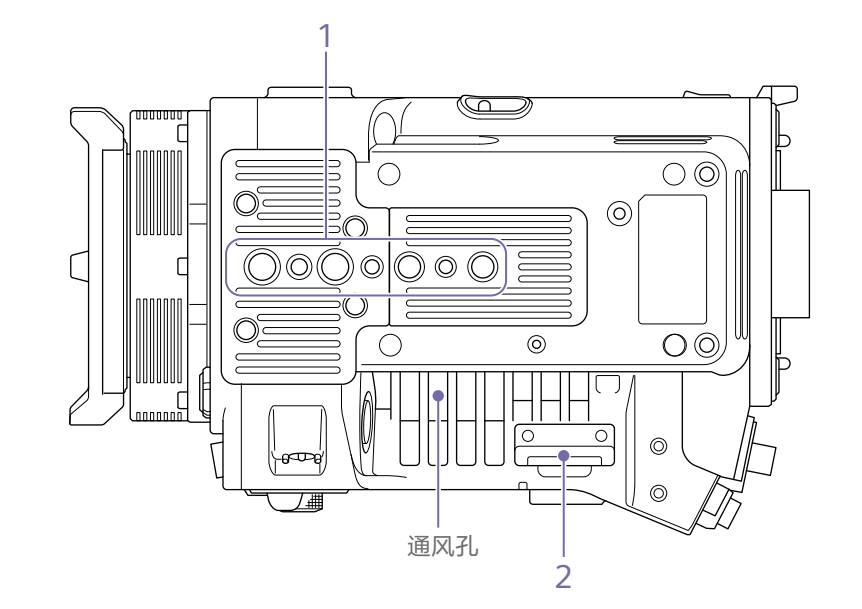

1. 三脚架板安装孔 螺钉类型:1/4-20UNC (2) 螺钉类型: 3/8-16UNC (4) 啮合长度:9 mm或更短 2. SD卡插槽[\(第37页\)](#page-36-1)

# <span id="page-13-0"></span>寻像器/显示器画面

在拍摄 (录制或待机)和播放期间,会显示在全部菜单中的"监看 > 叠加/画框线 > 叠加A/B设置' [\(第93页\)中](#page-92-0)选择的信息。

## 录制时显示在画面上的信息

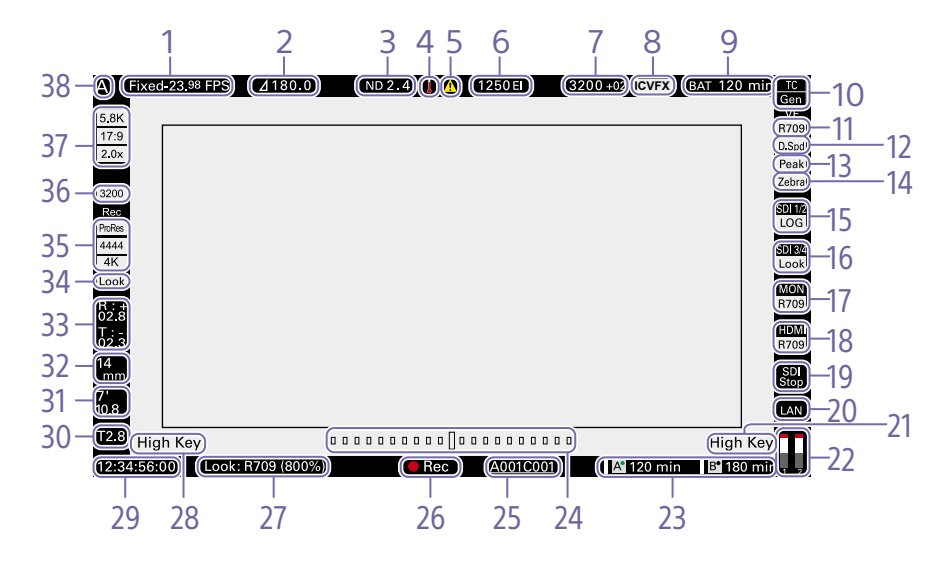

2.1 (1/128) 2.4 (1/256) 4. 温度计图标

5. 警告图标

当发出高温警告消息时显示。 说明会显示在菜单的"信息"类别中。

当发出除高温警告消息以外的消息时显示。 说明会显示在菜单的"信息"类别中。

1. 录制帧速率指示灯 显示录制帧速率和项目帧速率。

2. 快门角度/快门速度指示灯 根据全部菜单中的"技术 > 系统配置["\(第](#page-101-1) [102页\)](#page-101-1)设置,显示电子快门的快门角度或快 门速度。

#### 3. ND滤镜指示灯

显示ND滤镜的密度。显示值为LOG(基数10) [值\(第75页\)。](#page-74-0) CLEAR 0.3 (1/2) 0.6 (1/4) 0.9 (1/8)

- 1.2 (1/16)
- 1.5 (1/32)
- 1.8 (1/64)

6. 曝光指数(EI)/亮度增益指示灯 显示通过RM-B170或其他远程控制单元设置的 EI值或亮度增益值(单位:dB)。

#### [注意]

仅当在全部菜单中将"技术 > 特殊配置 > RM/ RCP绘图控制["\(第106页\)](#page-105-0)设为"开"时显示 亮度增益值。

7. 色温指示灯 显示白平衡的色温和色值。

8. 机内视效模式指示器 当在全部菜单中将"技术 > 特殊配置 > 机内视 效模式"[\(第106页\)设](#page-105-1)为"开"时显示。

9. 电池容量/电压指示灯 根据电池电源类型显示下列指示灯。

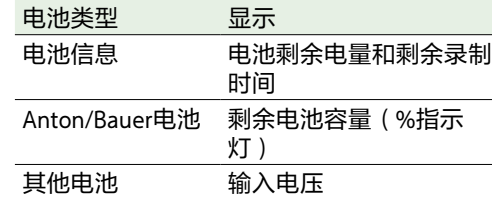

10.时间码外部锁定指示灯/强制同步状态指示 灯

显示当时间码锁定到外部信号源时的锁定状 态。显示强制同步时的锁定状态。 当FPS设为"可变(Variable)",且强制同步信号 的V相位与影像传感器读出的V相位进行同步时 (锁相),会突出显示"GEN"。

#### [注意]

当FPS设为"可变(Variable)", 则只有当拍摄帧 速率设置为项目帧速率设置的整数倍时,强制 同步信号的V相位会与影像传感器读出的V相位 进行同步(锁相)。

11. 寻像器LUT指示灯 显示寻像器LUT [\(第80页\)。](#page-79-0)

12. 寻像器双倍速扫描指示灯 显示寻像器显示的双倍帧速率功能的打开/关 闭状态。

13. 寻像器峰值指示灯 显示寻像器所显示峰值功能的打开/关闭状 态,在全部菜单中使用"监看 > 寻像器功能 > 峰值"[\(第92页\)](#page-91-0)进行设置。

#### 14. 寻像器斑马线指示灯

显示寻像器显示的斑马线功能的打开/关闭状 [态\(第56页\)。](#page-55-0)

15. SDI OUT 1/2接口LUT指示灯 显示SDI OUT 1/2接口的LUT设[置\(第78页\)](#page-77-0)。

16. SDI OUT 3/4接口LUT指示灯 显示SDI OUT 3/4接口的LUT设[置\(第79页\)。](#page-78-0)

17. 显示器LUT指示灯 显示显示器输出的LUT设[置\(第79页\)](#page-78-1)。

18. HDMI LUT指示灯 显示HDMI输出的LUT设[置\(第80页\)](#page-79-1)。

## 19. SDI输出REC触发指示灯

显示SDI输出REC触发状态。

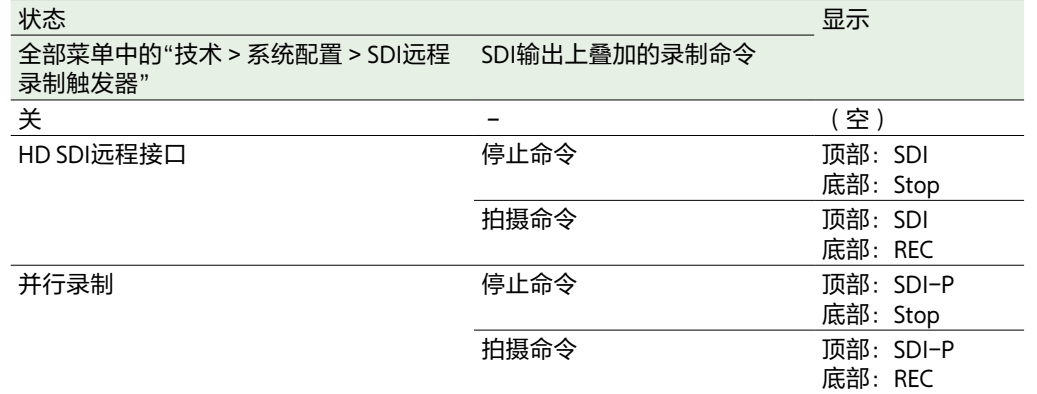

## 20. 网络连接状态指示灯

显示网络连接状态(LAN或Wi-Fi)。

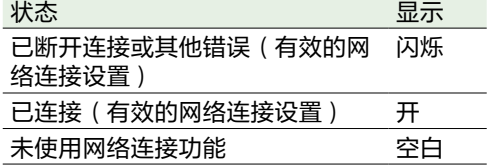

21. 亮色调/暗色调指示灯(显示器输出) 当显示器输出为"亮色调"(用于检查高光溢出 的画面)或"暗色调"(用于检查遮挡阴影的画 面)时显示(针对Monitor Out输出时显示)。

22. 音频电平表指示灯

显示录制过程中音频通道1和2的电平。

23. 每个媒体插槽的录制媒体状态/剩余容量指 示灯

显示AXS存储卡插槽A/B中的媒体的状态和剩余 容量。

"AXS"左侧的 ■ (录制有效) 图标表示录制目 标媒体。

"AXS"右侧的插槽A/B图标右上方的指示灯A° (活动插槽图标)表示播放目标媒体(绿色指 示灯表示媒体正在播放)。

如果发生可能影响录制的情况,则会为媒体显 示 $\Delta$ (警告)图标。

### 24. 水平仪图形指示灯

以±0.1°为增量(最多±10°)显示本机的水 平倾斜度。

通过在全部菜单中执行"技术 > 系统配置 > 水 平仪调节"[\(第102页\),](#page-101-2)可以对水平仪执行 零点调节。

当CBK-3620XS连接至本机时,通过在全部菜 单中执行"技术 > 系统配置 > CBK-3620XS水平 仪调节"[\(第102页\),](#page-101-3)可以对水平仪执行零 点调节。

#### 25. 片段名称显示

显示要在录制待机模式下录制的下一个片段的 名称的前8个字符的前缀。

显示录制过程中当前正在录制片段的名称的前 8个字符。

可以从以下两种片段名称格[式\(第89页\)中](#page-88-0) 进行选择。

- 摄像机ID(A至Z)+卷盘编号(001至999)+ 摄像机位置(C/L/R)
- 摄像机ID(AA至ZZ)+卷盘编号(001至 999)+拍摄编号(001至600)

#### 26. 录制状态指示灯 显示本机的下列录制操作状态。

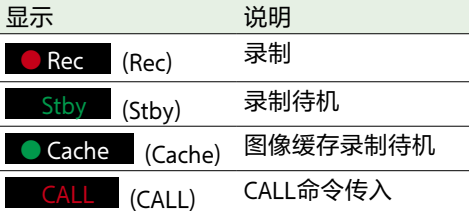

当全部菜单中的"监看 > 叠加/画框线 > 寻像器 或VF/显示、SDI 1/2、SDI 3/4、显示屏或HDMI > 叠加"[\(第92页\)](#page-91-1)设为"录指示"时,所配 置的输出目的地的图像信息显示会设为仅显示 录制状态。

当"叠加"设为"录指示"时,也可以使用"监看 > 叠加/画框线 > 记录指示器位置"[\(第94页\)](#page-93-0) 来更改录制状态指示灯的位置。当设为"1" 时,录制状态显示在画面底部中央。增加该值 将使指示灯位置向上移动。当设为"8"时, 指 示灯显示在画面中央。

### [注意]

即使在对焦放大镜操作期间,录制状态指示灯 位置也会根据"记录指示器位置"设置而变化。

27. Look信息显示 显示选择的Look[\(第76页\)。](#page-75-0)

#### [注意]

如果无法录制所选的User 3D LUT文件或元数 据,则会在左侧显示"!"图标。在这种情况下, 会在菜单的"信息"类别 > "Camera Condition" 中显示小心和操作确认消[息\(第154页\)](#page-153-1)。

28. 亮色调/暗色调指示灯(寻像器输出) 当寻像器输出为"亮色调"(用于检查高光溢出 的画面)或"暗色调"(用于检查遮挡阴影的画 面)时显示(针对寻像器输出时显示)。

#### 29. 时间数据显示

显示持续时间或时间码,具体视菜单中的"TC/ 媒体"类别>"TC显示"设置而定[\(第61页\)](#page-60-0)。

#### 30. 光圈位置指示灯

显示光圈位置(仅当安装了兼容光圈设置显示 功能的镜头时适用)。 当使用E卡口镜头时,光圈位置指示灯以1/3光 圈级数增量显示。

#### [注意]

如果无法获取曝光级数值,则会显示光圈级数 值而非曝光级数值。

31. 对焦位置指示灯

显示对焦位置(仅当安装了兼容对焦设置显示 功能的镜头时适用)。

32. 变焦位置指示灯

显示变焦的焦距(仅当安装了支持变焦设置指 示灯的镜头时显示)。

33. 水平仪指示灯

以数字方式显示水平位置信息。 R(滚动)表示本机从左向右的水平倾斜。 T(倾斜)表示本机从前向后的垂直倾斜。 通过在全部菜单中执行"技术 > 系统配置 > 水 平仪调节"[\(第102页\),](#page-101-2)可以对水平仪执行 零点调节。 当CBK-3620XS连接至本机时,会显示 CBK-3620XS影像传感器模块的水平仪的信 息。通过在全部菜单中执行"技术 > 系统配置 > CBK-3620XS水平仪调节"[\(第102页\),](#page-101-3)可 以对CBK-3620XS的水平仪执行零点调节。

34. 录制LUT指示灯 显示用于录制的LUT设置。

35. 录制媒体格式(编解码器)指示灯 显示AXS存储卡上录制的格式。

36. 基础ISO指示灯 显示配置的基础灵敏度。

37. 有效图像大小指示灯

显示有效图像大小以及是否应用了变宽反挤压 转换,使用菜单中的"项目"类别 >"影像传感器 模式"进行设置。在"边缘视野"模式中, "Sur.V"图标会显示在变形转换率图标下面[\(第](#page-57-2) [58页\)。](#page-57-2)

当菜单中的"项目"类别 >"缩放全屏"[\(第](#page-59-0) [60页\)](#page-59-0)设为"17:9"时,会显示"Z 17:9"图标。 当"缩放全屏"设为"16:9"时,会显示"Z 16:9"图 标。当"缩放全屏"设为"2.39:1"时,会显 示"Z 2.39:1"图标。

播放画面上显示的信息

播放画面上会显示以下信息。

38. 摄像机ID指示灯 显示摄像机ID设置[\(第89页\)](#page-88-1)。

# 寻像器画面上的菜单显示和设置

当DVF-EL200连接到本机时,按住DVF-EL200 上的菜单按钮以在寻像器画面上显示"监看 > 寻 像器显示["\(第91页\)](#page-91-2)和"寻像器功能["\(第](#page-91-3) [92页\)](#page-91-3)设置菜单。这样您可以在查看寻像器 画面时配置这些功能。

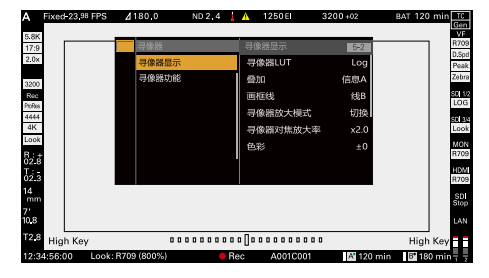

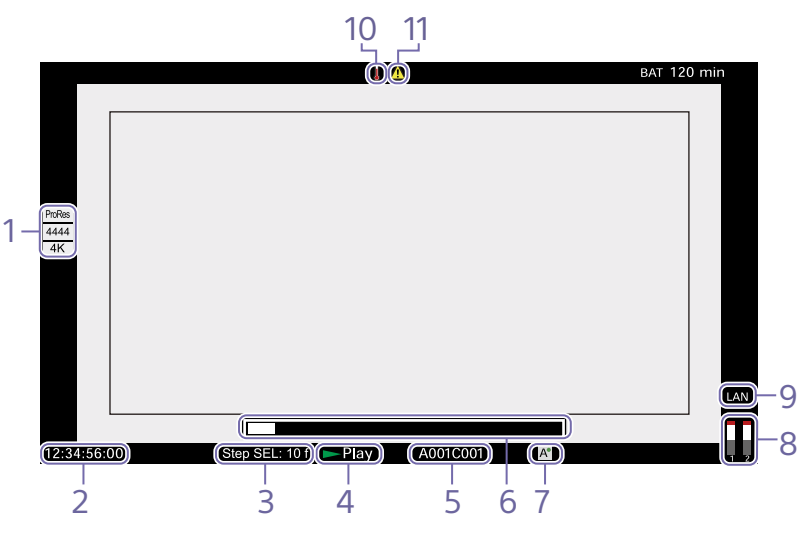

1. 播放媒体格式(编解码器)指示灯 显示播放片段的录制格式(编解码器)。

#### 2. 时间数据显示

显示持续时间或时间码,具体视菜单中的"TC/ 媒体"类别>"TC显示"设置而定[\(第61页\)](#page-60-0)。

3. 步幅跳转帧数指示器

显示针对帧跳转播放所选择的帧[数\(第](#page-109-2) [110页\)](#page-109-2)。

#### 4. 播放状态指示灯

显示播放状态。

收到CALL命令时显示"CALL"。

当"叠加"设为"录指示"时,也可以使用"监看 > 叠加/画框线 > 记录指示器位置"[\(第](#page-93-0) [94页\)来](#page-93-0)更改录制状态指示灯的位置。当设 为"1"时,播放状态显示在画面底部中央。增 加该值将使指示灯位置向上移动。当设为"8" 时,指示灯显示在画面中央。

5. 播放片段名称显示

显示播放片段的名称的前8个字符。

#### 6. 播放位置指示灯 显示播放片段的播放位置。

### 7. 播放媒体指示灯

显示正在播放的录制媒体的类型。 如果存储卡处于写保护状态,则右侧会出现高 (保护)图标。

8. 音频电平表指示灯 显示播放过程中音频通道1和2的电平。

#### 9. 网络连接状态指示灯 显示网络连接状态(LAN或Wi-Fi)。

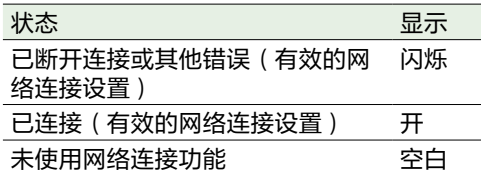

#### 10.温度计图标

当发出高温警告消息时显示。 说明会显示在菜单的"信息"类别中。

### 11. 警告图标 当发出除高温警告消息以外的消息时显示。 说明会显示在菜单的"信息"类别中。

# <span id="page-16-0"></span>准备电源

可以使用电池或者通过交流适配器连接交流电 源。 为安全起见,请仅使用下列Sony电池。

### 锂离子电池

BP-GL95B

# 交流适配器

适配器等级为120 W或以上。

# <span id="page-16-2"></span>使用电池

## 将电池插入到电池适配器的电池底座

[\(第12页\)](#page-11-0),然后向下滑动电池直至锁定到 位。

要取出电池,在按下电池释放杆的同时向上滑 动电[池\(第12页\)](#page-11-1),以解锁电池,然后将其 取出。

## [注意]

- 在使用之前, 使用电池充电器给电池充电。 • 使用后还在发热的电池立即进行充电的话,
- 可能无法充足电。

# 检查电池剩余电量

当使用电池进行录制或播放时,当前电池剩余 时间和电池电压将显示在副显示屏 [\(第39页\)和](#page-38-0)寻像器/显示器画面中 [\(第14页\)](#page-13-0)。

本机以当前消耗的电流为基准,在继续使用电 池进行操作的情况下,计算出剩余使用时间并 以分钟为单位表示。

# 如果电池剩余电量低

如果在操作过程中电池剩余电量减少到一定水 平,电池剩余电量指示灯会闪烁,且REC指示 灯会闪烁以提醒您。 如果剩余的电量继续下降到某个无法维持操作 的水平,则会出现一条电池电量耗尽的消息。 请使用充满电的电池更换该电池。

# 更改消息级别

使用全部菜单中的"技术 > 电池/电压警报" [\(第104页\)](#page-103-1)更改级别。

# <span id="page-16-1"></span>使用交流电源(DC IN电 源)

本机使用120 W交流电源适配器。 支持11 V至17 V和22 V至32 V输入电压范围。

## [注意]

- 在电池操作期间切换到DC IN电源时,请使 用电压范围为12 V至17 V的电源,以进行更 安全的电源切换。
- 当使用22 V至32 V电源时,建议先将电源开 关设置到OFF位置,然后再连接电源。
- 请勿将DC IN电源电压从11 V至17 V直接切换 到22 V至32 V,反之亦然。这样可能导致故 障。

# 配合使用电池和DC IN电 源

当使用电池和DC IN电源供电时,优先使用DC IN电源。

## [注意]

将电源从电池操作切换到DC IN电源时, 如果 发生下列情况,本机可能会停止操作。

- 插入直流接口时,接口触点颤动
- 在不同电源之间切换电源时,发生电压下降 (当外部负载较大时更普遍)

# <span id="page-17-0"></span>设置时钟

首次使用本机时,在电源接通后,副显示屏上 会显示初始设置画面。 通过此显示可设置内置时钟的日期和时间。

# 时区

该数值显示了当前时间与世界标准时间(UTC) 的时差。如有必要,请更改此设置。

#### [注意]

更改时区后,时钟设置会根据时差而改变。

# 设置日期和时间

转动MENU旋钮[\(第10页\)](#page-9-1)以移动光标,然 后按MENU旋钮以设置各菜单项。当光标停留 在"设定"时按下MENU旋钮,设置画面消失, 时钟设置完成。 当初始设置画面消失后,可以使用全部菜单中 的"维护 > 时钟设定["\(第107页\)](#page-106-2)更改时区和 日期/时间设置。

#### [注意]

- 如果由于备用电池完全放电同时又没有提供 操作电源(没有电池也没有连接DC IN)而 导致清除了时钟设置,则在下一次打开本机 时将会显示初始设置画面。
- 而在显示初始设置画面时,如果不完成此画 面上的设置,那么除了关闭电源之外不允许 进行任何其它操作。

# <span id="page-18-0"></span>互换影像传感器模块

您可以互换影像传感器模块。 本节以互换8K影像传感器模块和6K影像传感器 模块的步骤为例进行介绍。 当安装6K影像传感器模块时,请安装6K影像传 感器模块的盖子(MPC-3628:附件, MPC-3626:已安装)。

#### [注意]

在互换影像传感器模块之前,请关闭电源至少 10分钟以便让本机冷却。此外,互换影像传感 器模块时要小心其尖锐的边缘。

1 拧下底部的两颗六角螺钉和正面的四颗六 角螺钉,然后取下8K影像传感器模块。

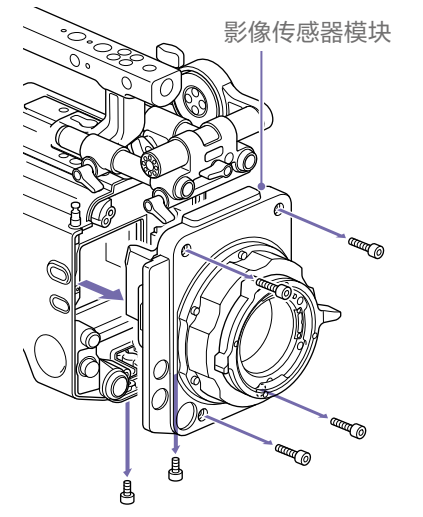

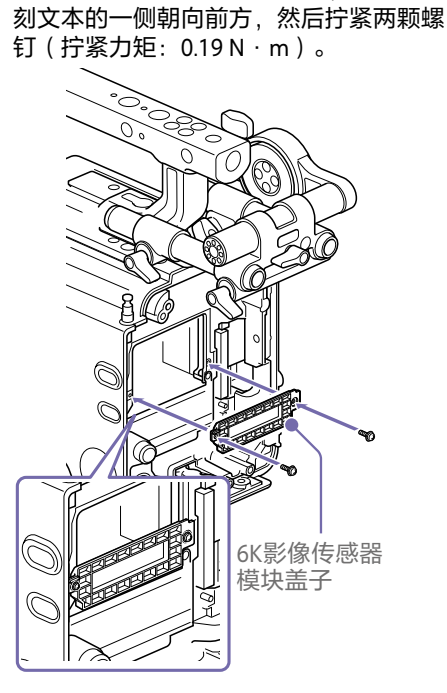

安装6K影像传感器模块的盖子,使带有雕

## [注意]

- 如果未安装6K影像传感器模块的盖子, 则6K影像传感器模块的散热将会变差。
- 安装8K影像传感器模块时,请取下6K影 像传感器模块的盖子。

3 安装6K影像传感器模块。

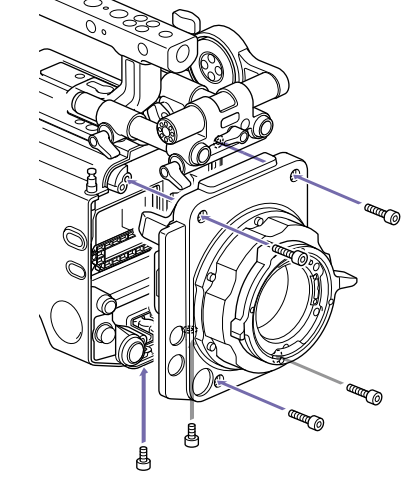

确保影像传感器模块垂直放置,然后拧紧 在步骤1中取下的六颗六角螺钉(拧紧力 矩:1.4 N·m)。

# 互换影像传感器模块后 重启

在互换影像传感器模块后首次打开本机时,由 于本机需要重新加载传感器特定数据,启动时 间将会更长。 当传感器特定数据加载完成后,本机将在几分 钟内自动重启。

# <span id="page-19-1"></span><span id="page-19-0"></span>安装寻像器附件和手柄

# 安装寻像器附件

# 安装手柄

- 1 沿着箭头所示方向滑动寻像器附件进行安 装。
- 2 将寻像器附件定位到需要的正面/背面位 置,转动锁定杆将其固定到位。

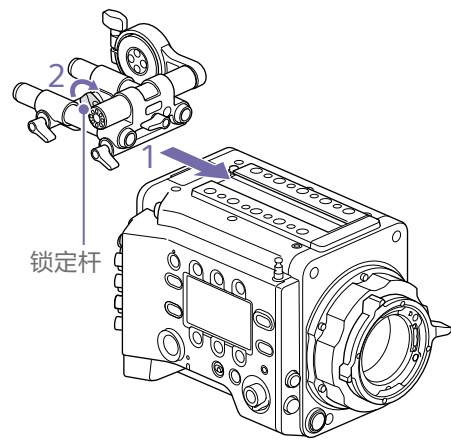

## [注意]

- 也可以将寻像器附件安装在正面/背面或 左/右方向。
- 如果锁定杆难以拧紧或松动,可以对锁 定杆顶部的锁紧螺钉使用六角扳手  $(3 \text{ mm})$

# 取下寻像器附件

转动锁定杆将其松开,按下释放钮并向与安装 时相反的方向滑动寻像器附件,将其取下。

# 1 沿着箭头所示方向滑动手柄进行安装。

 $2$  将手柄定位到需要的正面/背面位置,转动 锁定杆将其固定到位。

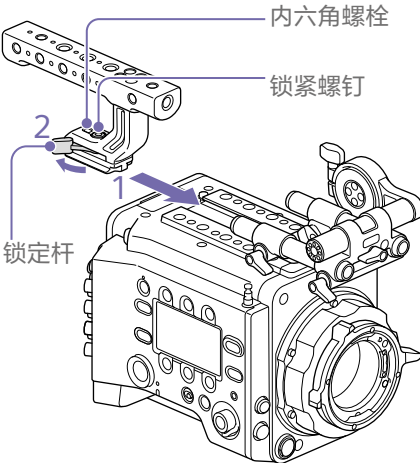

## [注意]

- 您也可以使用六角扳手(5 mm)安装锁紧 螺钉,将其固定到位。
- 如果手柄上的锁紧螺钉在使用过程中松 动,可以通过拧紧锁紧螺钉旁边的内六 角螺栓(2 mm)来固定手柄。
- 也可以从相反方向安装手柄。

# 取下手柄

转动锁定杆将其松开,按下释放钮并向与安装 时相反的方向滑动手柄,将其取下。

# <span id="page-20-1"></span><span id="page-20-0"></span>安装镜头并调节法兰焦距

## 推荐的PL卡口镜头(Super 35mm尺 寸)

SCL-PK6/F、SCL-PK6/M(6镜头套装, 20 mm/25 mm/35 mm/50 mm/85 mm/ 135 mm) SCL-PK3/F、SCL-PK3/M(3镜头套装, 20 mm/25 mm/135 mm) SCL-P11X15

## [注意]

请勿将镜头对着太阳。阳光可能直射在镜头 上,聚焦于本机,最终导致着火。

## [注意]

- 安装或取下镜头和适配器之前,请先关闭本 机。
- 镜头是精密部件。请勿将安装面朝下放置镜 头。请用附带的盖子将镜头盖上。
- 本机的镜头接口在出厂时默认配置为 SCL-P11X15和带有Cooke型接口的镜头。要 使用SCL-PK6、SCL-PK3或其他没有Cooke型 接口的镜头,在全部菜单中将"技术 > 镜头 配置 > PL-Mt接口位置"[\(第102页\)](#page-101-4)设为 "关"。

# 安装PL卡口镜头

通过逆时针转动PL卡口杆, 从镜头卡口拆 下卡口盖。

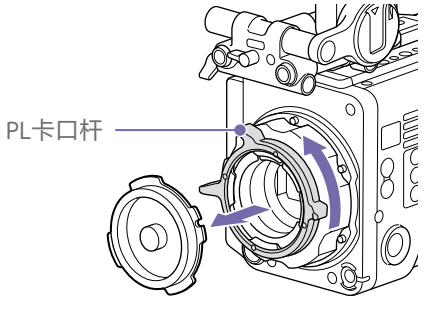

## [注意]

逆时针转动PL卡口杆到制动器位置。

- 2 通过将镜头凹部对准镜头卡口右上方的定 位销,将镜头插入镜头卡口。
- 3 在固定住镜头的同时顺时针转动PL卡口 杆,以固定镜头。

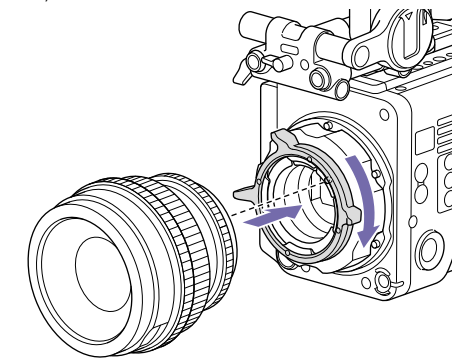

[注意] 安装PL卡口镜头时请勿转动镜头。否则可 能会损坏热靴销。

# 安装Cooke /i镜头

将镜头接头对准本机的热靴。镜头适配器的侧 面有两个接口,都可以使用。

# 取下镜头

- 1 在从下方握住镜头的同时逆时针转动PL卡 口杆。
- 2 向前拉出镜头。

## [注意]

- 如果不是立刻就要安装另一个镜头, 请 仔细对准卡口盖的凹面部分,然后顺时 针转动PL卡口杆将卡口盖固定。
- 关于与镜头的正确I/F通信,请在全部菜 单中设置"技术 > 镜头配置" [\(第102页\)设](#page-101-4)置,以匹配正在使用的 镜头。

# 调节法兰焦距

本机在出厂时已进行法兰焦距调节。如果需要 调节法兰焦距,取下镜头卡口,然后更换适当 厚度的垫片。可以0.01 mm的增量调整厚度  $(±0.1 mm)$ 。

# 垫片

本机随附了下列垫片。 0.05 mm × 1(圆形) 0.01 mm × 15(1/3弧度) 务必使用1/3弧度垫片作为一组三个垫片。插 入垫片以增加法兰焦距。本机在出厂时已使用 下列三种类型的垫片进行了法兰焦距调节。 0.10 mm(圆形) 0.05 mm(圆形) 0.01 mm(1/3弧度) 出厂时已附上了显示垫片厚度的封条。

# 调节法兰焦距

取下六颗梅花螺钉,然后取下PL卡口法, 兰。

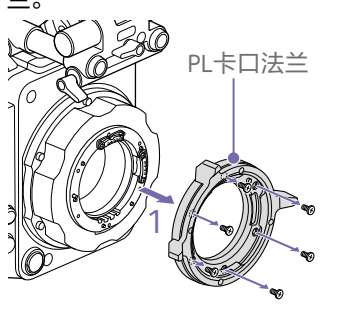

- 2 拧松PL接口两侧的四颗十字螺钉(两个位 置),然后取下PL接口和PL接口板。
- 3 将垫片安装到PL卡口适配器(三个位置)。 3  $3 - \frac{1}{2}$  3 2 2 PL接口

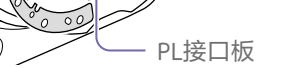

# **当使用1/3弧度的垫片时**

在三个位置都安装垫片,使其具有相同厚 度。

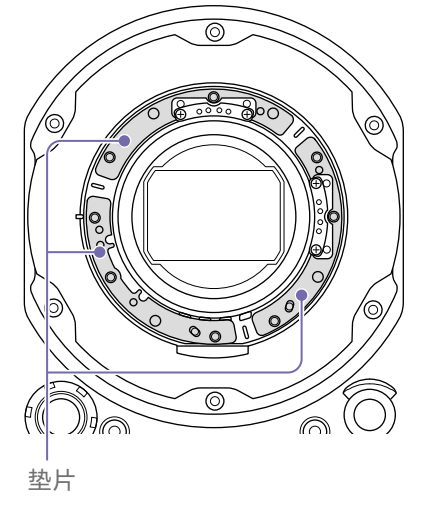

**当使用圆形垫片时** 安装时将带有标记的表面朝上。

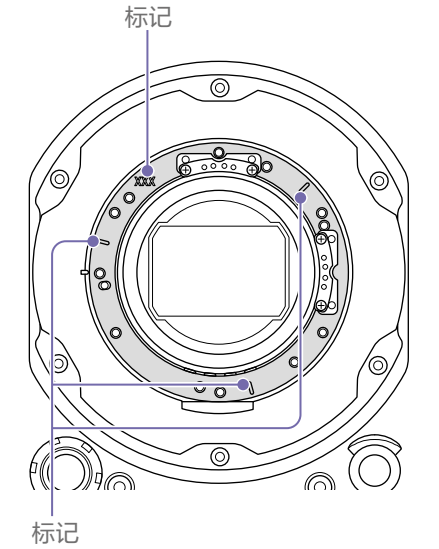

- 4 将PL接口 (两个位置)重新安装到初始位 置,然后用0.18 N·m的拧紧力矩拧紧四 颗十字螺钉。
- $5$  将PL卡口法兰重新安装到初始位置, 用T8 扭矩扳手拧紧六颗梅花螺钉,使拧紧力矩 达到0.35 N·m。

清洁滤镜

要清洁滤镜,请先取下适配器中心部分(阴影 部分)。使用布或其他材料擦拭适配器时务必 小心,防止纤维粘附在表面上。如果粘附上纤 维,请使用软刷将纤维刷掉。

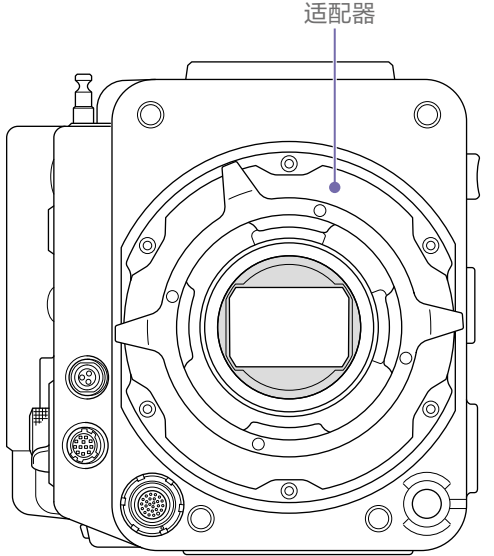

# <span id="page-21-0"></span>卸下PL镜头适配器

如果要将E卡口镜头安装到本机,请先卸下PL 镜头适配器。请在本机背面朝下的情况下执行 安装/拆卸。

松开六颗六角螺钉(2.5 mm), 然后取下PL镜头 适配器。

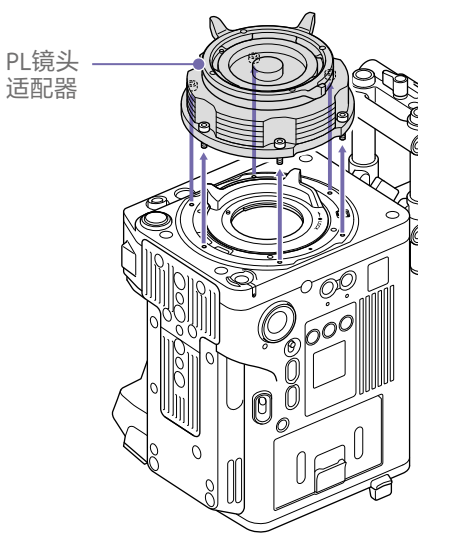

## [注意]

- 取下电池并将本机背面朝上放置以保持稳 定。
- 当安装/取下适配器时,小心不要接触到本机 和PL镜头适配器的接口触点。

# 安装PL镜头适配器

1 检查卡口杆是否处于锁定位置。

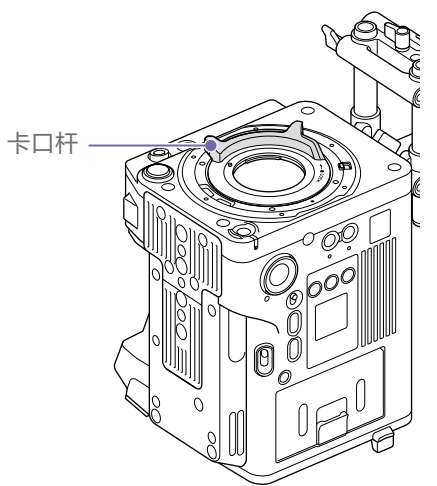

2 将PL镜头适配器放回原位,插入六颗六角 螺钉(2.5 mm), 用六角扳手(2.5 mm)将螺钉 拧紧,使拧紧力矩达到0.8 ± 0.12 N·m。

# 安装E卡口镜头

# 取下镜头

- 1 卸下PL镜头适配器[\(第22页\)](#page-21-0)。
- 2 向上推动锁定开关,顺时针转动卡口杆以 释放锁定。

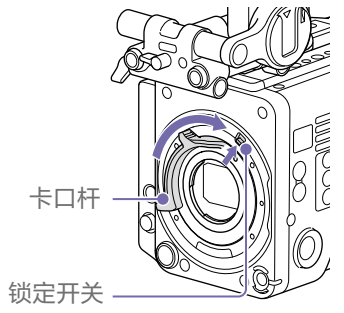

- 1 向上推动锁定开关,顺时针转动卡口杆以 释放锁定。
- 2 向前拉出镜头。

## [注意]

如果不是立刻就要安装另一个镜头,请仔 细对准卡口盖的凹面部分,然后逆时针转 动卡口杆,将卡口盖固定。

- $\overline{\mathsf{3}}$  将本机上的安装标记(白色)与镜头卡口 对准,然后将镜头推入卡口。
- 4 在固定住镜头的同时逆时针转动卡口杆, 以固定镜头。

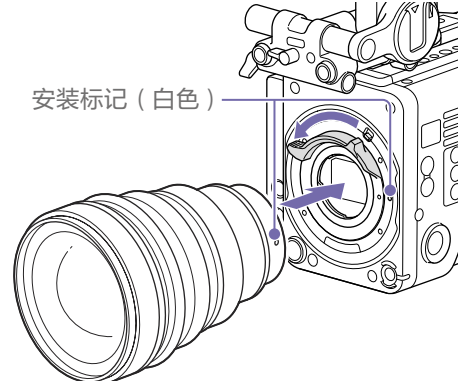

[注意] 连接E卡口镜头后,无法保证使用12针镜头接 口进行操作。

# <span id="page-23-0"></span>安装寻像器

## 本机可用寻像器

DVF-EL200: OLED彩色寻像器

#### 寻像器可单独提供。

本节以DVF‑EL200的安装为例进行介绍。

有关安装每个寻像器的详情,请参见寻像器的 使用说明书。

#### [注意]

不要将本机摆放在使寻像器的接目镜朝向太阳 的位置。阳光可能直射在接目镜上,聚焦于寻 像器,最终导致着火。

#### [注意]

在本机关闭时安装/拆卸寻像器。

# <span id="page-23-1"></span>安装寻像器

- 将寻像器热靴对准寻像器附件上寻像器卡 口的凹部,然后安装寻像器。
- 2 沿LOCK方向转动寻像器锁定杆将其固定到 位。

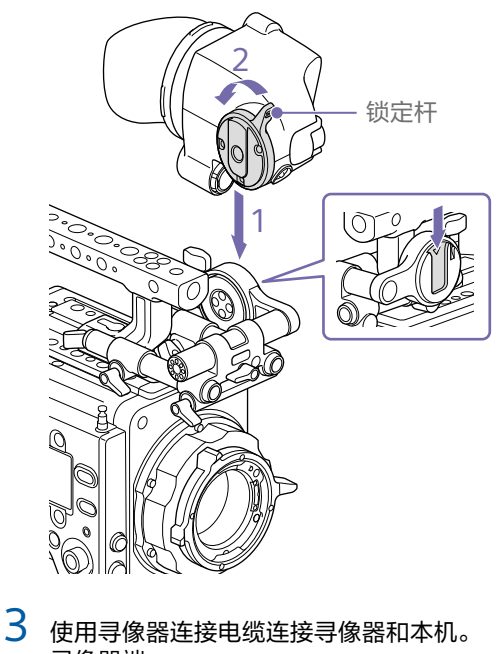

寻像器端: 将接口的标记(红色)至于顶部,然后完 全插入接口。 摄像机端: 将寻像器接口的凹部对准接口标记(红 色),然后完全插入接口。

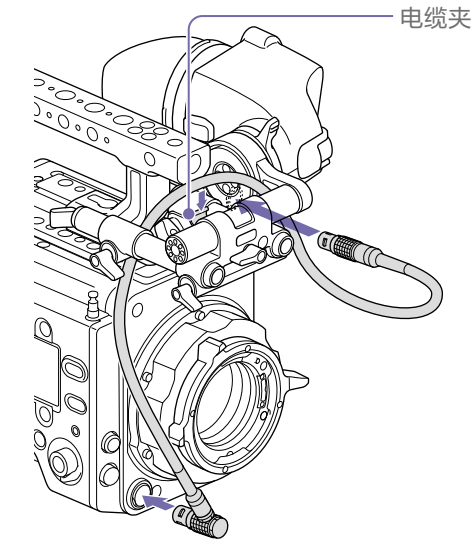

[注意] 根据需要将电缆固定在电缆夹上。

# 拆卸寻像器

】 断开寻像器和本机之间的寻像器连接电 缆。

 $2$ 沿着与LOCK的相反方向转动锁定杆,然后 从寻像器附件上取下寻像器。

# 调节寻像器位置

# 调节正面/背面位置

- 1 松开寻像器附件的前/后连杆锁定杆中的一 个或两个。
- 2 向前/后滑动寻像器附件以调节寻像器位 置。

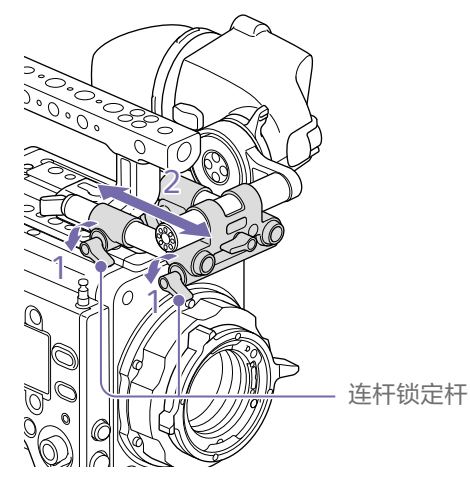

3 拧紧连杆锁定杆。

### [注意]

如果连杆锁定杆很难转动,将杆拉出,将 其转动到易于操作的位置,然后将杆推 回。

# 调节左/右位置和高度(角度)

- 1 松开位于寻像器附件正面的连杆锁定杆。
- 2 左/右滑动寻像器附件连杆并上/下转动连 杆,调节寻像器位置。

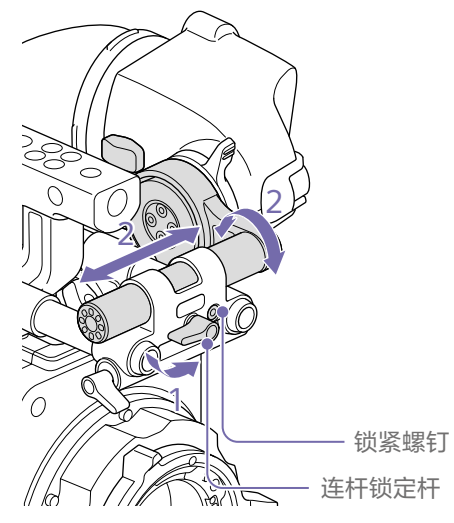

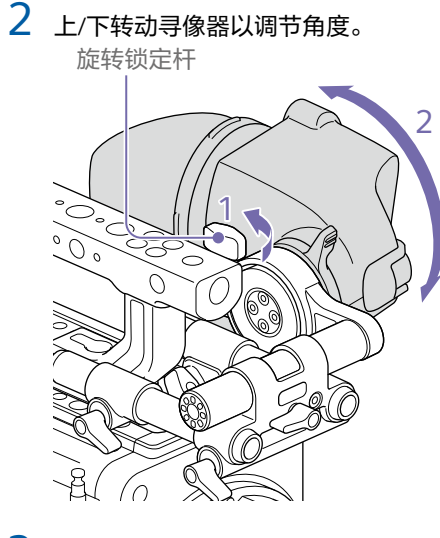

3 拧紧旋转锁定杆。

- 3 拧紧连杆锁定杆。
	- [注意]

松开连杆锁定杆后,使用六角扳手调节锁 紧螺钉(3 mm),防止寻像器掉落。

# 调节寻像器角度

可以在拍摄过程中调节寻像器的角度。

1 松开寻像器底座上的旋转锁定杆。

# <span id="page-25-2"></span><span id="page-25-0"></span>使用AXS存储卡

本机在加载到卡插槽内的AXS存储卡(选购)中 录制音频和视频。

#### [注意]

使用最新版本的AXS存储卡固件,以避免复制 文件时遇到问题。

# 关于AXS存储卡

将以下Sony AXS存储卡与本机配合使用。

## S24

AXS-A1TS24 (1 TB/2.4 Gbps) AXS-A256S24 (256 GB/2.4 Gbps) AXS-A512S24 (512 GB/2.4 Gbps)

## S48

AXS-A1TS48 (1 TB/4.8 Gbps) AXS-A512S48 (512 GB/4.8 Gbps)

## S66

AXS-A1TS66 (1 TB/6.6 Gbps)

# <span id="page-25-1"></span>插入AXS存储卡

1 打开存储卡插槽区的盖子 (第10页)。

2 将AXS存储卡插入插槽,并使标签朝右。 一旦存储卡准备就绪可以使用,红色的 ACCESS指示灯(第9页)随即变化为绿 色。

3 关上盖子。

## ACCESS指示灯状态

卡插槽A和B各有一个ACCESS指示灯,可指示 插槽状态。

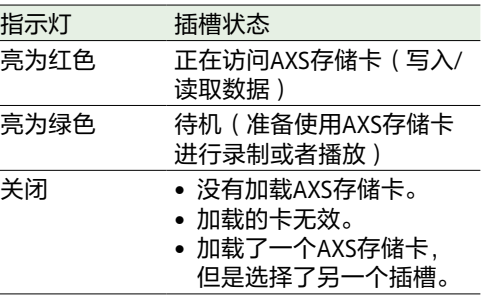

# 取出AXS存储卡

## 1 打开存储卡插槽区的盖子。

2 拉出AXS存储卡。

# [注意]

如果在访问存储卡期间关闭电源或者将存储卡 取出,则不能保证数据完整性。可能破坏存储 卡上的数据。所以在关闭电源或者取出存储卡 时,确保ACCESS指示灯已经亮为绿色或者熄 灭。

# 在AXS存储卡之间切换

当插槽A和B内都加载了AXS存储卡时,可以按 下SLOT SELECT按钮(第9页)选择希望使 用的卡。

如果存储卡已满,自动切换到第二张存储卡, 然后继续录制。

#### [注意]

在录制/播放过程中将禁用SLOT SELECT按钮。 即使按此按钮也不会切换存储卡。

# 格式化(初始化)AXS 存储卡

当加载了未格式化的AXS存储卡或使用其他规 格进行格式化的AXS存储卡时,会显示一条消 息,提示您该媒体具有不同的文件系统。如果 出现这种情况,请使用以下步骤格式化存储 卡。

选择菜单中的"TC/媒体"类别 >"格式化媒 体"。

- 2 选择AXS插槽A(插槽A)或AXS插槽B(插 槽B),然后按MENU旋钮。 此时会显示一个确认画面,提示是否格式 化存储卡。
- 3 按住ITEM键1和ITEM键3三秒钟以执行格式 化。 此时会开始格式化,在执行过程中会显示 一条消息,且ACCESS指示灯会亮起红色。 格式化结束后,会显示一条完成消息。按 MENU旋钮可关闭该消息。

# 如果格式化失败

不能格式化写保护的AXS存储卡或者本机无法 使用的存储卡。 此时会显示一条警告消息。请根据消息说明, 使用恰当的AXS存储卡更换此卡。

#### [注意]

格式化存储卡时会删除所有的数据,包括录制 的图像和设置文件。

# 检查剩余录制时间

# 恢复AXS存储卡

在拍摄(录制或待机)时,可使用副显示屏的 主页画[面\(第39页\)或](#page-38-0)寻像器/显示器画面 [\(第14页\)](#page-13-0)中的录制媒体剩余容量指示灯来 检查每个插槽中加载的AXS存储卡的剩余容 量。 根据各个存储卡的剩余空间和当前的视频格式

(录制比特率), 计算可以使用的录制时间, 并且以分钟为单位显示出来。

#### [注意]

如果存储卡处于写保护状态,则会显示 6(保 护)图标。

# 更换AXS存储卡

- 如果录制过程中插入的存储卡上的总剩余时 间少于在全部菜单中使用"技术 > 提示与指 示灯 > 媒体容量将满警报["\(第104页\)](#page-103-2)设 置的时间,剩余媒体容量指示灯会闪 烁,REC指示灯会闪烁,且会发出蜂鸣音进 行警告。使用具有足够空间的存储卡替换这 些卡。
- 如果继续录制, 会显示消息"媒体容量已满", 当总剩余录制时间为0时会停止录制。

#### [注意]

- 下面给出了单个AXS存储卡上可以录制的最 大片段数量。 S24/S48: 约600个 S66: 约430至440个
- 剩余录制时间的显示变为"0",且在达到片 段限制时显示"媒体容量已满"消息。

进行恢复才能继续使用该存储卡。 如果加载了一个需要恢复的AXS存储卡,则副 显示屏上会显示一条消息,提示您执行恢复操 作。 要开始恢复过程,请通过转动MENU旋钮选择 "运行",然后按MENU旋钮。 开始恢复。 在执行过程中,会显示一条消息且ACCESS指示 灯会亮起红色。 恢复结束后,会显示一条完成消息。按MENU 旋钮可关闭该消息。

如果因任何原因导致存储卡发生错误,必须先

## 如果恢复失败

- 不能恢复写保护或存在错误的AXS存储卡。 遇到此类存储卡时,屏幕上显示一条警告消 息。按照消息说明去除写保护或者更换AXS 存储卡。
- 发生错误的AXS存储卡在重新格式化后可能 会再次变得可用。
- 在某些情况下,一些片段可以恢复,而一些 片段则无法恢复。可以再次播放恢复的片 段。

#### [注意]

若要恢复用本机录制的媒体,请务必使用本 机。

通过本机以外的设备或不同版本的另一台装置 (即使型号相同)录制的媒体,无法使用本机 恢复。

# 录制到AXS存储卡

可使用菜单中的"项目"类别 >"录制格式["\(第59页\),](#page-58-0)选择用于录制到AXS存储卡的格式。 在进行AXS独立录制时,当第一张AXS存储卡写满时,录制会自动切换到第二张卡。

如果使用S24、S48或S66 AXS存储卡,视录制格式和影像传感器模式设置而定,可能会有下列限制。如果检测到S24或S48 AXS存储卡的设置不支持S24或S48 AXS存储卡,会显示警告消息,提示您使 用S66 AXS存储卡。

## MPC-3628

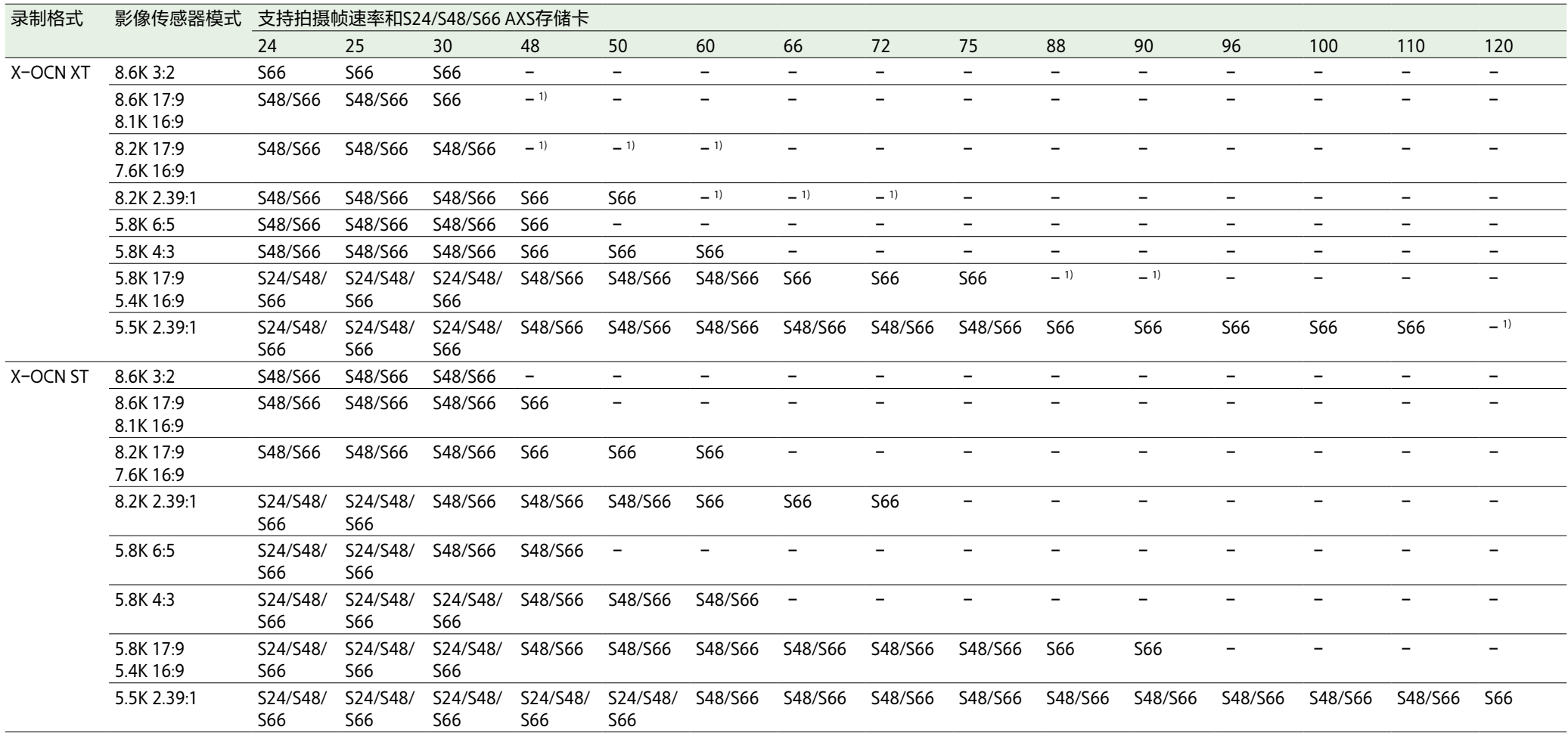

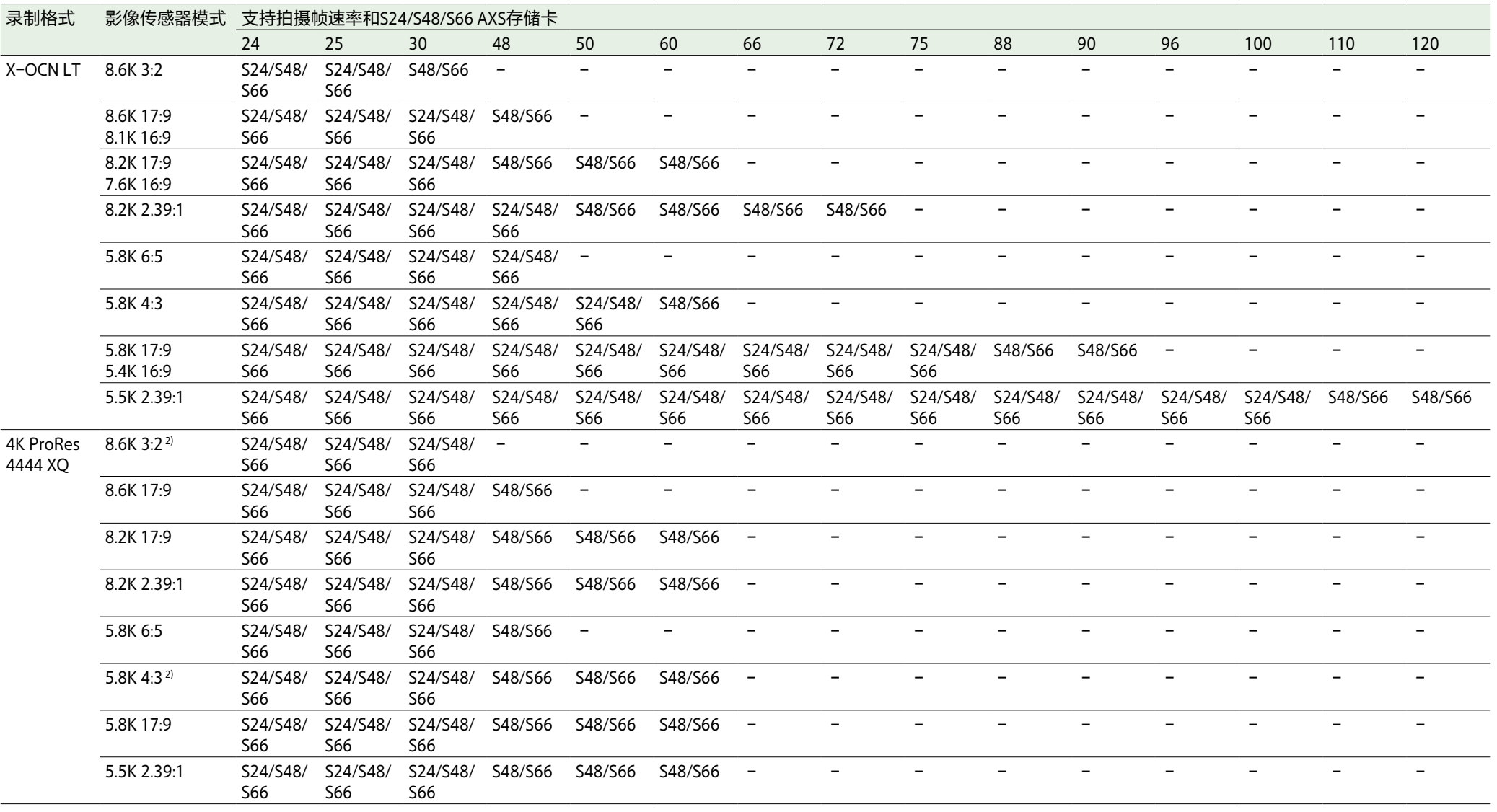

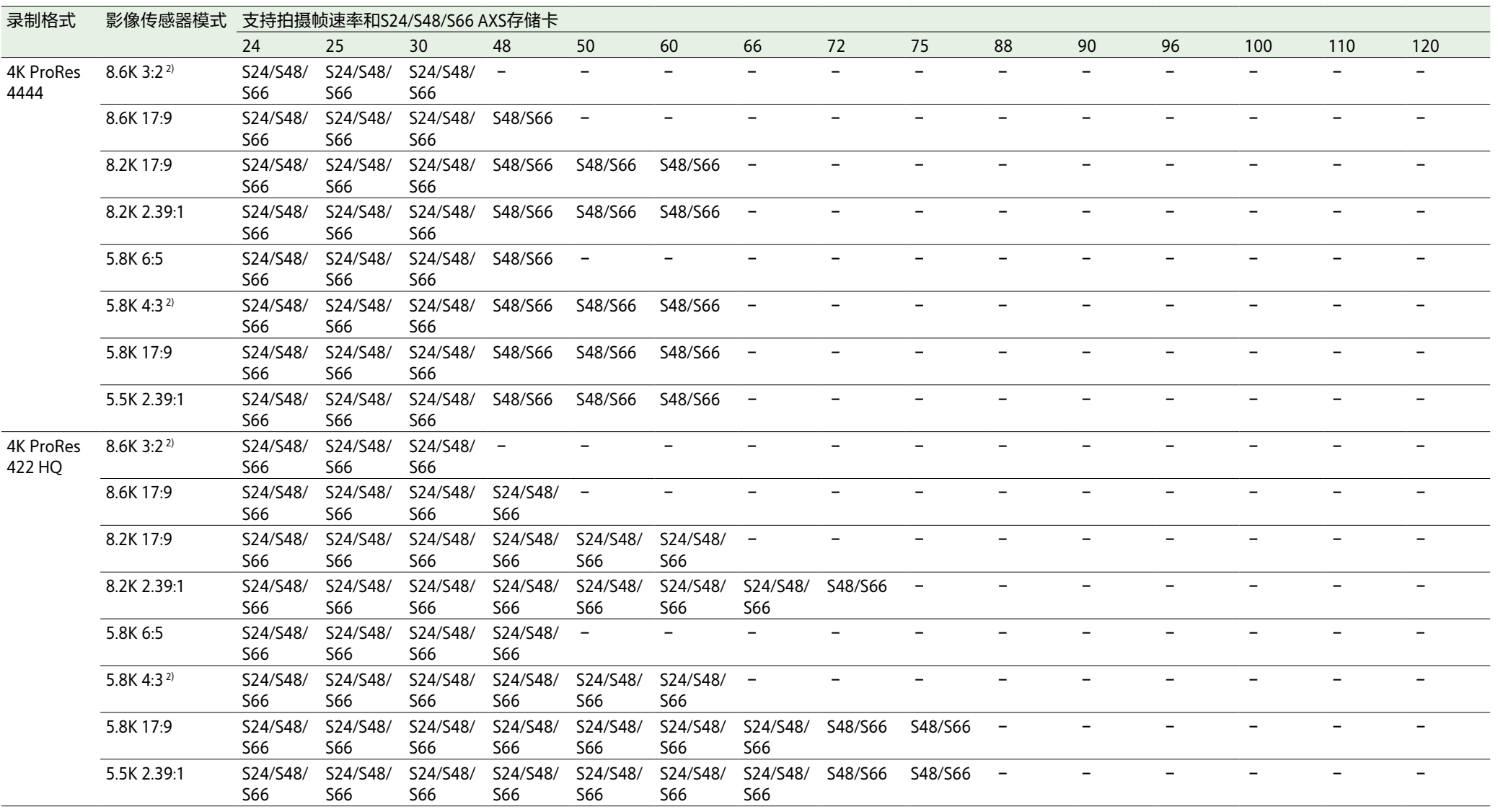

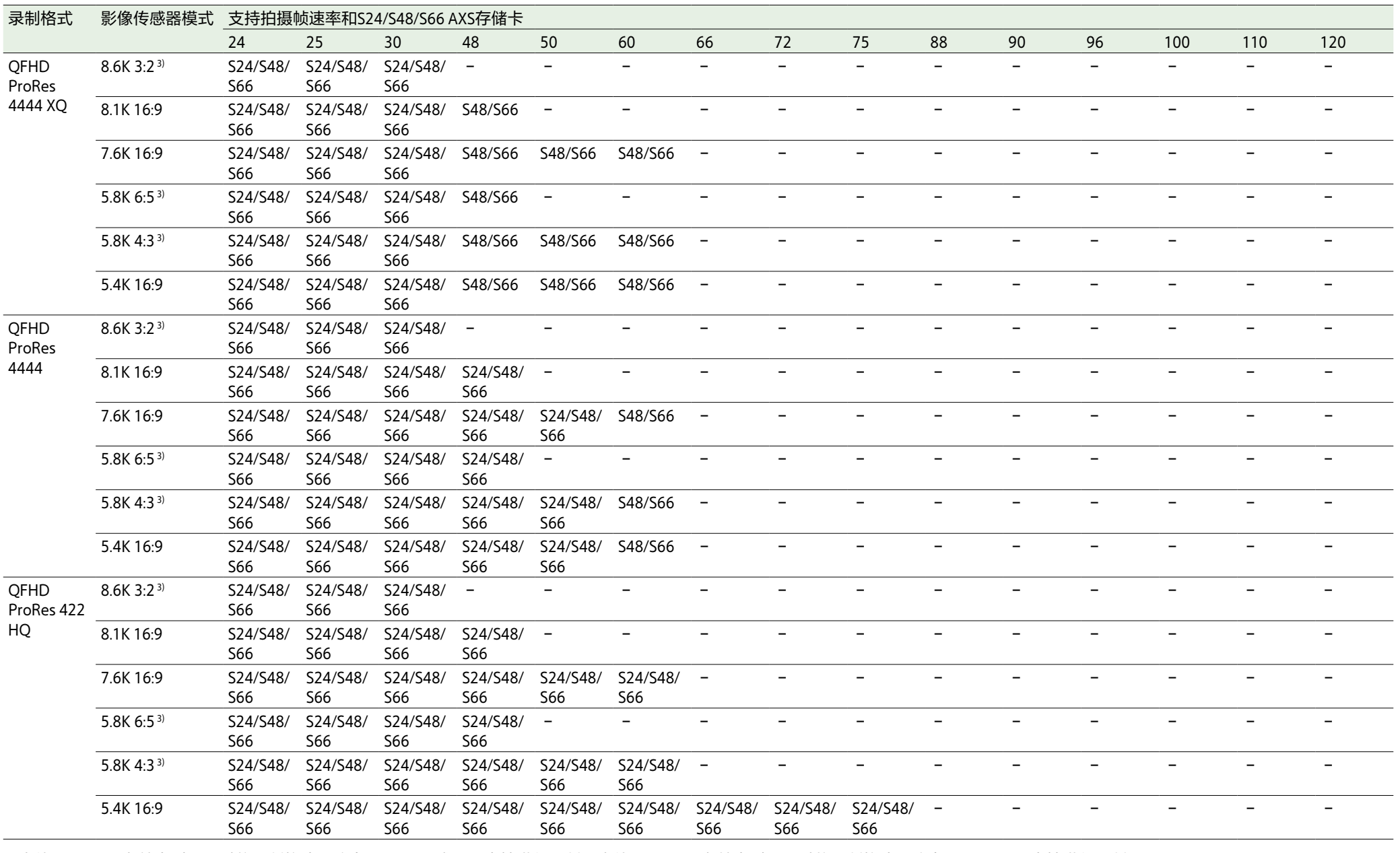

1)当使用S66 AXS存储卡时,通过将录制格式更改为X-OCN ST或LT,支持进行录制。当使用S48 AXS存储卡时,通过将录制格式更改为X-OCN LT,支持进行录制。

2)当"缩放全屏"设为"17:9"时,支持录制。

3)当"缩放全屏"设为"16:9"时,支持录制。

# MPC-3626

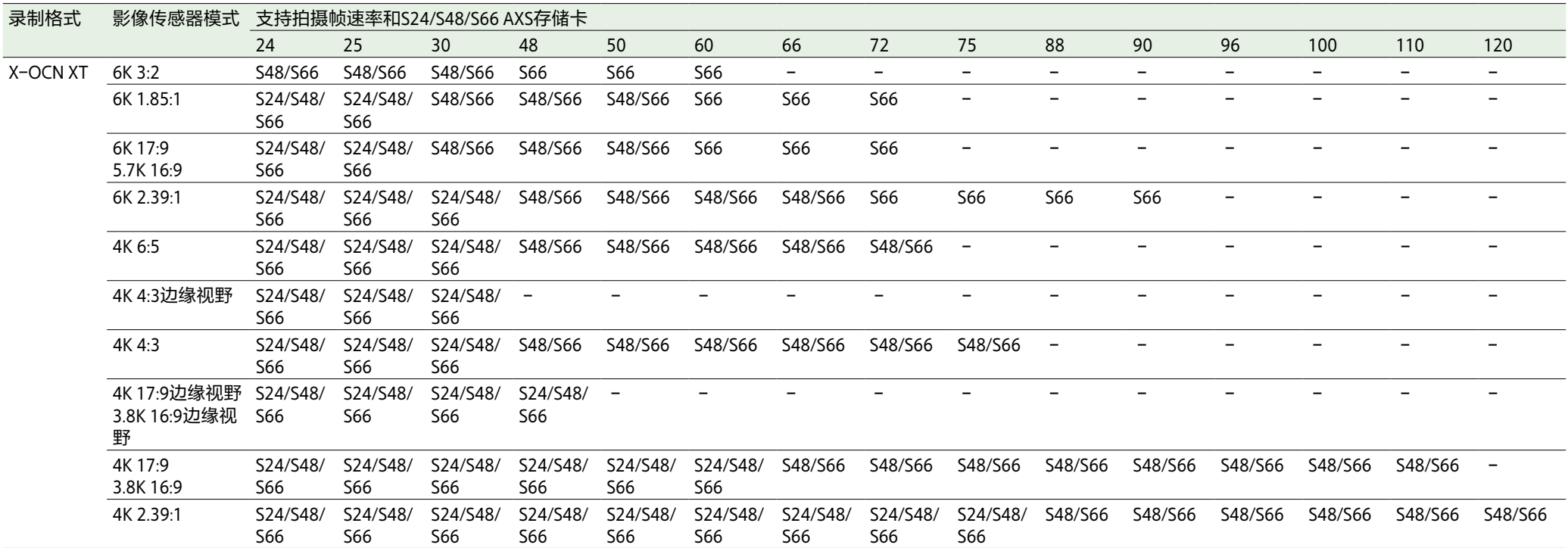

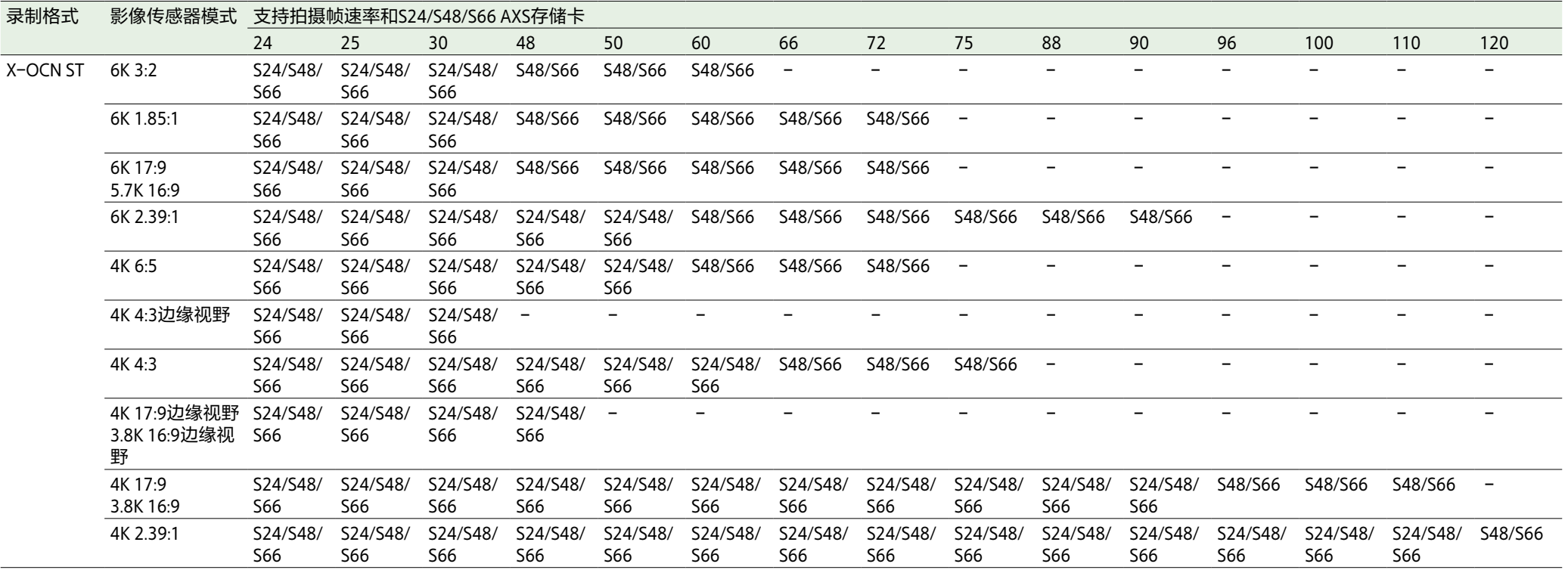

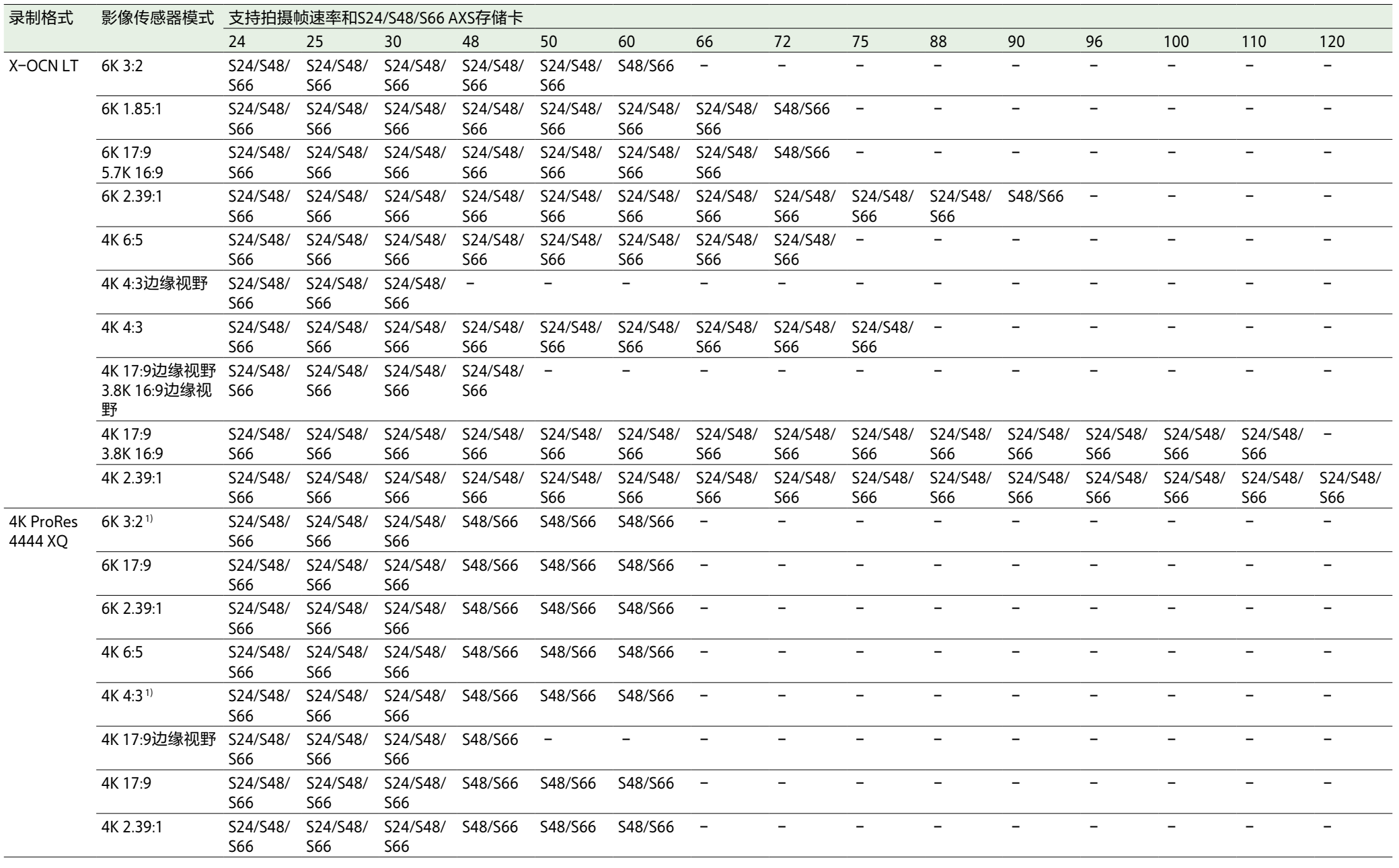

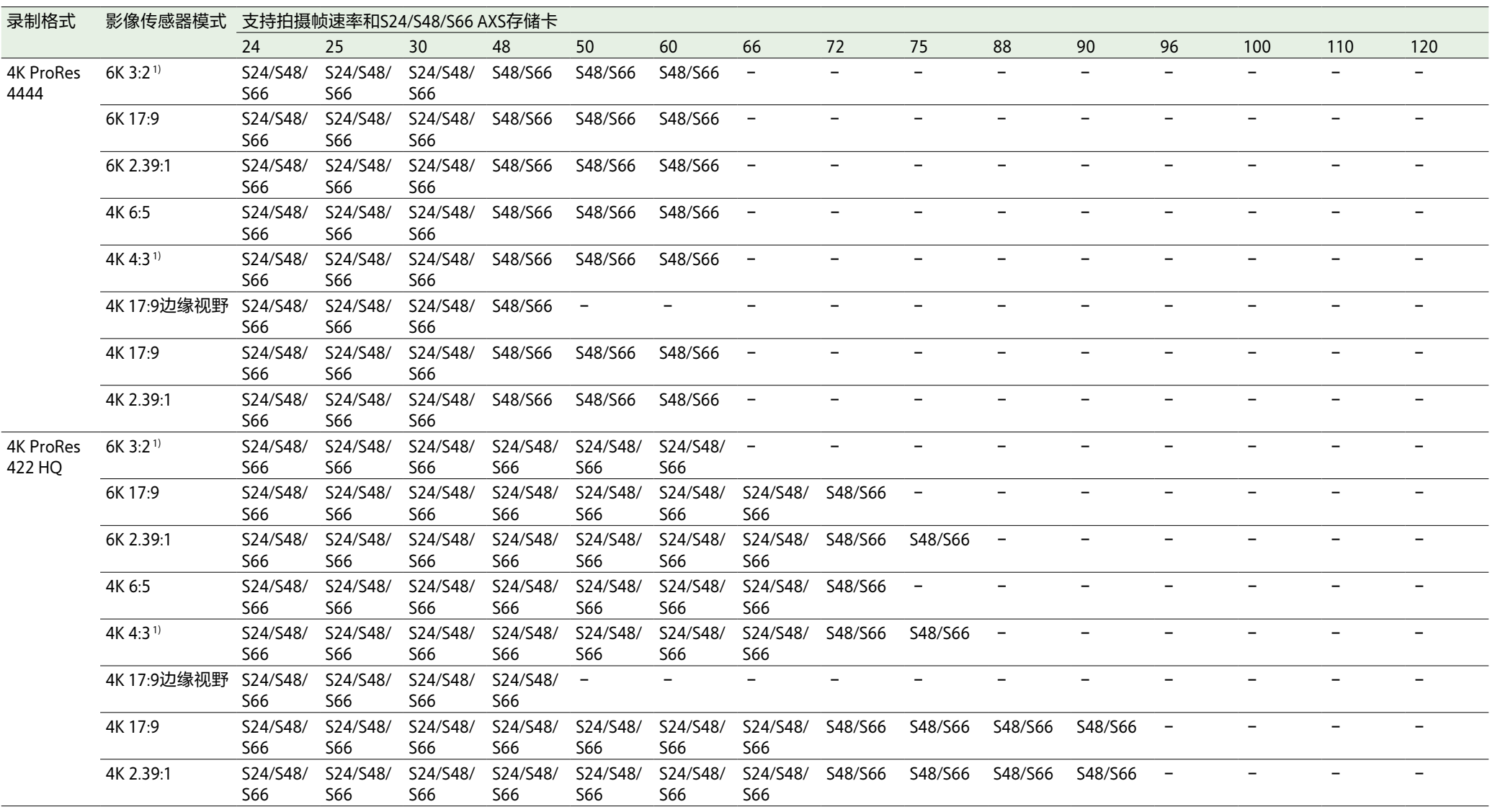

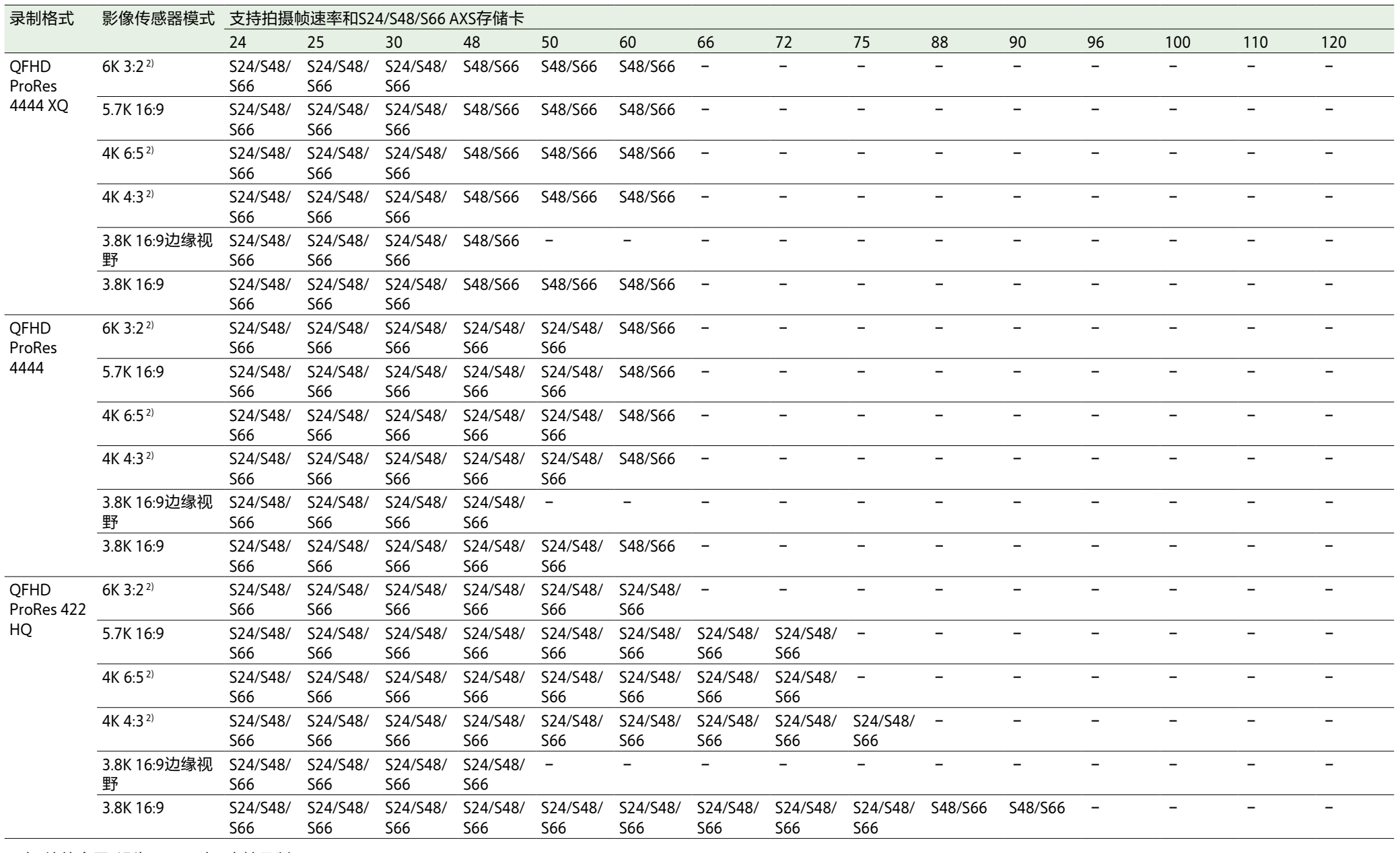

1)当"缩放全屏"设为"17:9"时,支持录制。

2)当"缩放全屏"设为"16:9"时,支持录制。
# 使用SD卡保存配置数据

您可以将摄像机的配置文件存储在SD卡(选 购)上。可从SD卡加载存储的文件。

## 取出SD卡

轻按SD卡,然后将其取出。

## 支持的SD卡

SDXC存储卡\*(文件系统:exFAT,速度等 级: 4到10, 非UHS, 容量: 64 GB至2 TB) SDHC存储卡\*(文件系统:FAT32,速度等 级: 4到10, 非UHS, 容量: 4 GB至32 GB) SD存储卡\*(文件系统:FAT16,容量:最多 2 GB)

\* 本手册中称为"SD卡"。

## [注意]

- 如果在访问存储卡期间关闭电源或者将存储 卡取出,则不能保证数据完整性。可能破坏 存储卡上的数据。所以在关闭电源或者取出 存储卡时,确保ACCESS指示灯已经亮为绿色 或者熄灭。
- 插入或取出存储卡时确保存储卡不会弹出。

## 格式化(初始化)SD卡

插入SD卡

将SD卡插入SD卡插槽(第13页)。 一旦存储卡准备就绪可以使用,红色的ACCESS 指示灯(第11页)随即变化为绿色。

## ACCESS指示灯状态

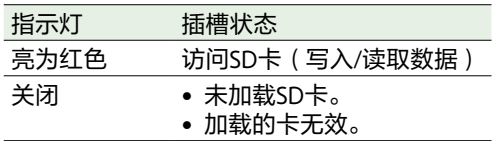

第一次在本机中使用SD卡时,必须先进行格式 化。

应使用本机的格式化功能对要在本机中使用的 SD卡进行格式化。如果载入卡时显示警告消 息,也必须格式化SD存储卡。 如果在本机中加载以不支持的格式进行格式化 的SD卡,会显示文件系统不匹配的消息。

- 选择菜单中的"TC/媒体"类别 >"格式化媒 体">"SD卡",然后按MENU旋钮。 此时会显示一个确认画面,提示是否格式 化存储卡。
- 2 按住ITEM键1和ITEM键3三秒钟以执行格式 化。 此时会开始格式化,在执行过程中会显示 一条消息,且ACCESS指示灯会亮起红色。

格式化结束后,会显示一条完成消息。按 MENU旋钮可关闭该消息。

#### [注意]

SD卡被格式化时会删除所有数据,且数据无法 恢复。

## 若要在其它设备的插槽中使用经 本机格式化的媒体

对媒体进行备份,然后使用其它设备对其进行 格式化。

副显示屏

#### 副显示屏可显示主页画面、片段列表画面、播放画面、菜单画面、全部菜单画面和用户功能画面。 可以使用本机助理端的按钮切换副显示屏中的各个画面。

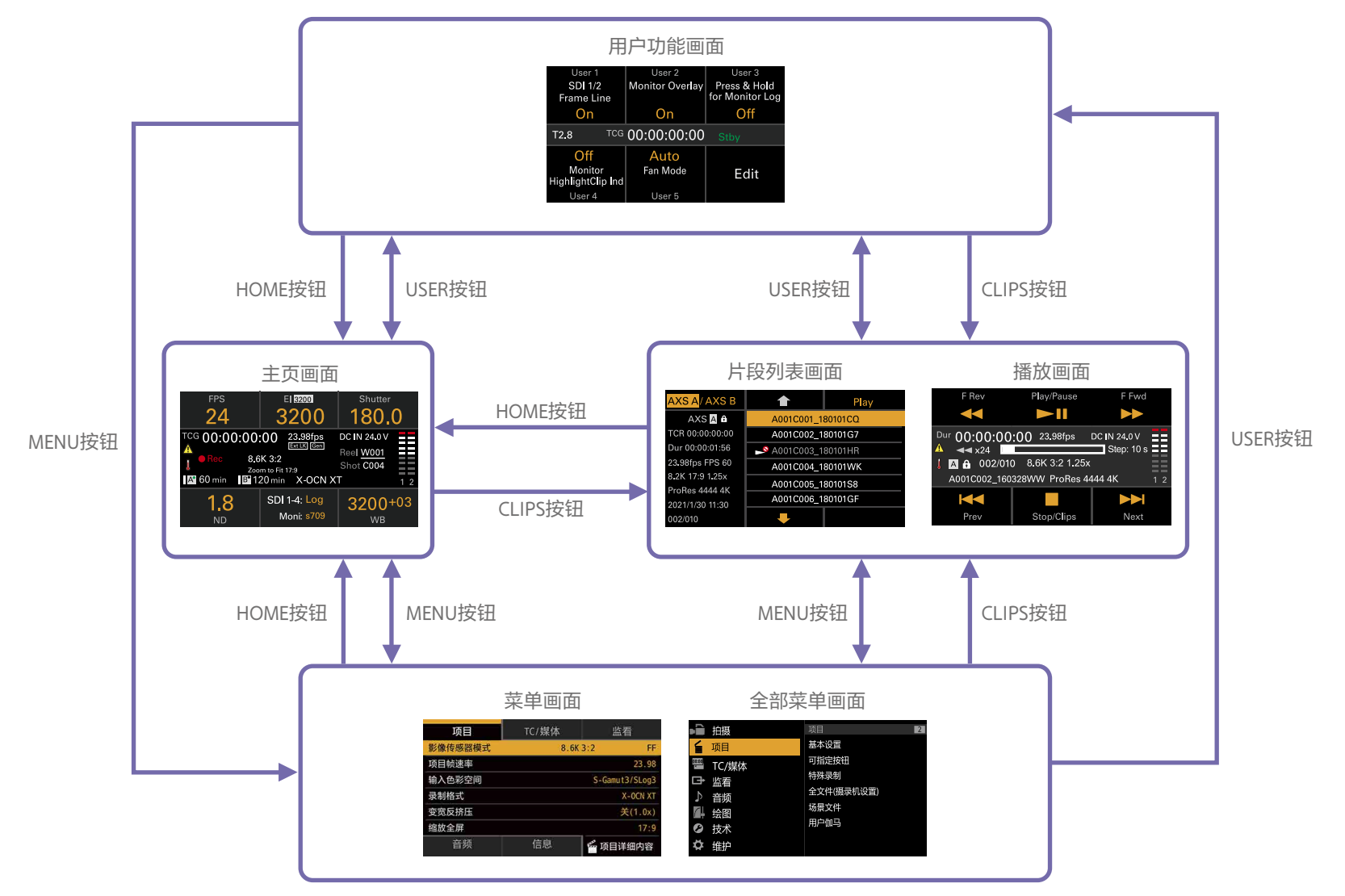

## 主页画面

按下助理端的HOME按钮显示主页画面。可以在主页画面中查看本机的状态,设定本机的基本设 置。 **FPS** EI 3200 Shutter

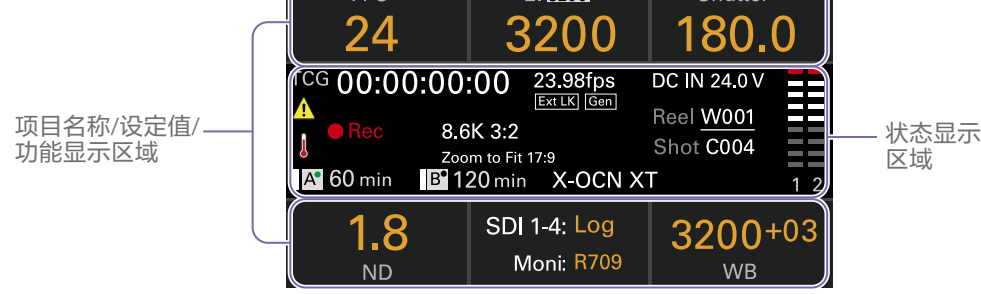

## 项目名称/设定值/功能显示区域

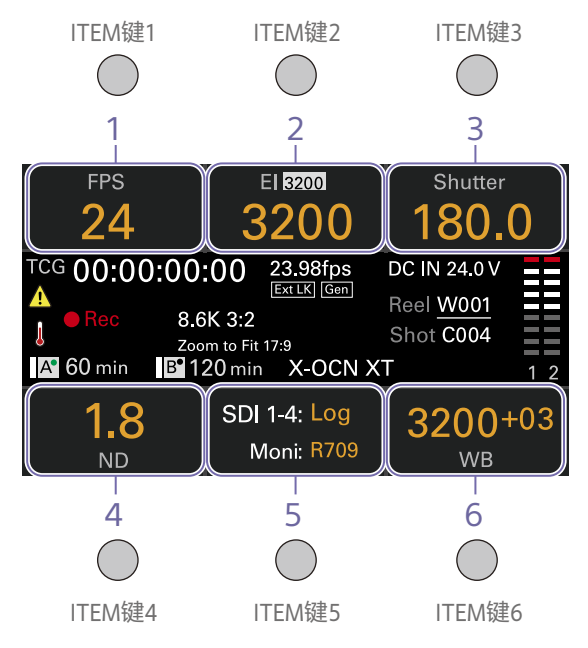

#### [注意]

标有1至6的区域与ITEM键1至[6\(第52页\)](#page-51-0) 相对应。按下ITEM键选择相应项目。启用以橙 色文字颜色显示功能的ITEM键。

1. FPS

显示和设置视频帧速率。

2. 曝光指数/亮度增益

显示并设置曝光指数(EI)或显示通过RM-B170 或其他远程控制单元设置的亮度增益(顶部图 标显示基础灵敏度)。

#### [注意]

仅当在全部菜单中将"技术 > 特殊配置 > RM/ RCP绘图控制["\(第106页\)](#page-105-0)设为"开"时显示 亮度增益值。

3. 快门

显示和设置电子快门的快门速度/快门角度。

4. ND滤镜 显示和设置ND滤镜位置。

5. LUT 显示和设置显示器LUT。

6. WB(白平衡) 显示和设置白平衡。

### [注意]

当在全部菜单中将"技术 > 特殊配置 > 机内视 效模式"[\(第106页\)设](#page-105-1)为"开"时,在WB显示 屏的右侧显示 (ICVFX)图标。可以使用此项 目来显示/配置机内视效功能。

## 状态显示区域

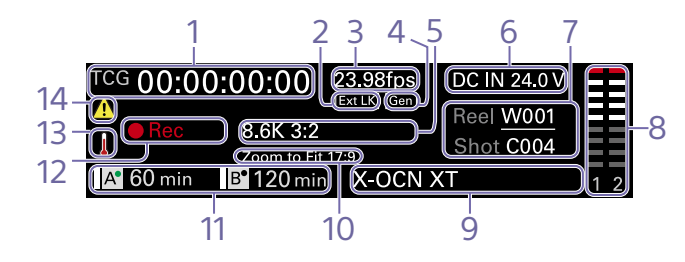

1. 时间数据显示 显示持续时间或时间码,具体视菜单中的"TC/ 媒体"类别>"TC显示"设置而定[\(第61页\)。](#page-60-0) 显示时间数据显示中当前显示的数据的类型, 如下所示。 TCG:录制的时间码 TCR:播放时间码

Dur: 持续时间

2. Ext-LK图标

当内部时间码发生器锁定到输入TC IN(时间码 输入)的外部信号时显示。

3. 帧速率指示灯 显示菜单中的"项目"类别 >"项目帧速率"设置 的[值\(第58页\)。](#page-57-0)

4. 强制同步图标 显示强制同步时的锁定状态。

5. 影像传感器模式指示灯 显示菜单中的"项目"类别 >"影像传感器模式" 设置并消除信息。

6. 电源电压/剩余电池容量指示灯 显示电源电源或剩余电池容量。

7. 片段名称显示

显示"卷盘:摄像机ID + 卷盘编号"和"拍摄编 号"。

#### 8. 音频电平表

显示音频录制或播放电平。编号1和2表示通道 1和2。

9. 录制格式(编解码器)指示灯 显示AXS存储卡上录制的格式[\(第64页\)。](#page-63-0) 10. 缩放全屏设置指示灯

显示全部菜单中的"项目 > 基本设置 > 缩放全 屏"[\(第84页\)](#page-83-0)设置。

#### [注意]

当"缩放全屏"设为"关"或不可用时不显示。

11. 剩余媒体容量指示灯 显示活动媒体图标、媒体类型、插槽类型(A/B) 和剩余录制时间(以当前录制格式录制时)。 还会在播放过程中显示片段名称。

12. 录制状态指示灯 显示本机的下列录制操作状态。

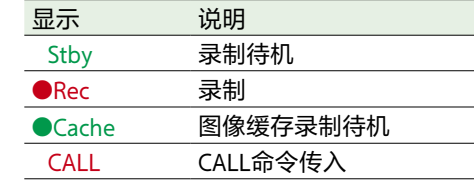

#### 13. 温度计图标

当发出高温警告消息时显示。 说明会显示在菜单的"信息"类别中。

#### 14. 警告图标

当发出除高温警告消息以外的消息时显示。 说明会显示在菜单的"信息"类别中。

# 副显示屏上主页画面中的操作

## 基本操作

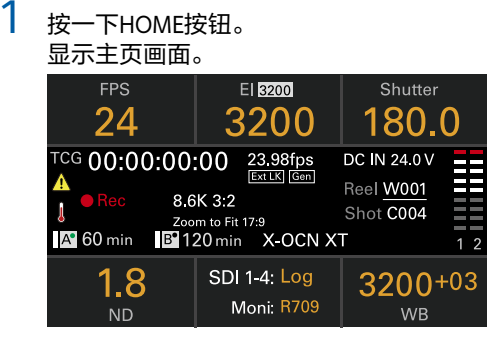

#### 2 使用ITEM键1至6选择要设定的项目。 可更改的项目设定值会显示橙色。 下图显示了按下ITEM键3时的示例。

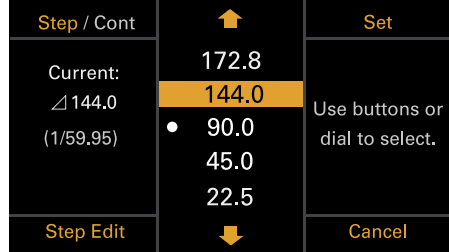

- $3$ 使用个按钮(ITEM键2)、具按钮(ITEM 键5)或MENU旋钮将光标移到要选择的项 目或设定值。
- 按MFNU旋钮或Set按钮(ITFM键3)应用 设置。

## 更改副显示屏的亮度

可使用全部菜单中的"技术 > 面板控制 > 亮度 等级"[\(第104页\)更](#page-103-0)改副显示屏的亮度。 在主页画面中,还可以按住BACK按钮并顺时 针转动MENU旋钮,以当前设置为基点,按照  $``$ 最小  $\rightarrow$  低  $\rightarrow$  中  $\rightarrow$  高"的顺序更改副显示屏 的亮度。

也可以按住BACK按钮并逆时针转动MENU旋 钮, 以当前设置为基点, 按照"高 → 中 → 低 → 最小"的顺序更改副显示屏的亮度。

#### [注意]

显示屏亮度设置对于副显示屏和小显示屏都是 通用的,会同时反映在两个显示屏中。

## 当启用RM/RCP绘图控制时的显 示和操作

- 仅当在全部菜单中将"技术 > 特殊配置 > RM/ RCP绘图控制"[\(第106页\)设](#page-105-0)为"开"时,在 EI控制区域中显示亮度增益值。在此模式 中,无法更改EI值,但可以更改亮度增益值 [\(第42页\)](#page-41-0)。但是,可以切换基础ISO设 置。
- 当连接RM-B170或其他远程控制单元且全部 菜单中的"技术 > 特殊配置 > RM/RCP绘图控 制["\(第106页\)](#page-105-0)设为"开"时,下列控制区 域呈灰色且无法操作。使用远程控制单元设 置这些选项[\(第131页\)。](#page-130-0)
	- 快门控制区域
	- WB控制区域
	- 亮度增益控制区域

## 步骤编辑操作

当在基本操作的步骤2中为ITEM键4显示"Step Edit"时,可以更改可供选择的设置。可以在设 置编辑画面中添加和删除设置。

1 在设置选择画面中,将光标移到要更改或 删除的设置上,然后按Step Edit按钮 (ITEM键4)。

#### 此时会显示设置编辑画面。

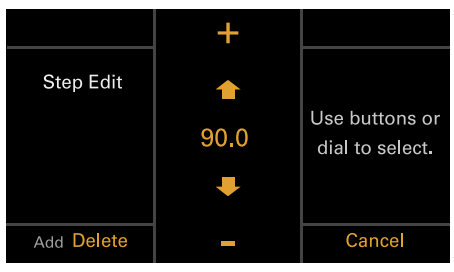

- 2 要删除设置, 按Delete按钮(ITEM键4)。 [注意] 如果"Delete"字符串显示为橙色,表示所 选设置可以删除。
- $3$ 使用个按钮(ITEM键2)、具按钮(ITEM 键5)或MENU旋钮更改设置。
- 4 完成更改后,按Add按钮(ITEM键4)。 此时即已添加设置且显示会返回到设置选 择画面。

#### [注意]

如果"Add"字符串显示为橙色,表示可以 添加设置。

## 设置白平衡时

在白平衡设置编辑画面中,可以按Coarse/Fine 按钮(ITEM键1)将1档增量变化更改为粗调或 细调。也可以按Temp/Tint按钮(ITEM键3)在 色温(Temp)和色调(Tint)之间切换值。

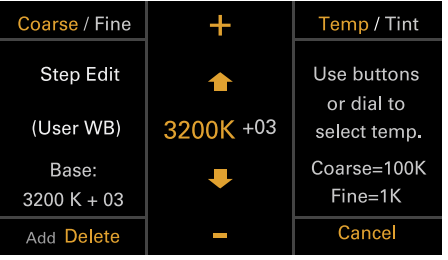

## FPS操作

在主页画面中按ITEM键1以显示FPS操作画面。 可以按Variable/Fixed按钮(ITEM键4),在恒 定速度拍摄的"Fixed"和变速拍摄的"Variable (Select FPS)"之间切换。

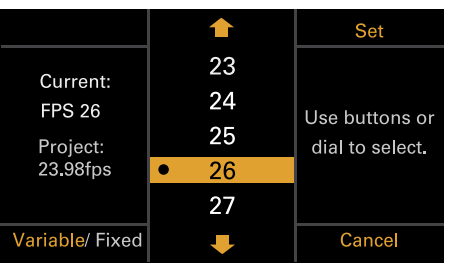

#### [注意]

• 当设为"Variable (Select FPS)"时,不会录制 音频。但是,在FPS值等于项目帧速率设置 的以下情况下,会录制音频。

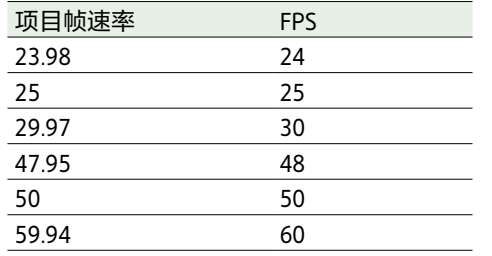

• 当设为"Variable (Select FPS)"时, 只有在拍 摄帧速率设置为项目帧速率设置的整数倍 时,强制同步信号的V相位会与影像传感器 读出的V相位进行同步(锁相)。

## <span id="page-41-0"></span>EI操作/亮度增益操作

您可以更改EI值。仅当在全部菜单中将"技术 > 特殊配置 > RM/RCP绘图控制"[\(第106页\)](#page-105-0)设 为"开"时,会显示亮度增益值而非EI值。当未 连接RM-B170或其他远程控制单元时, 可以更 改亮度增益值。

## 更改EI值或亮度增益值

#### [注意]

本节以更改EI值时的显示为例。

可以使用主页画面上的ITEM键2来更改EI值或 亮度增益值。

#### 1 在主页画面中按ITEM键2。 出现EI设置画面或亮度增益设置画面。

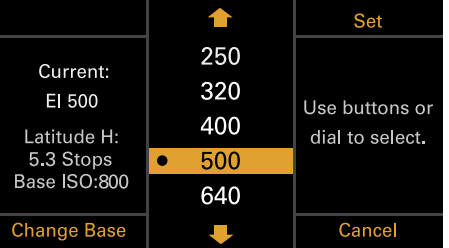

- 使用个按钮(ITEM键2)、具按钮(ITEM 键5)或MENU旋钮更改设置。
- 3 按MENU旋钮或Set按钮(ITEM键3)应用 设置。

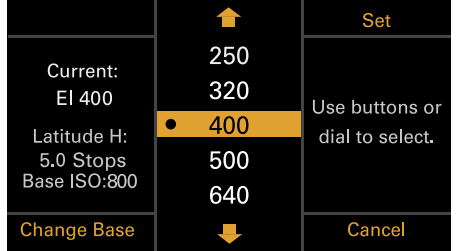

## 切换基础ISO

可以通过按EI设置画面或亮度增益设置画面上 的ITEM键4来切换基础ISO。

- 1 在EI设置画面或亮度增益设置画面中按 ITEM键4。 出现基础ISO切换画面。
- 2 同时按下两个Change按钮(ITEM键1和 ITEM键3)。

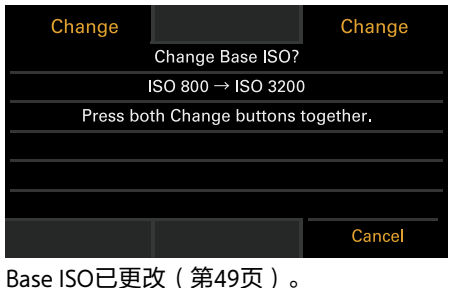

## AWB操作

在主页画面中按ITEM键6以显示白平衡操作画 面。按Auto White Bal.按钮(ITEM键1)以执行 白平衡。执行后,按Add按钮(ITEM键4)将 设置添加到步幅。也可以按Temp/Tint按钮 (ITEM键3)在色温(Temp)和色调(Tint)之间切 换值,以便在将某个值添加到步幅之前对该值 进行精细调整。

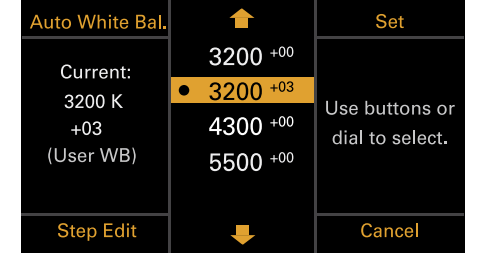

#### [注意]

在AWB操作期间,在均匀照明条件下拍摄白色 图表。

## 机内视效设置操作

## 设置LED墙色温(LED Wall Color Temp.)/灯光混合(Light Blend)

- 1 在全部菜单中,将"技术 > 特殊配置 > 机 内视效模式"[\(第106页\)设](#page-105-1)为"开"。 (ICVFX) 图标显示在主页画面上WB按 钮显示屏的右侧。
- 2 在主页画面上,按WB按钮(ITEM键6)。 将显示白平衡操作画面。

 $3$  按白平衡操作画面上显示的Set & ICVFX Mode按钮(ITEM键3)。 将显示机内视效操作画面。

#### [注意]

按下Set & ICVFX Mode按钮后,白平衡操 作画面上更改的任何设置都会被保存。

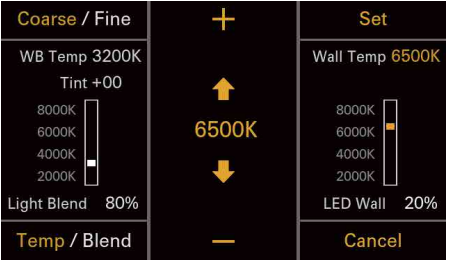

可以按Temp/Blend按钮 (ITEM键4)在 LED墙色温(Temp)和灯光混合(Blend)之间 切换值, 以调整每个值。 另外,也可以按Coarse/Fine按钮 (ITEM键

1),将1档增量变化更改为粗调或细调。 LED墙色温

Coarse:100K

Fine:1K

灯光混合

Coarse:10% Fine:1%

- $4$  使用个按钮(ITEM键2)、 事按钮(ITEM 键5)或MENU旋钮更改设置。
- 5 按MFNU旋钮或Set按钮(ITEM键3)应用 设置。

## LUT操作

## 设置LUT

可在主页画面中使用ITEM键5设置每个输出系 统的LUT。

1 在主页画面中按ITEM键5。 此时会显示LUT选择画面。

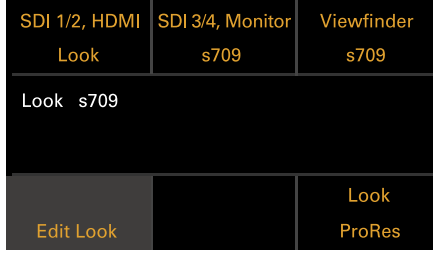

#### [注意]

当在全部菜单中将"项目 > 基本设置 > 输 入色彩空间"[\(第82页\)](#page-81-0)设为"Rec.2020/ 用户伽马"或"Rec.709/用户伽马"时,LUT 选择画面上会显示用户伽马信息。

- $2$ 使用ITEM键1、2、3和6选择要设置的输 出。 此时会显示设置编辑画面。
- 3 使用个按钮(ITEM键2)、 事按钮(ITEM 键5)或MENU旋钮更改设置。
- 4 按MENU旋钮或Set按钮 (ITEM键3)应用 设置。

## <span id="page-42-0"></span>LUT选择画面显示项目

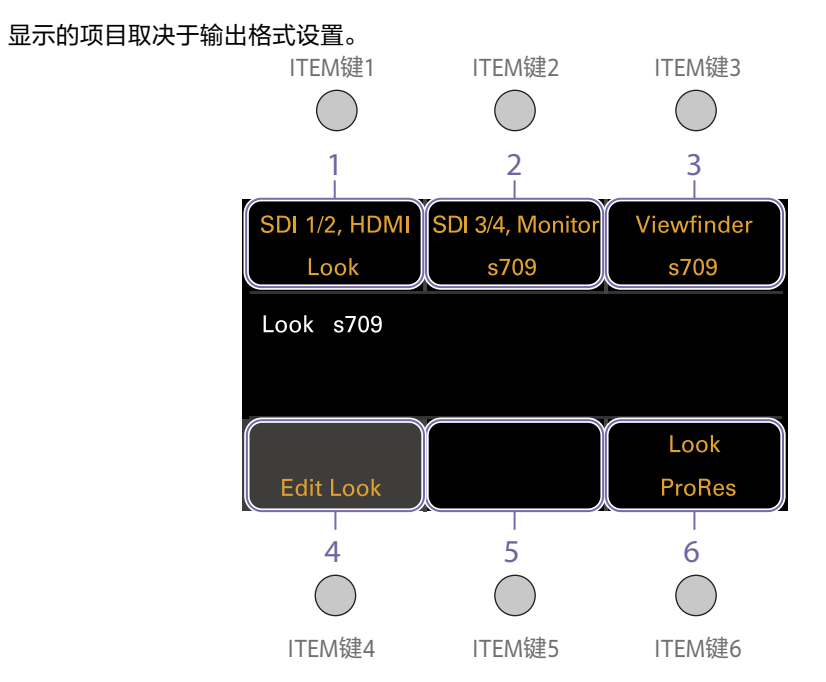

### 当"显示器输出源["\(第90页\)设](#page-89-0)为"原始"

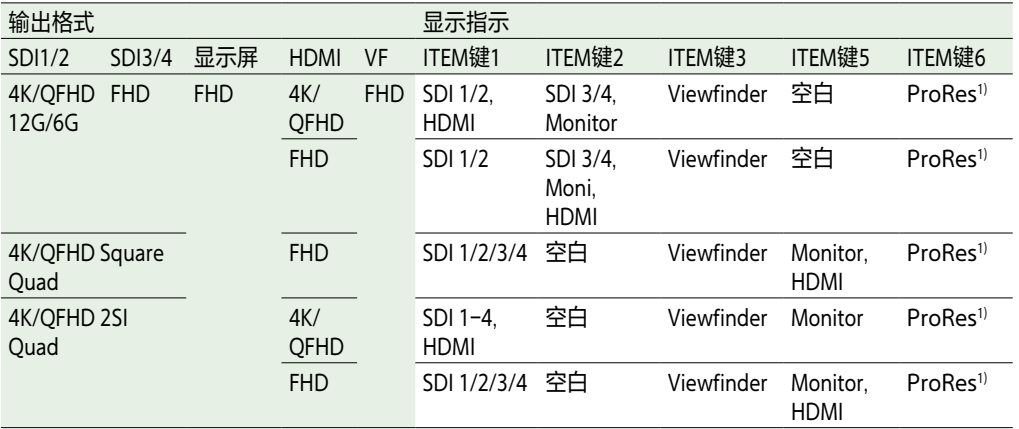

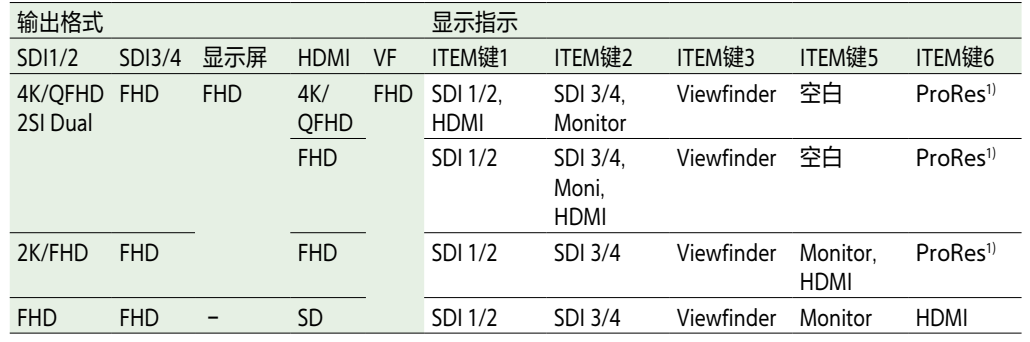

1)当全部菜单中的"项目 > 基本设置 > 录制格式"设为X-OCN格式时为空白

#### <span id="page-43-0"></span>当"显示器输出源["\(第90页\)设](#page-89-0)为"寻像器"时

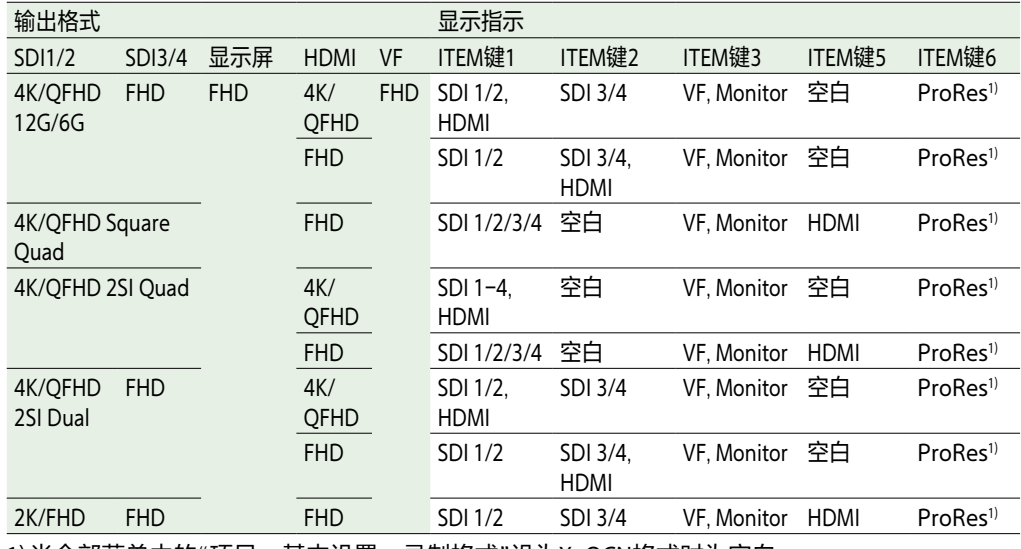

1)当全部菜单中的"项目 > 基本设置 > 录制格式"设为X-OCN格式时为空白

## 更改Preset Look

当在LUT选择画面中使用Edit Look按钮 (ITEM 键4)在LUT选择画面中选择Look时,可以设置 LUT。<br>1

1 在LUT选择画面中按Edit Look按钮(ITEM 键4)。

#### 此时会显示Look选择画面。

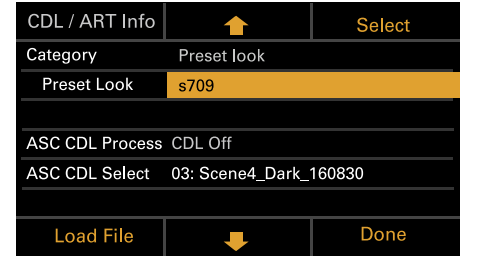

- 2 选择"Category > Preset Look",使用➡按 钮(ITEM键5)或MENU旋钮将光标移动 到"Preset Look",然后按Select按钮 (ITEM键3)。 此时会显示可选择的项目。
- $3$ 使用个按钮(ITEM键2)、具按钮(ITEM 键5)或MENU旋钮更改设置。
- 4 按MENU旋钮或Set按钮(ITEM键3)应用 设置。

## 更改LUT类别

可以将LUT操作的目标类别更改为"User 3D LUT"、"ART"、"ACES"或"Preset Look" [\(第76页\)。](#page-75-0)

- 在LUT选择画面中按Edit Look按钮 (ITEM 键4)。 。<br>此时会显示Look选择画面。
- 2 将光标移动到"Category",然后按MENU 旋钮或Select按钮(ITEM键3)。

使用←按钮(ITEM键2)、 ↓按钮(ITEM 键5)或MENU旋钮选择类别(User 3D LUT、ART、ACES或Preset Look)。

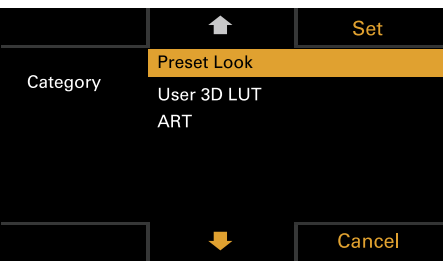

#### [注意]

选择选项会根据全部菜单中的"项目 > 基 本设置 > 输入色彩空间"[\(第82页\)](#page-81-0)设 置发生如下改变。

- S-Gamut3.Cine/SLog3或S-Gamut3/ SLog3: Preset Look / User 3D LUT / ART
- ACEScct: Preset Look / ACEScct with User 3D / ACESproxy with User 3D / ACES with ART
- 4 按MENU旋钮或Set按钮(ITEM键3)应用 设置。

## 加载User 3D LUT文件

可以将SD卡中存储的User 3D LUT文件加载到 本机中。 也可以通过网络将User 3D LUT文件加载到本机 [中\(第119页\)](#page-118-0)。

#### [注意]

将User 3D LUT文件保存在SD卡的下列目录中 [\(第124页\)](#page-123-0)。 PRIVATE\SONY\PRO\LUT\

将SD卡插入SD卡插槽(第13页)。

2 在LUT选择画面中按Edit Look按钮 (ITEM 键4)。 此时会显示Look选择画面。

#### $3$  按Load File按钮 (ITEM键4)。 出现文件类型选择画面。

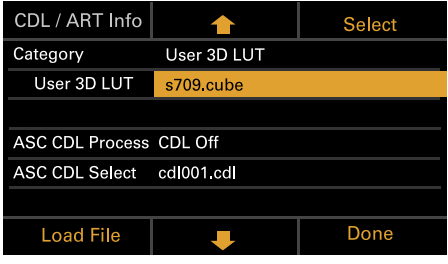

 $4$  使用个按钮 (ITEM键2)、半按钮 (ITEM 键5)或MENU旋钮选择"Load User 3D LUT File"。

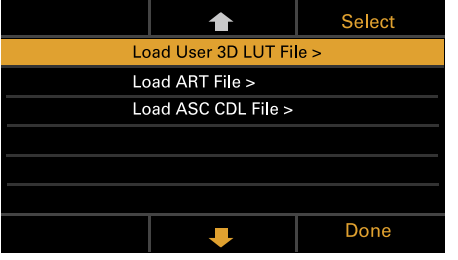

5 按MENU旋钮或Select按钮(ITEM键3)。 此时会显示加载目标编号(01到16)。 显示已加载编号的文件名称。

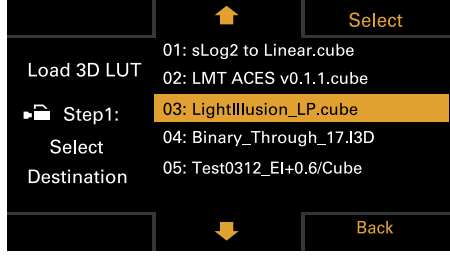

 $6$ 使用个按钮(ITEM键2)、具按钮(ITEM 键5)或MENU旋钮选择加载目标编号。

按MENU旋钮或Select按钮 (ITEM键3)。 此时会显示SD卡中存储的User 3D LUT文 件的文件名称。

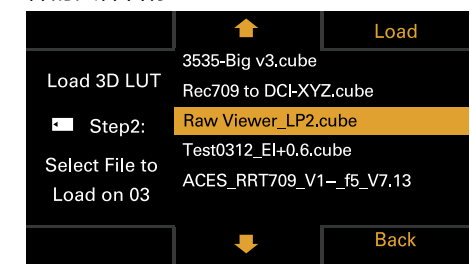

- $8$ 使用个按钮(ITEM键2)、具按钮(ITEM 键5)或MENU旋钮选择文件。
- 9 按MENU旋钮或Load按钮(ITEM键3)。 成功加载文件后,会显示"Successfully loaded"。

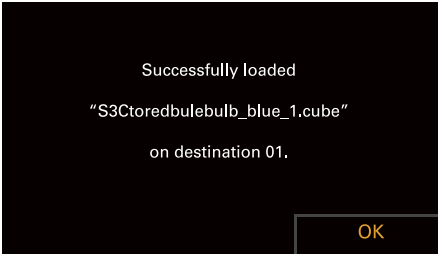

10 按OK按钮(ITEM键6)。

## 加载ART文件

可以将SD卡中存储的ART文件加载到本机中。 也可以通过网络将ART文件加载到本机中 [\(第119页\)](#page-118-1)。

#### [注意]

将ART文件保存在SD卡的以下目录中 [\(第124页\)](#page-123-1)。 MPC-3628: PRIVATE\SONY\PRO\CAMERA\MPC3628 MPC-3626: PRIVATE\SONY\PRO\CAMERA\MPC3626 将SD卡插入SD卡插槽(第13页)。

2 在LUT选择画面中按Edit Look按钮 (ITEM 键4)。 此时会显示Look选择画面。

3 按Load File按钮(ITEM键4)。 出现文件类型选择画面。

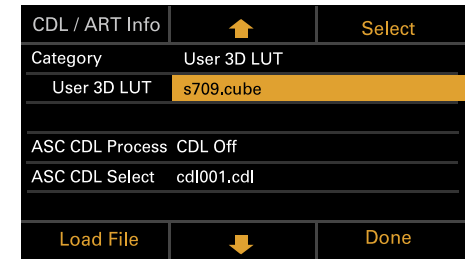

 $4$  使用 $*$ 按钮(ITEM键2)、 $*$ 按钮(ITEM 键5)或MENU旋钮选择"Load ART File"。

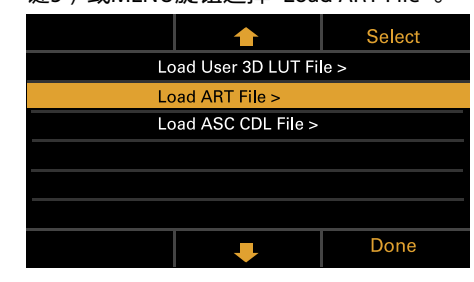

5 按MENU旋钮或Select按钮(ITEM键3)。 此时会显示加载目标编号(01到16)。 显示已加载编号的文件名称。

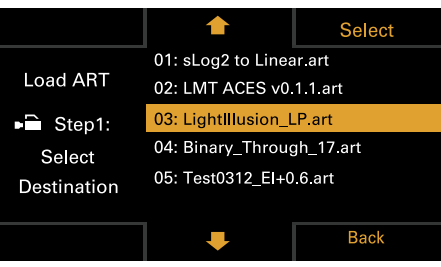

- $6$ 使用个按钮(ITEM键2)、具按钮(ITEM 键5)或MFNU旋钮选择加载目标编号。
- 按MENU旋钮或Select按钮(ITEM键3 )。 此时会显示SD卡中存储的ART文件的文件 名称。

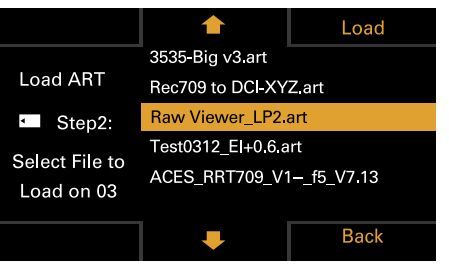

- $8$ 使用个按钮(ITEM键2)、具按钮(ITEM 键5)或MENU旋钮选择文件。
- 9 按MENU旋钮或Load按钮(ITEM键3)。 成功加载文件后,会显示"Successfully loaded"。

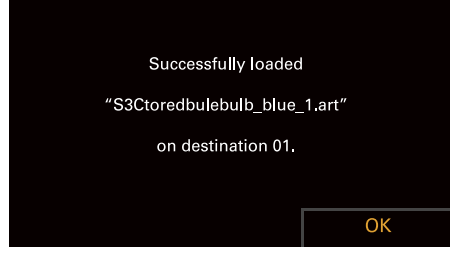

 $10$ 按OK按钮(ITEM键6)。

## 加载ASC CDL文件

可以将SD卡中存储的ASC CDL文件加载到本机 中。

也可以通过网络将ASC CDL文件加载到本机中 [\(第120页\)](#page-119-0)。

#### [注意]

请将ASC CDL文件保存在SD卡的下列目录中 [\(第124页\)](#page-123-2)。 PRIVATE\SONY\PRO\CDL\

- 将SD卡插入SD卡插槽(第13页)。
- 在LUT选择画面中按Edit Look按钮(ITEM 键4)。 此时会显示Look选择画面。
- 3 按Load File按钮(ITEM键4)。 出现文件类型选择画面。

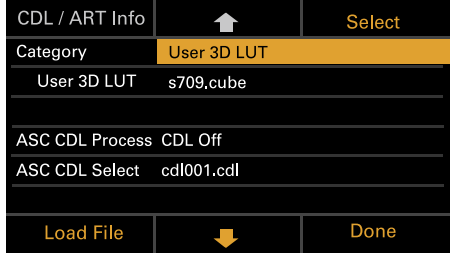

4 选择"Load ASC CDL File",然后按MENU旋 钮或Select按钮(ITEM键3)。

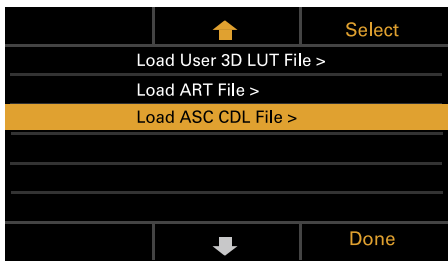

#### 此时会显示SD卡中存储的ASC CDL文件的 文件名称。

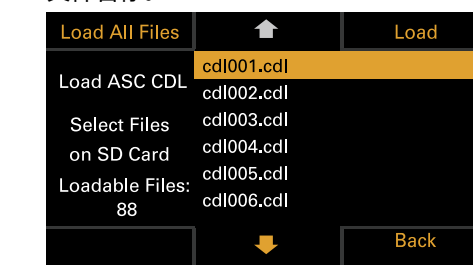

- $5$ 使用个按钮(ITEM键2)、具按钮(ITEM 键5)或MENU旋钮选择文件。
- 6 按MENU旋钮或Load按钮(ITEM键3)。 可以按Load All Files按钮(ITEM键1)来加 载所有文件。 成功加载文件后,会显示"Successfully loaded"。

7 按OK按钮(ITEM键6)。

## 更改User 3D LUT文件

可以更改当前选择的User 3D LUT文件。

- 在LUT选择画面中按Edit Look按钮 (ITEM 键4)。 此时会显示Look选择画面。
- 2 将光标移动到"Category", 按MENU旋钮 或Select按钮(ITEM键3)选择User 3D  $LUT_{\circ}$

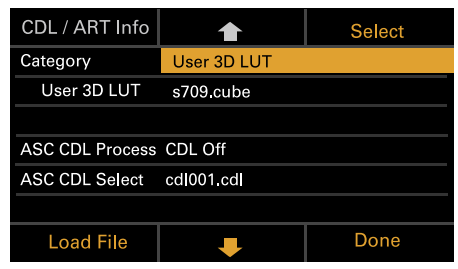

 $\overline{\mathsf{3}}$  将光标移动到"User 3D LUT",然后按 MENU旋钮或Select按钮(ITEM键3)。

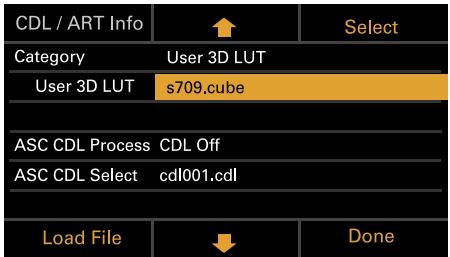

 $4$  使用个按钮(ITEM键2)、具按钮(ITEM 键5)或MENU旋钮,更改User 3D LUT文 件。

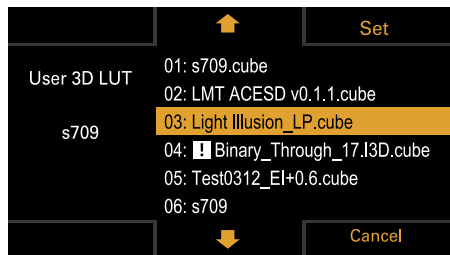

5 按MENU旋钮或Set按钮(ITEM键3)应用 设置。

## 更改ART文件

可以更改当前选择的ART文件。

- 在LUT选择画面中按Edit Look按钮(ITEM 键4)。 此时会显示Look选择画面。
- $2$  将光标移动到"Category",然后按MENU

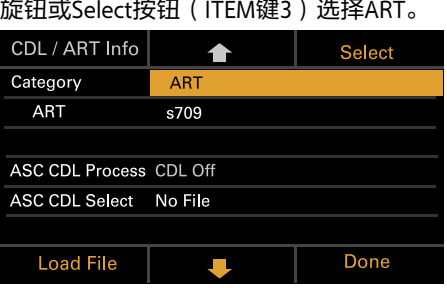

 $3$  将光标移动到"ART",然后按MENU旋钮或 Select按钮(ITEM键3)。

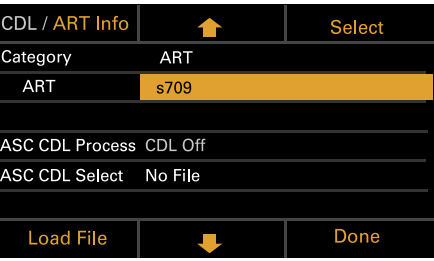

### 4 使用个按钮(ITEM键2)、 事按钮(ITEM 键5)或MENU旋钮更改ART文件。

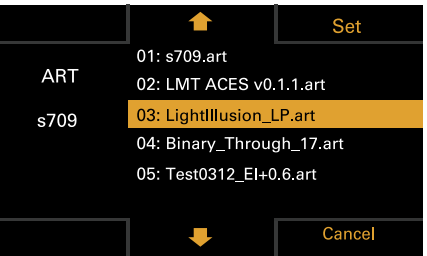

5 按MENU旋钮或Set按钮(ITEM键3)应用 设置。

## 显示ART文件信息

#### 可以显示当前所选ART文件的信息。

- 在LUT选择画面中按Edit Look按钮(ITEM 键4)。 此时会显示Look选择画面。
- 将光标移动到"ART",然后按CDL / ART Info按钮(ITEM键1)。

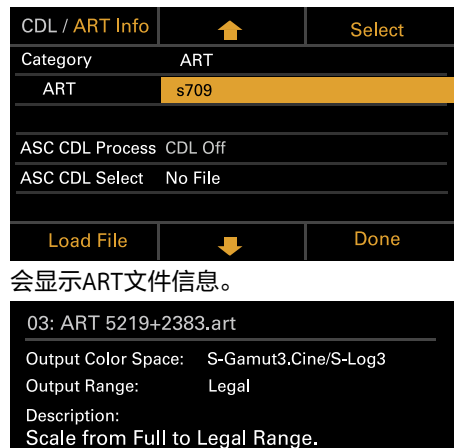

OK

## 更改ASC CDL文件

可以更改当前选择的ASC CDL文件。

在LUT选择画面中按Edit Look按钮 (ITEM 键4)。 此时会显示Look选择画面。

选择"ASC CDL Select",然后按下MENU旋 钮或Select按钮(ITEM键3)。

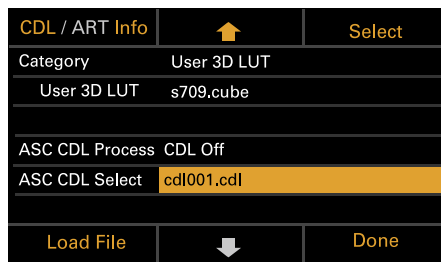

 $3$ 使用个按钮(ITEM键2)、具按钮(ITEM 键5)或MENU旋钮更改ASC CDL文件。 Set

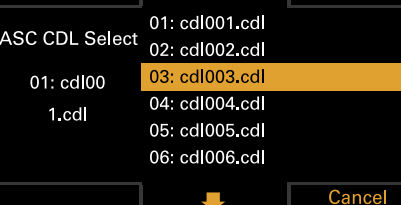

[注意] 本机无法应用的文件会呈现灰色。

4 按MENU旋钮或Set按钮(ITEM键3)应用 设置。

## 指定ASC CDL文件处理顺序

可以在Look选择画面中使用ASC CDL Process指 定ASC CDL处理顺序。

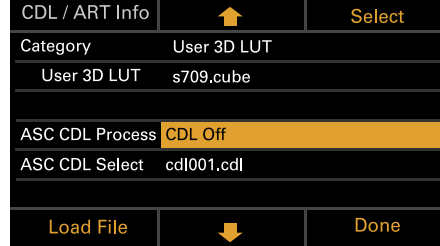

## 显示ASC CDL文件信息

可以显示当前所选ASC CDL文件的信息。

- 1 在LUT选择画面中按Edit Look按钮(ITEM 键4)。 此时会显示Look选择画面。
- 2 将光标移动到"ASC CDL Select",然后按 CDL / ART Info按钮(ITEM键1)。 此时会显示ASC CDL文件信息画面。

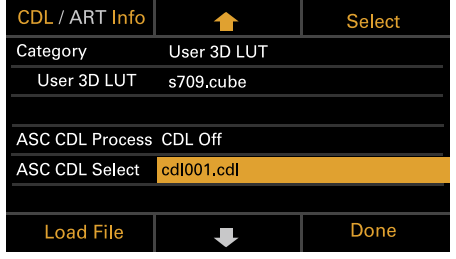

可以在ASC CDL文件信息画面中更改 Saturation设置。

## 更改饱和度

1 在ASC CDL文件信息画面中按Edit按钮 (ITEM键4)。 此时会显示Saturation编辑画面。

#### 01: cdl001.cdl InputDescription: GeneralProducts M1 std thru GP M1 LUT4  ${\mathsf G}$  $\mathsf{R}$  $\overline{B}$ Slope 1.000 1.000 1.000 Offset 0.000  $0.000$ 0.000 Power 1.000 1.000 1 000 Saturation 1,000 Done Edit

#### 2 使用MENU旋钮将光标移动到要更改的数 字,然后按MENU旋钮。

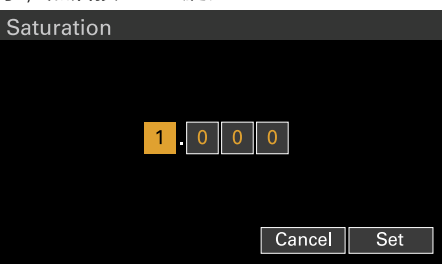

3 使用MENU旋钮更改设置,然后按MENU旋 钮。 Saturation设置范围为0.000至3.999。

#### [注意]

如果输入的值超过设置范围,按MENU旋 钮可恢复之前的值。

4 使用MENU旋钮将光标移动到Set按钮,然 后按MENU旋钮应用设置。

#### [注意]

如果更改Saturation设置,在ASC CDL文件 信息画面顶部的设置文件名称前面会显 示"Edited:"。

## 关于ASC CDL文件设置范围

ASC CDL文件设置范围如下所示。无法加载超出 范围的文件。 Slope: 0.000到3.999 Offset: - 1.000到1.000 Power:0.400到4.000 Saturation: 0.000到3.999

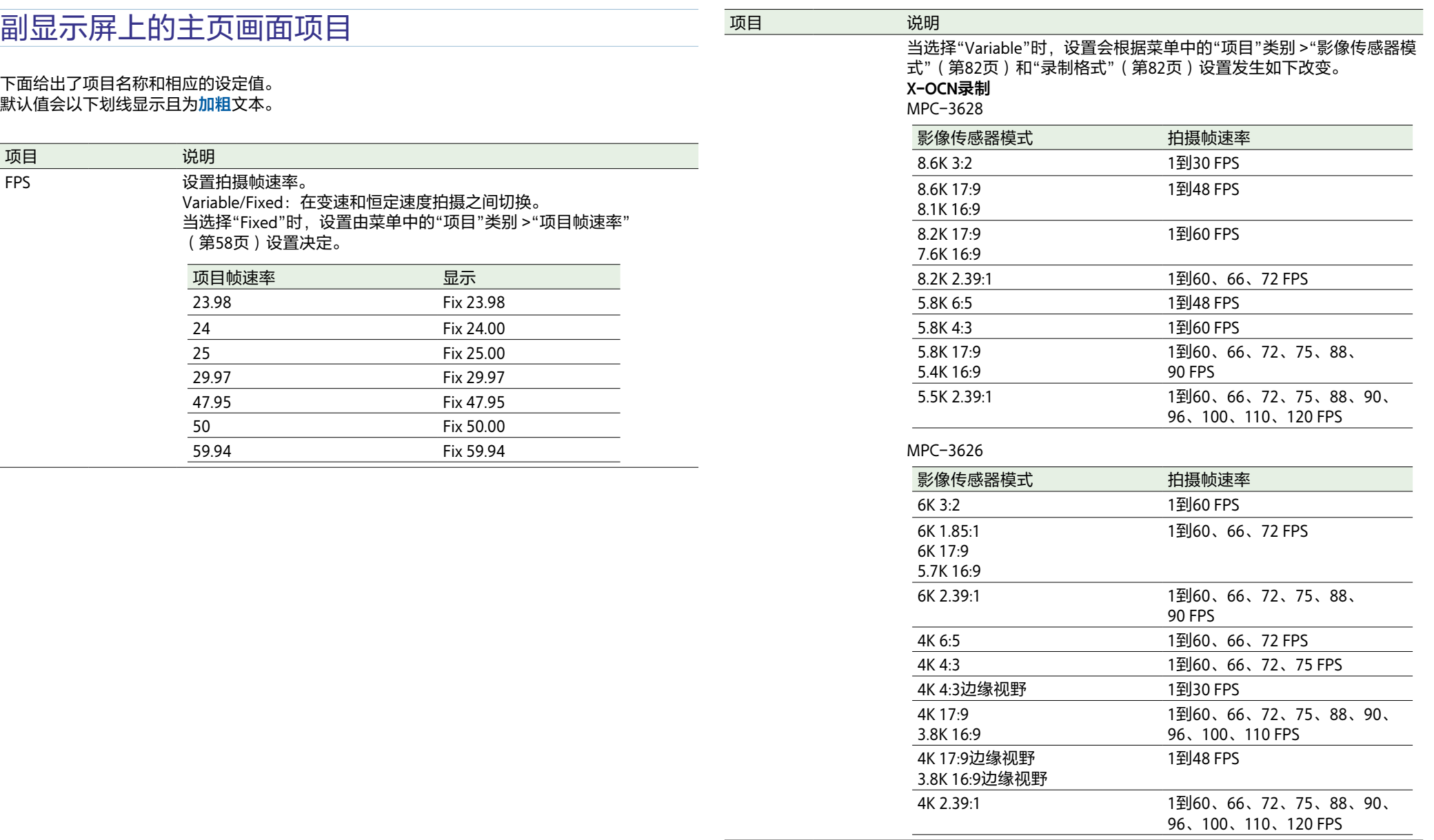

 $\overline{\phantom{a}}$ 

<span id="page-48-0"></span>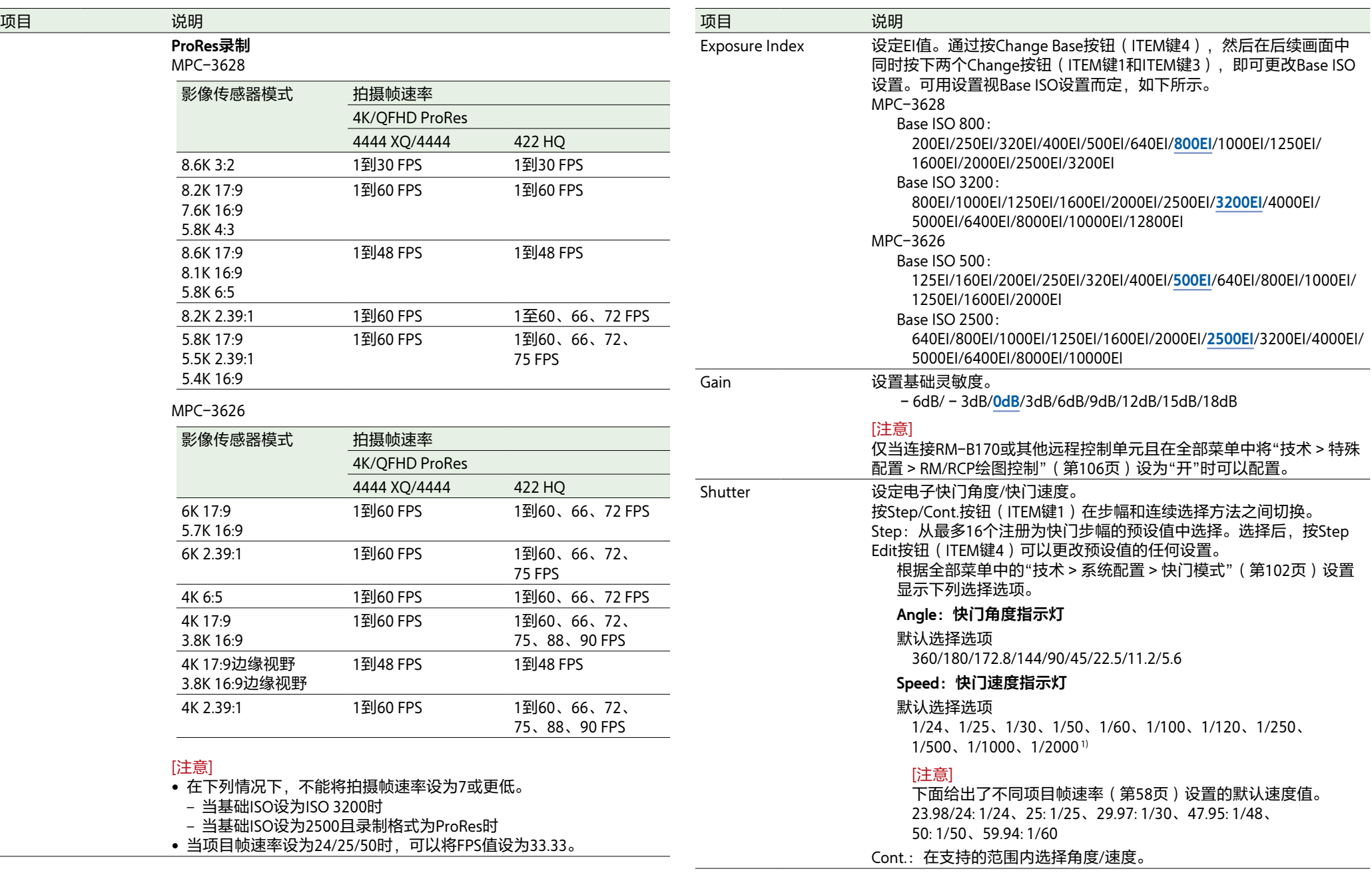

<span id="page-49-1"></span><span id="page-49-0"></span>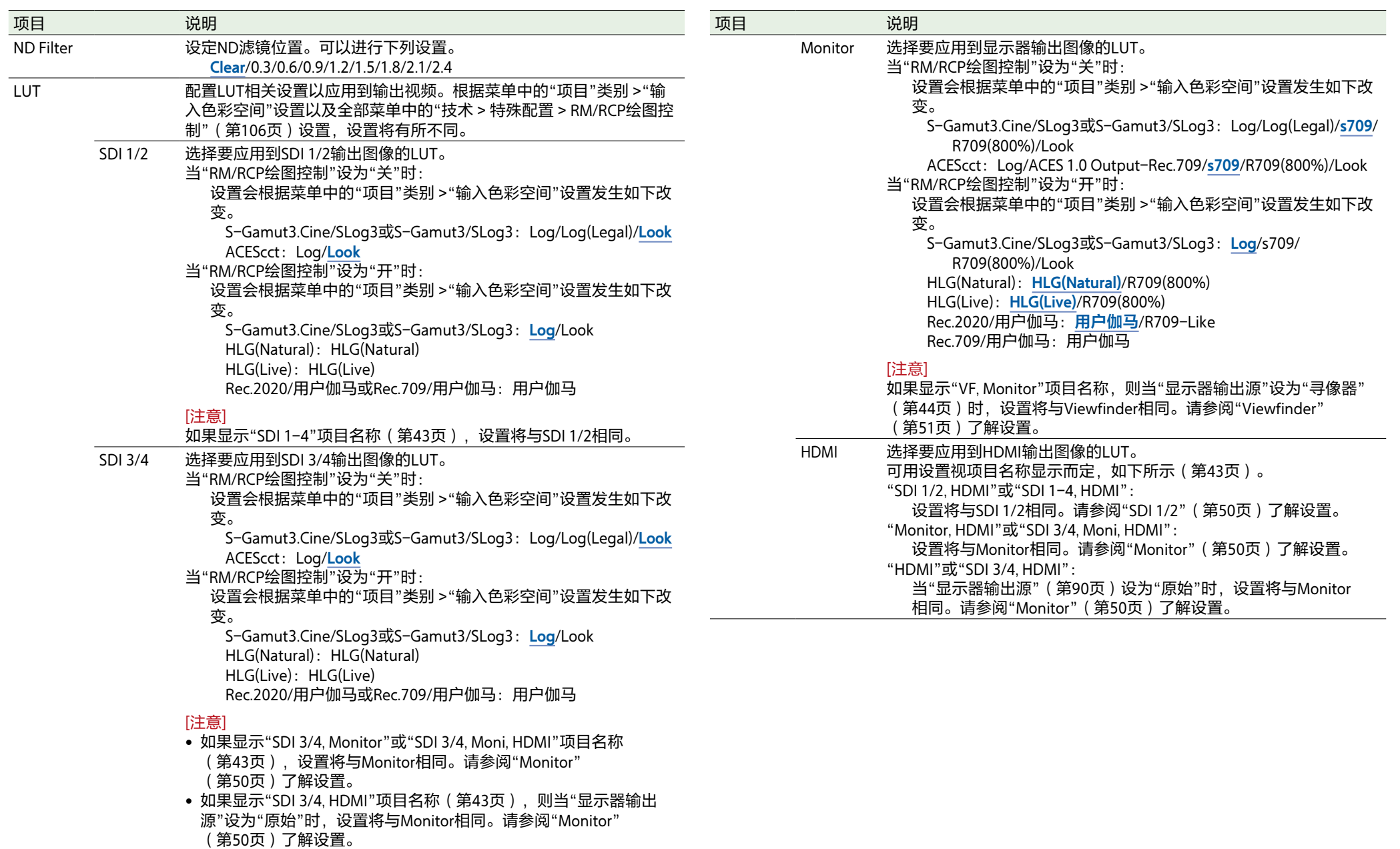

<span id="page-50-0"></span>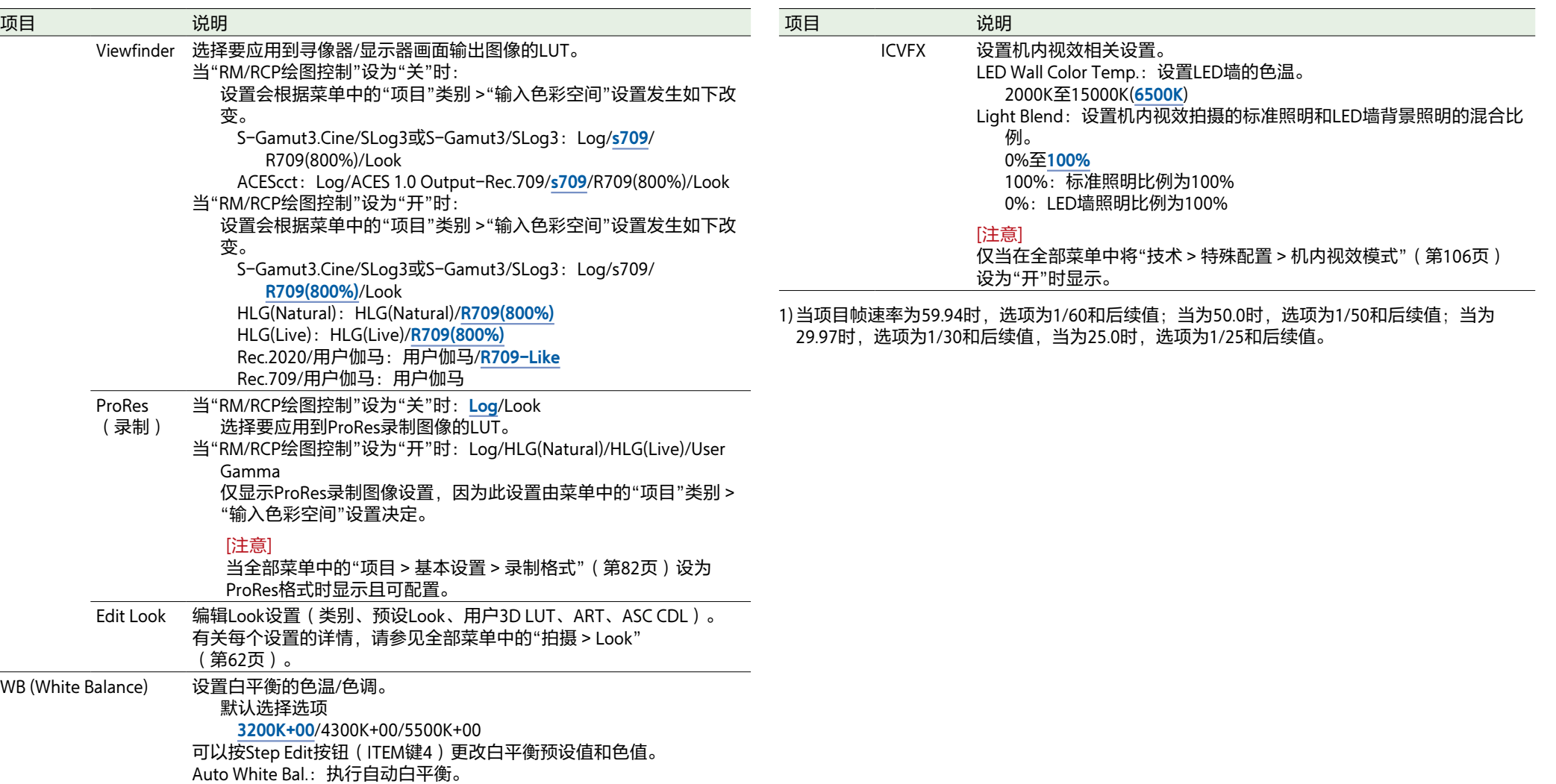

# <span id="page-51-0"></span>用户功能画面

可以按USER按钮(第11页)在副显示屏上 显示用户功能画面,然后将ITEM键1到5作为可 指定按钮使用(User 1至5)。

另外,本机还有四个\*可指定按钮(1至4)(第 9、10、11页),寻像器(DVF-EL200) 有三个可指定按钮(VF A至VF C),均可指定 各种功能。

\* 当连接CBK-3620XS时,可达七个(1至7)。

#### 除了使用全部菜单中的"项目">"可指定按钮" 外,还可使用用户功能画面为这些按钮指定各 种功能。

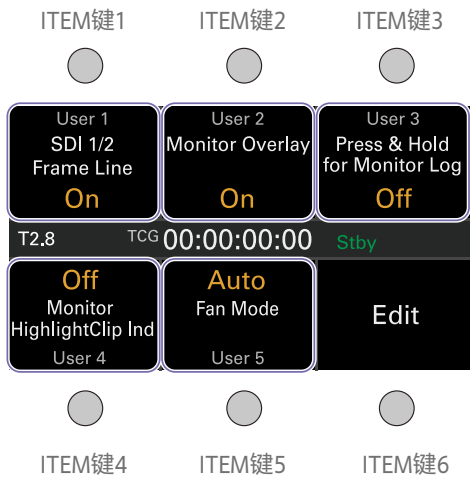

#### [注意]

当安装了支持光圈设置显示功能的镜头时,光 圈位置会显示在用户功能画面的中央左侧。

## 更改按钮功能

在用户功能画面中按Edit按钮(ITEM键6)可显 示用户功能选择画面。可以在用户功能选择画 面中设置User 1至5按钮、可指定按钮1至4(当 连接CBK-3620XS时为1至7)以及寻像器可指 定按钮A至C的功能。

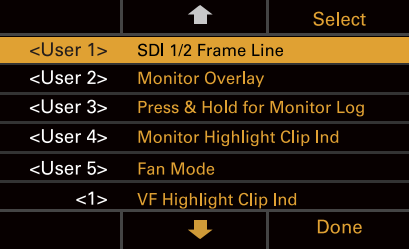

1 在用户功能选择画面中,将光标移到要更 改的按钮上,然后按Select按钮(ITEM键 3)。

此时会显示可选择的功能。

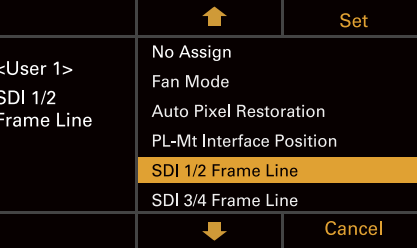

 $2$ 使用个按钮(ITEM键2)、 事按钮(ITEM 键5)或MENU旋钮更改设置。

3 完成更改后,按Set按钮(ITEM键3)。 显示会返回用户功能画面,并会显示更改 的功能。

#### 下表列出了本机在出厂时已指定的功能。

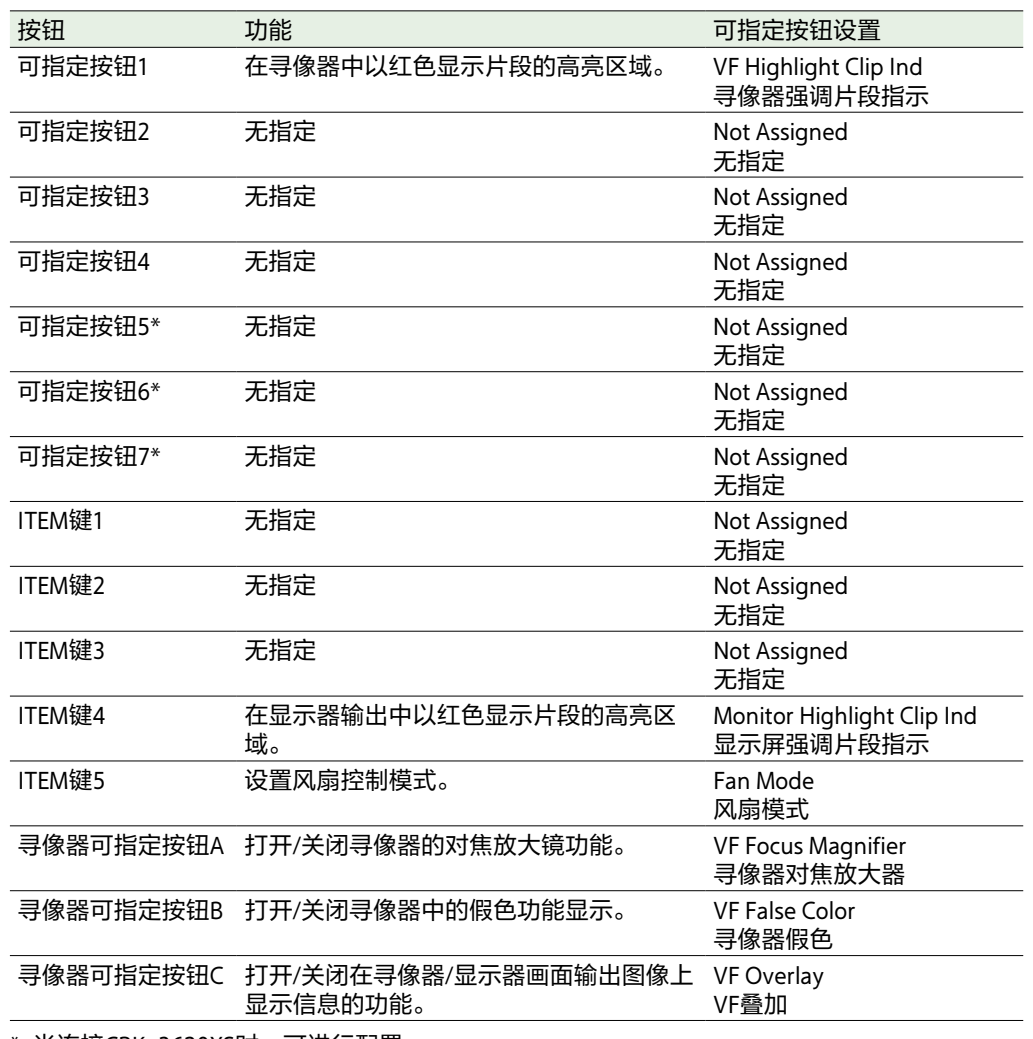

\* 当连接CBK-3620XS时,可进行配置

## 可指定给ITEM键1到5的功能

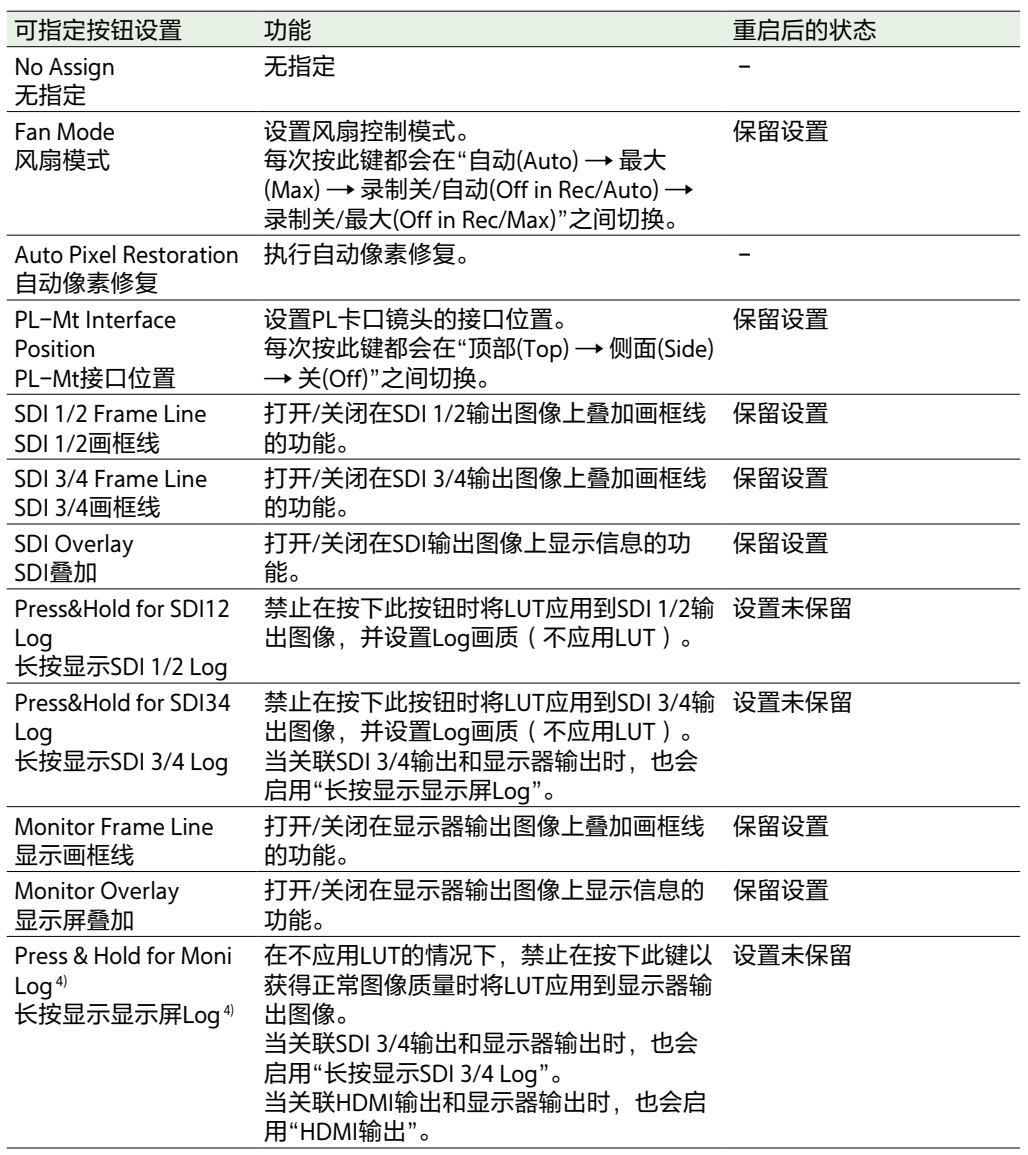

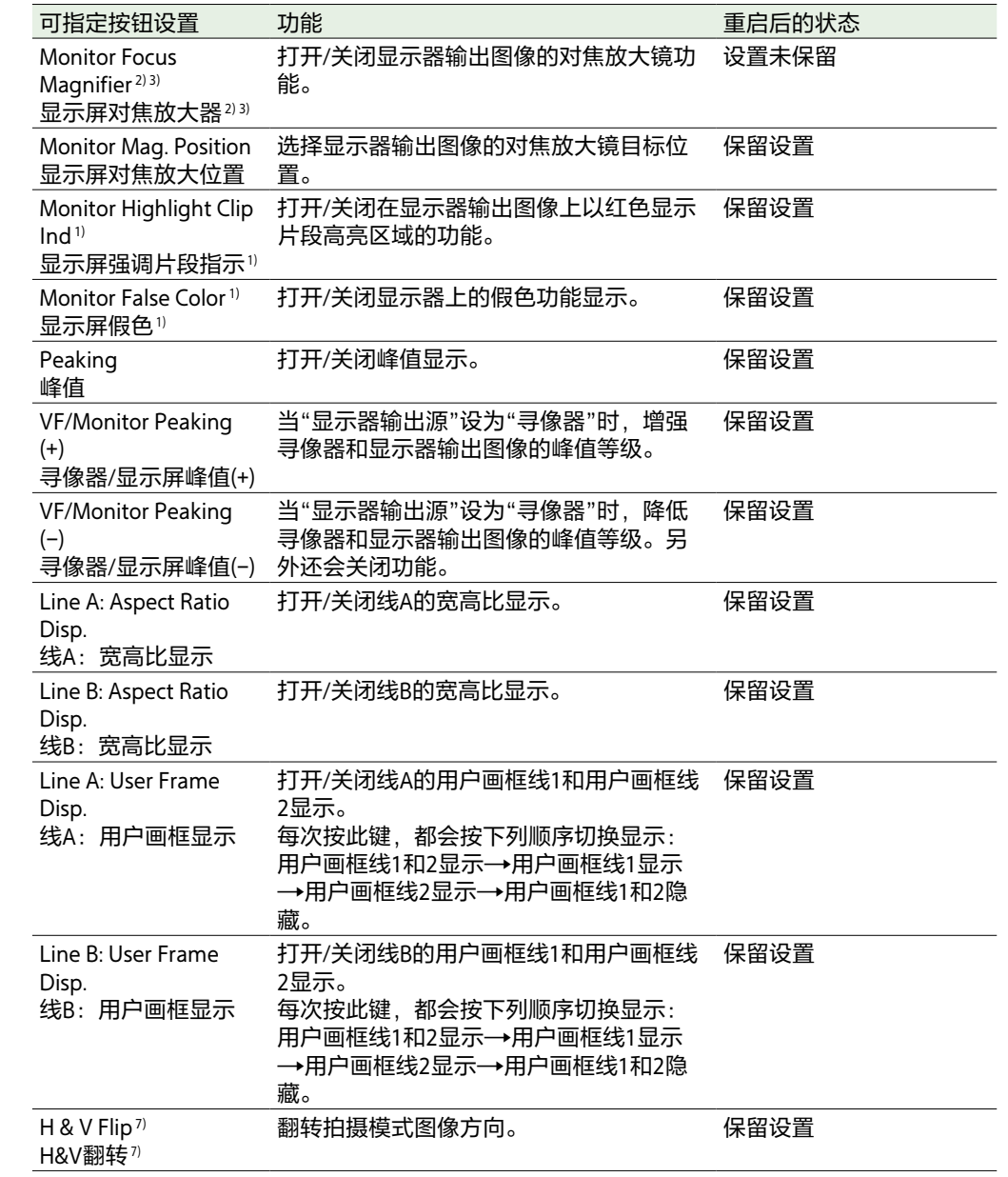

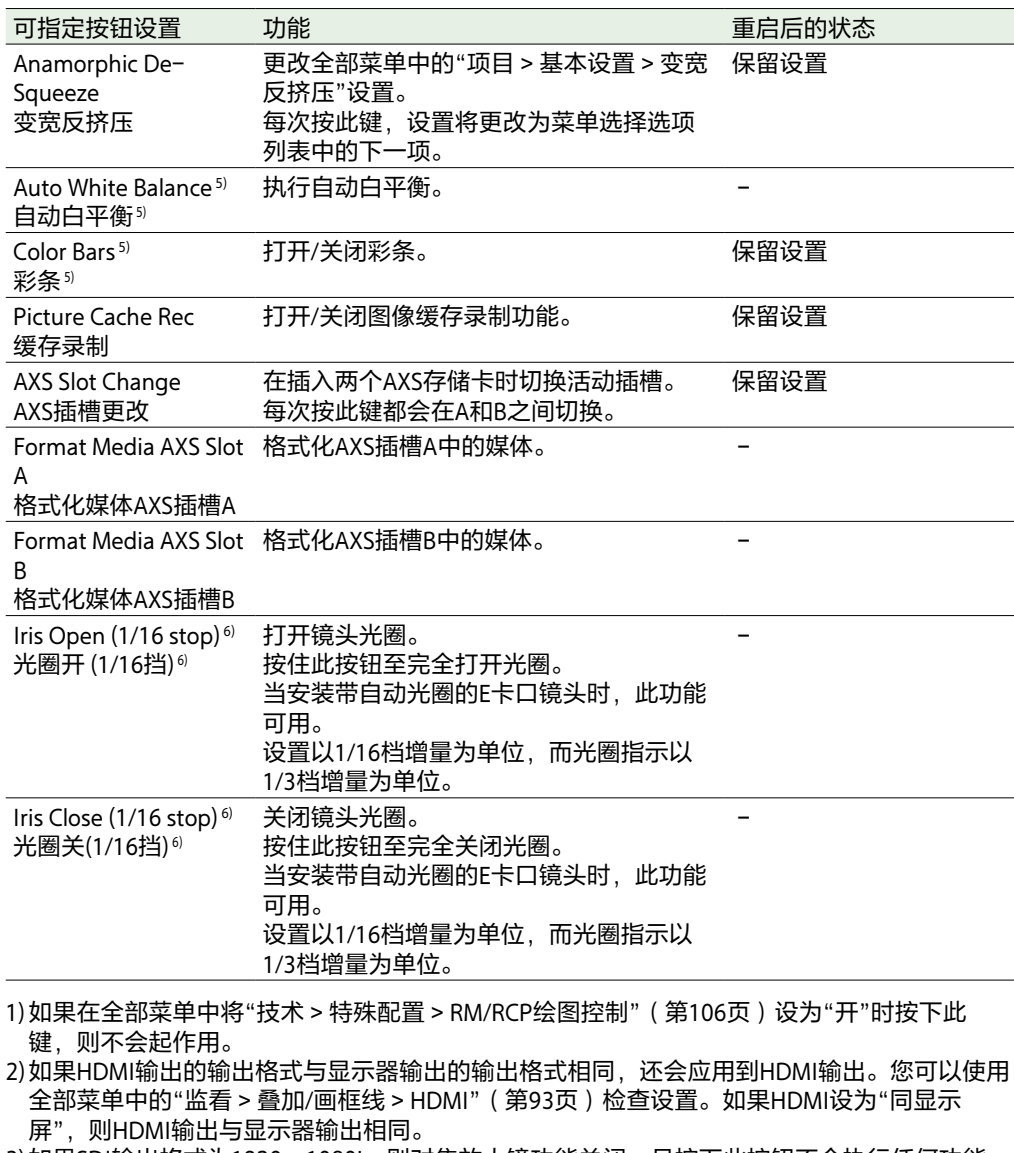

3)如果SDI输出格式为1920×1080i,则对焦放大镜功能关闭,且按下此按钮不会执行任何功能。

- 4)按下此按钮时,切换到与使用全部菜单中的"项目 > 基本设置 > 输入色彩空间"[\(第82页\)选](#page-81-0) 择的主信号相同的图像。
- 5)如果在连接了RM-B170或其他远程控制单元且在全部菜单中将"技术 > 特殊配置 > RM/RCP绘图 控制["\(第106页\)](#page-105-0)设为"开"时按下此键,则不会起作用。

6)如果在连接RM-B170或其他远程控制单元时按下此键,则不会起作用。

7)当全部菜单中的"监看 > 输出显示 > 翻转影像 [\(第90页\)](#page-89-1) > H&V翻转"呈灰色时,按此键将 不起作用。

## 可指定给可指定按钮1至7的功能

#### [注意]

仅当CBK-3620XS连接至本机时,才可指定和使用可指定按钮5至7。

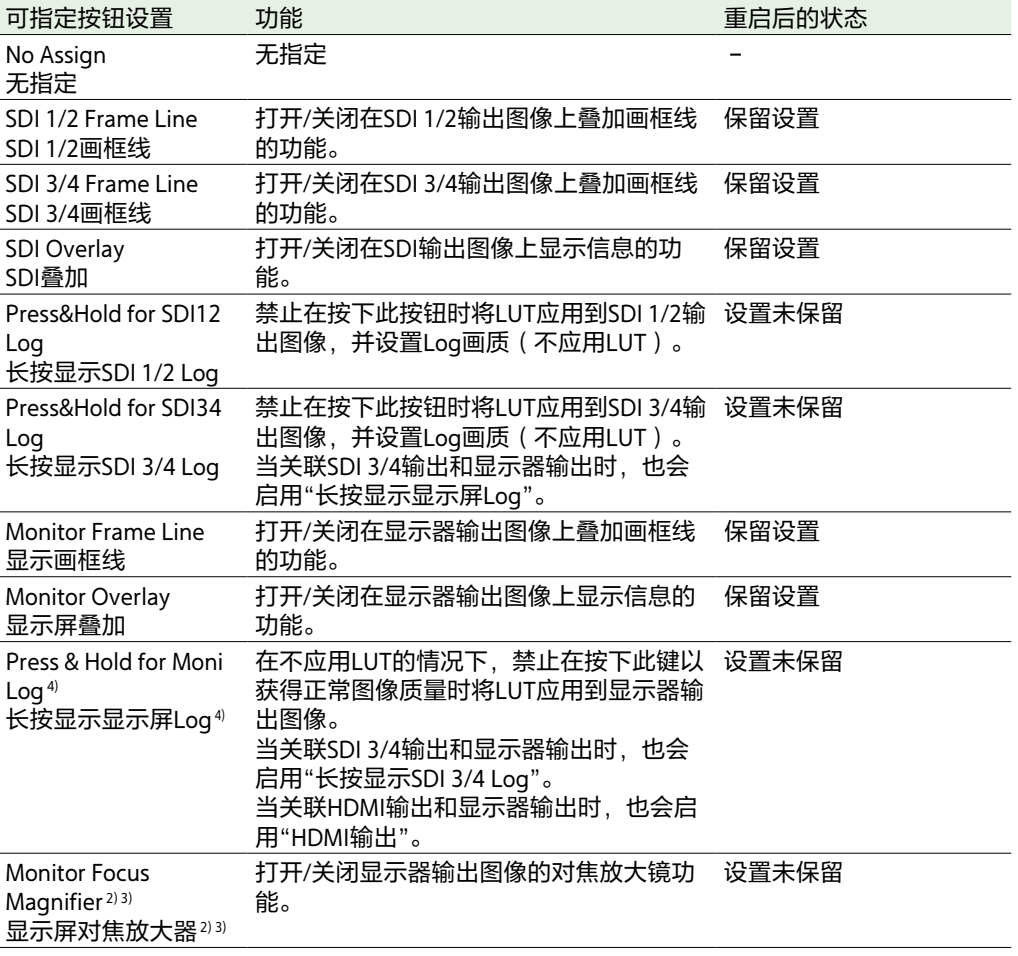

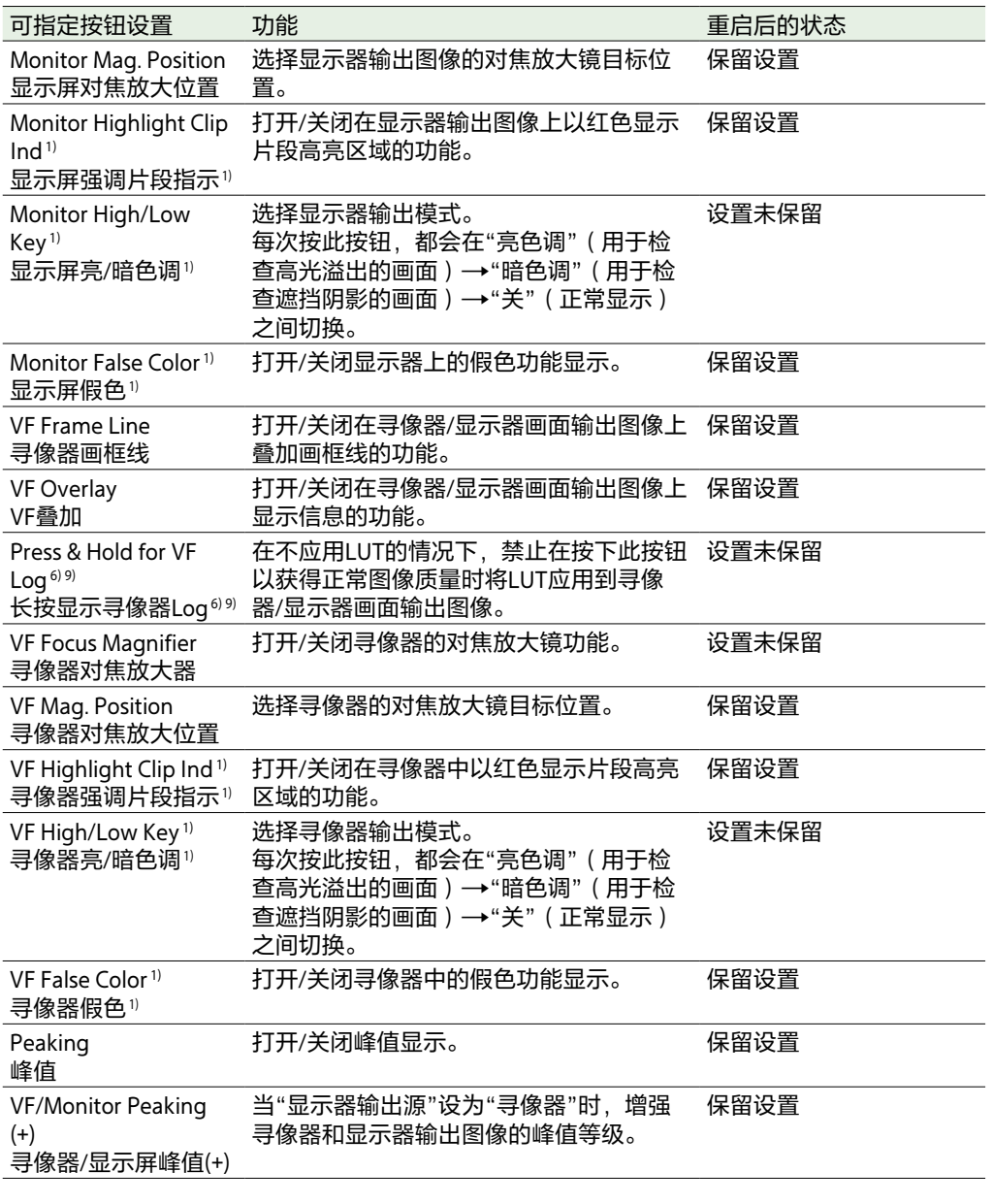

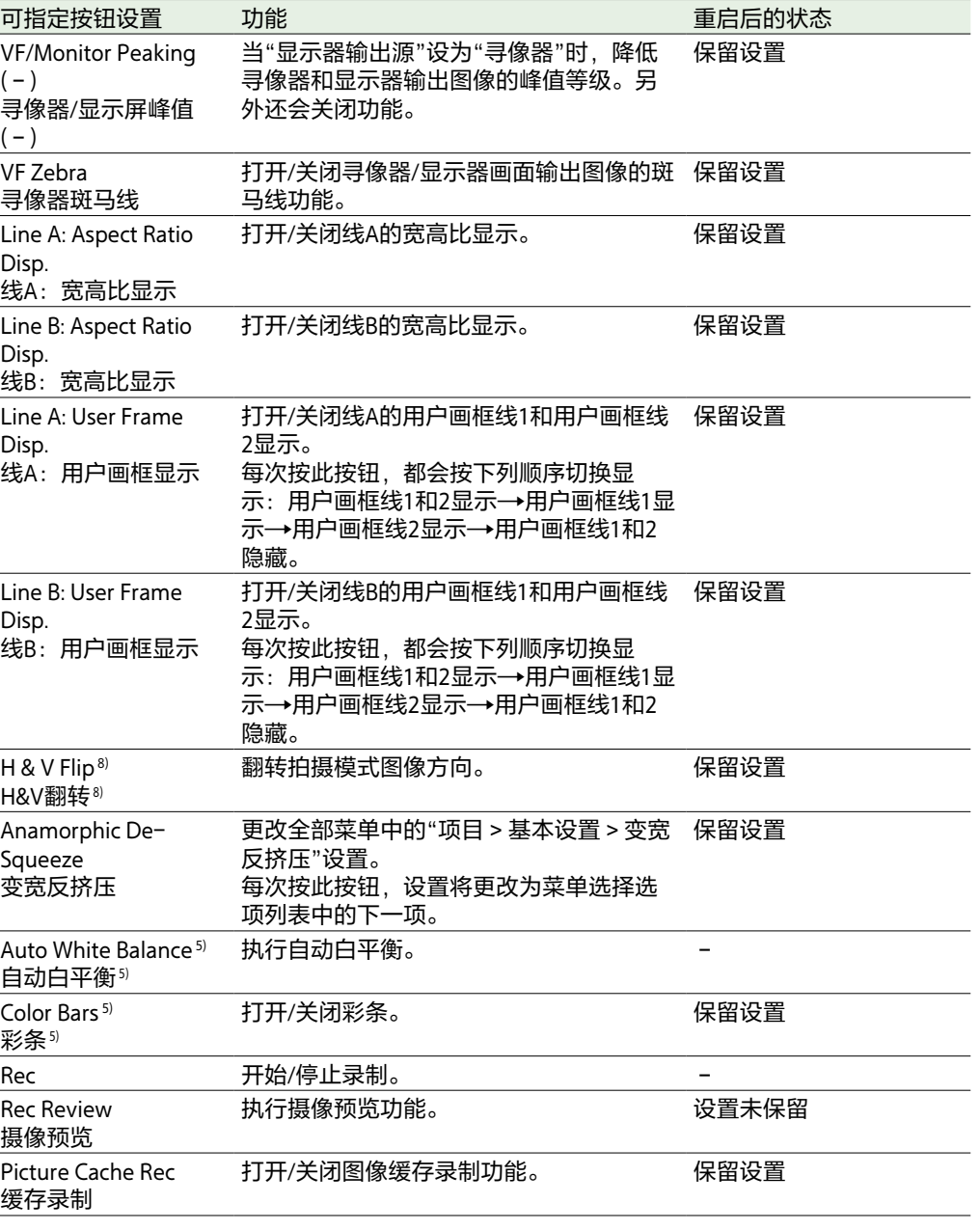

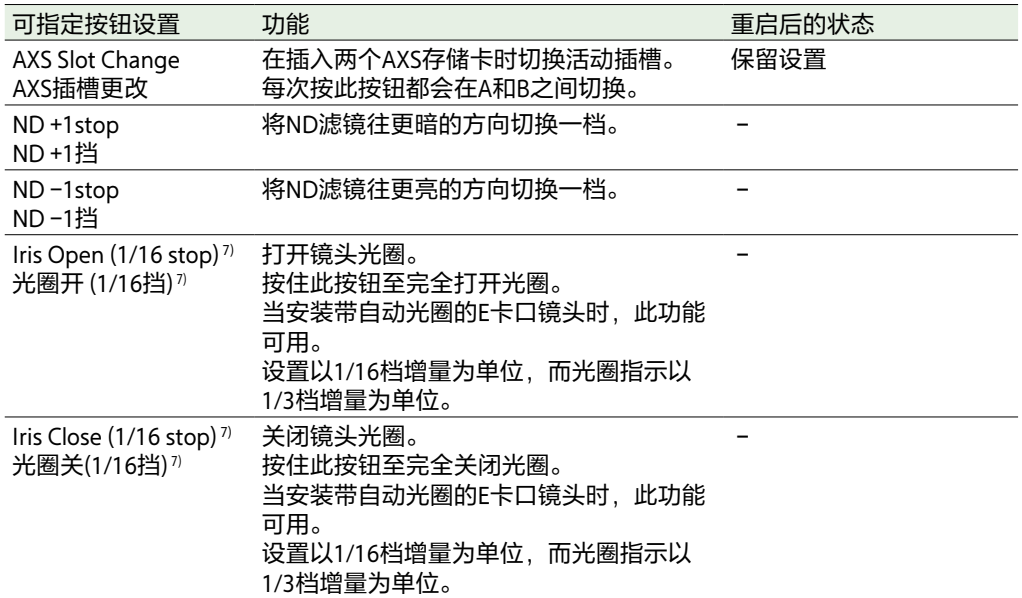

- 1)如果在全部菜单中将"技术 > 特殊配置 > RM/RCP绘图控制["\(第106页\)](#page-105-0)设为"开"时按下此按 钮,则不会起作用。
- 2)如果HDMI输出的输出格式与显示器输出的输出格式相同,还会应用到HDMI输出。您可以使用 全部菜单中的"监看 > 叠加/画框线 > HDMI["\(第93页\)检](#page-92-0)查设置。如果HDMI设为"同显示
- 屏",则HDMI输出与显示器输出相同。
- 3)如果SDI输出格式为1920×1080i,则对焦放大镜功能关闭,且按下此按钮不会执行任何功能。 4)按下此按钮时,切换到与使用全部菜单中的"项目 > 基本设置 > 输入色彩空间"[\(第82页\)选](#page-81-0) 择的主信号相同的图像。
- 5)如果在连接了RM-B170或其他远程控制单元且在全部菜单中将"技术 > 特殊配置 > RM/RCP绘图 控制["\(第106页\)](#page-105-0)设为"开"时按下此按钮,则不会起作用。
- 6)当全部菜单中的"技术 > 特殊配置 > RM/RCP绘图控制["\(第106页\)](#page-105-0)设为"开"且"拍摄 > LUT选 择 > 寻像器LUT"或"寻像器/显示屏LUT" (第91页)设为"R709(800%)"或"R709-Like"时,按 此按钮会切换到与主信号相同的图像。当"RM/RCP绘图控制"设为"关"且"寻像器LUT"未设 为"Log"时,按下此按钮时,此按钮会切换到与主信号相同的图像。
- 7)如果在连接RM-B170或其他远程控制单元时按下此按钮,则不会起作用。
- 8)当全部菜单中的"监看 > 输出显示 > 翻转影像 [\(第90页\)](#page-89-1) > H&V翻转"呈灰色时, 按此按钮 将不起作用。
- 9)当全部菜单中的"监看 > 输出格式 > 显示器输出源"[\(第90页\)设](#page-89-0)为"寻像器"时,使用"长按 显示寻像器Log"更改LUT设置时,显示器输出的LUT设置也会一同更改。在这种情况下,按下 分配了"长按显示显示屏Log"的可指定按钮不会更改显示器输出的LUT设置。当"显示器输出 源"设为"原始"且SDI 3/4或HDMI设置与显示屏设置[\(第43页\)一](#page-42-0)样时,按下分配了"长按显 示显示屏Log"的可指定按钮,将更改SDI 3/4或HDMI输出的LUT设置,即使"显示器输出源"已 更改为"寻像器"也是如此。

## 可指定给寻像器(DVF‑EL200)可指定按钮A到C的功能

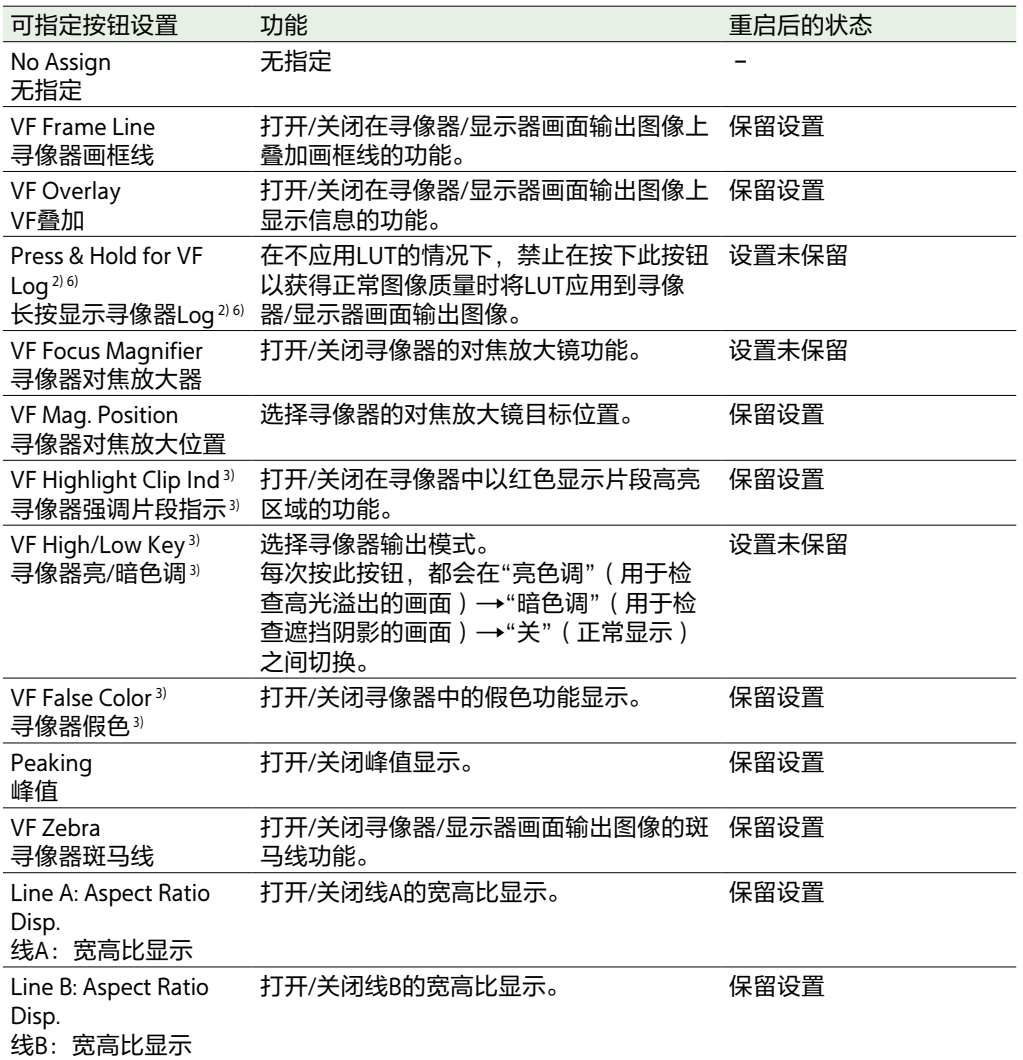

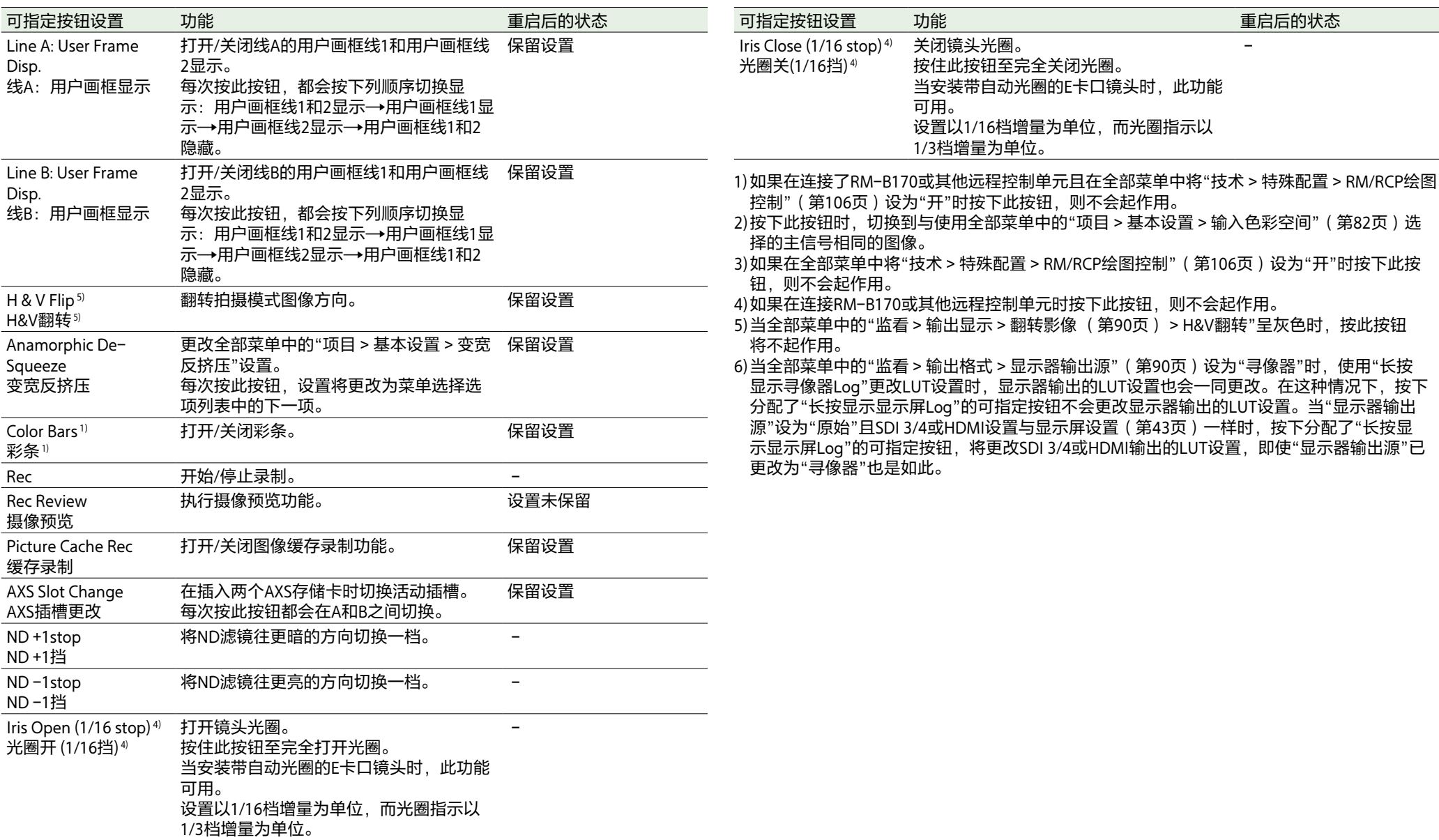

# 菜单操作

如果在拍摄(录制或录制待机)或播放时按下 MENU按钮,可在副显示屏上显示菜单画面并 进行操作。

- 项目类别:基本设置和录制格式设置
- TC/媒体类别: 时间码值和TC格式设置
- 监看类别: SDI/HDMI/监视外部信号输出格 式、OSD和标记重叠状态设置
- 音频类别:音频源和音频等级设置
- 信息类别: 摄像机、媒体和电池状态信息

控制

#### MENU按钮(第10页) 按此按钮可在副显示屏上显示菜单。

ITEM键1至6[\(第10页\)](#page-9-0) 选择菜单的类别。

#### SEL/SET旋钮 (MENU旋钮) [\(第10页\)](#page-9-1)

转动旋钮将光标朝相应方向移动,选择设定项 目或设定值。 按下MENU旋钮应用所选项目。

### BACK按钮(第10页)

按此按钮可返回到上一级菜单。此时会取消未 确认的更改。

## 3 转动MENU旋钮将光标移动至要选择的设 置项目。

对于各设置项目,会显示设定值。

["菜单项目列表"\(第58页\)](#page-57-1)

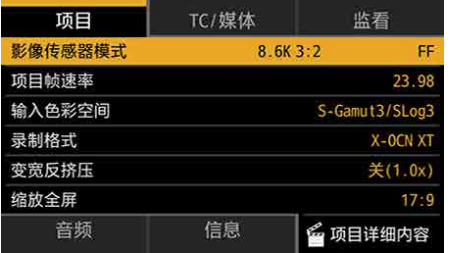

## 4 按MENU旋钮。

所选项目旁会显示设定值选择画面。

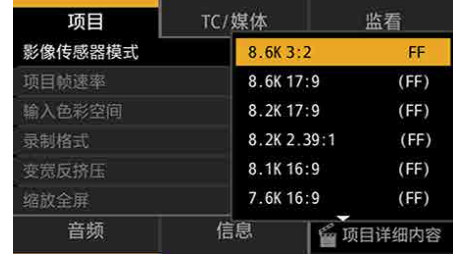

## $5$  转动MENU旋钮将光标移动至设定值。

## <span id="page-57-0"></span>6 按下MENU旋钮应用设置。

## <span id="page-57-1"></span>菜单项目列表

下面列出了各个类别可用的项目。

## 项目类别

#### 默认值会以下划线显示且为**加粗**文本。

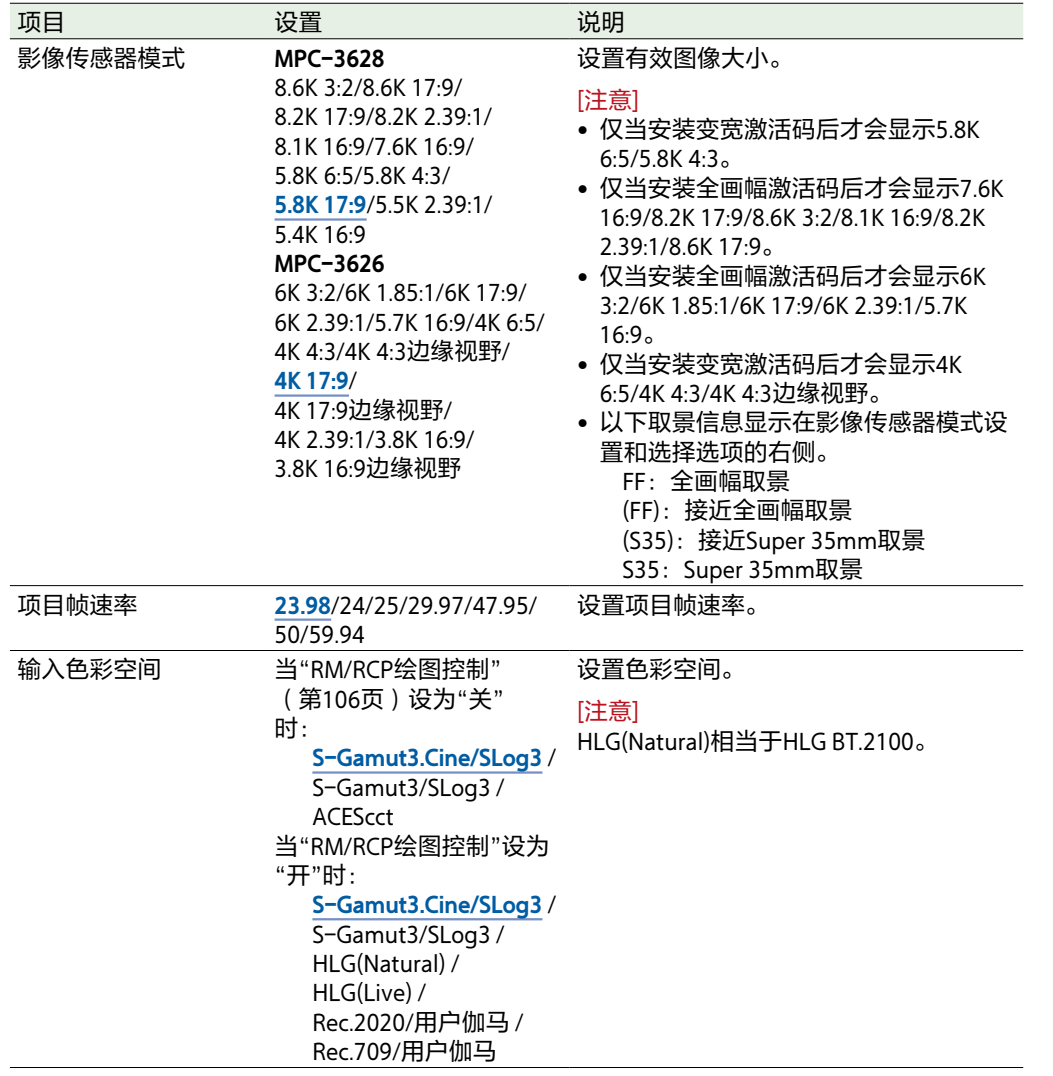

基本操作

按MENU按钮。 显示菜单画面。

2 使用ITEM键1至6选择要设置的类别。

 $\sim$ 

<span id="page-58-0"></span>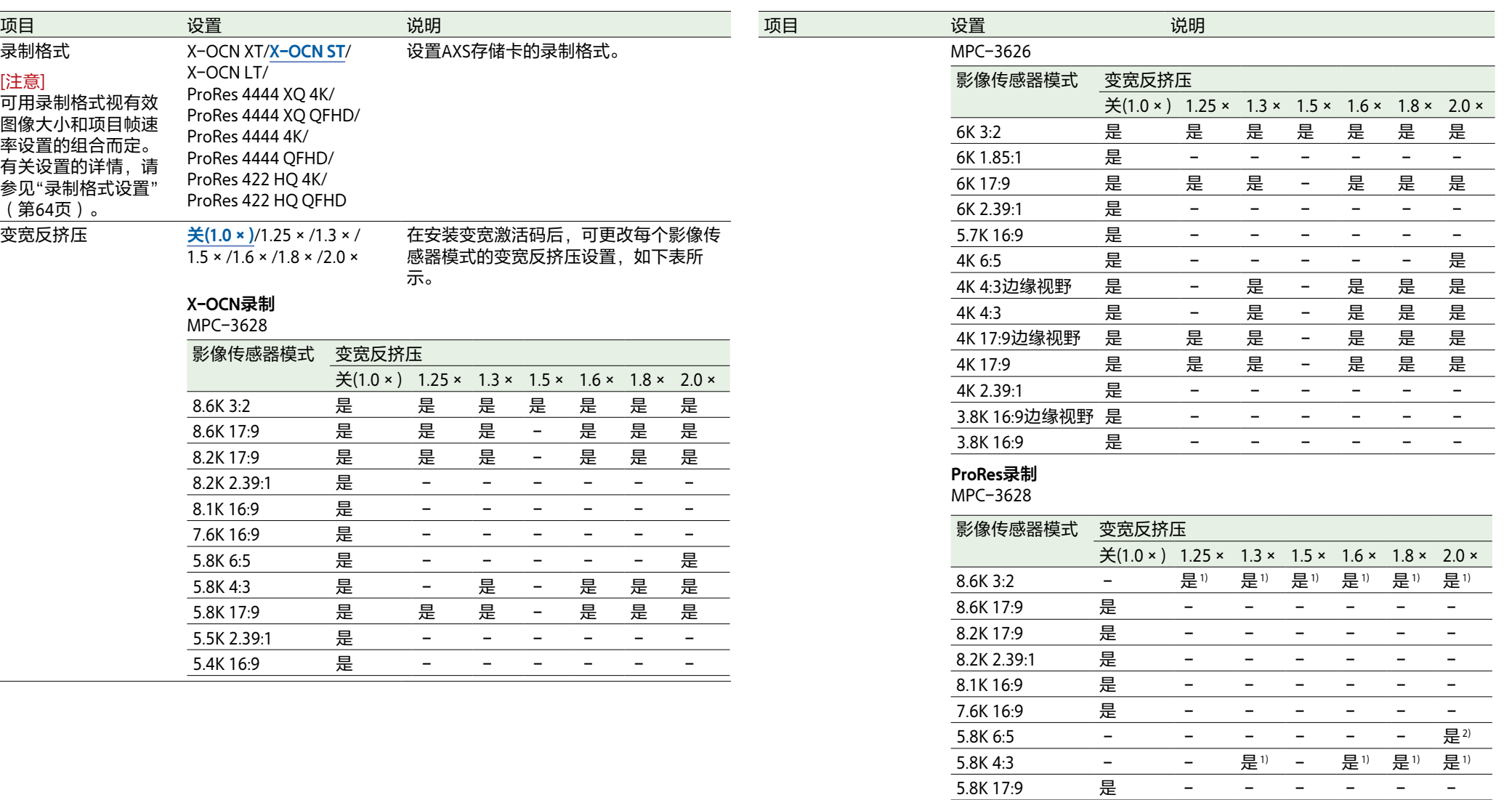

5.5K 2.39:1 是 - - - - -<br>5.4K 16:9 是 - - - - -5.4K 16:9 是 – – – – –

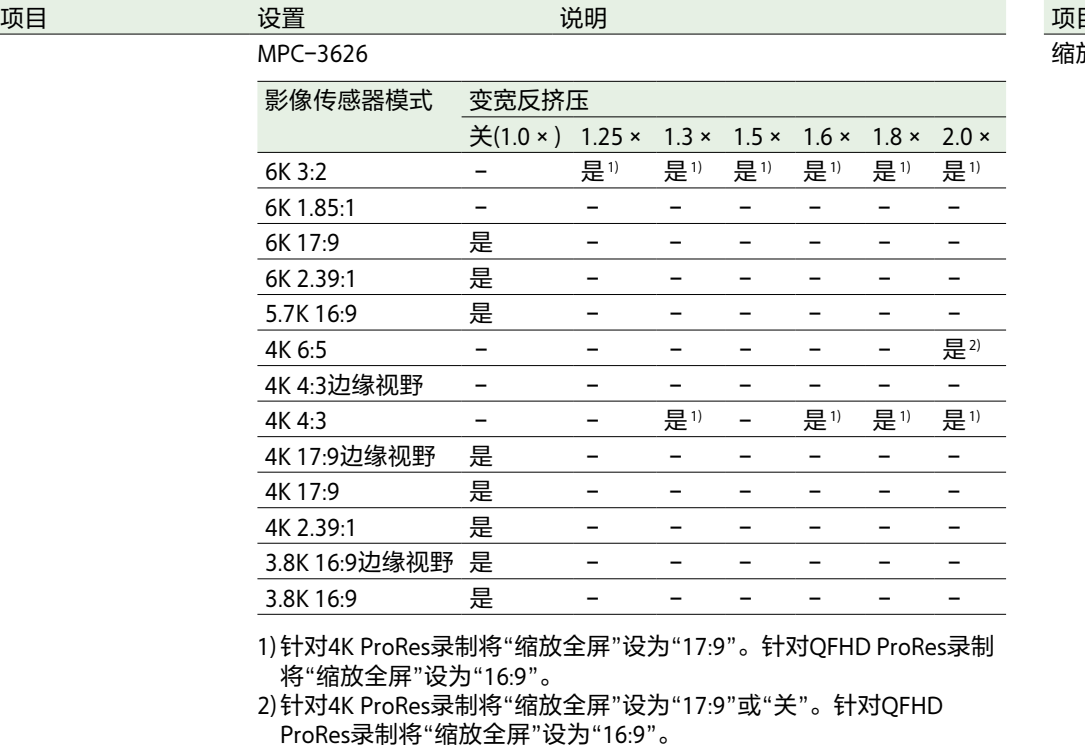

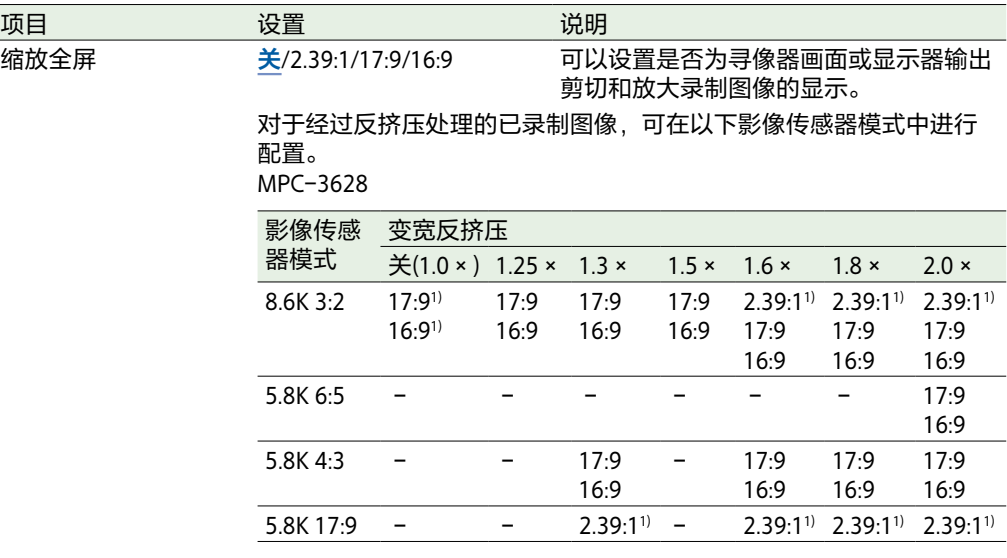

1)仅支持X-OCN录制

#### MPC-3626

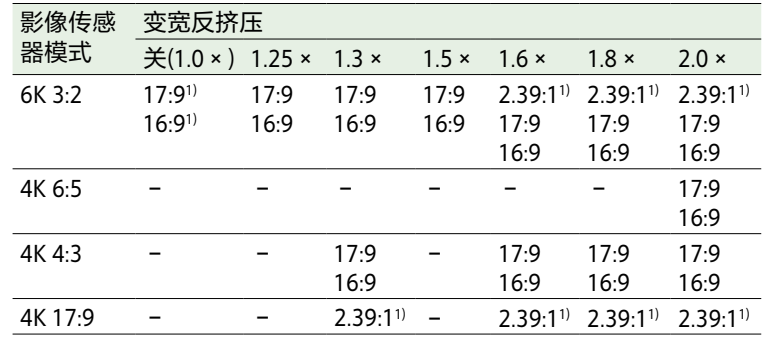

#### 1)仅支持X-OCN录制

[注意]

- 当项目帧速率设为47.95时,不能选择16:9。
- 对于17:9或2.39:1,不能将SDI输出格式设为QFHD。对于16:9,不能 将SDI输出格式设为4K。
- 以ProRes格式进行录制时,如果录制格式为4K,则无法配置为16:9。 录制格式为QFHD时,无法配置为17:9和2.39:1。
- 除非影像传感器模式设为"5.8K 6:5/4K 6:5"且"变宽反挤压"设为
	- "2.0×",否则在以ProRes格式录制时,不能将此项设为"关"。

<span id="page-60-0"></span>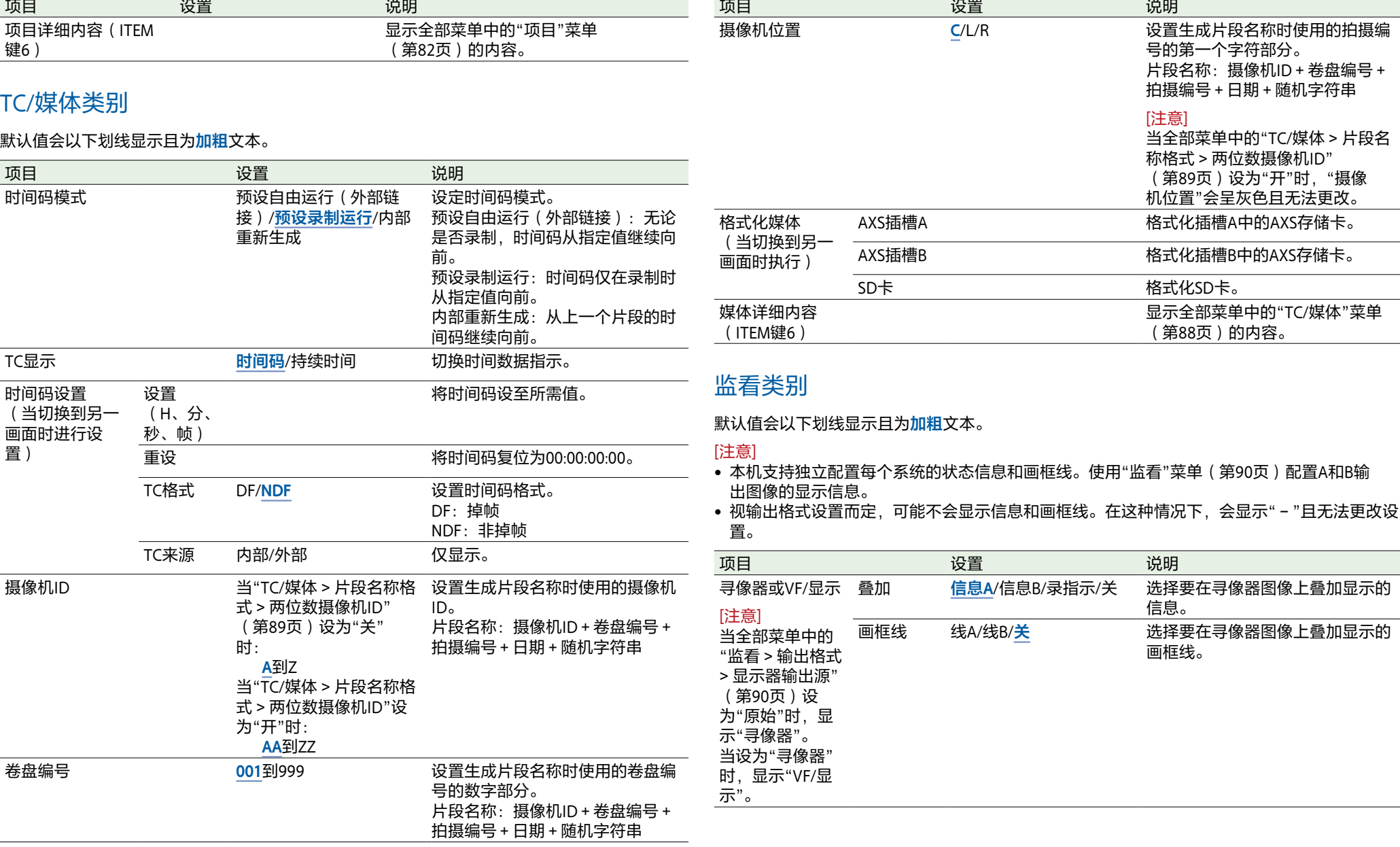

<span id="page-61-0"></span>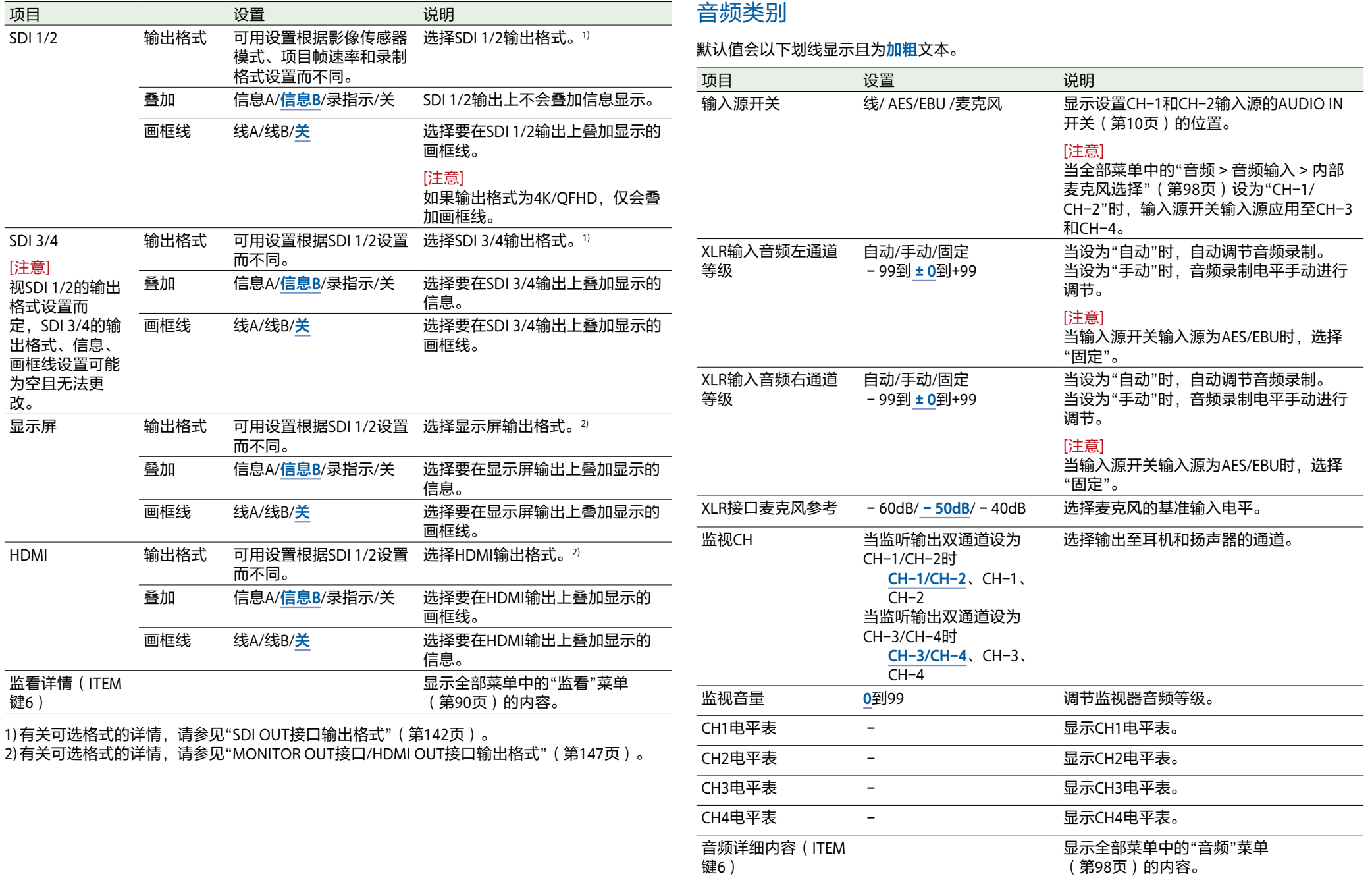

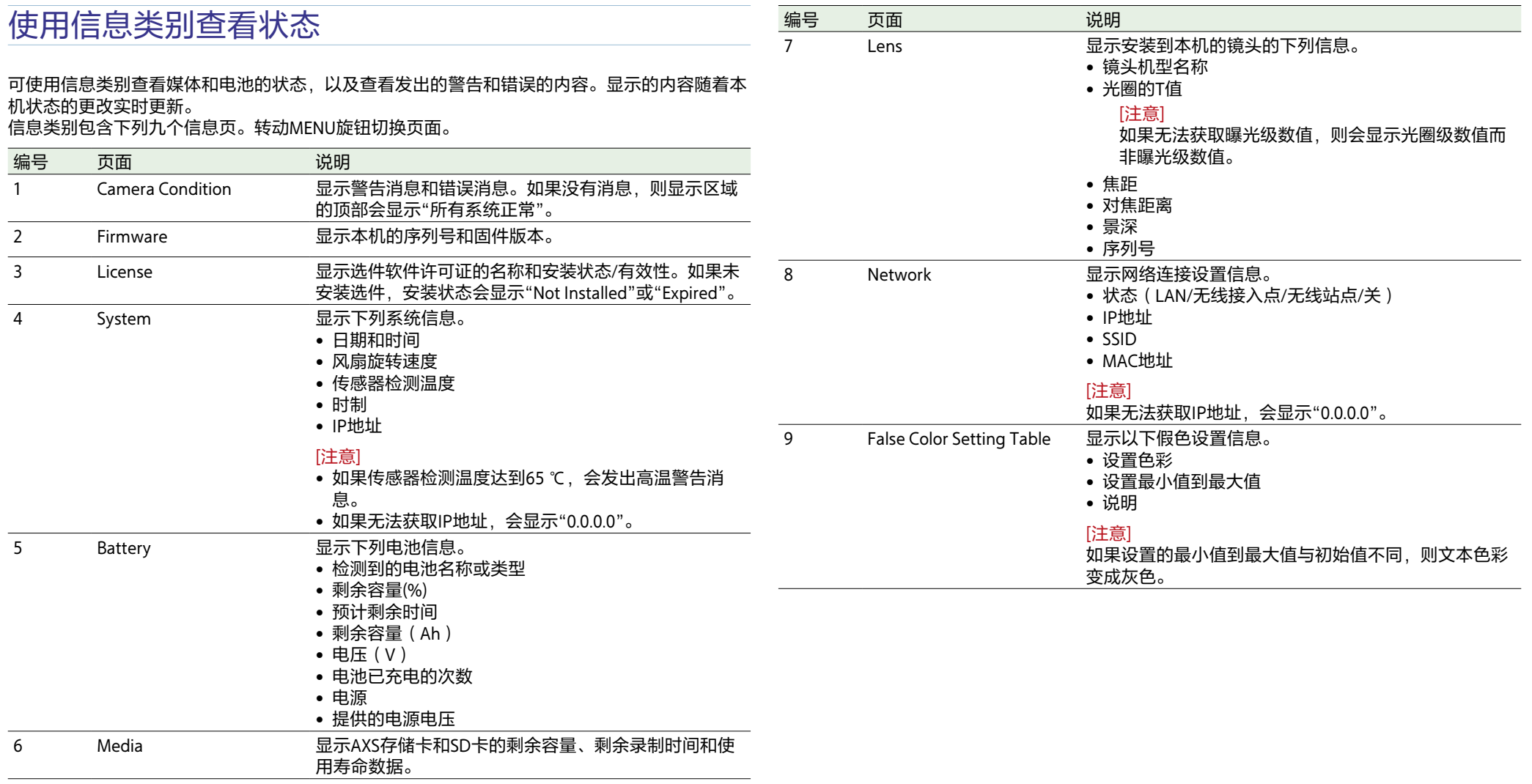

## <span id="page-63-0"></span>录制格式设置

可以根据有效图像大小和项目帧速率设置的不同组合来选择下列录制格式。

## MPC-3628

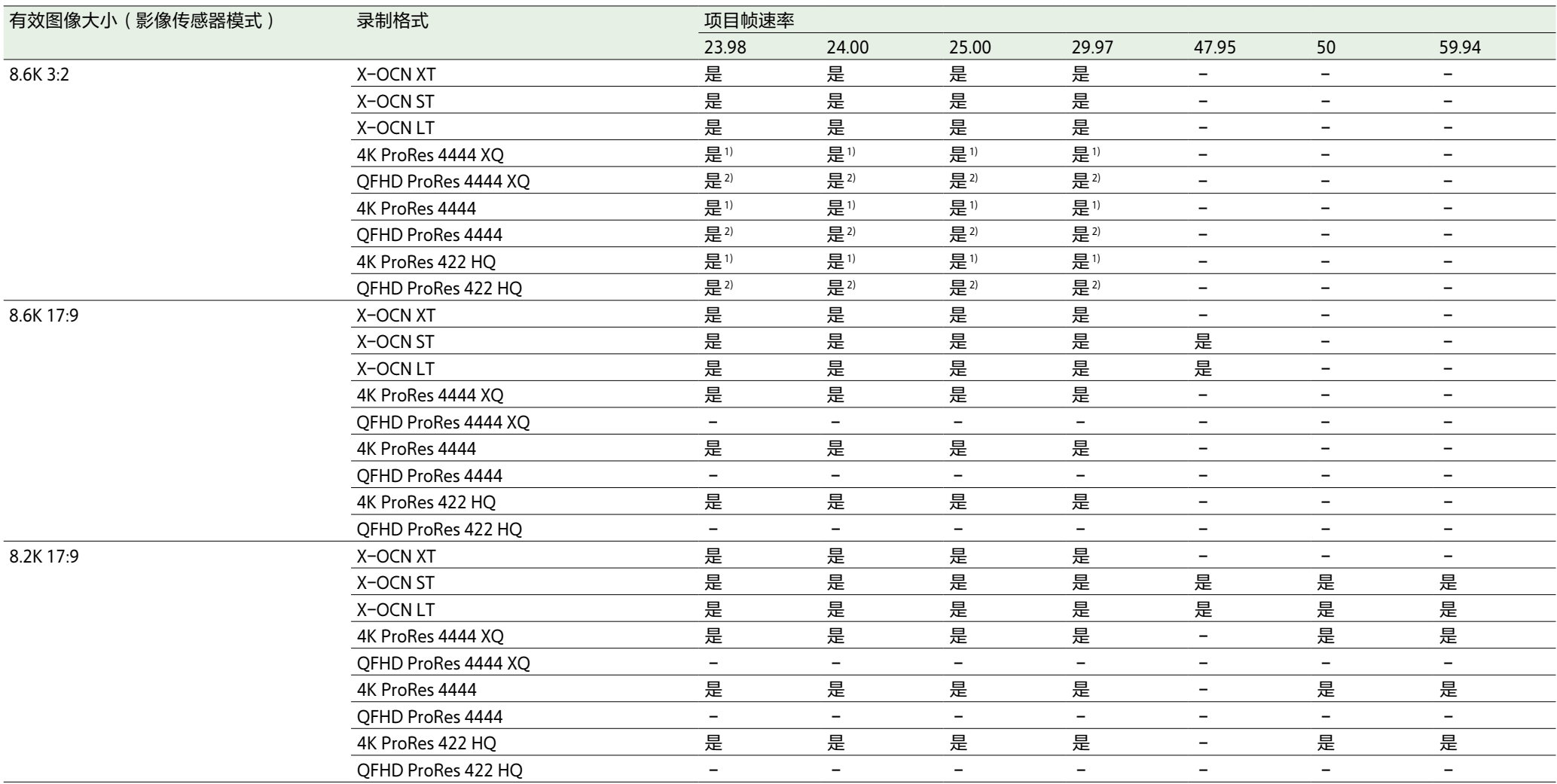

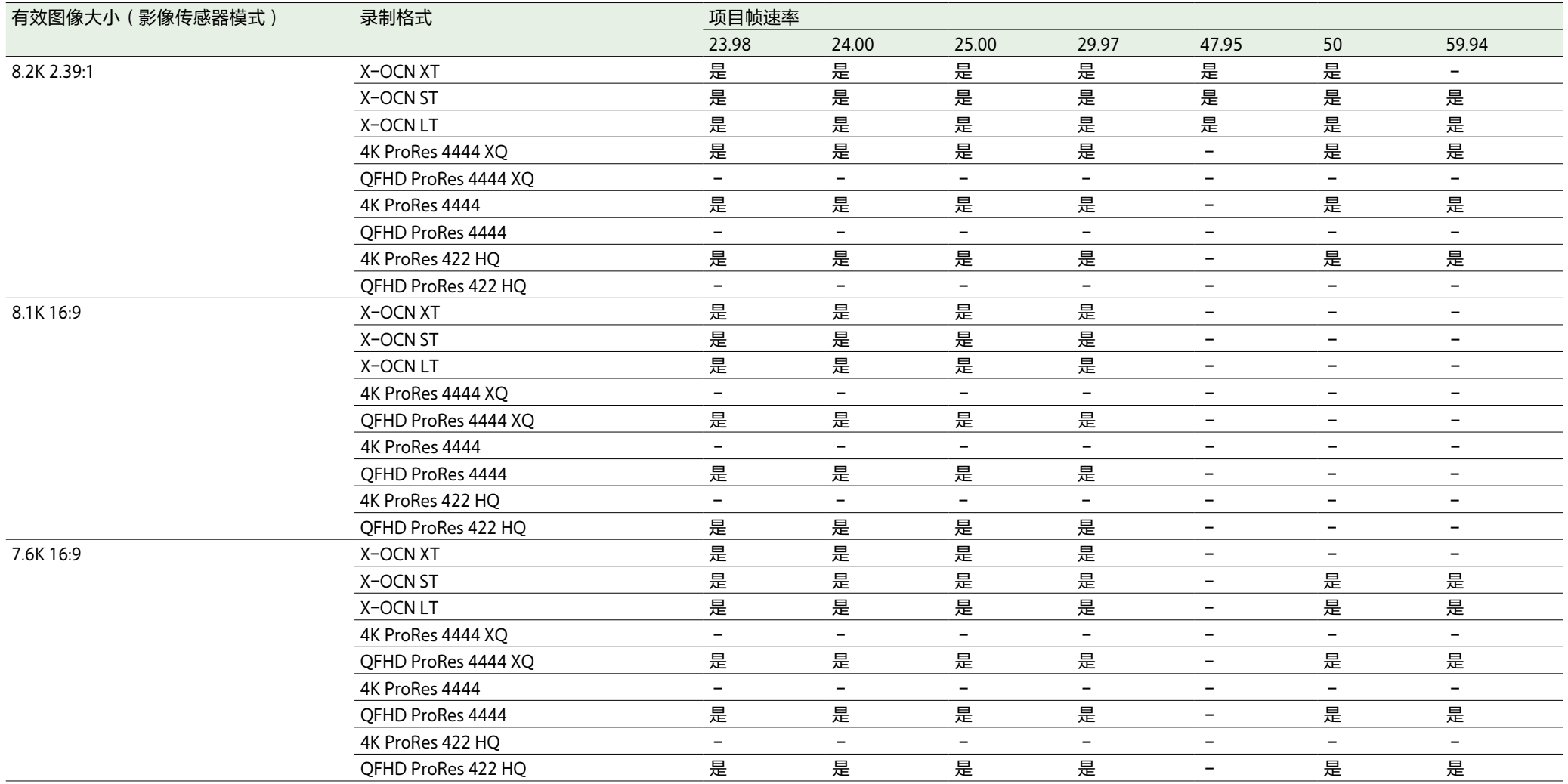

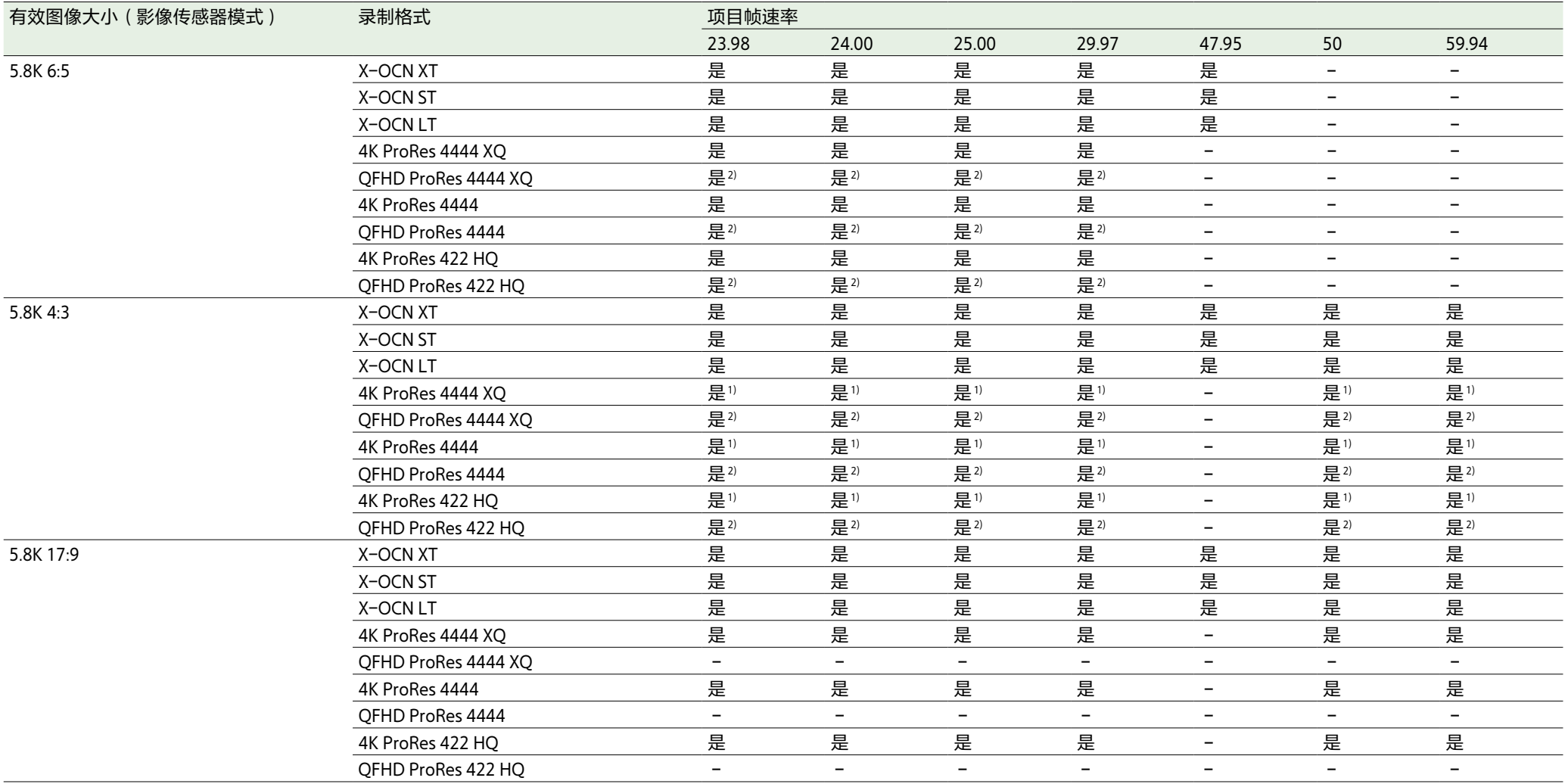

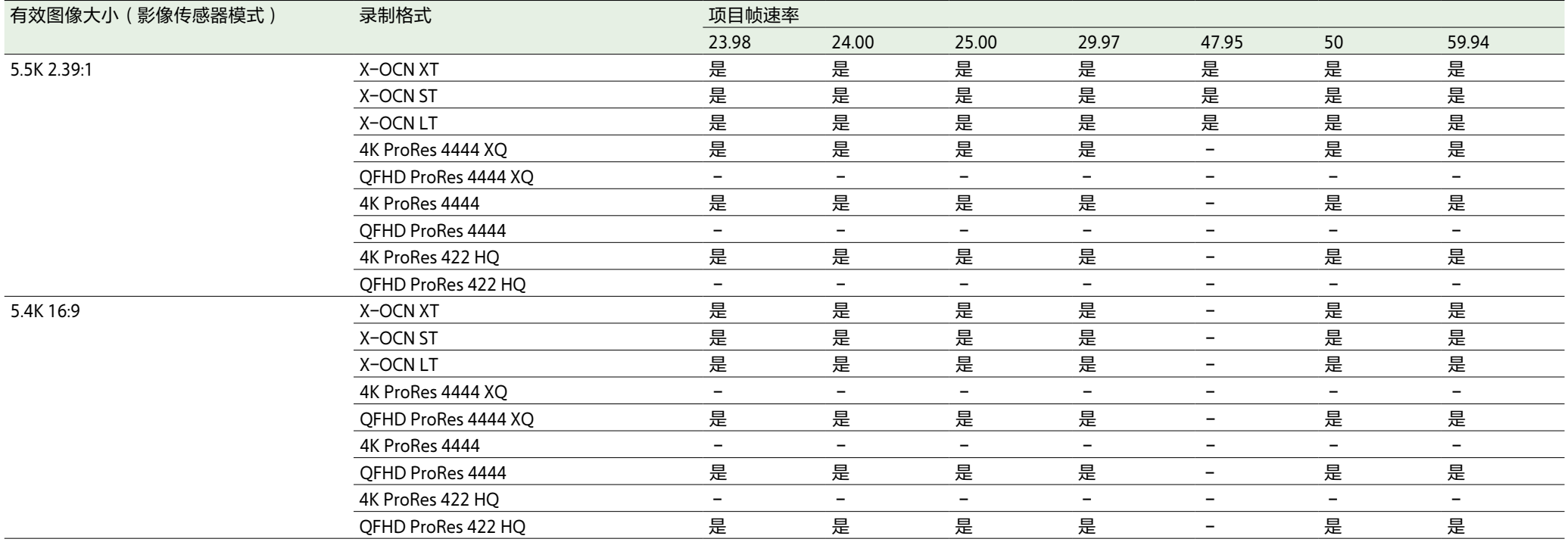

1)当"缩放全屏"设为"17:9"时,支持录制。

2)当"缩放全屏"设为"16:9"时,支持录制。

[注意]

有关支持的变宽反挤压设置的详情,请参见菜单中的"项目"类别 >"变宽反挤压["\(第59页\)。](#page-58-0)

## MPC-3626

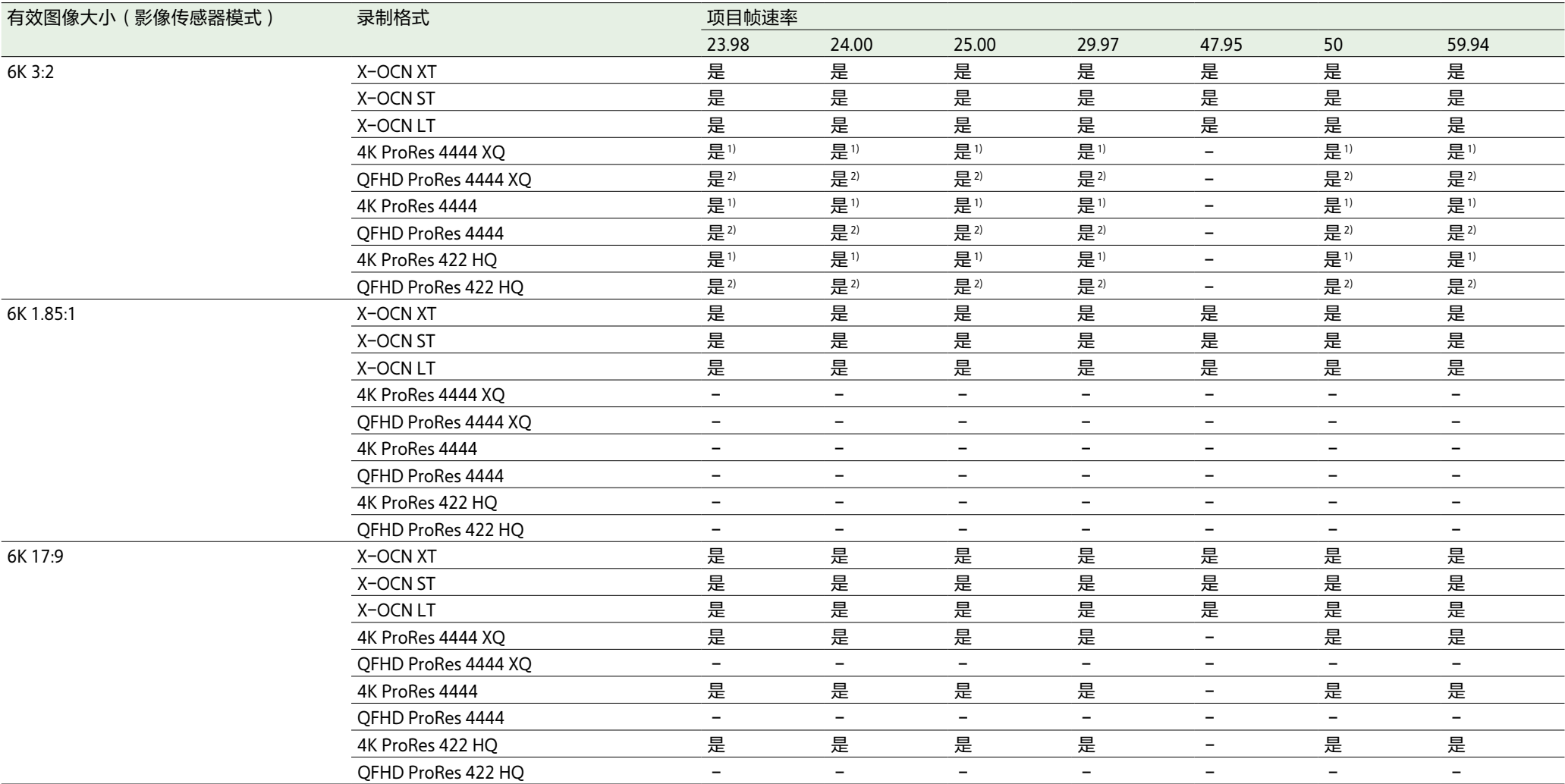

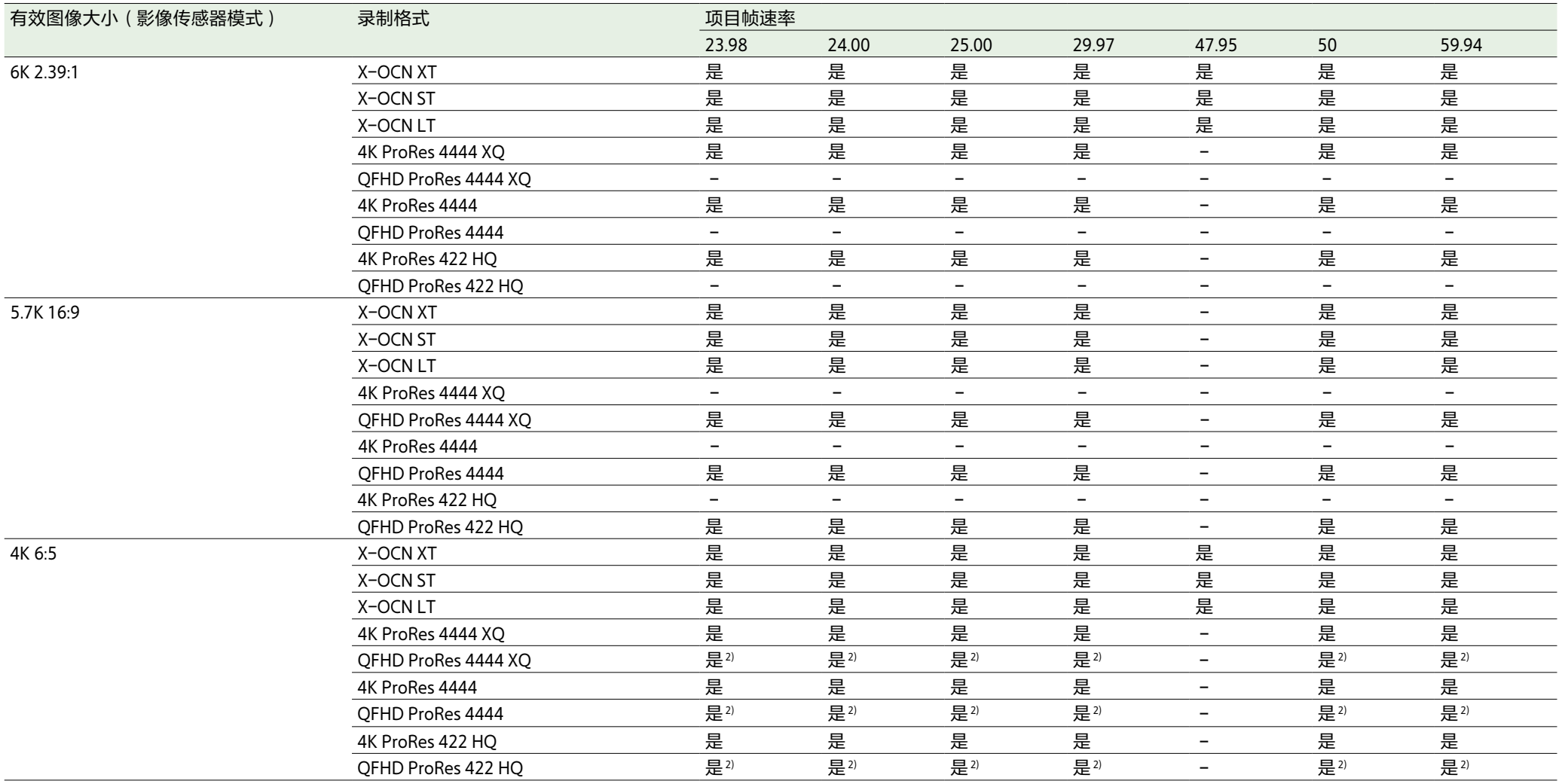

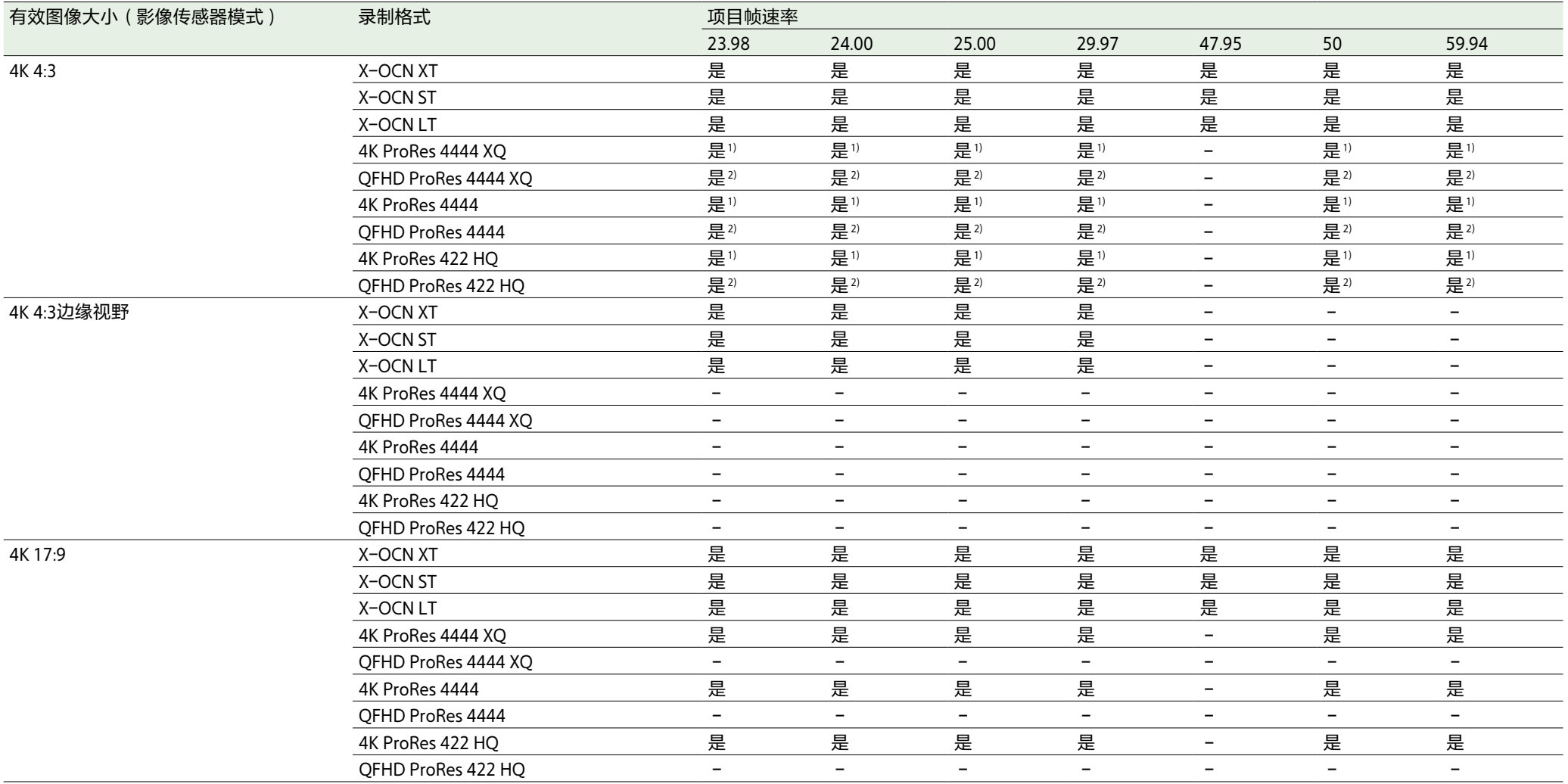

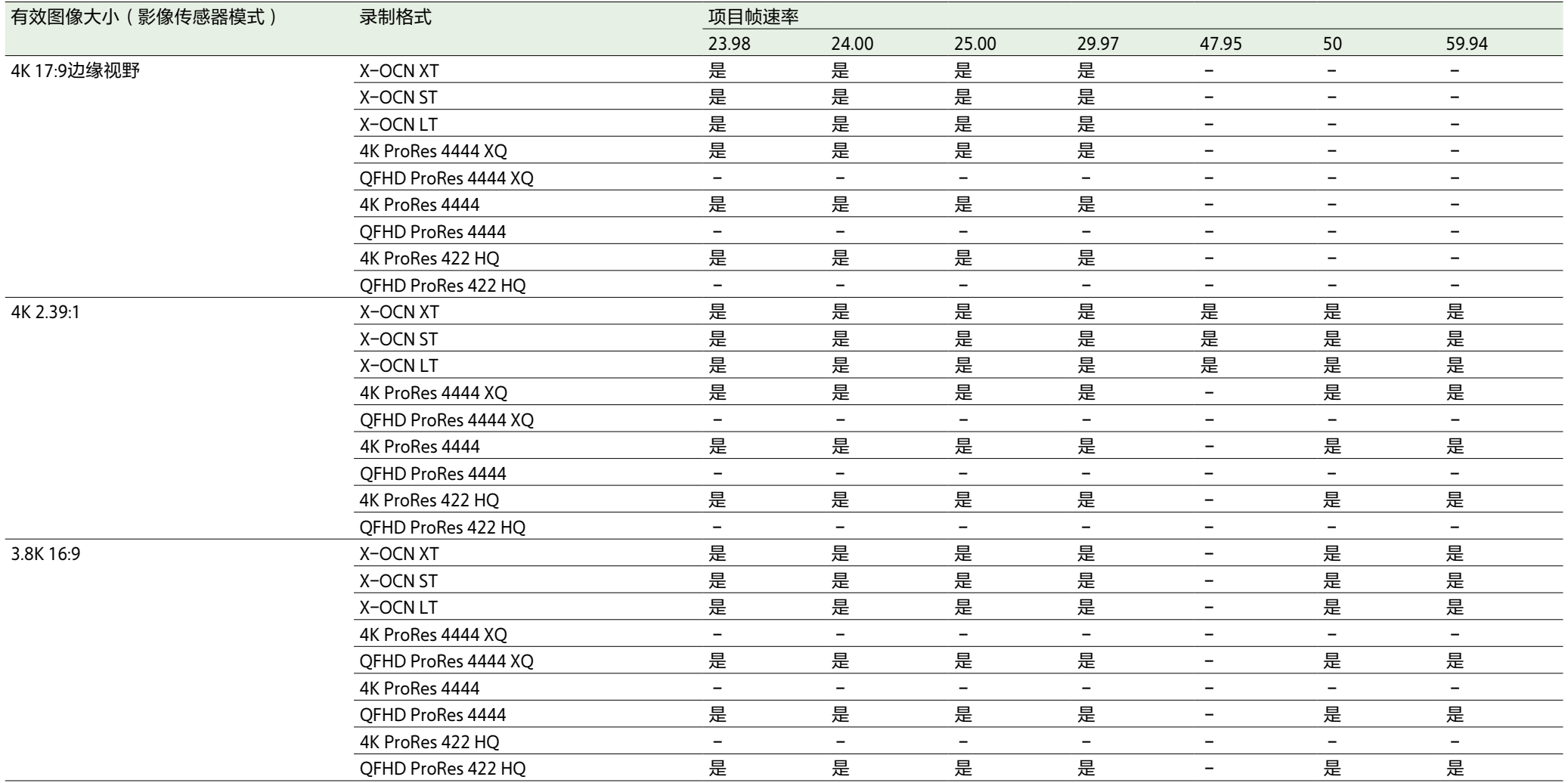

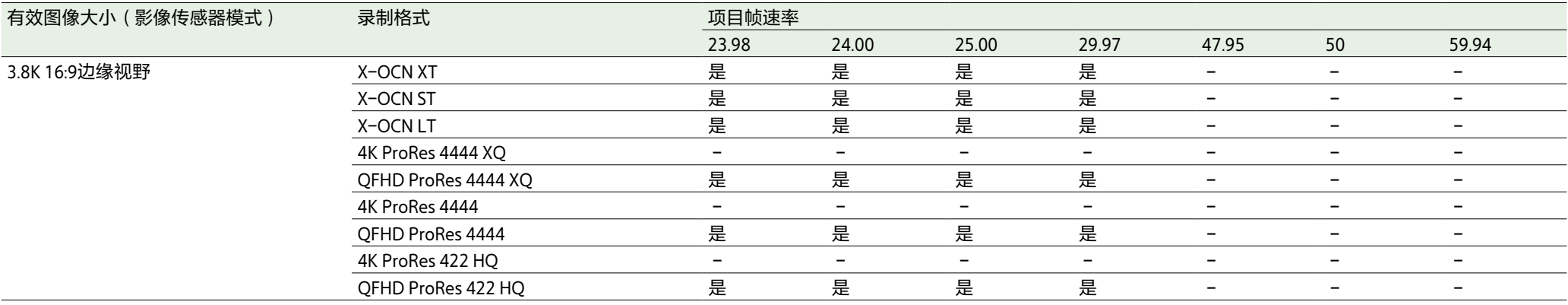

1)当"缩放全屏"设为"17:9"时,支持录制。

2)当"缩放全屏"设为"16:9"时,支持录制。

[注意]

有关支持的变宽反挤压设置的详情,请参见菜单中的"项目"类别 >"变宽反挤压["\(第59页\)。](#page-58-0)
# 全部菜单操作

通过按住MFNU按钮 2秒钟或更长时间, 副显 示屏上会显示配置拍摄和播放所需设置的全部 菜单。 也可以同时按下MENU按钮和MENU旋钮,以快 速显示全部菜单画面。

## 维护菜单

MENU按钮(第10页)

SEL/SET旋钮(MENU旋钮)

按下MENU旋钮应用所选项目。

BACK按钮(第10页)

显示全部菜单。

[\(第10页\)](#page-9-0)

目或设定值。

确认的更改。

控制

用于执行本机设置(如时钟和语言设置)的菜 单。

按住此按钮2秒钟或更长时间可在副显示屏上

转动旋钮将光标朝相应方向移动,选择设定项

按此按钮可返回到上一级菜单。此时会取消未

## 菜单结构

### 拍摄菜单

用于执行与拍摄有关设置的菜单。

### 项目菜单

用于执行项目基本设置的菜单。

### TC/媒体菜单

用于执行与时间码和录制媒体有关设置的菜 单。

### 监看菜单

用于执行与视频输出和寻像器输出有关设置的 菜单。

### 音频菜单

用于执行与音频有关设置的菜单。

### 绘图菜单

用于执行与绘图功能有关设置的菜单。 仅当在全部菜单中将"技术 > 特殊配置 > RM/ RCP绘图控制["\(第106页\)](#page-105-0)设为"开"时才能 显示并选择"绘图"菜单。

### 技术菜单

用于执行与技术有关设置的菜单。

## 设置菜单项目

转动MENU旋钮将光标移动到要设置的菜单项 目,然后按下MENU旋钮选择该项目。

- 菜单项选择区域最多可显示九行。当一次无 法显示所有可选项目时,您可通过移动光标 上下滚动显示。
- 对于具有多种可用值的项目(例如:–99到 +99),不会显示选择区域。当前设置会高 亮显示,表示可以修改该值。
- 如果您为可执行项选择"运行",则会执行相 应功能。
- 当您选择了执行之前必须确认的项目时,会 显示确认消息。按照消息中的指示执行或取 消操作。

# 拍摄菜单

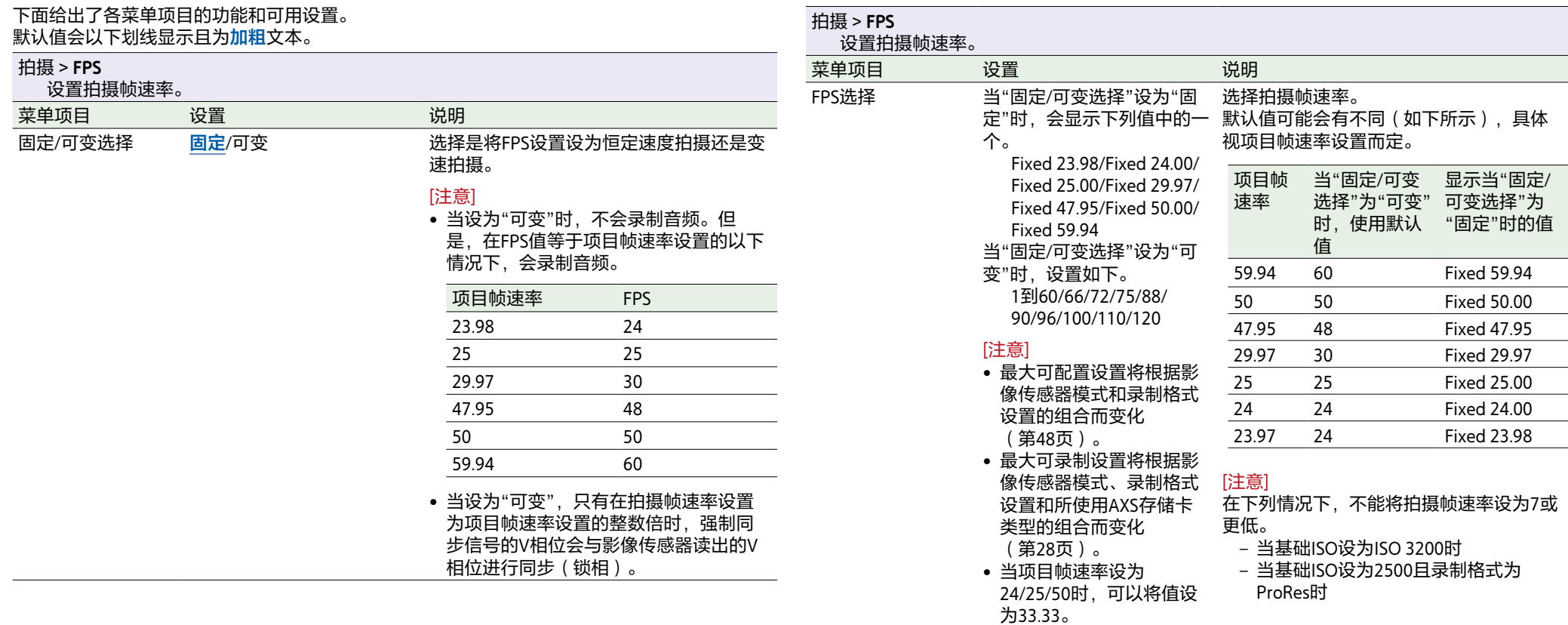

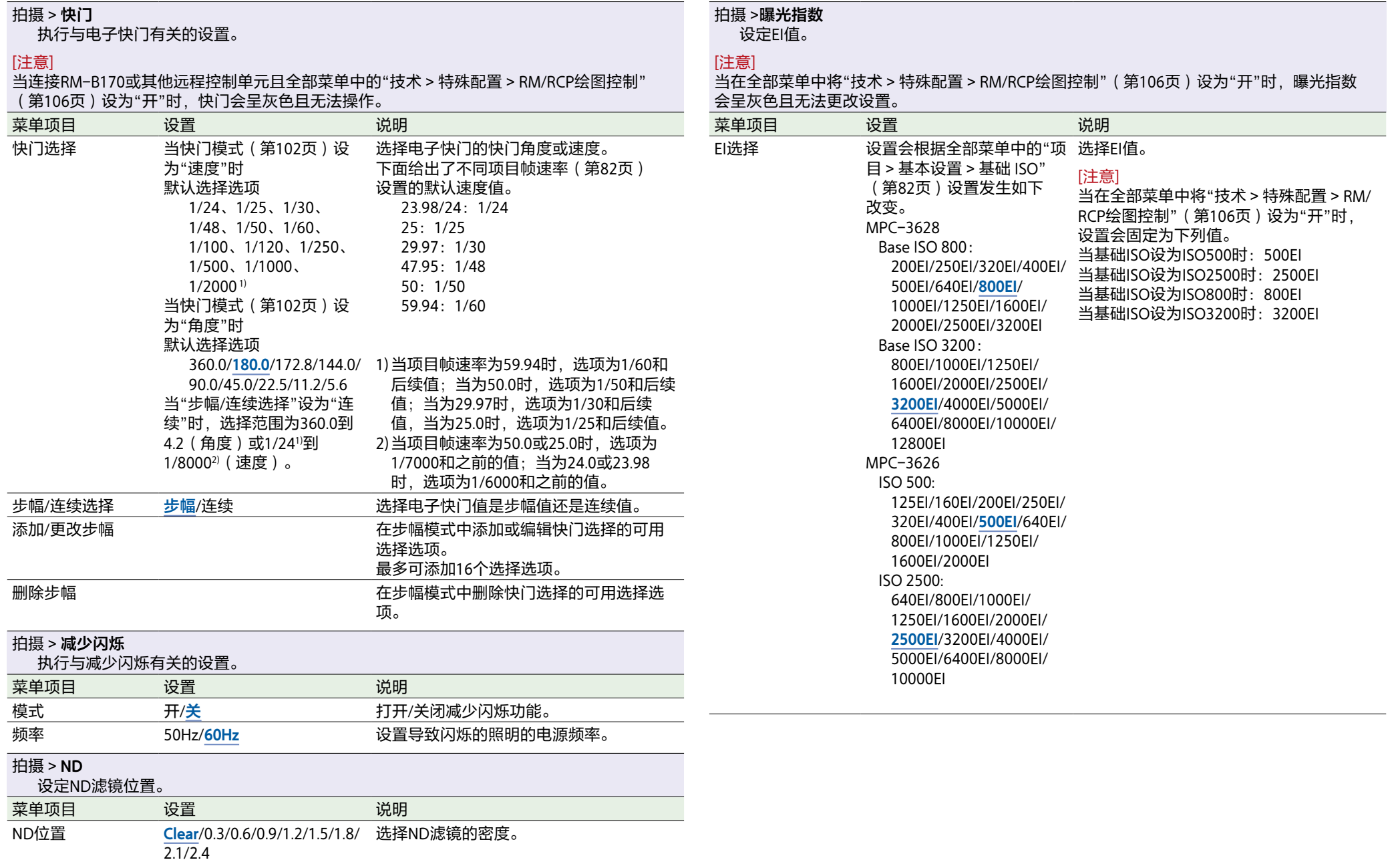

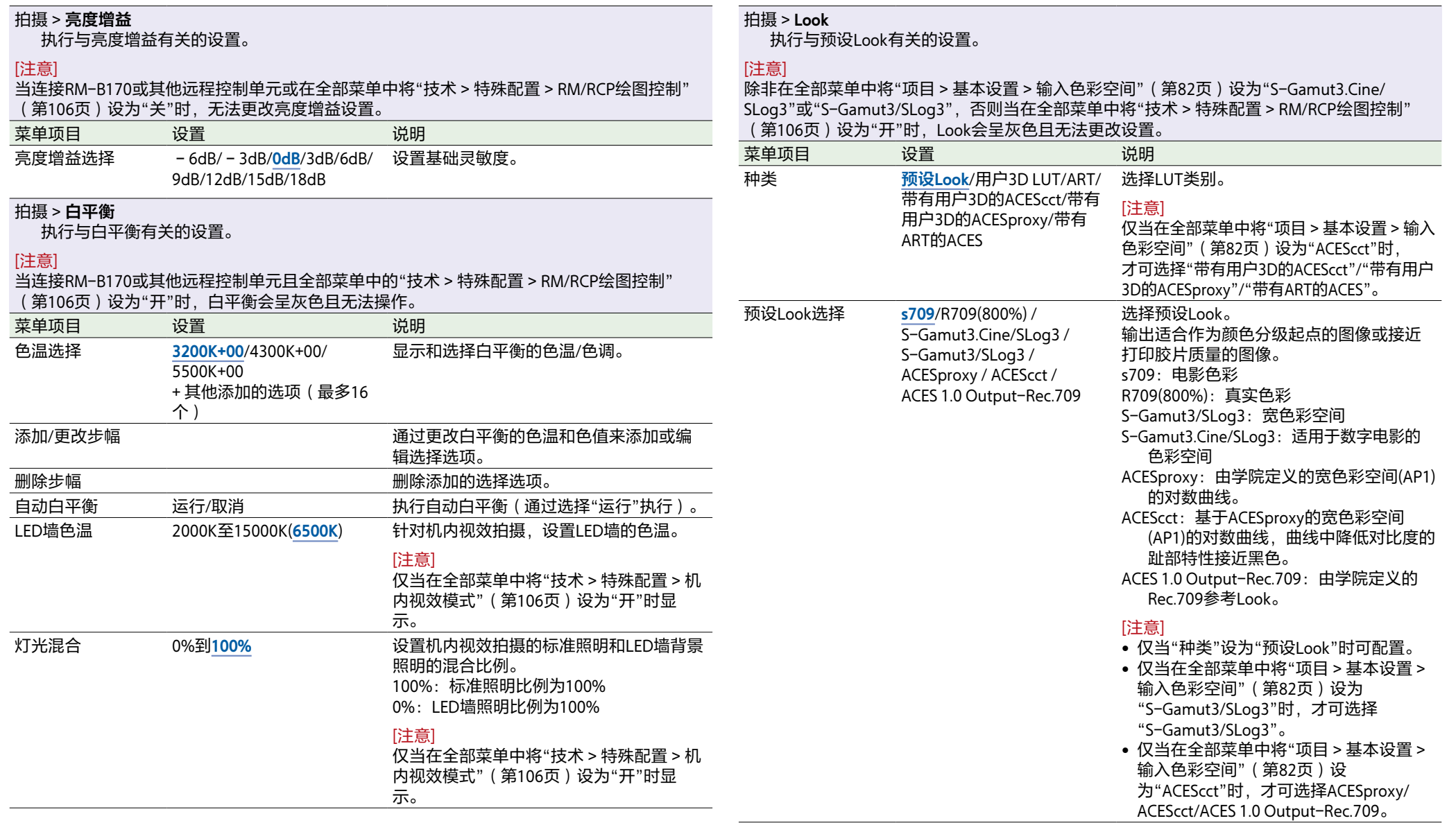

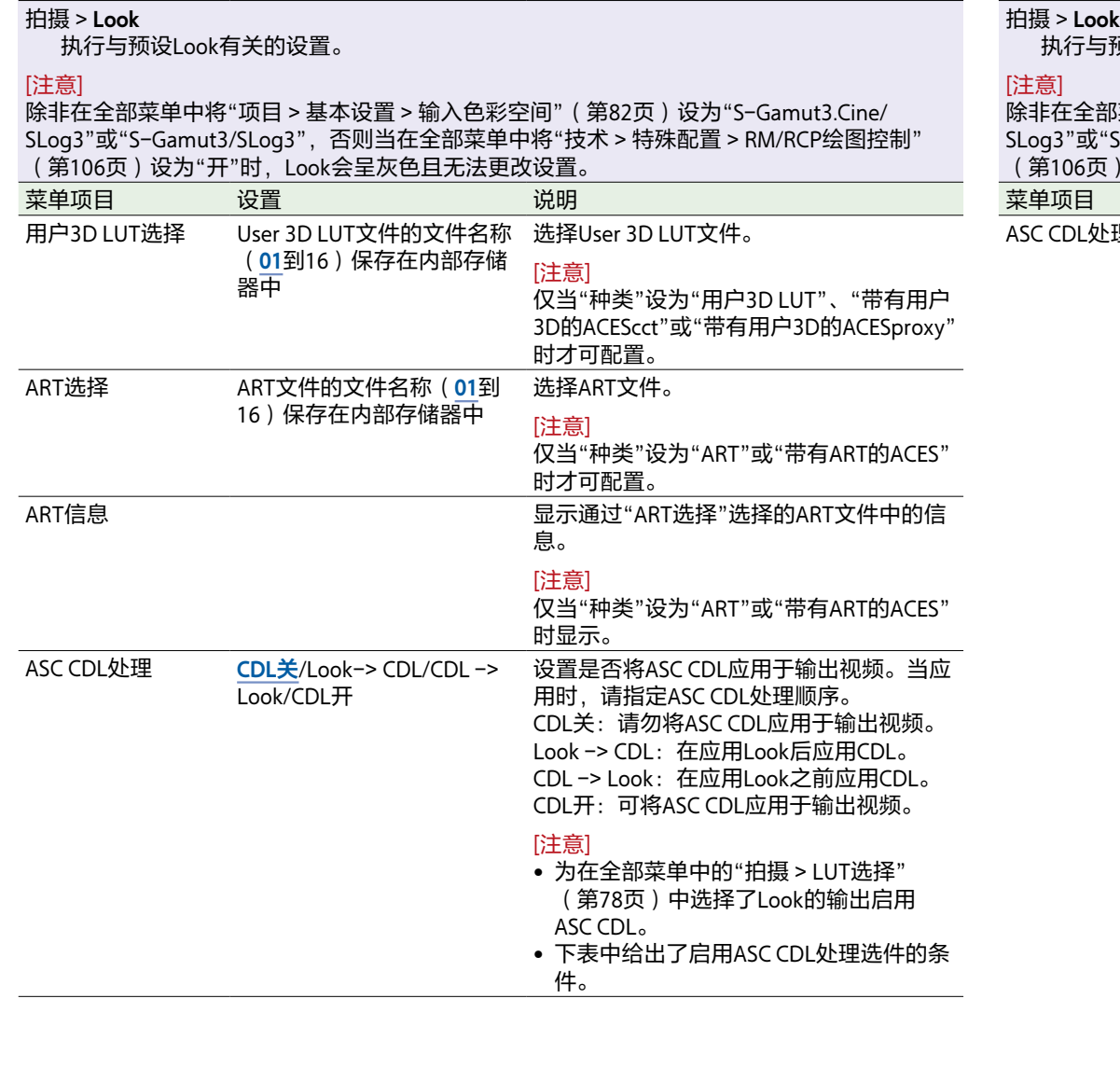

执行与预设Look有关的设置。

 $\overline{\phantom{a}}$ 

除非在全部菜单中将"项目 > 基本设置 > 输入色彩空间["\(第82页\)设](#page-81-2)为"S-Gamut3.Cine/ SLog3"或"S-Gamut3/SLog3",否则当在全部菜单中将"技术 > 特殊配置 > RM/RCP绘图控制" [\(第106页\)](#page-105-0)设为"开"时,Look会呈灰色且无法更改设置。

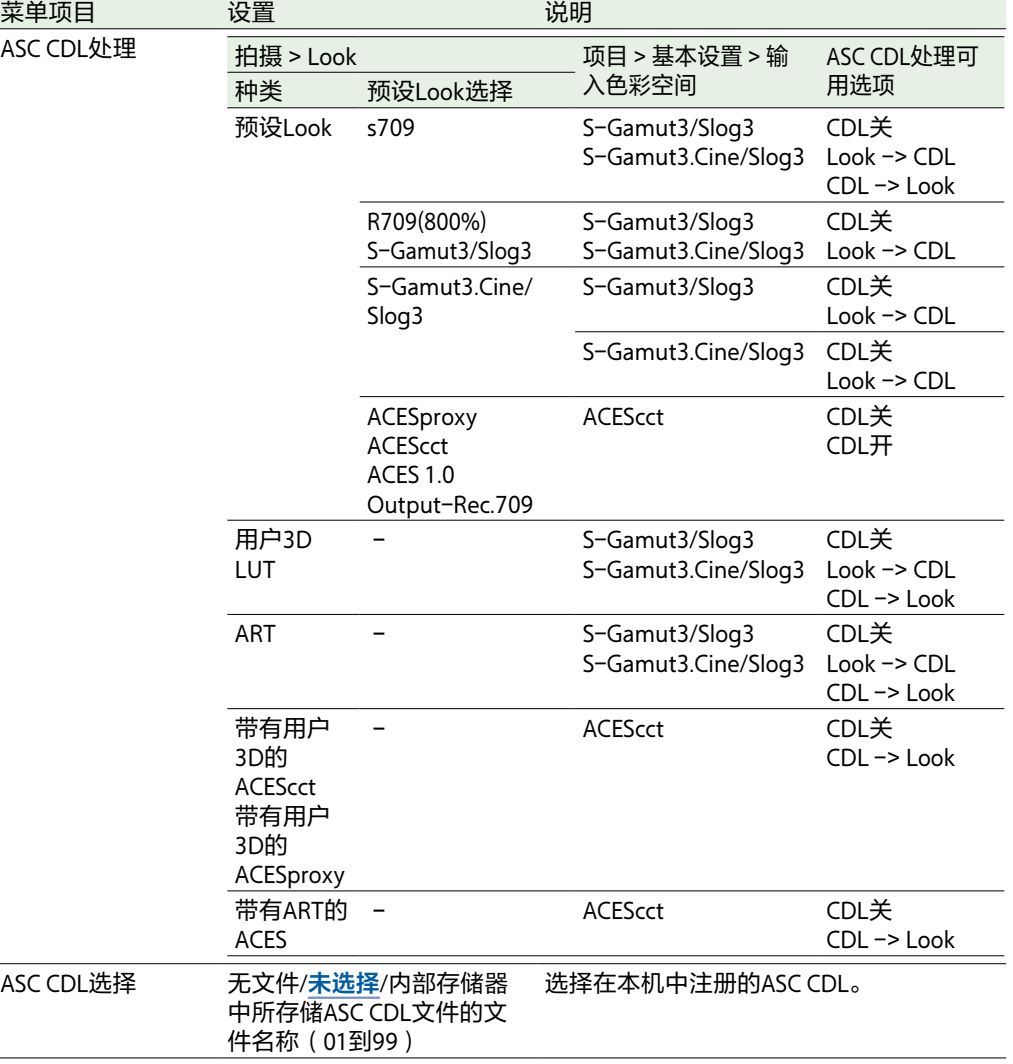

#### 拍摄 > **Look**

执行与预设Look有关的设置。

#### [注意]

除非在全部菜单中将"项目 > 基本设置 > 输入色彩空间["\(第82页\)设](#page-81-2)为"S-Gamut3.Cine/ SLog3"或"S-Gamut3/SLog3",否则当在全部菜单中将"技术 > 特殊配置 > RM/RCP绘图控制" [\(第106页\)](#page-105-0)设为"开"时,Look会呈灰色且无法更改设置。

#### 苹单项目 设置 现在的 设计 设计 说明 ASC CDL信息 显示通过"ASC CDL选择"选择的ASC CDL文 件中的信息。 可以在显示的画面中更改Saturation设置。

#### 拍摄 > **Look文件**

将User 3D LUT文件加载到本机。

#### [注意]

除非在全部菜单中将"项目 > 基本设置 > 输入色彩空间["\(第82页\)设](#page-81-2)为"S-Gamut3.Cine/ SLog3"或"S-Gamut3/SLog3",否则当在全部菜单中将"技术 > 特殊配置 > RM/RCP绘图控制" [\(第106页\)](#page-105-0)设为"开"时,Look文件会呈灰色且无法更改设置。

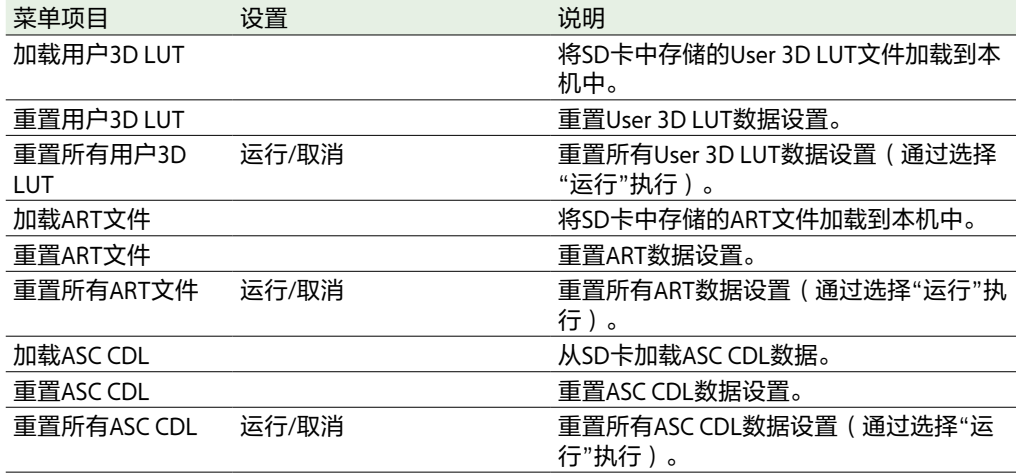

#### 拍摄 > **LUT选择**

设置LUT相关设置以应用到输出图像。

#### [注意]

根据全部菜单中的"项目 > 基本设置 > 输入色彩空间["\(第82页\)设](#page-81-2)置和"技术 > 特殊配置 > RM/RCP绘图控制"[\(第106页\)设](#page-105-0)置,每个菜单项目(不包括SDR亮度增益)的值都有所不 同。

<span id="page-77-0"></span>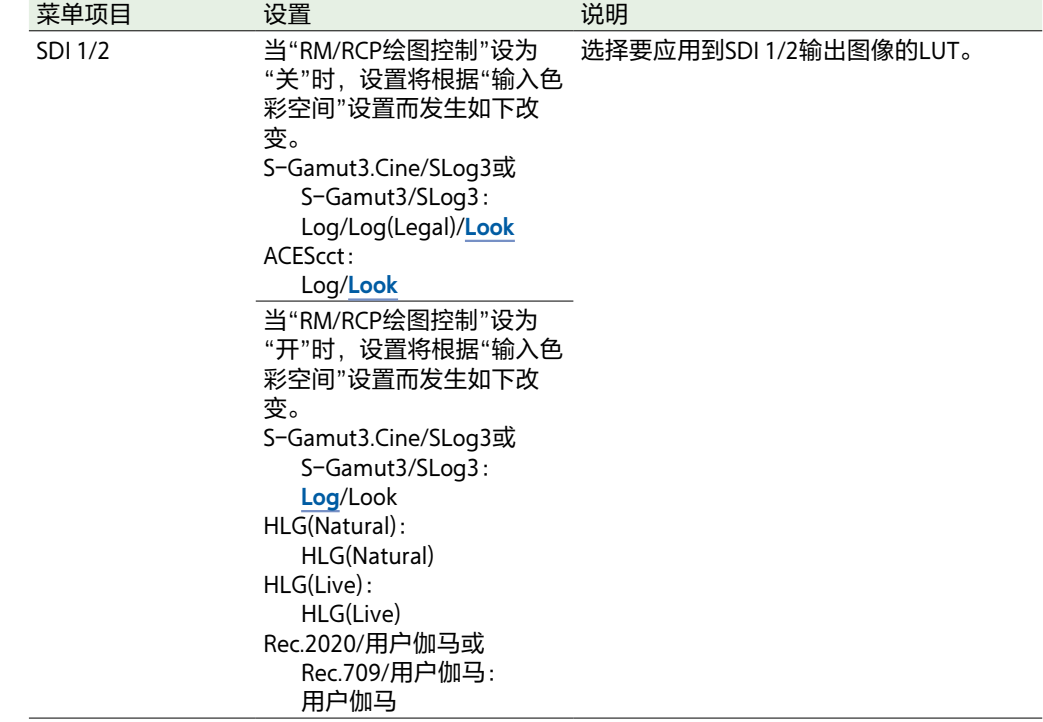

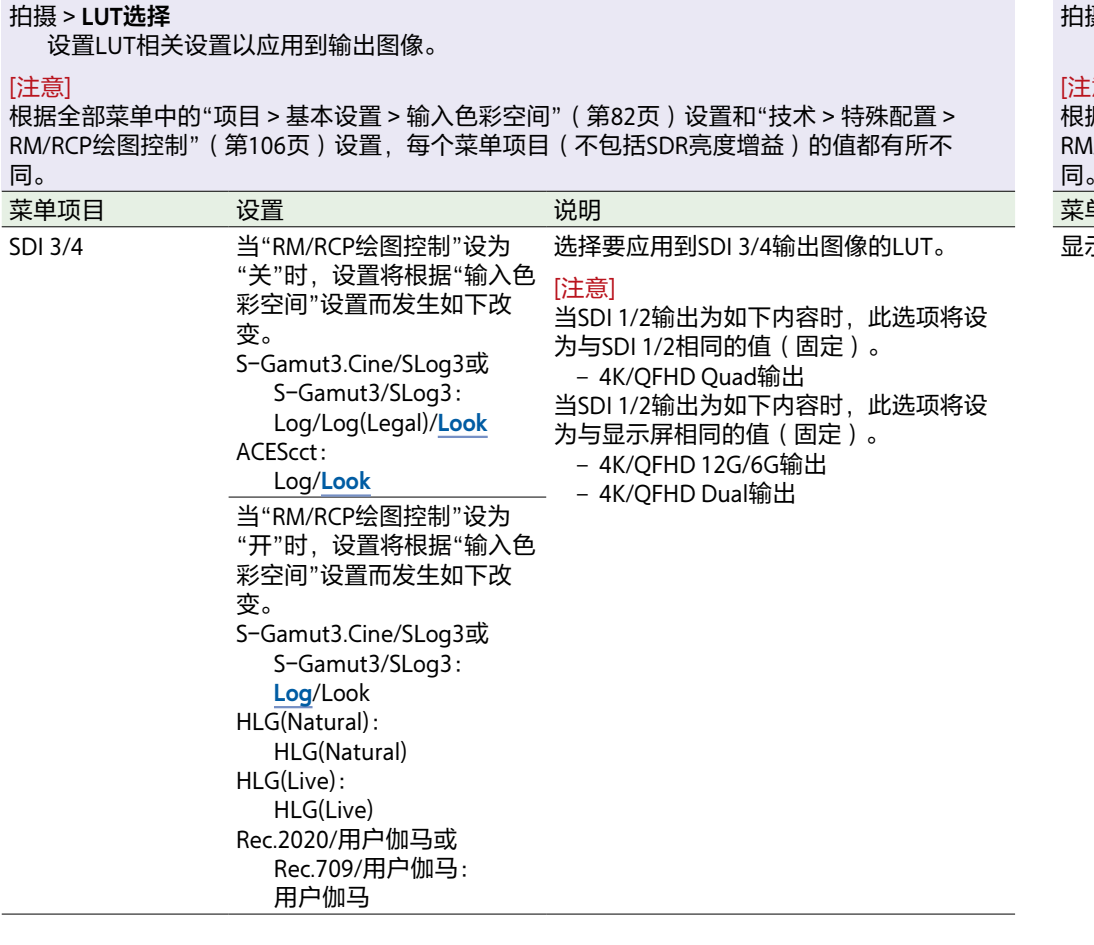

#### 拍摄 > **LUT选择**

…<br>设置LUT相关设置以应用到输出图像。

#### [注意]

根据全部菜单中的"项目 > 基本设置 > 输入色彩空间["\(第82页\)设](#page-81-2)置和"技术 > 特殊配置 > RM/RCP绘图控制"[\(第106页\)设](#page-105-0)置,每个菜单项目(不包括SDR亮度增益)的值都有所不 同。

<span id="page-78-0"></span>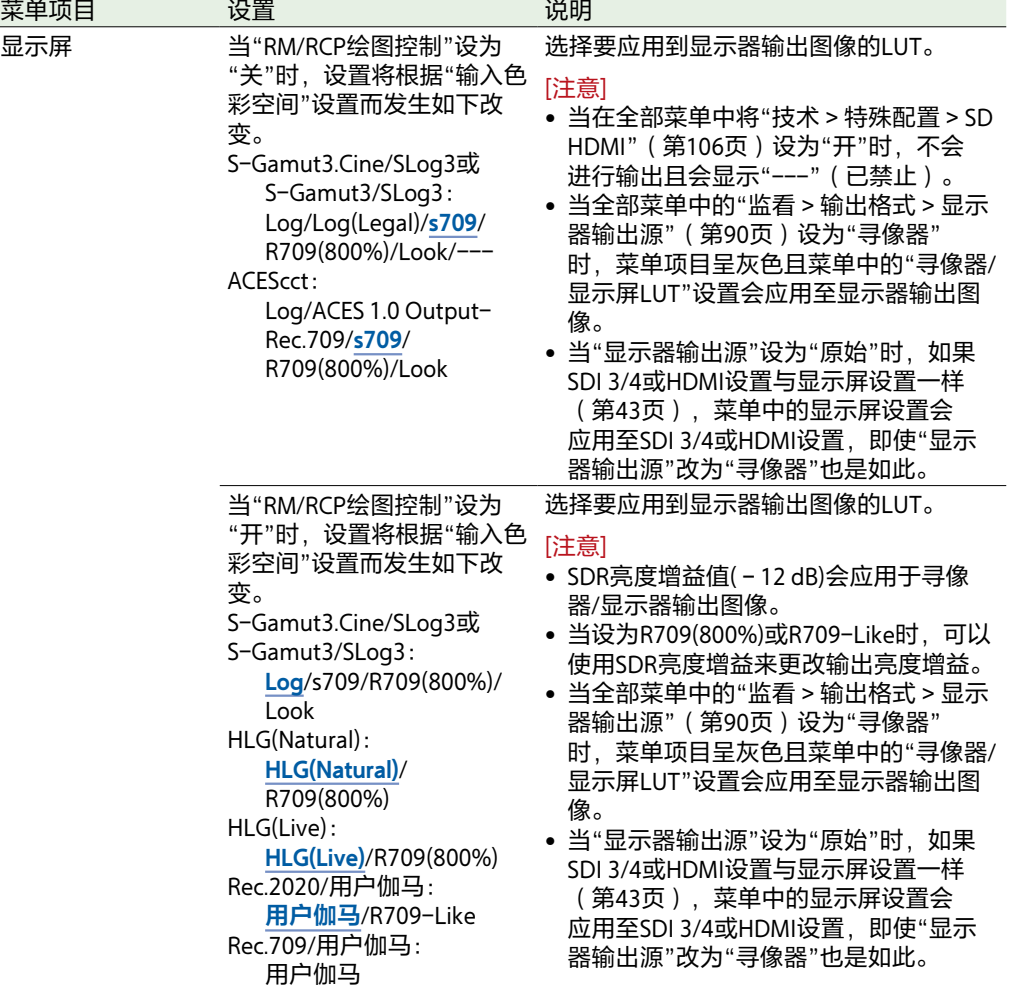

<span id="page-79-0"></span>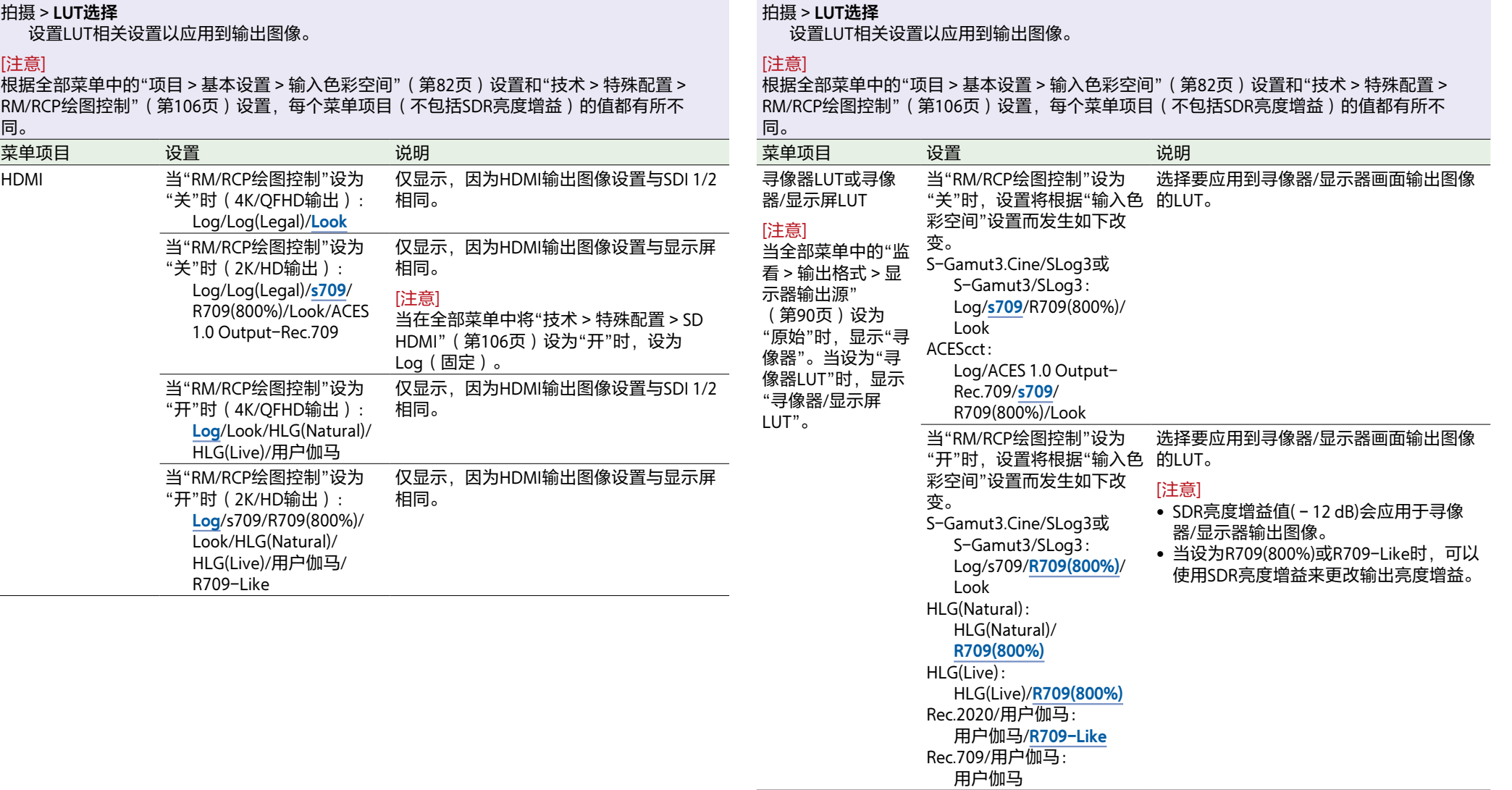

<span id="page-80-0"></span>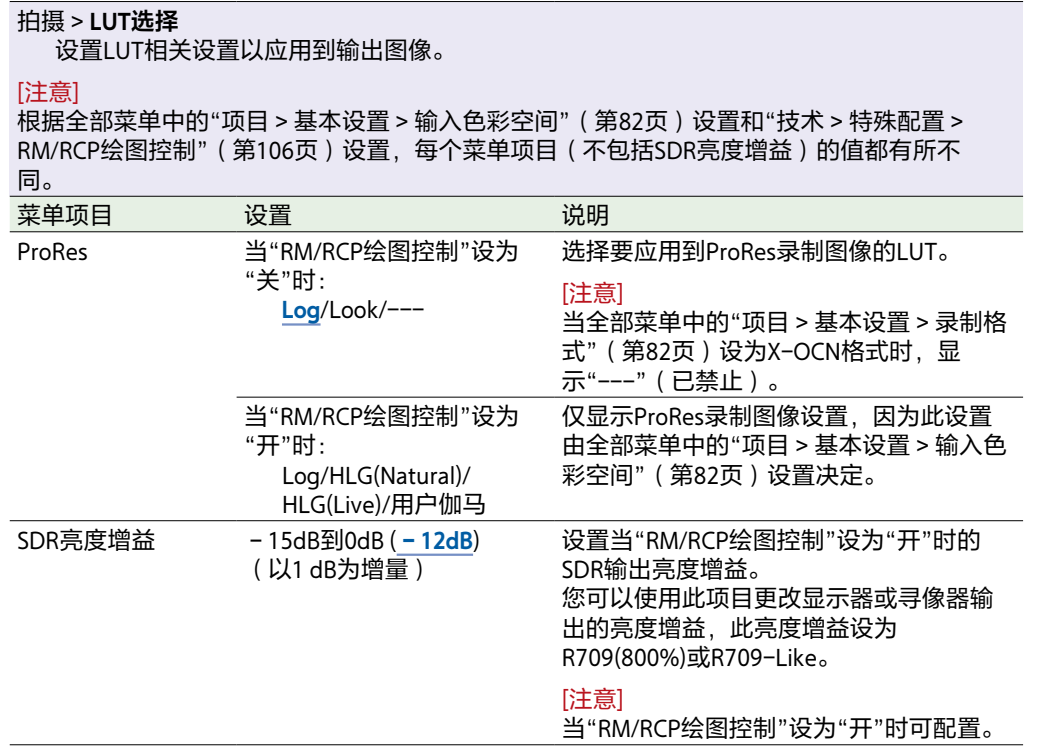

# 项目菜单

<span id="page-81-4"></span><span id="page-81-3"></span><span id="page-81-2"></span><span id="page-81-1"></span><span id="page-81-0"></span>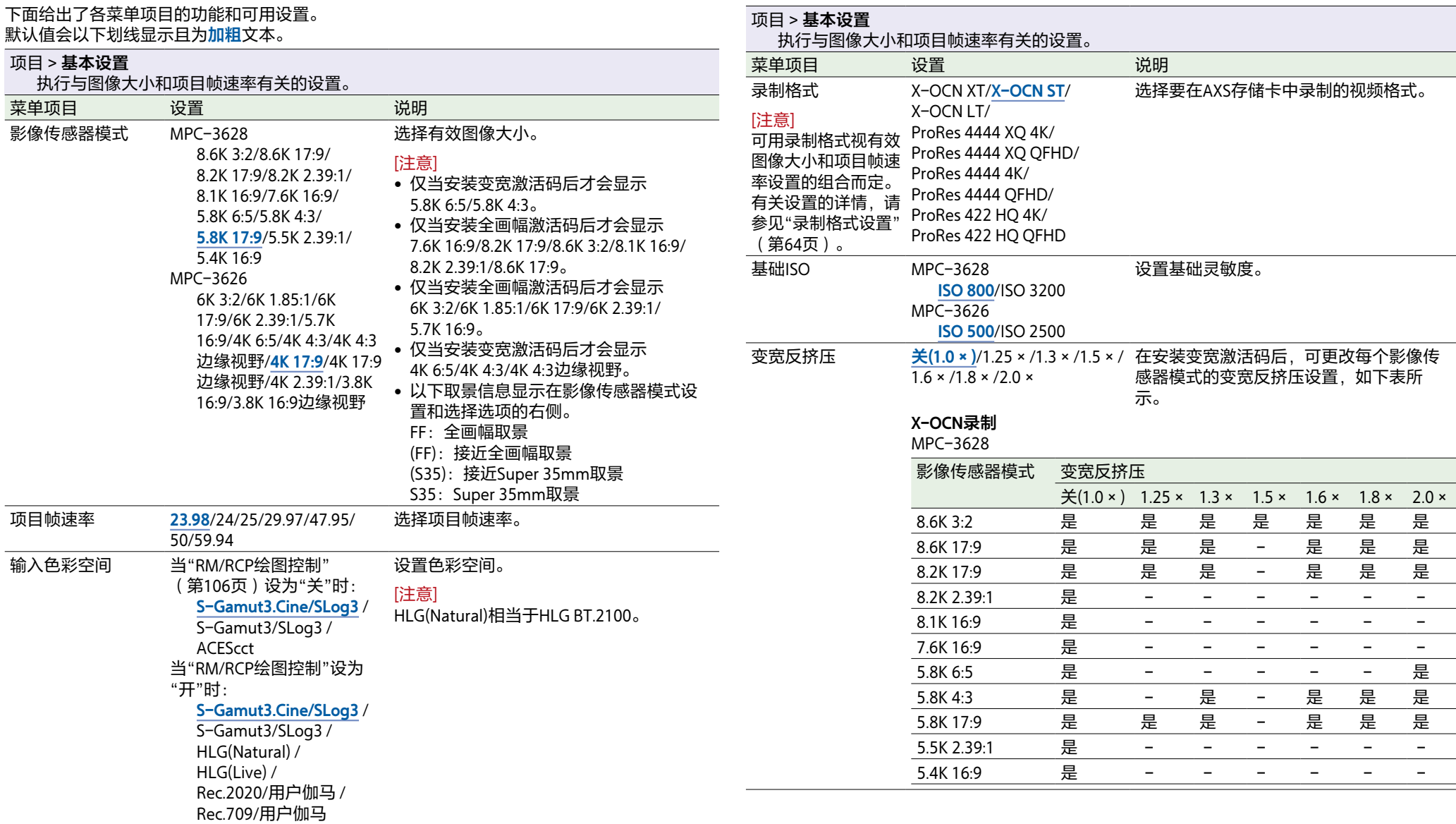

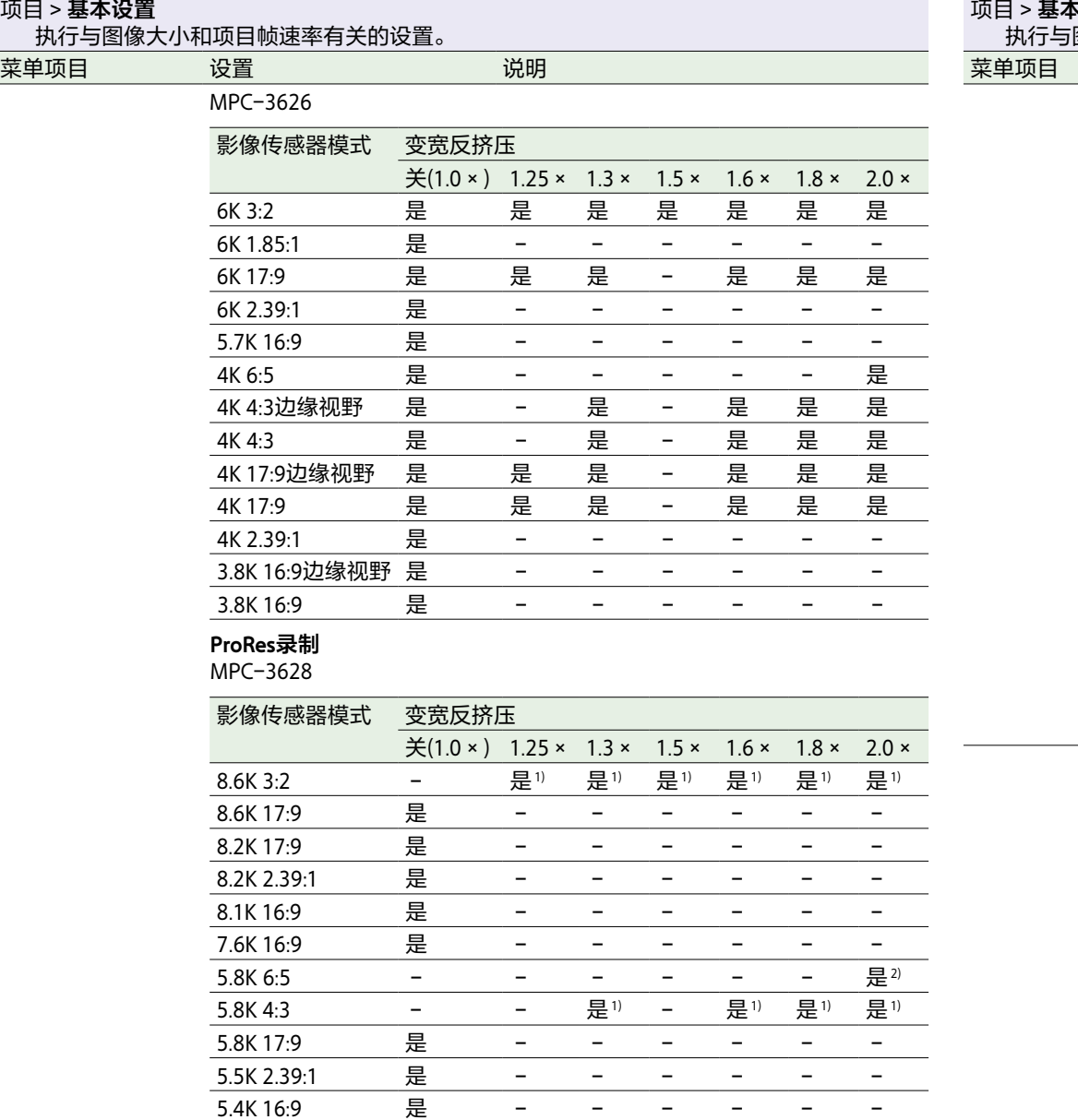

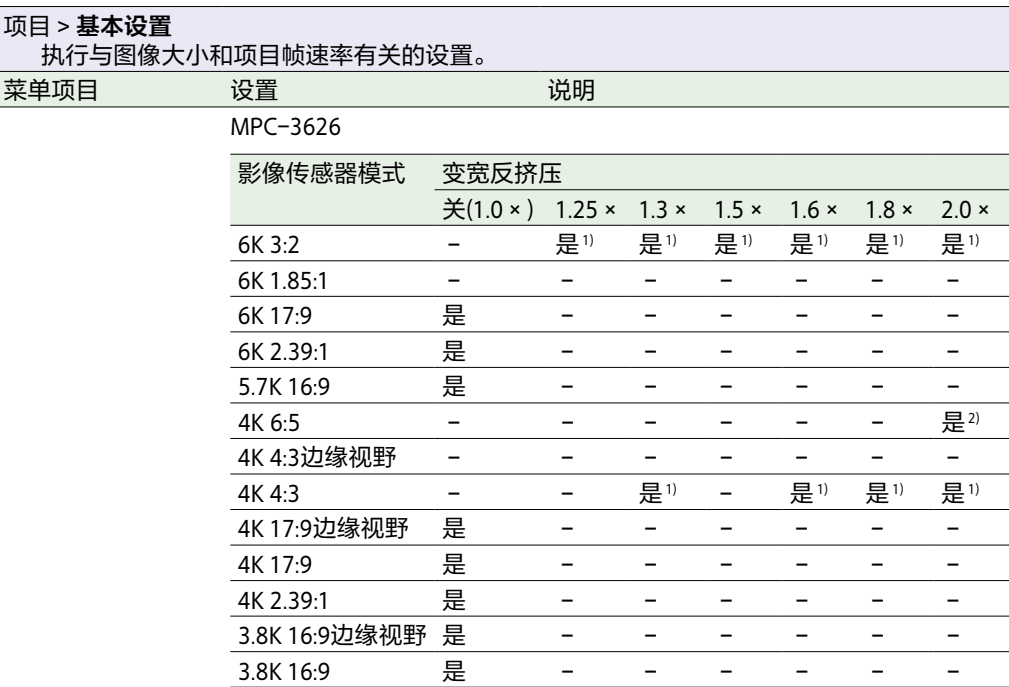

1)针对4K ProRes录制将"缩放全屏"设为"17:9"。针对QFHD ProRes录制 。<br>将"缩放全屏"设为"16:9"。 2)针对4K ProRes录制将"缩放全屏"设为"17:9"或"关"。针对QFHD ProRes

录制将"缩放全屏"设为"16:9"。

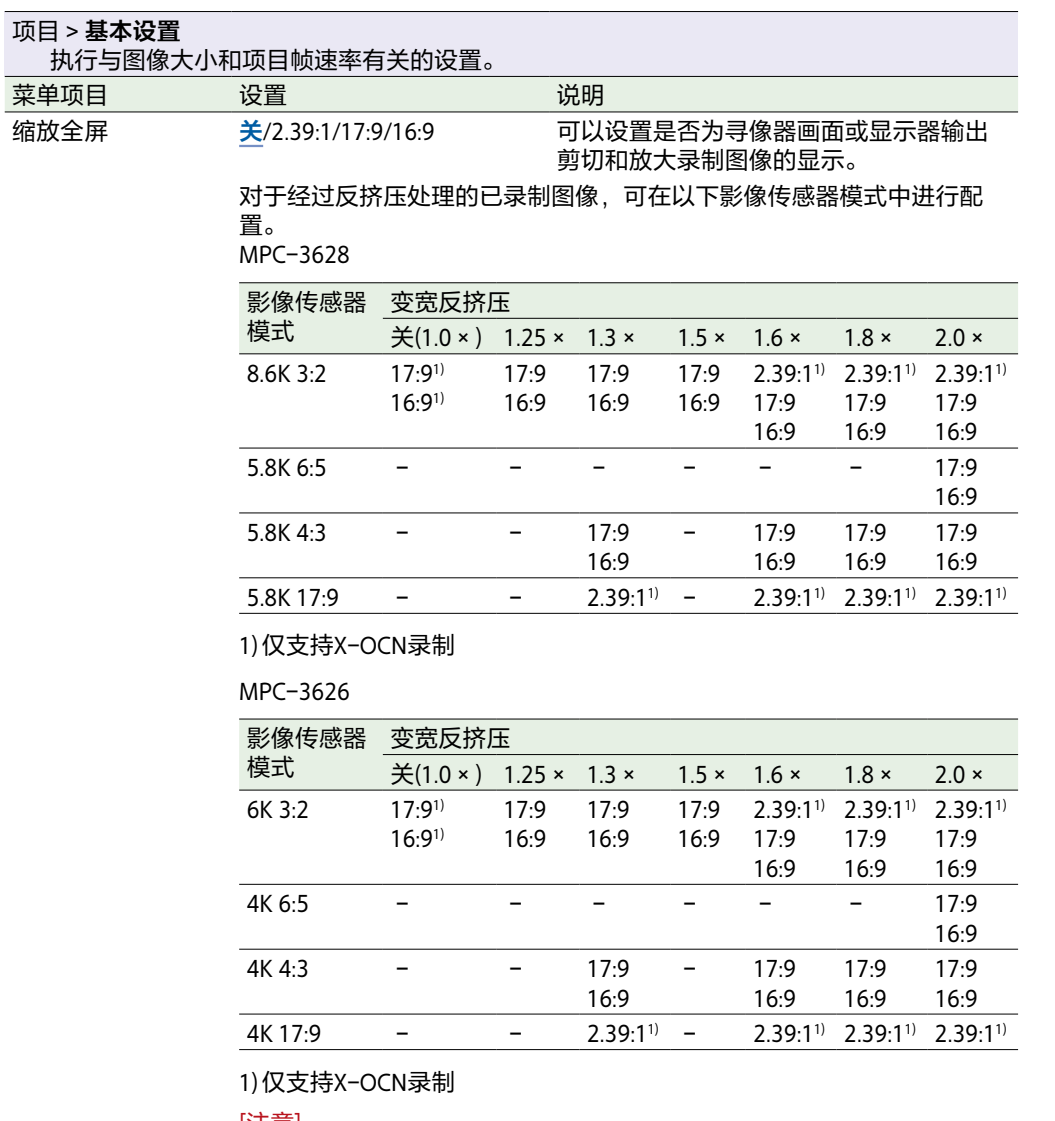

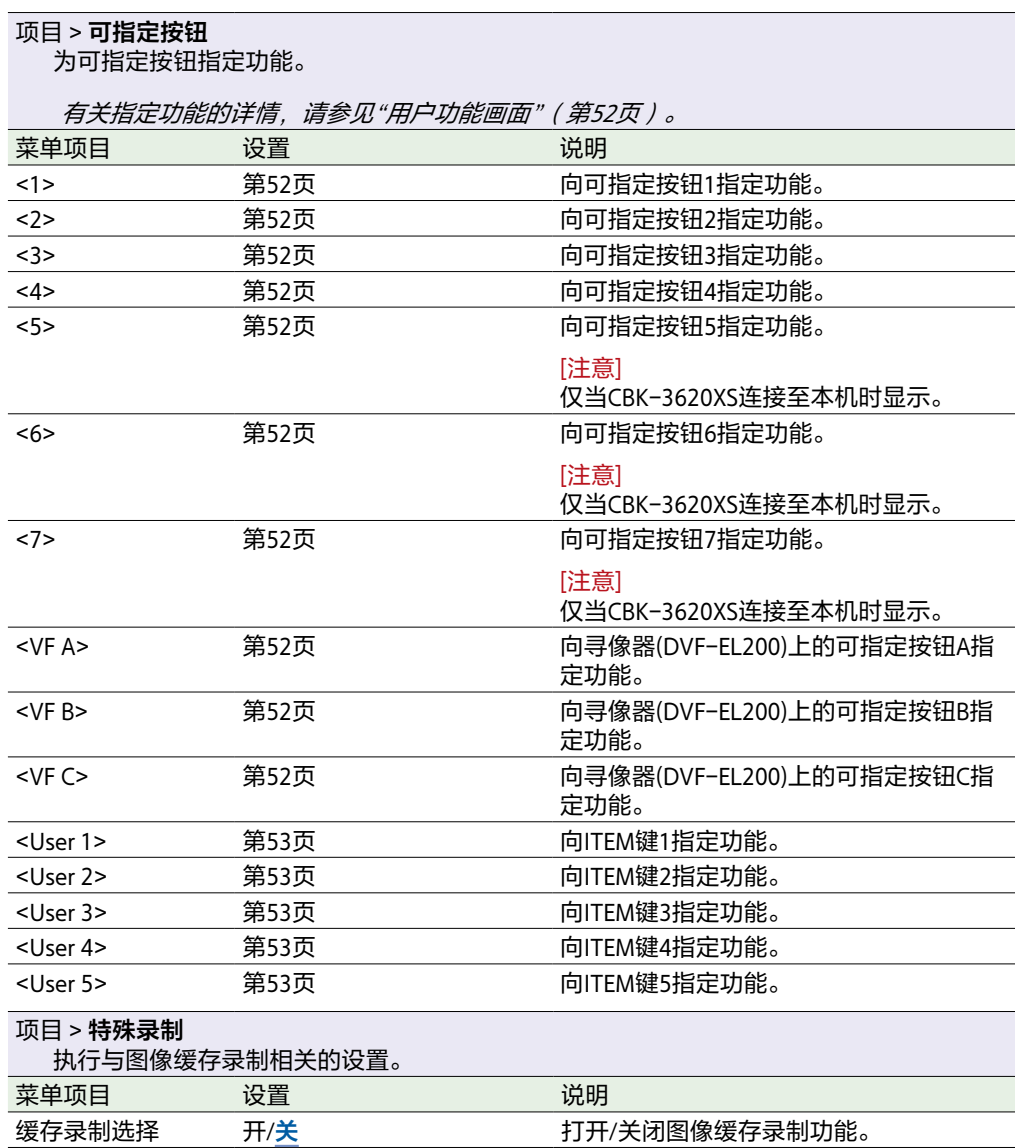

- [注意]
- 当项目帧速率设为47.95时,不能选择16:9。
- 对于17:9或2.39:1,不能将SDI输出格式设为QFHD。对于16:9,不能将 SDI输出格式设为4K。
- 以ProRes格式进行录制时,如果录制格式为4K,则无法配置为16:9。录 制格式为QFHD时, 无法配置为17:9和2.39:1。
- 除非影像传感器模式设为"5.8K 6:5/4K 6:5"且"变宽反挤压"设为 "2.0 × ",否则在以ProRes格式录制时,不能将此项设为"关"。

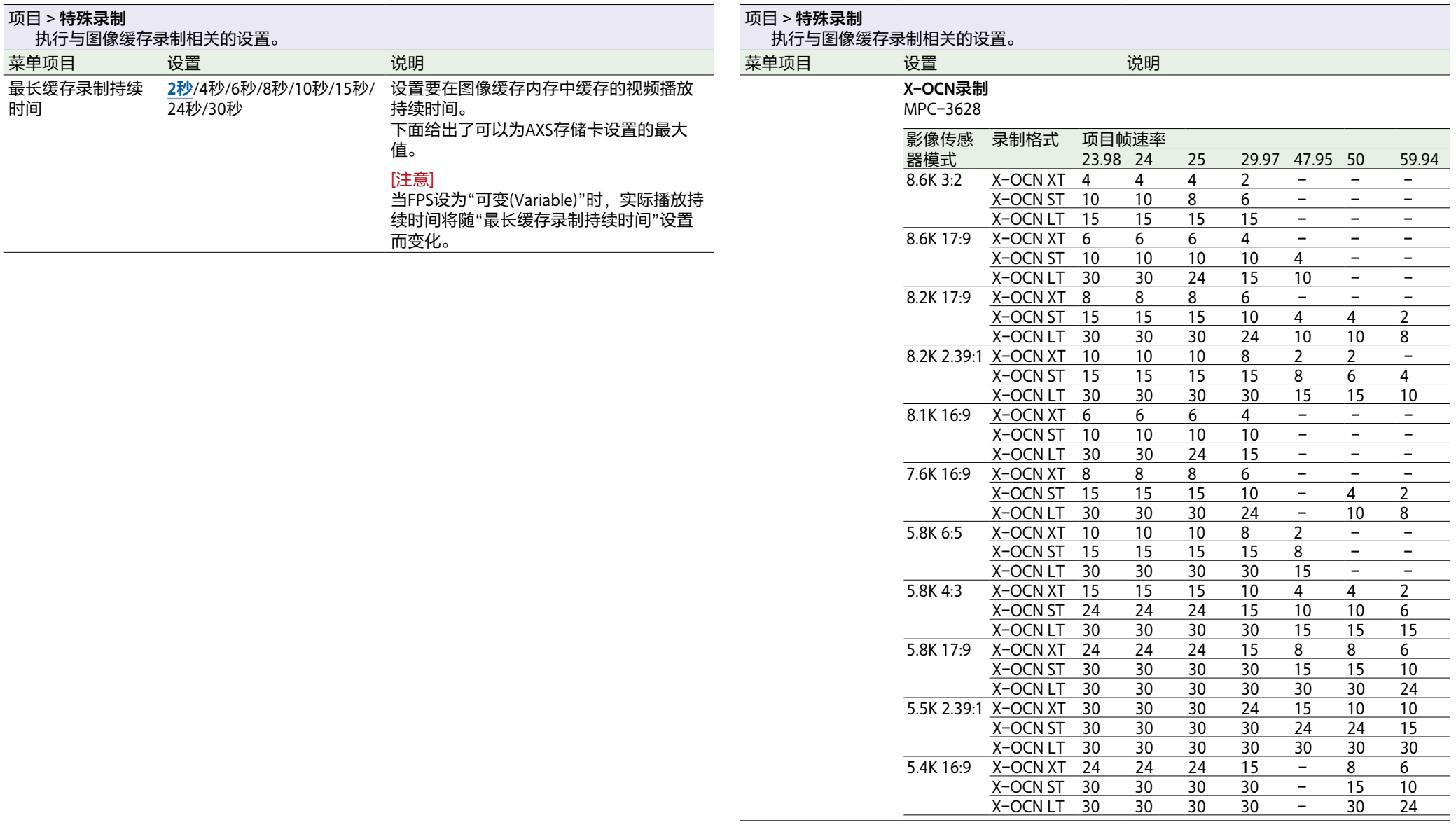

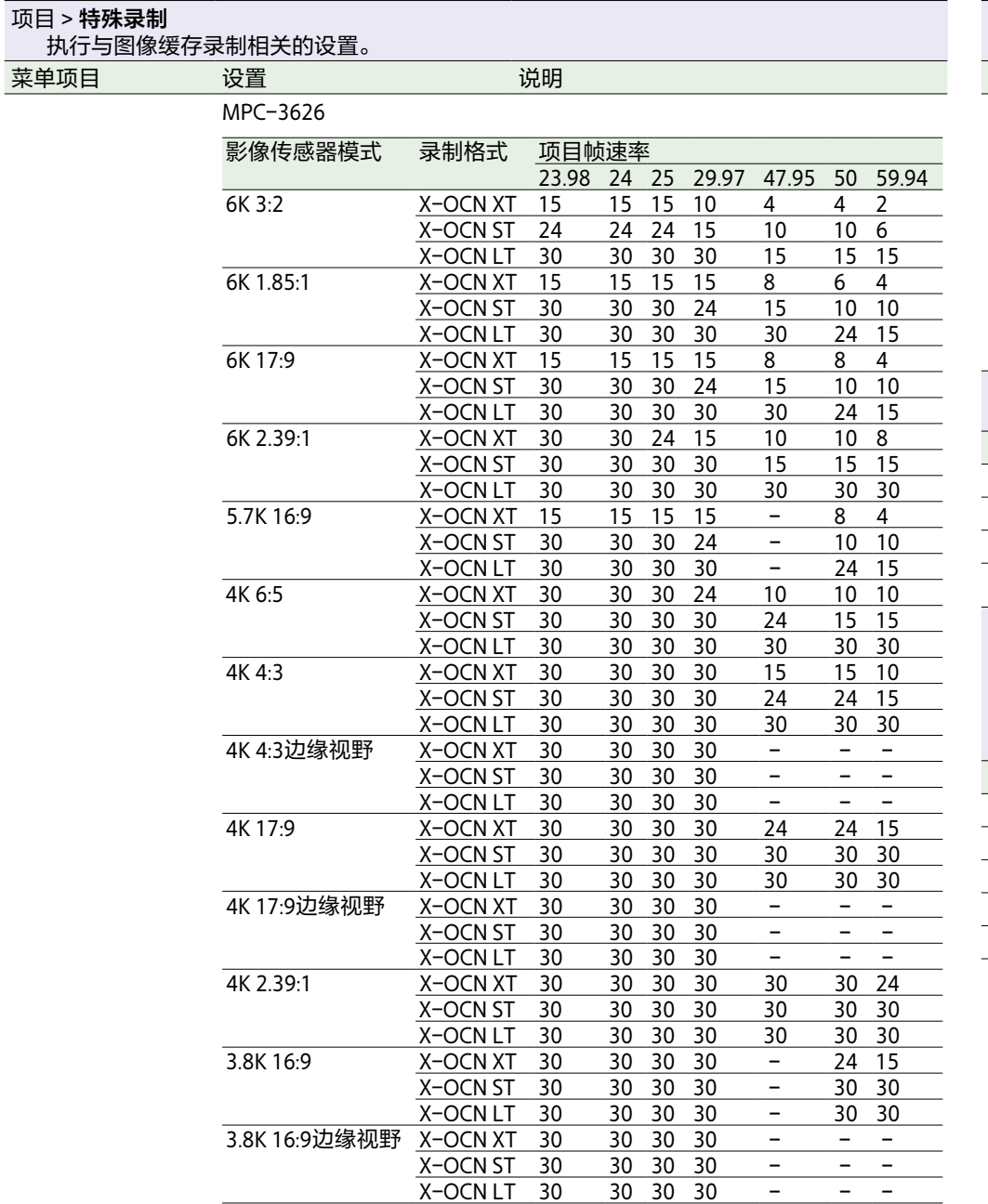

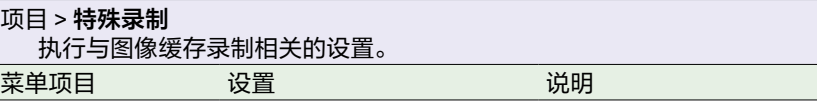

**ProRes录制**

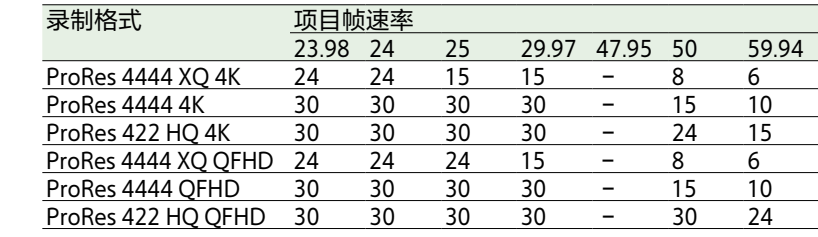

#### 项目 > **全文件(摄像机设置)**

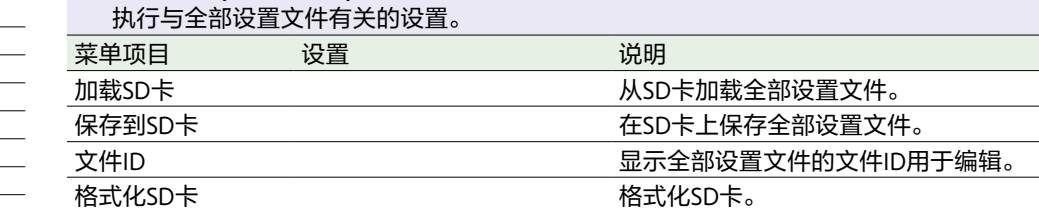

#### 项目 > **场景文件**

执行与场景文件有关的设置。

#### [注意]

仅当在全部菜单中将"技术 > 特殊配置 > RM/RCP绘图控制["\(第106页\)设](#page-105-0)为"开"时才能显示 并选择"场景文件"。

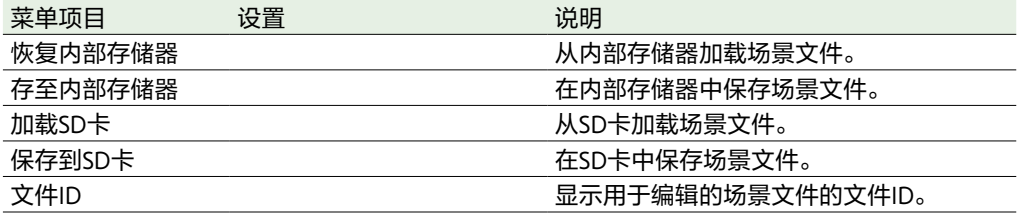

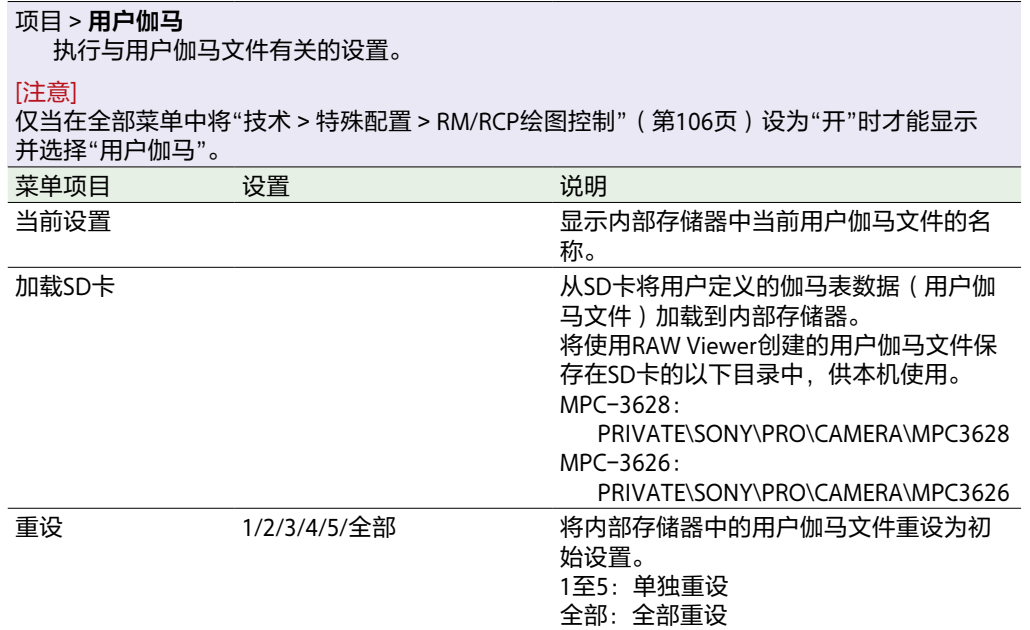

# TC/媒体菜单

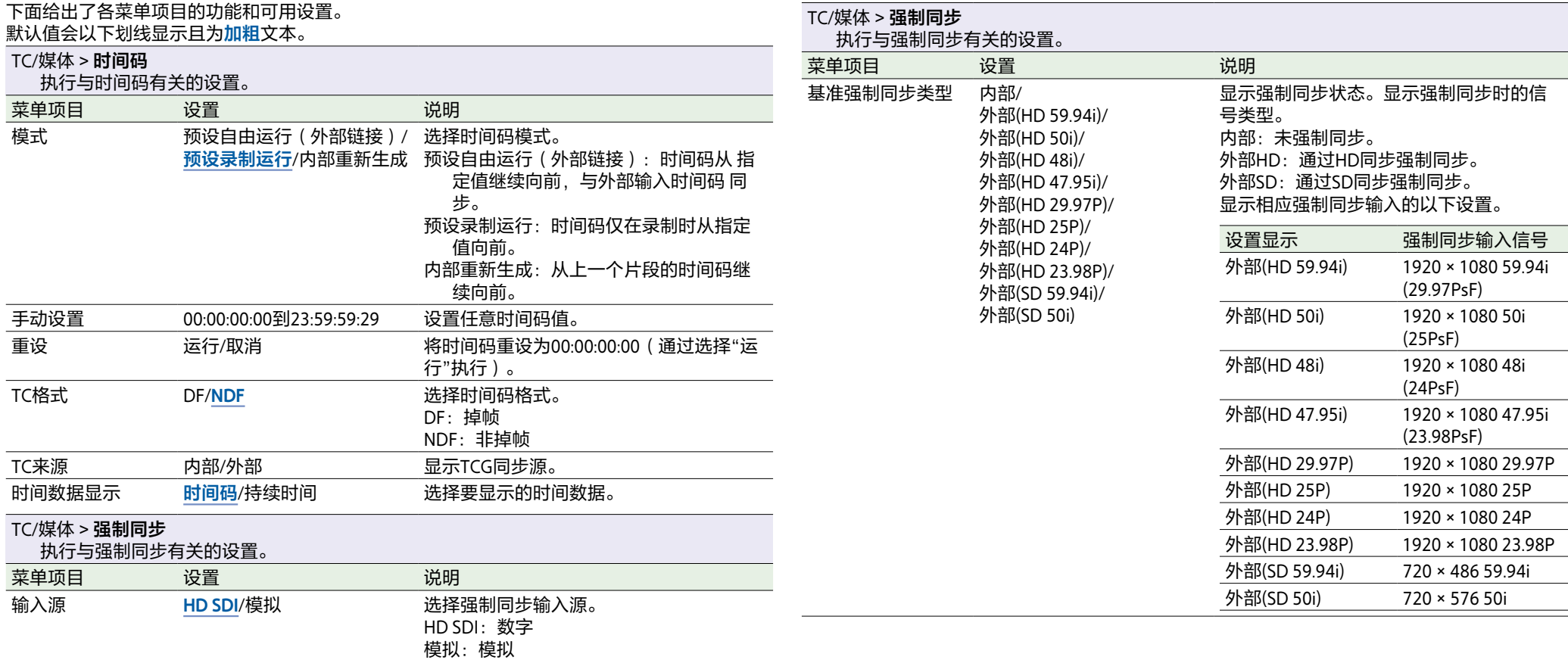

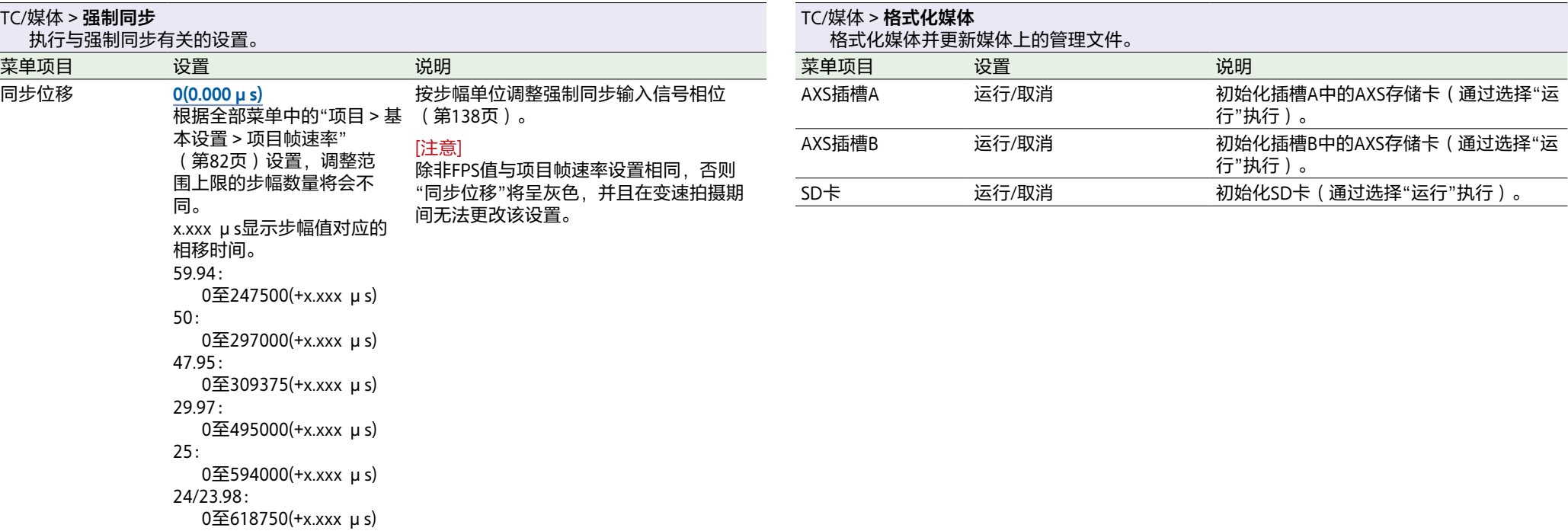

#### TC/媒体 > **片段名称格式**

<span id="page-88-0"></span>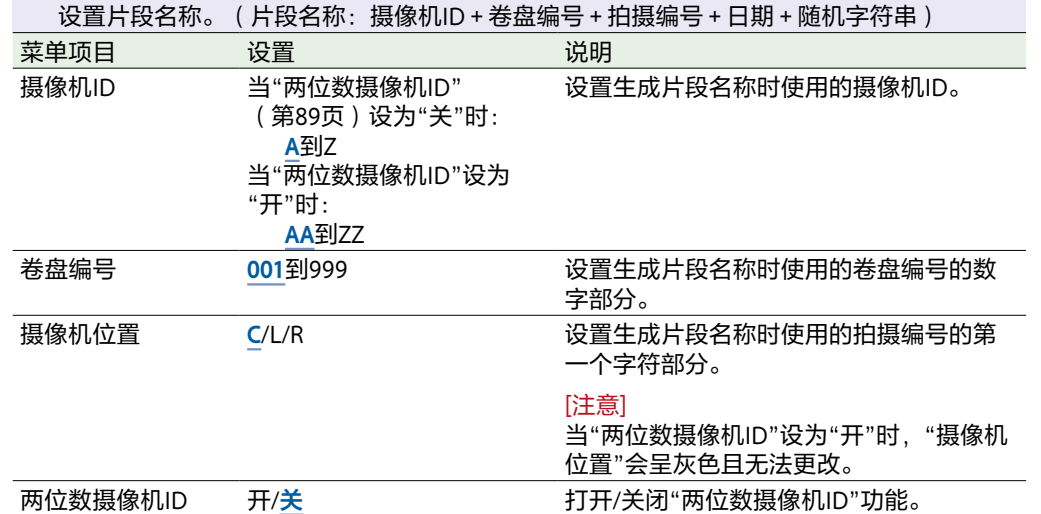

## 监看菜单

<span id="page-89-1"></span>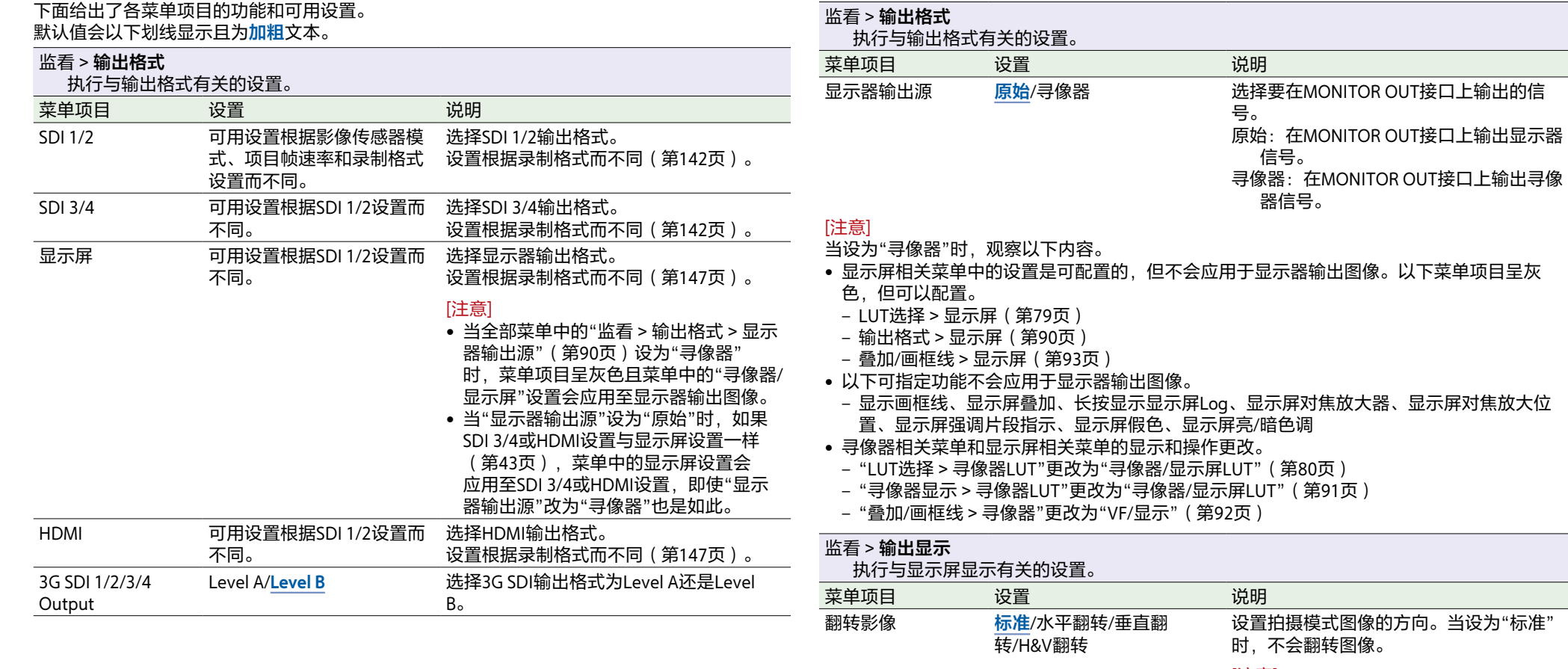

## [注意]

<span id="page-89-0"></span>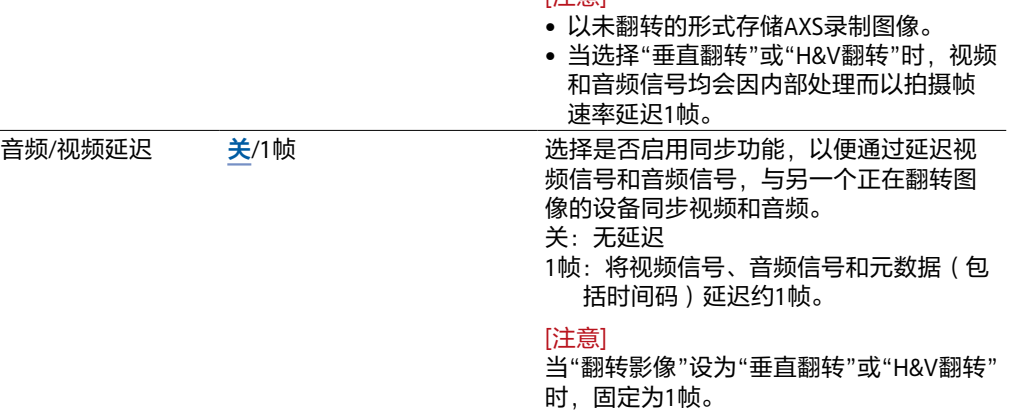

<span id="page-90-0"></span>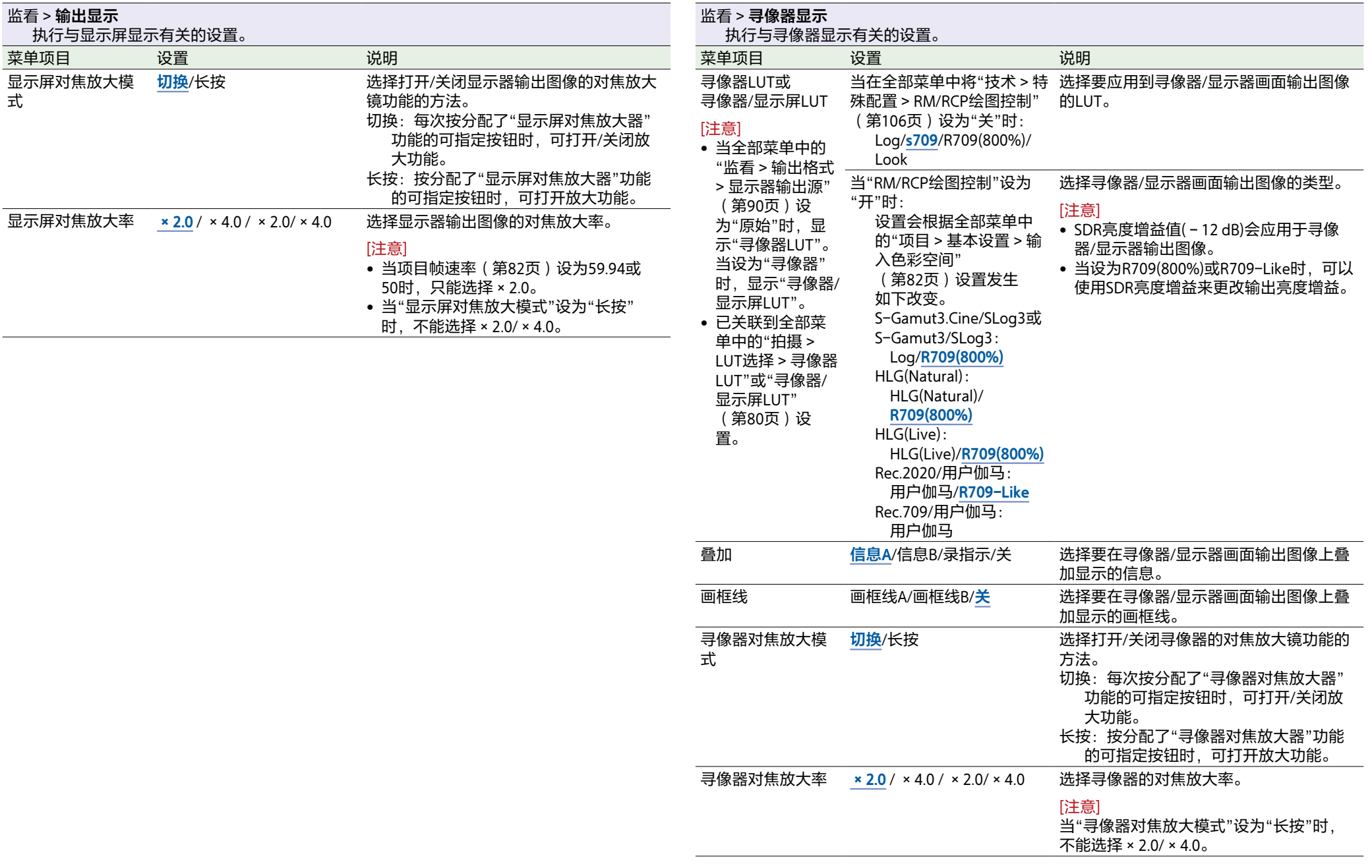

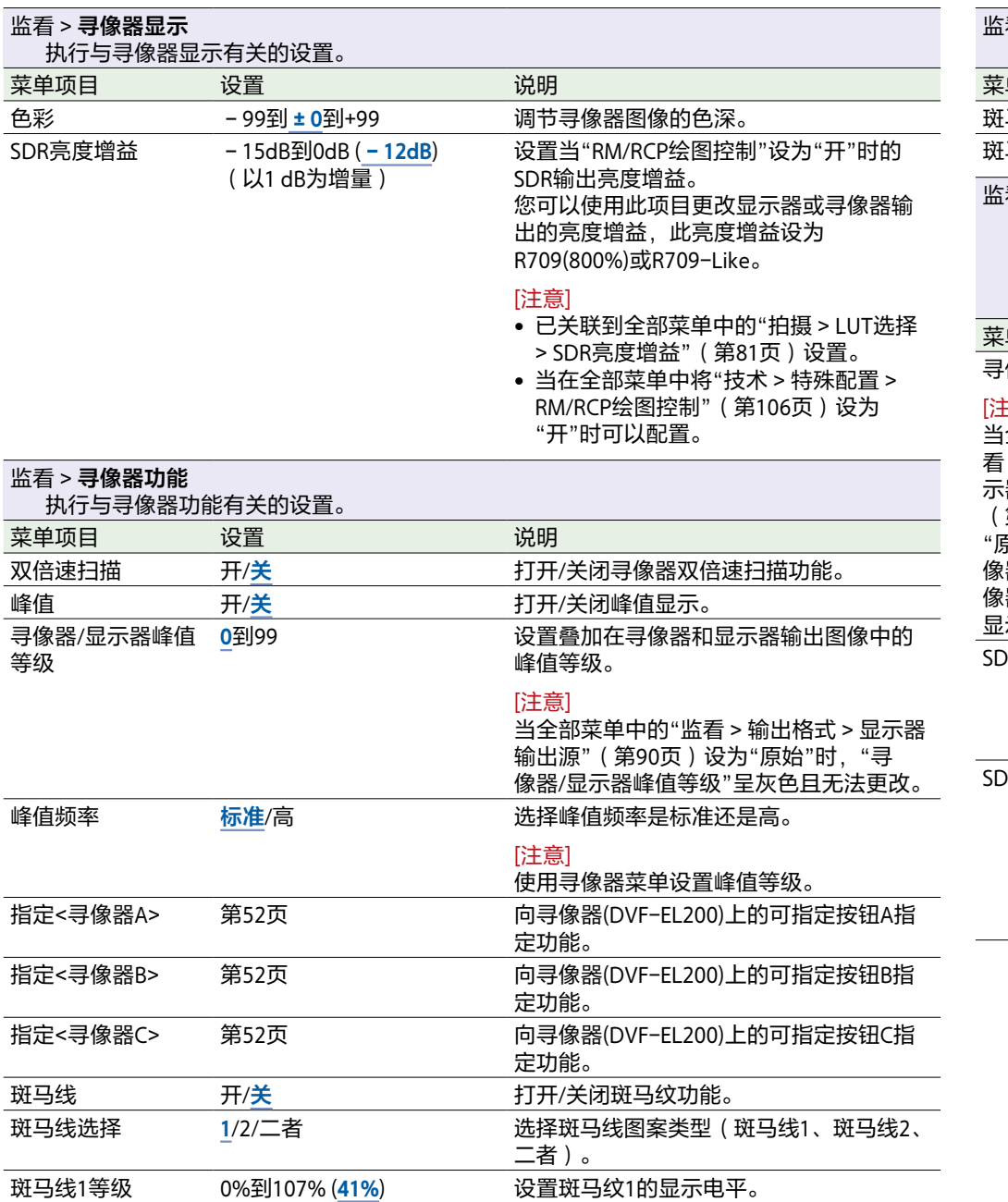

<span id="page-91-0"></span>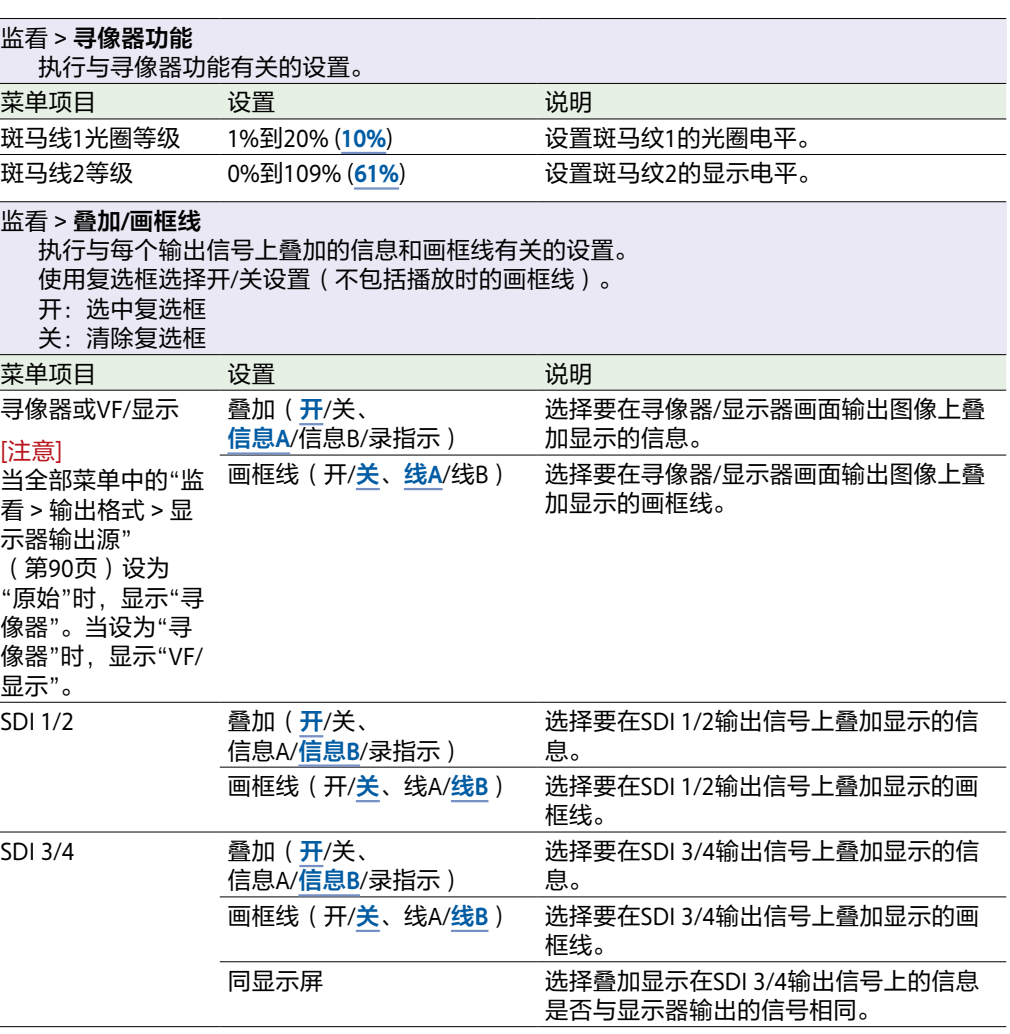

<span id="page-92-0"></span>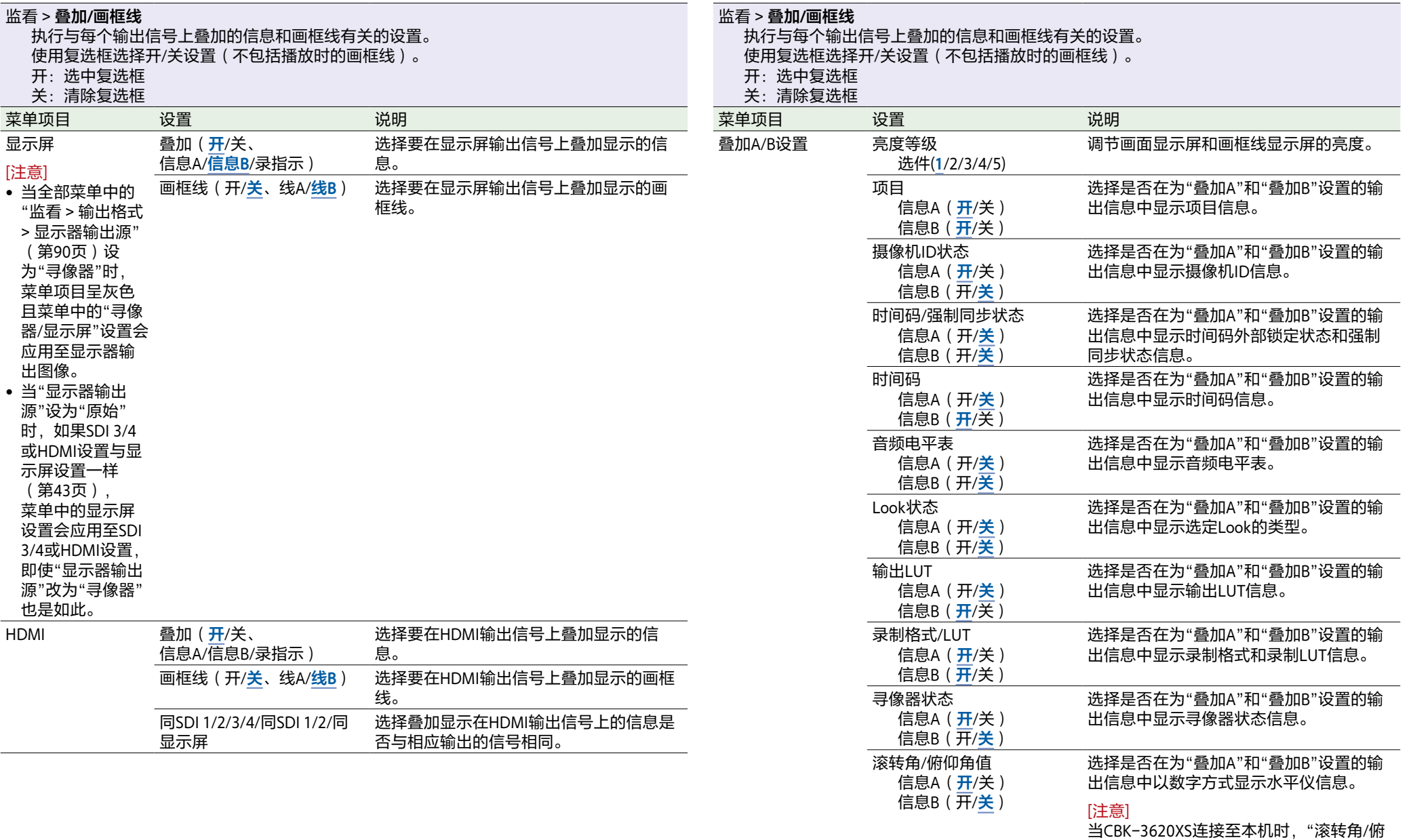

### 仰角值"是传感器侧的水平仪的值。

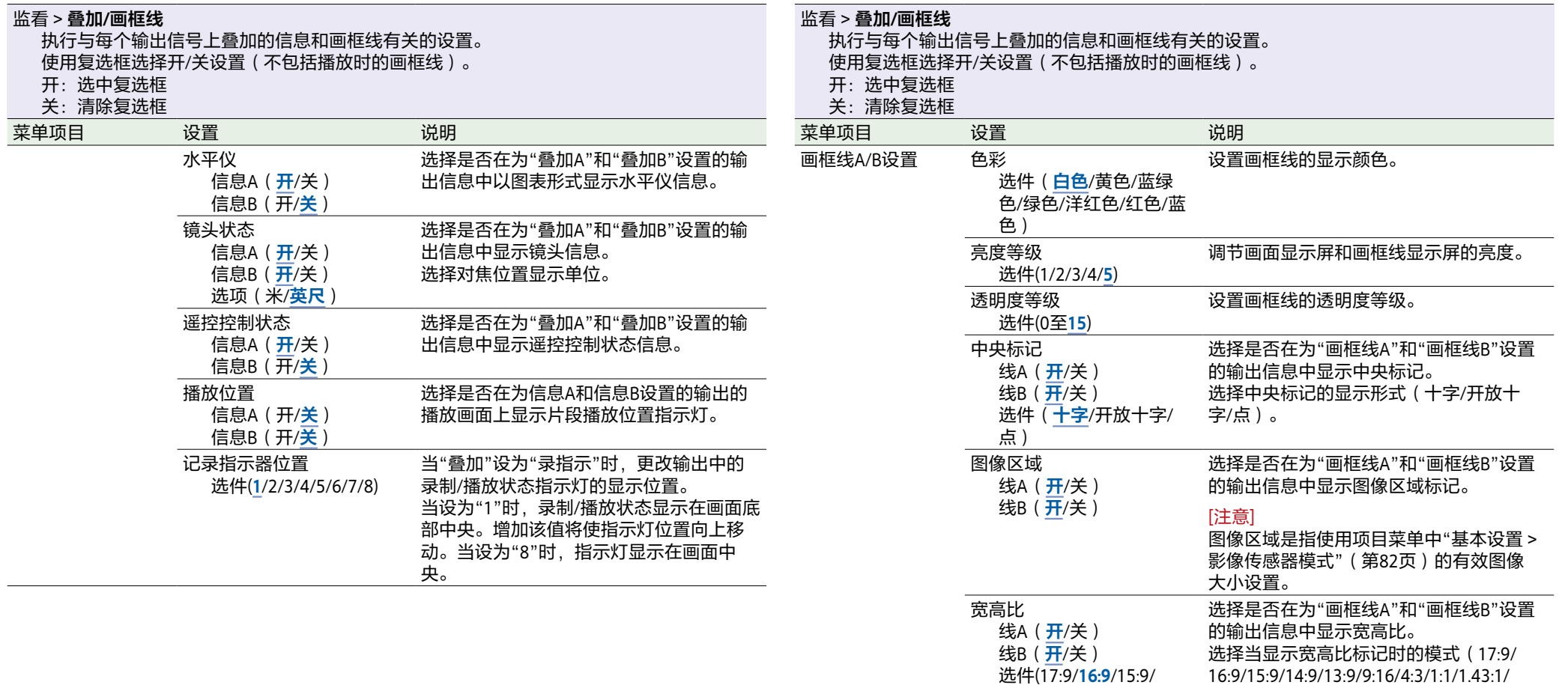

14:9/13:9/9:16/4:3/1:1/ 1.43:1/1.66:1/1.85:1/2:1/ 2.2:1/2.35:1/2.39:1)

选件(**线**/掩蔽/线和掩

宽高比类型

蔽)

1.66:1/1.85:1/2:1/2.2:1/2.35:1/2.39:1)。

线:显示具有"色彩"设置的颜色的线条。 掩蔽:显示适合标记区域以外区域的低视

线和掩蔽:显示通过"色彩"设置了色彩的 线以及超出标记区域的区域的较低视频

选择宽高比标记的显示形式。

频信号电平。

信号电平。

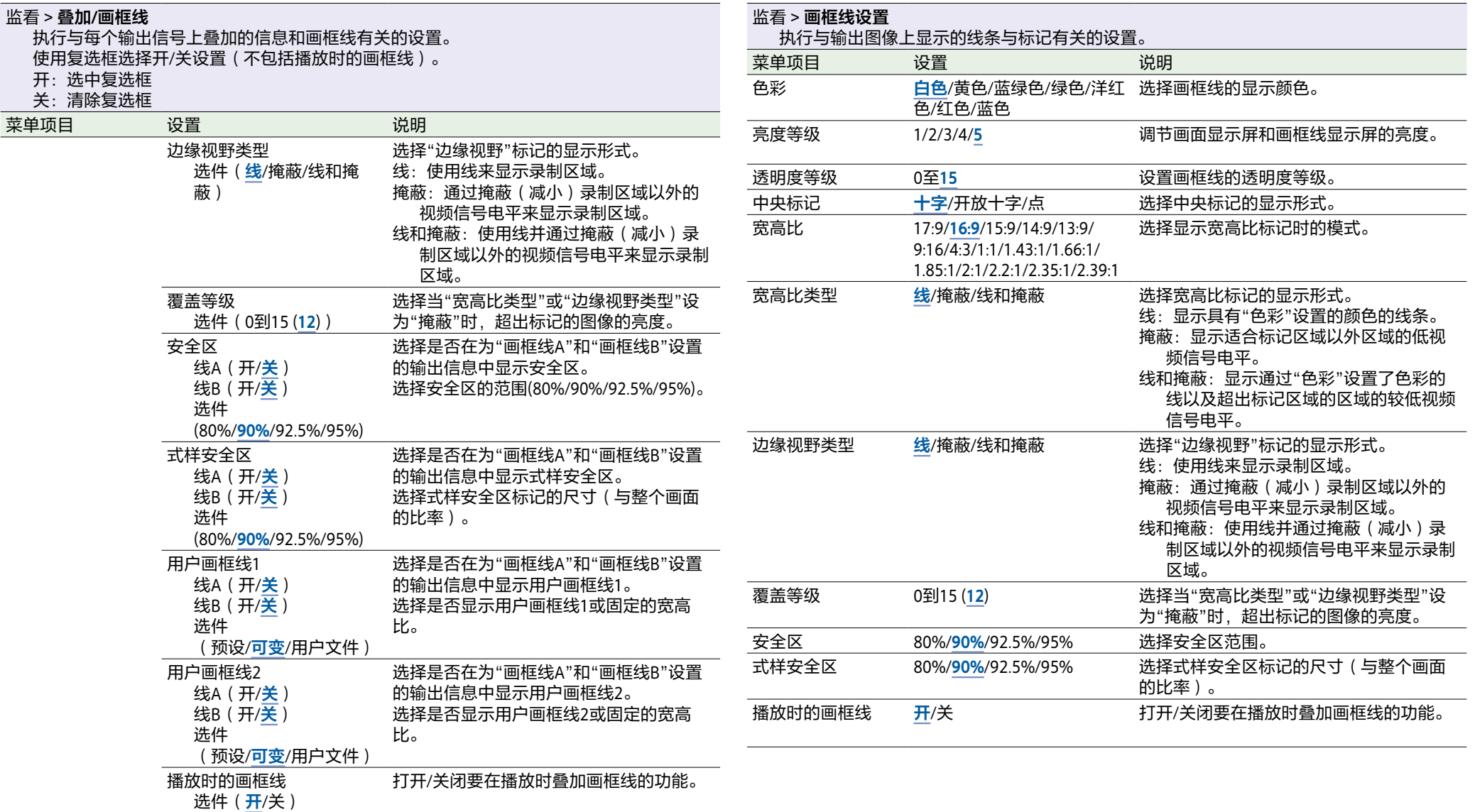

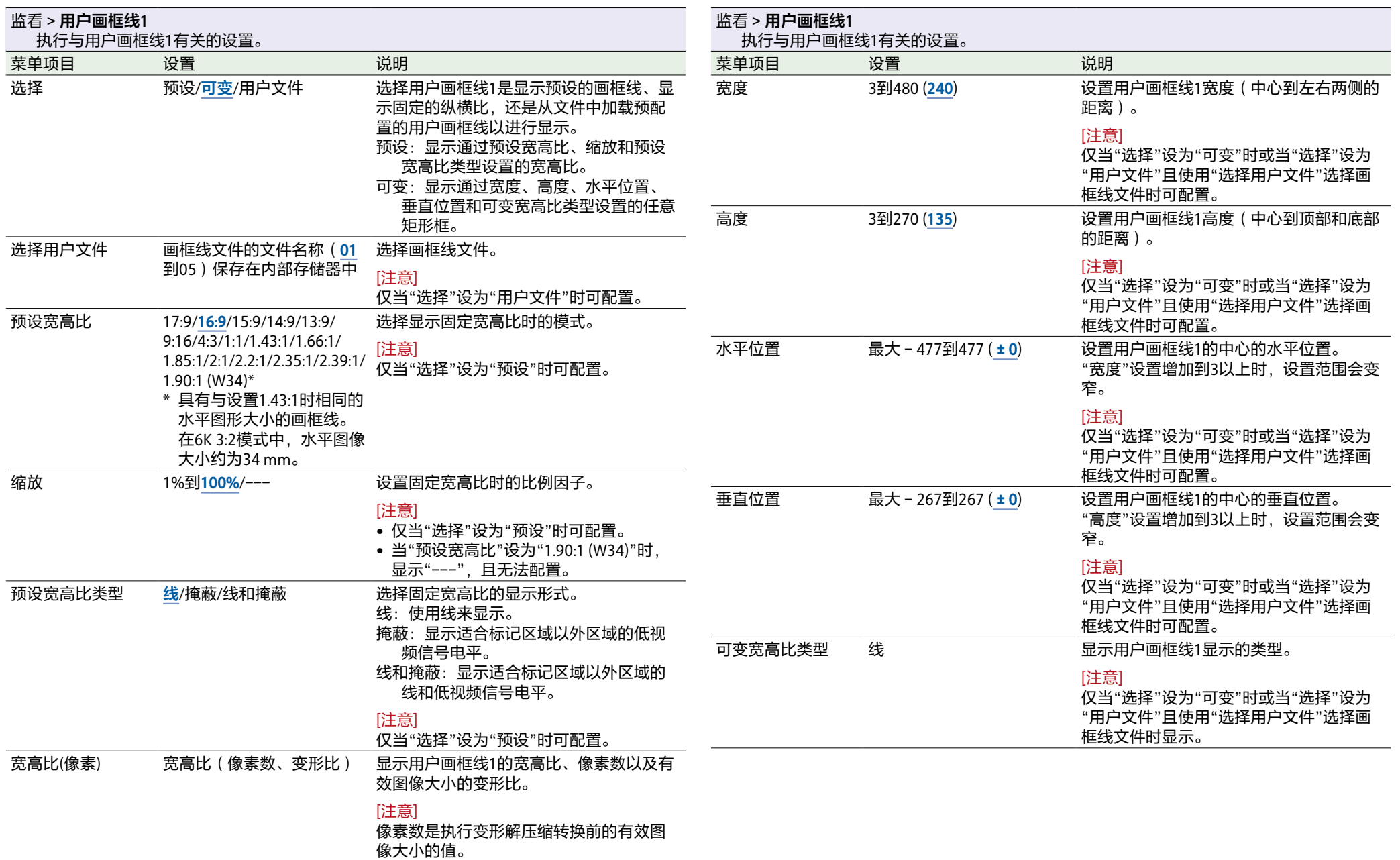

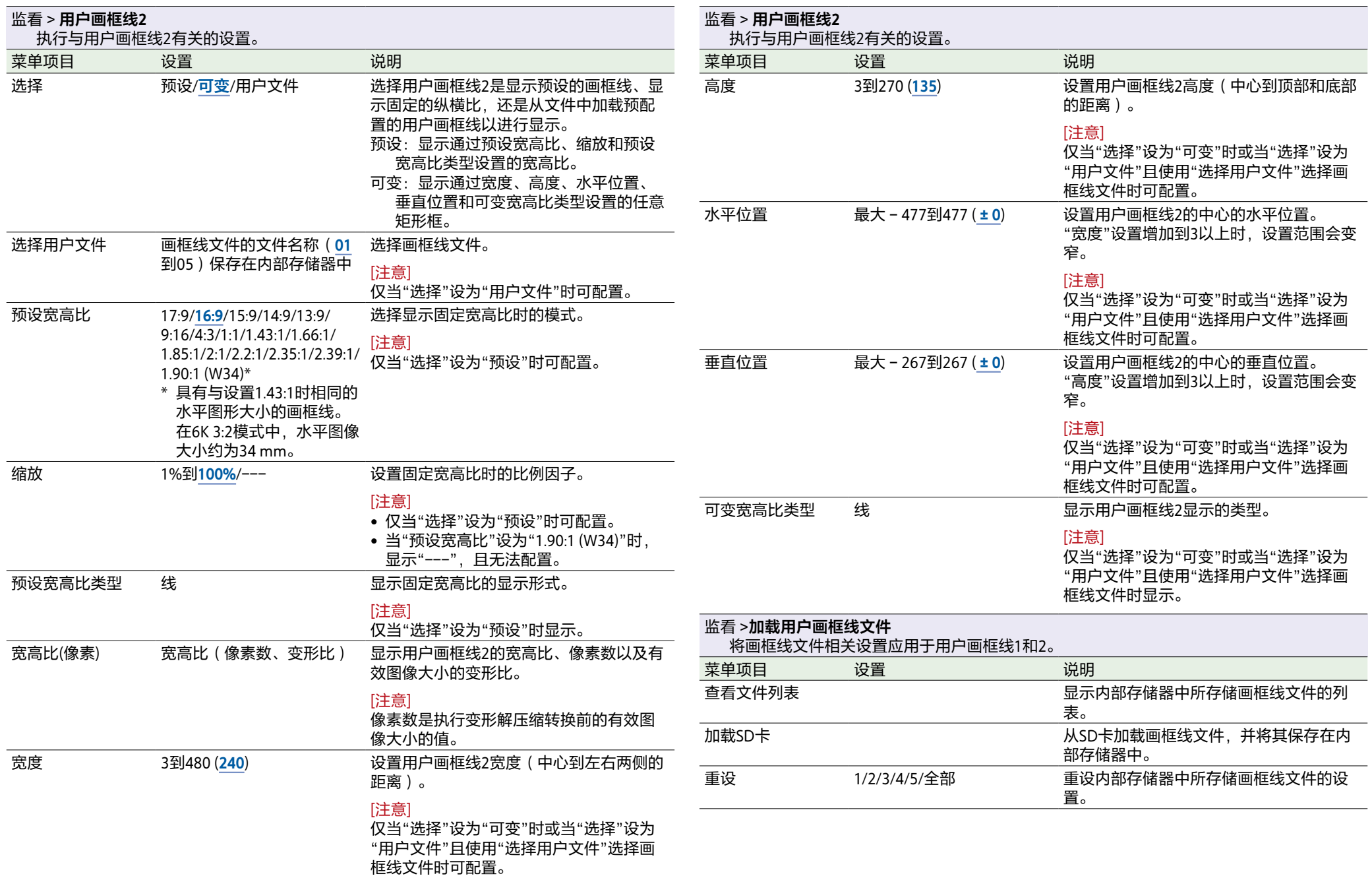

## 音频菜单

下面给出了各菜单项目的功能和可用设置。 默认值会以下划线显示且为**加粗**文本。

#### 音频 > **音频输入**

,<br> 执行与音频录制电平有关的设置。

#### [注意]

选择了AES/EBU信号的音频录制电平已经固定。

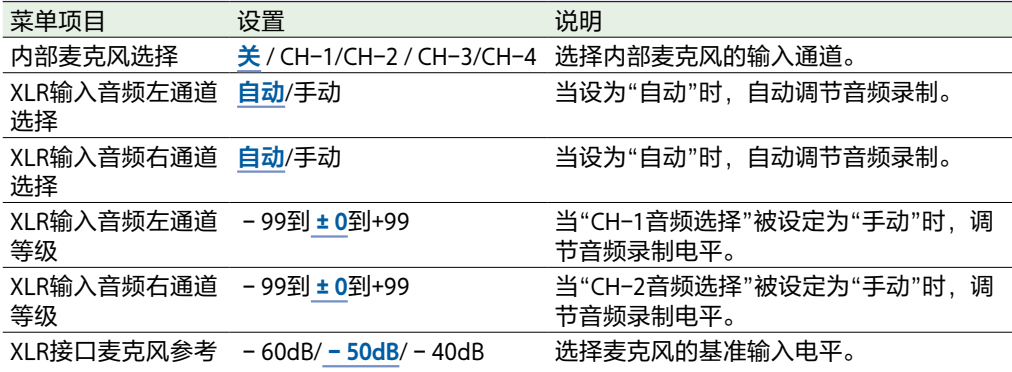

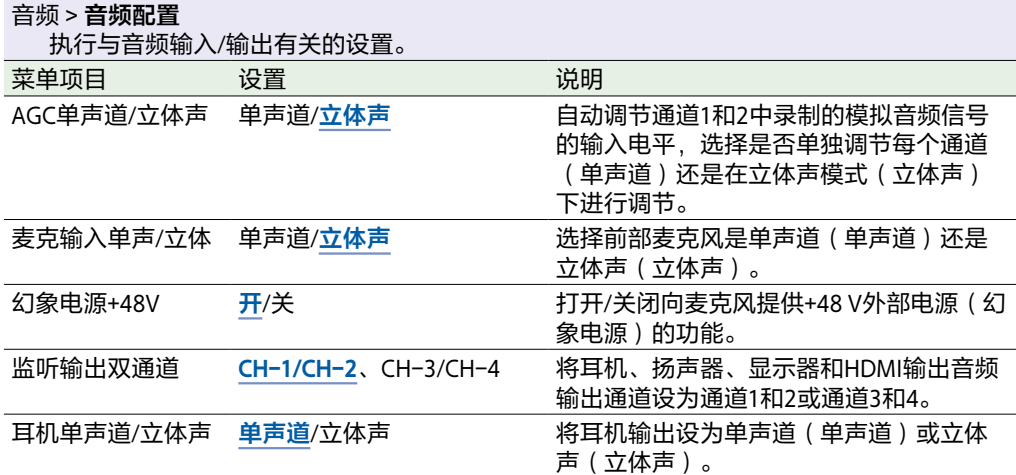

#### 音频 > **音频监视**

#### ………………<br>执行与音频监视有关的设置。

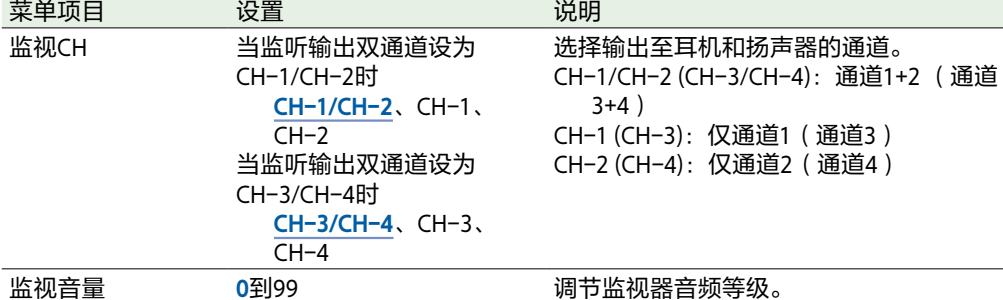

#### 音频 > **音频配置**

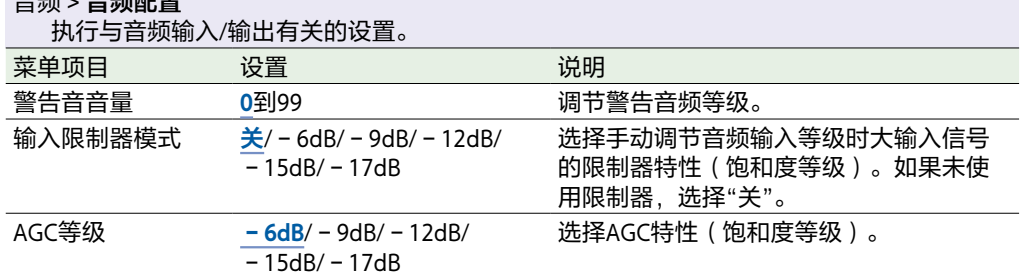

## 绘图菜单

#### 下面给出了各菜单项目的功能和可用设置。

#### [注意]

要启用"绘图"菜单项目的设置,必须在全部菜单中将"技术 > 特殊配置 > RM/RCP绘图控制" [\(第106页\)](#page-105-0)设为"开"。

#### 默认值会以下划线显示且为**加粗**文本。

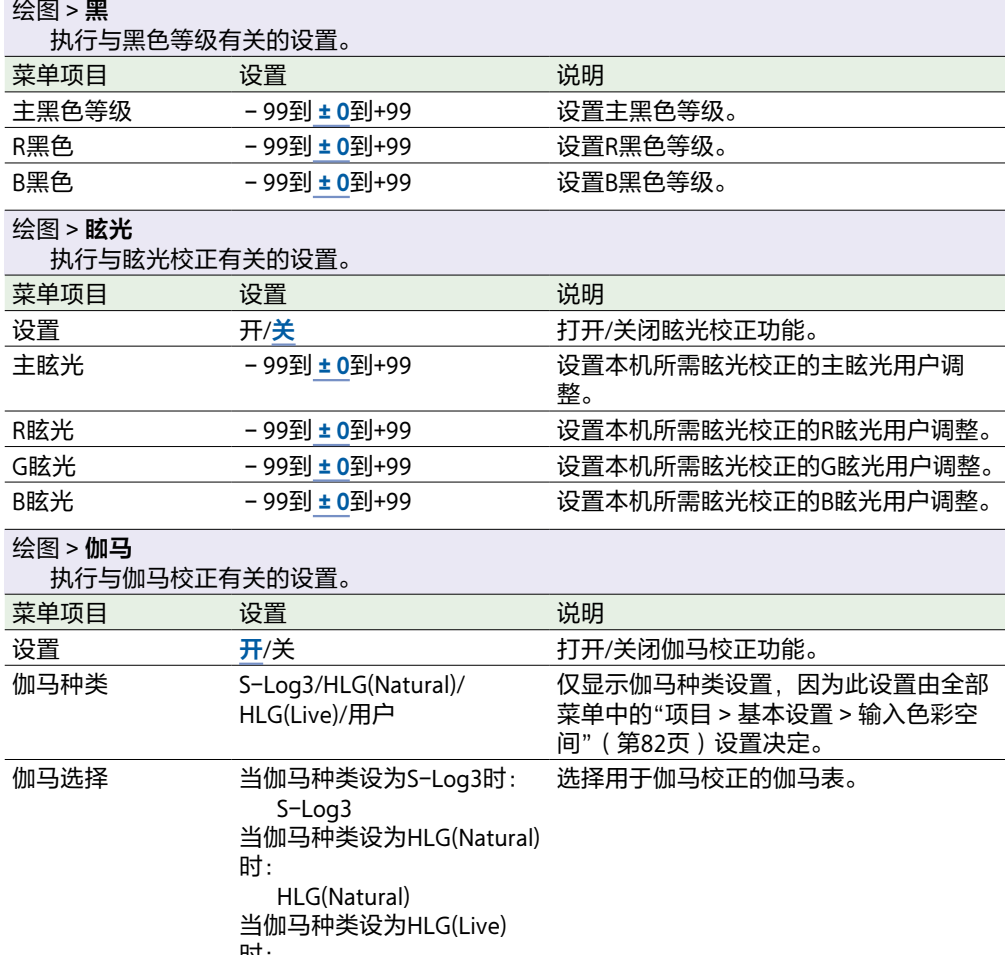

#### 时:

HLG(Live)

当伽马种类设为"用户"时: **用户1**/用户2/用户3/

用户4/用户5

#### 绘图 > **黑色伽马**

执行与黑色伽马校正有关的设置。

#### [注意]

当在全部菜单中将"项目 > 基本设置 > 输入色彩空间["\(第82页\)设](#page-81-2)为"S-Gamut3.Cine/ SLog3"或"S-Gamut3/SLog3"时,"黑色伽马"会呈现灰色且无法操作。

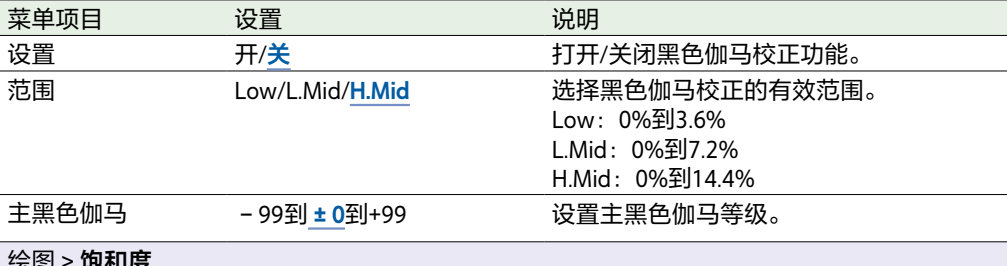

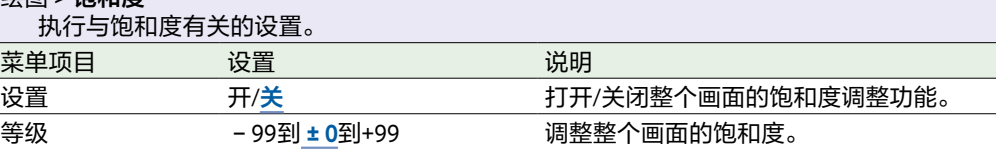

#### 绘图 > **膝点**

执行与膝点校正有关的设置。

#### [注意]

当在全部菜单中将"项目 > 基本设置 > 输入色彩空间["\(第82页\)设](#page-81-2)为"S-Gamut3.Cine/ SLog3"或"S-Gamut3/SLog3"时, "膝点"会呈现灰色且无法操作。

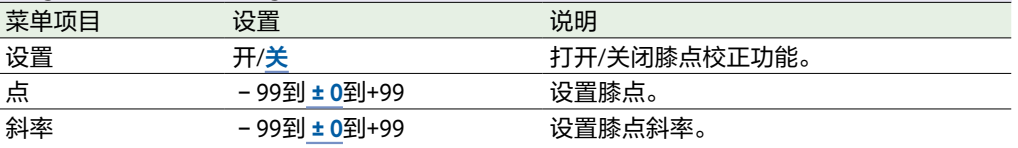

#### 绘图 > **白片段**

执行与白片段调整有关的设置。

#### [注意]

当在全部菜单中将"项目 > 基本设置 > 输入色彩空间["\(第82页\)设](#page-81-2)为"S-Gamut3.Cine/ SLog3"或"S-Gamut3/SLog3"时, "白片段"会呈现灰色且无法操作。

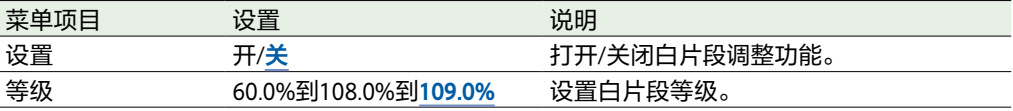

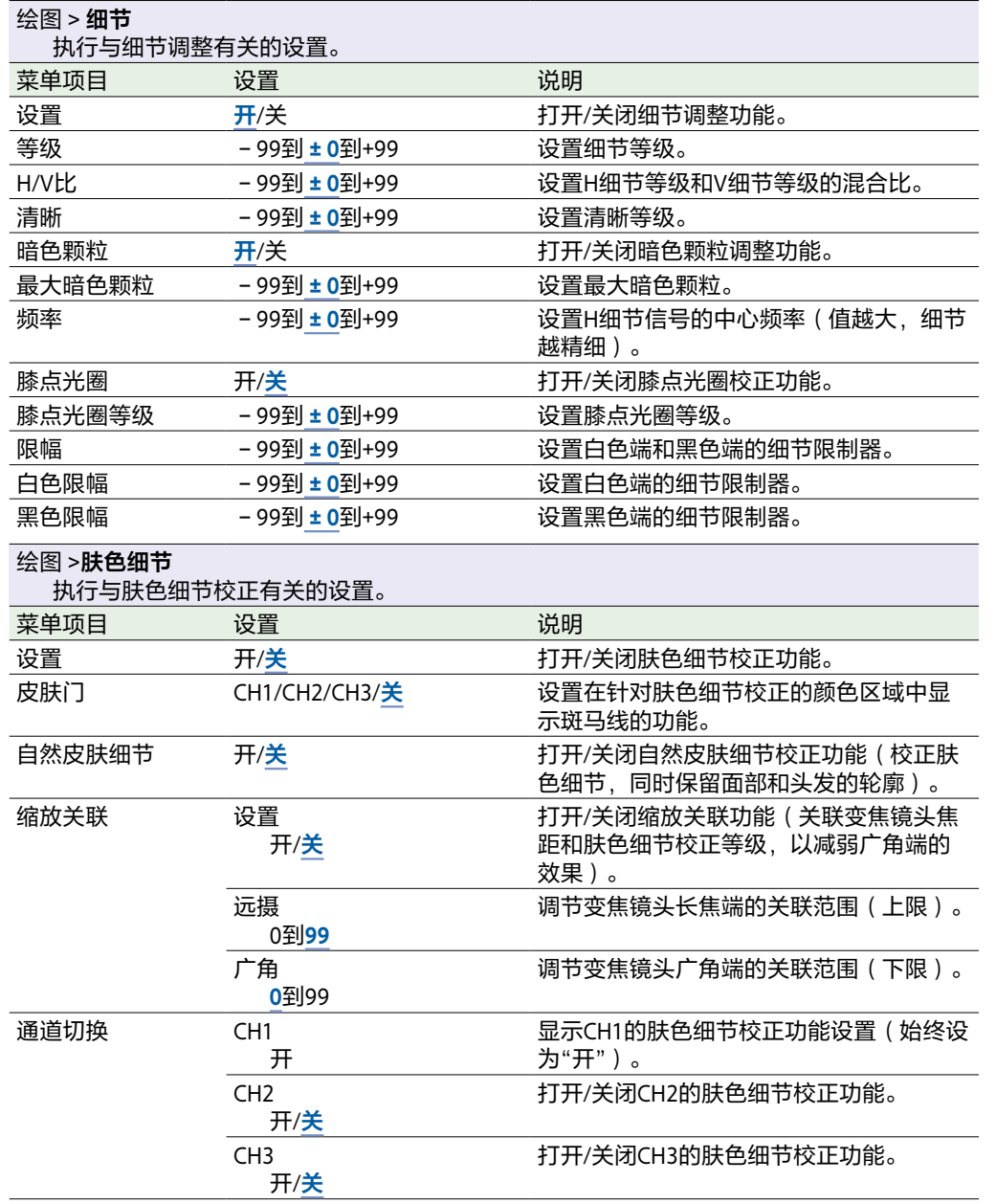

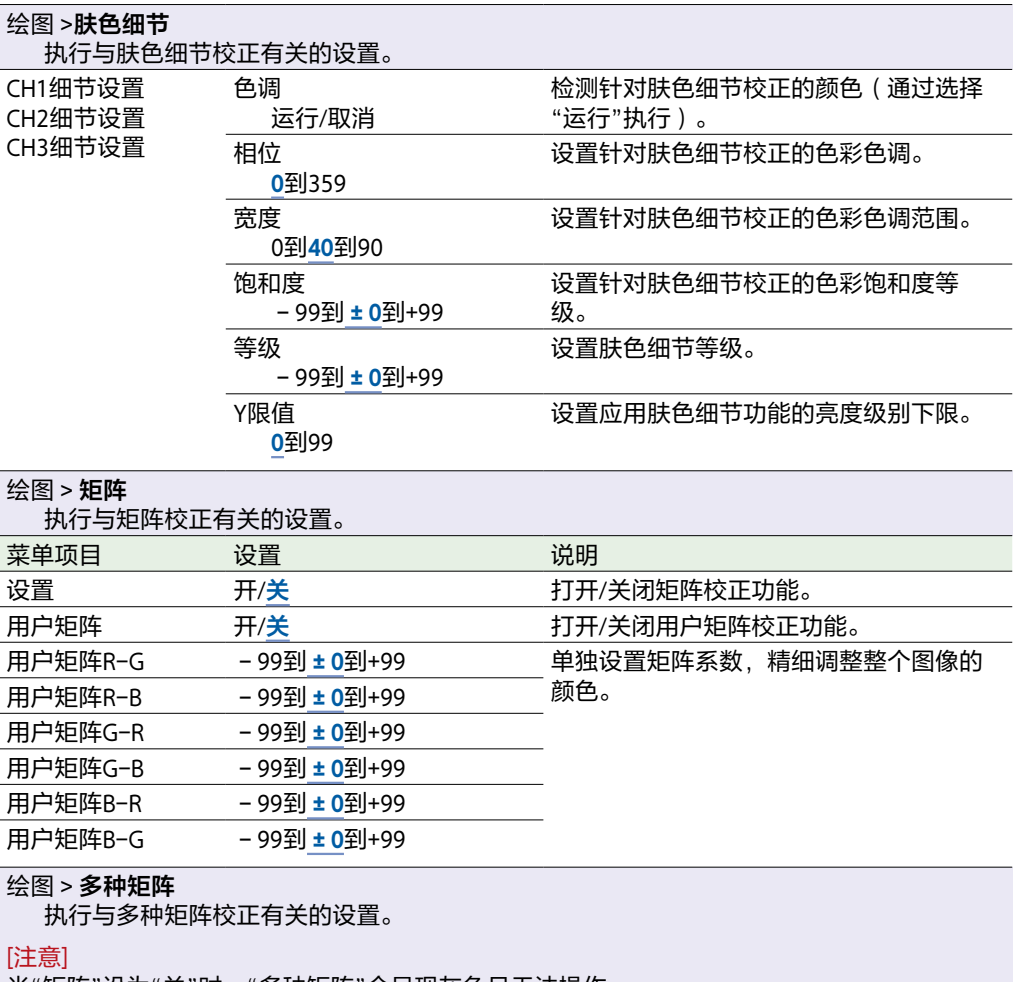

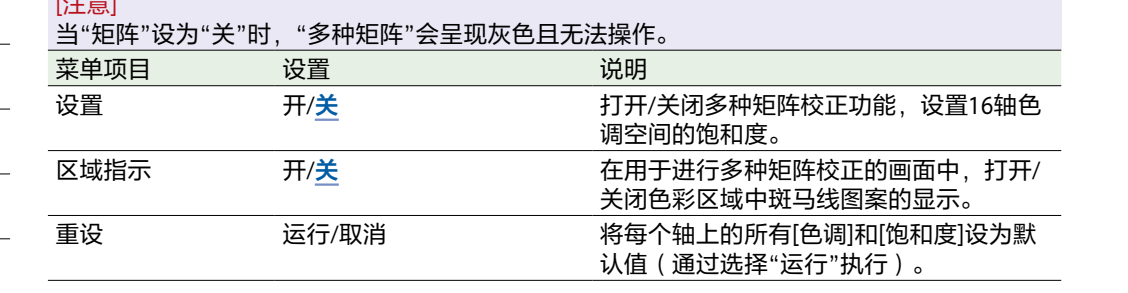

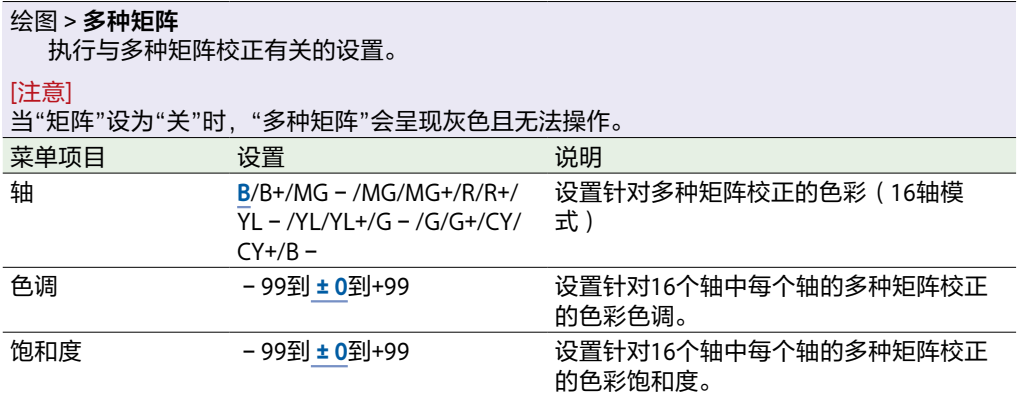

# 技术菜单

<span id="page-101-0"></span>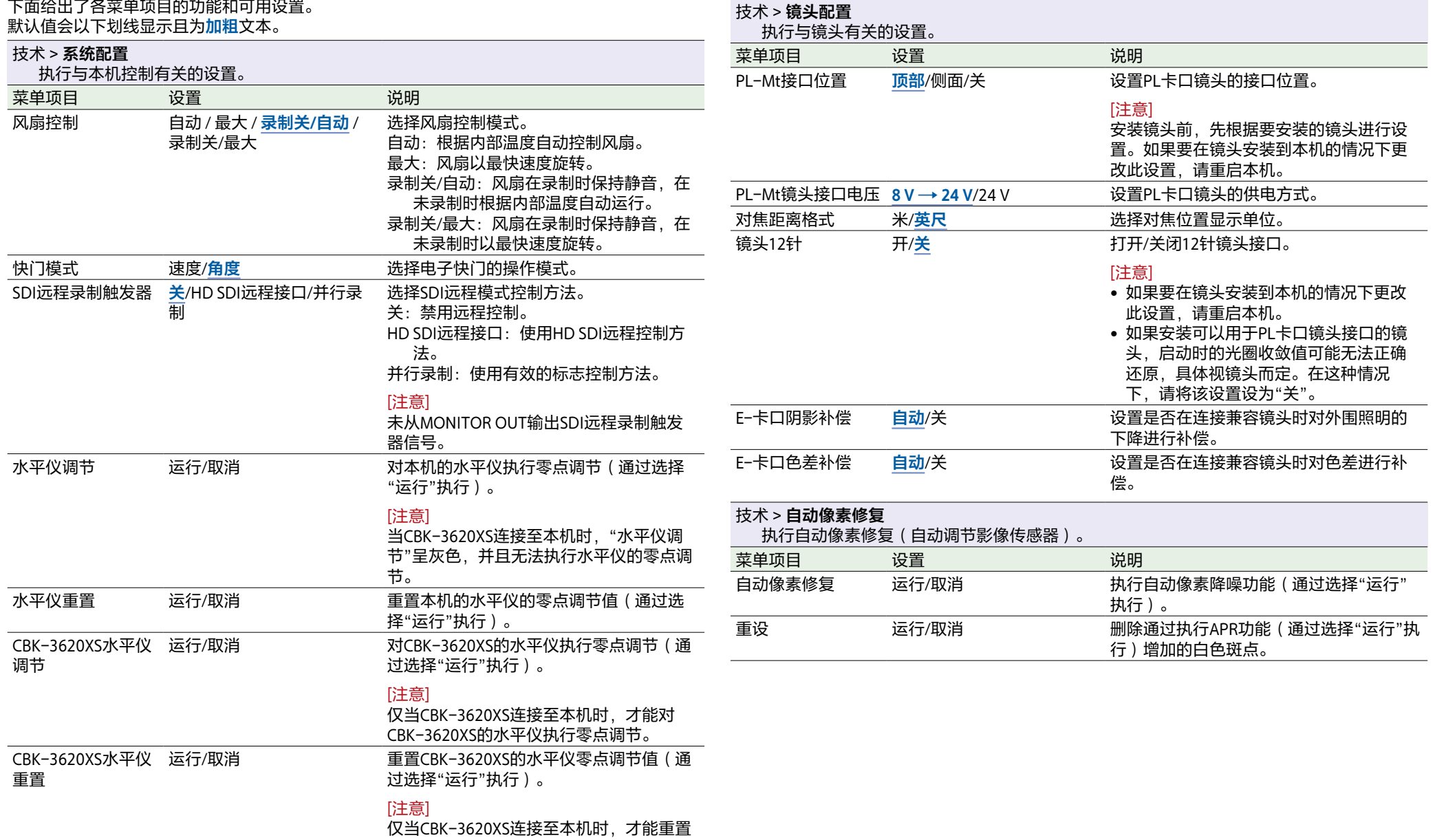

CBK-3620XS的水平仪零点调节。

<span id="page-102-0"></span>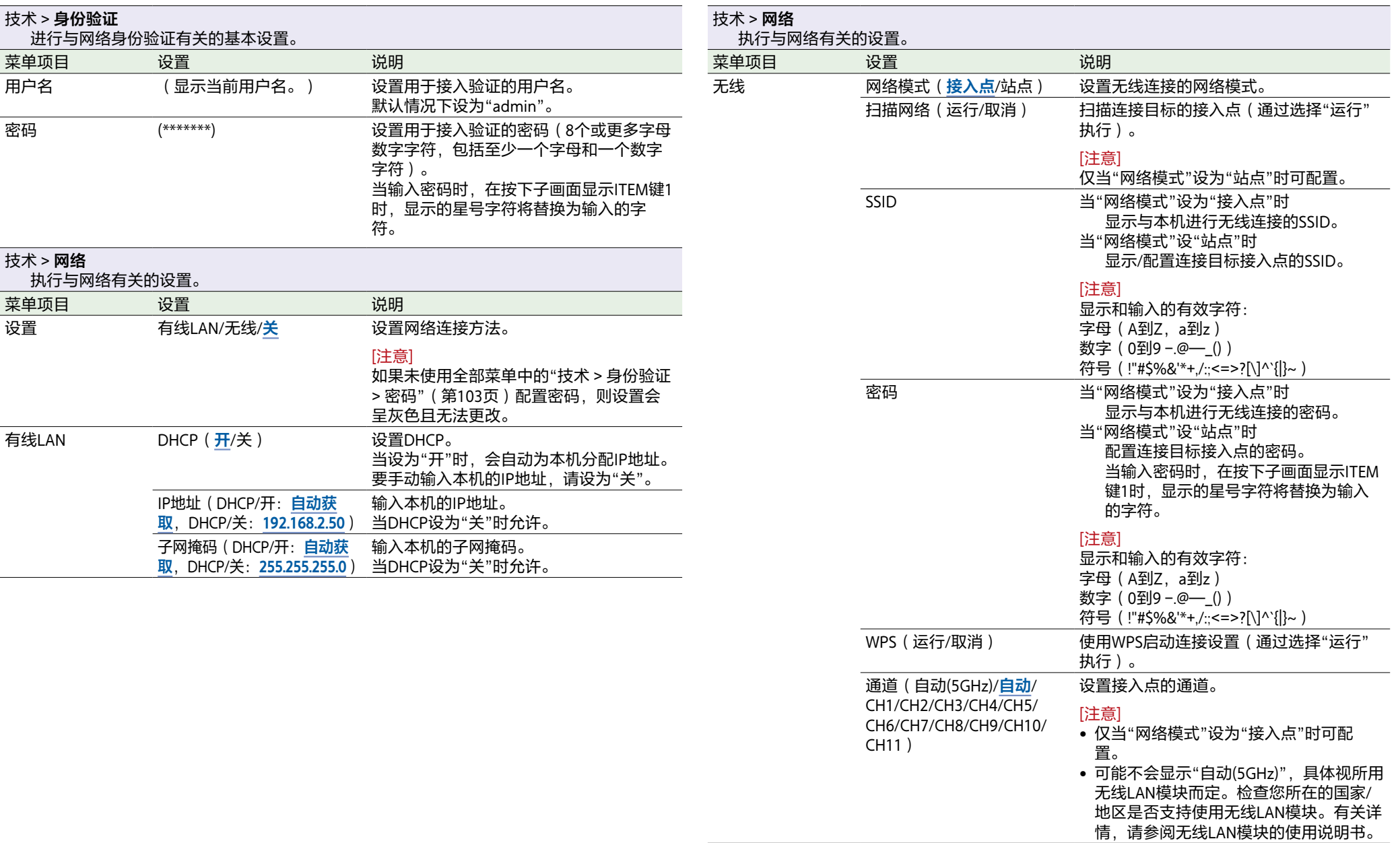

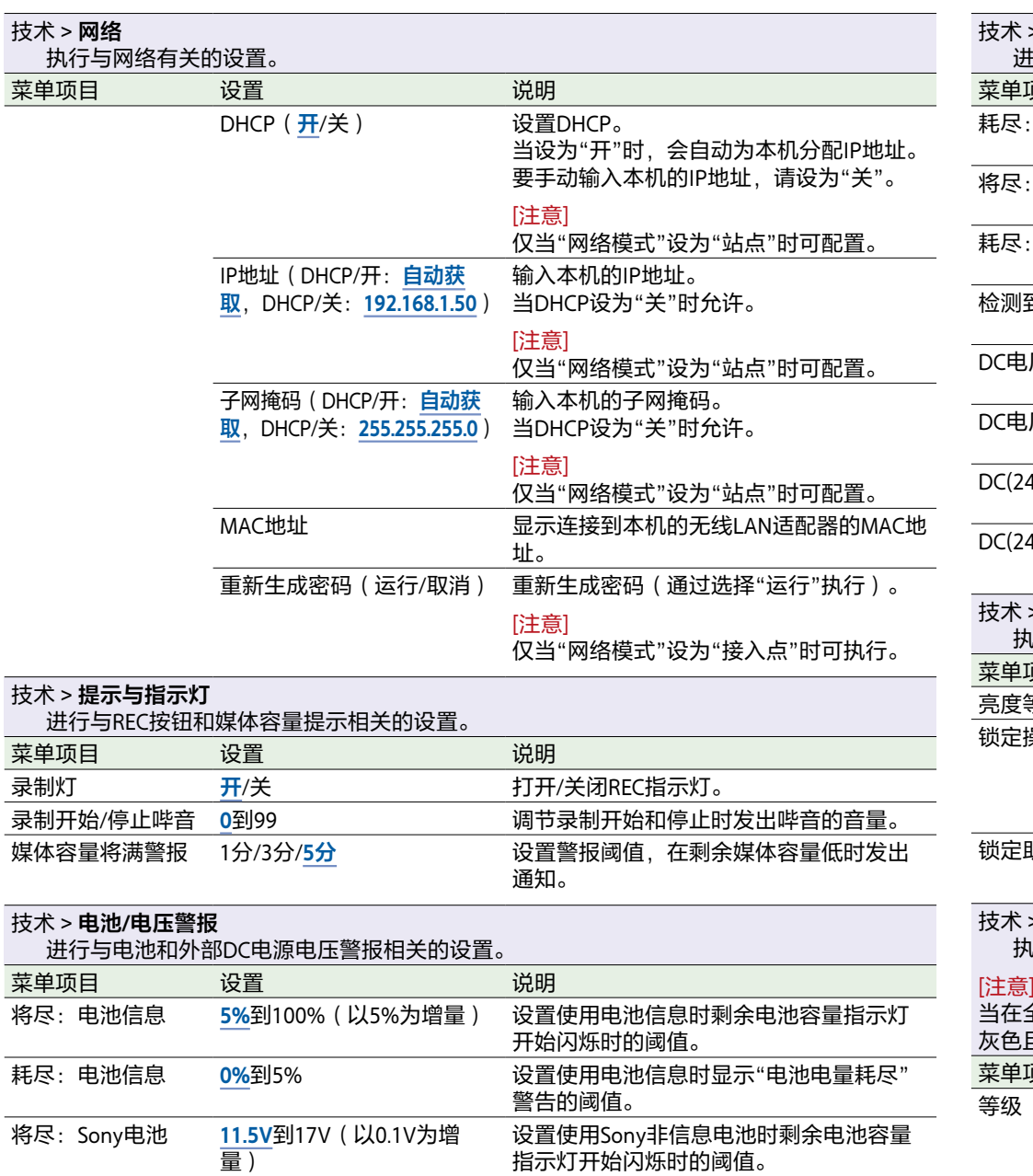

指示灯开始闪烁时的阈值。

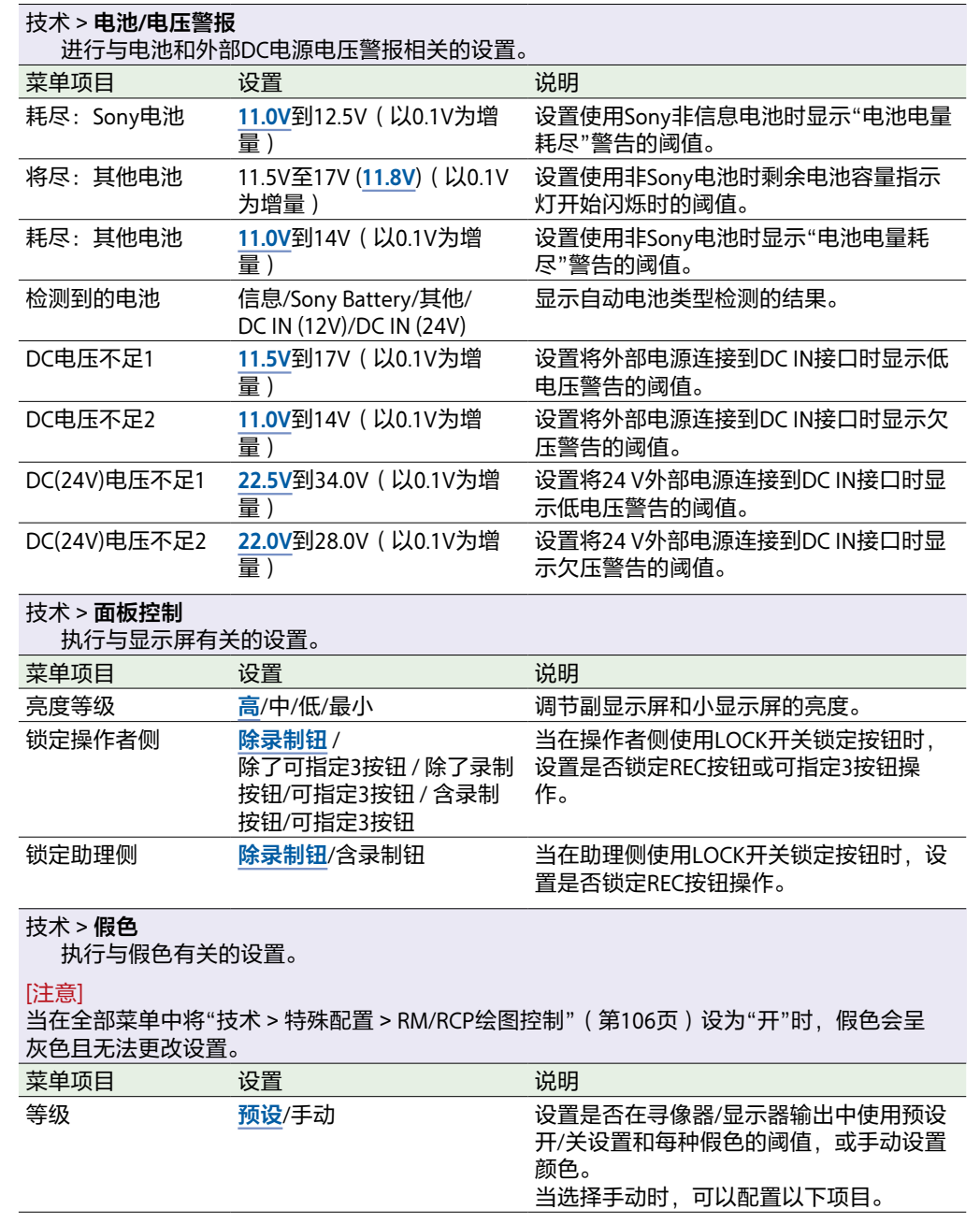

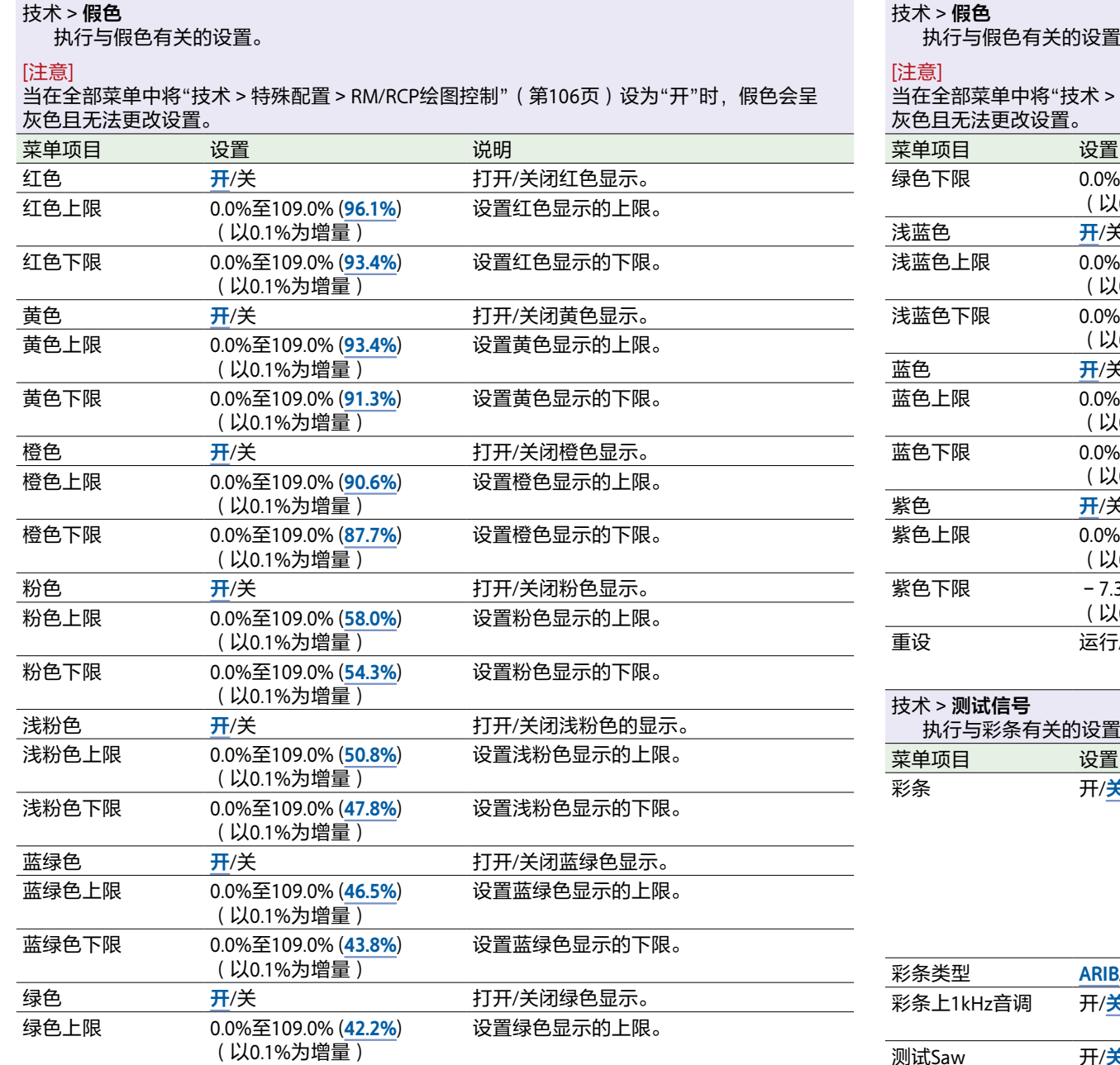

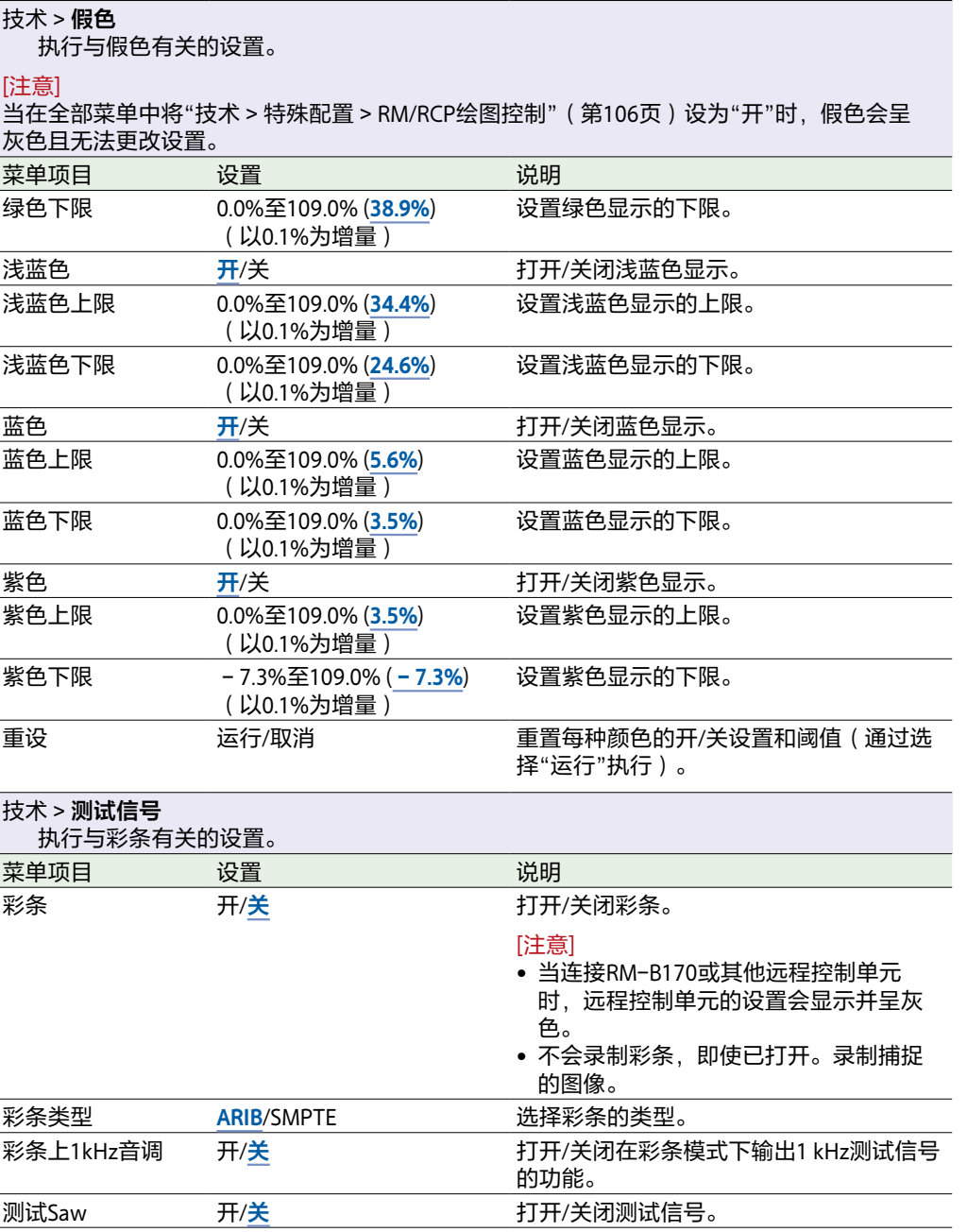

<span id="page-105-2"></span><span id="page-105-1"></span><span id="page-105-0"></span>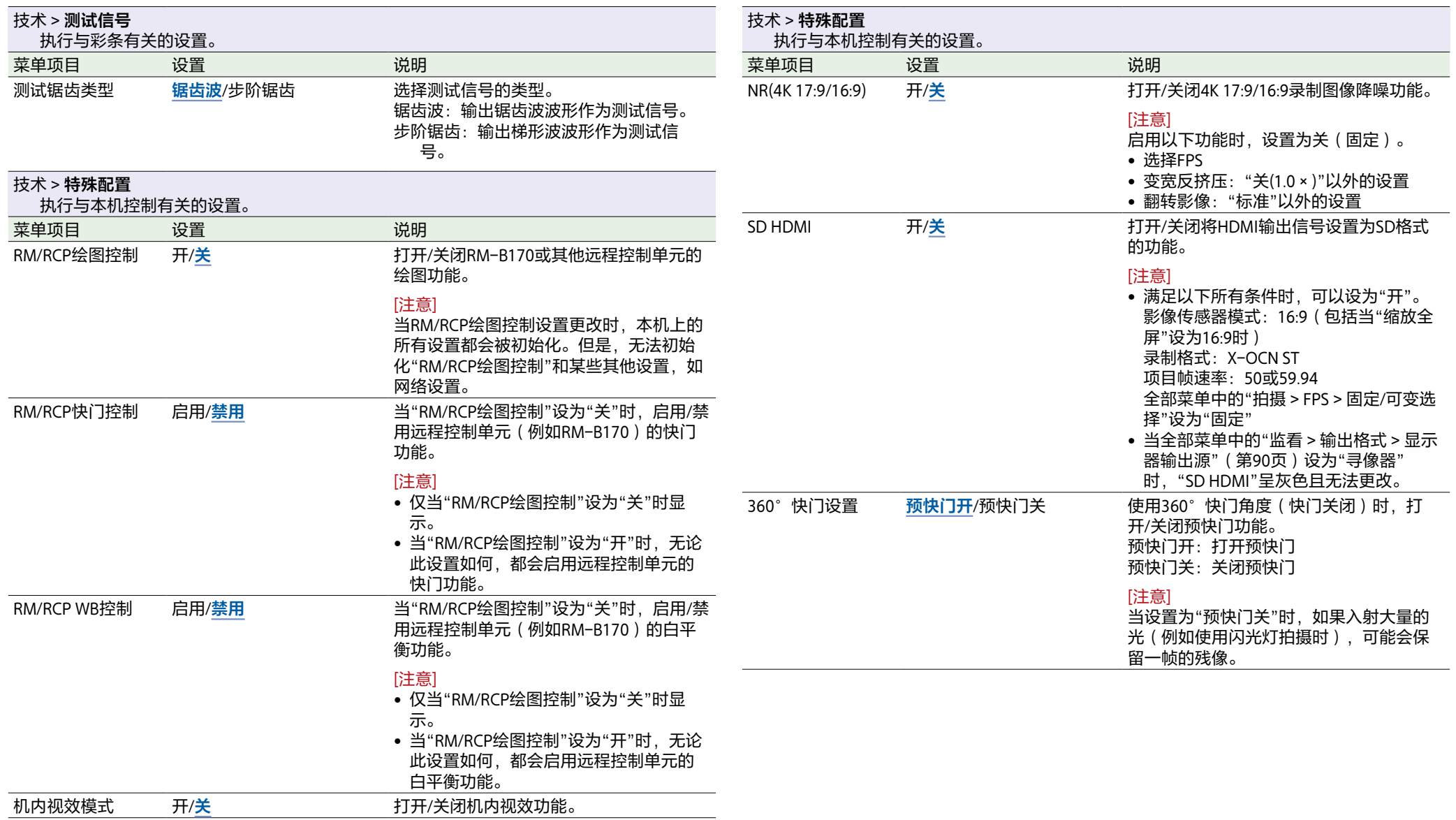

# 维护菜单

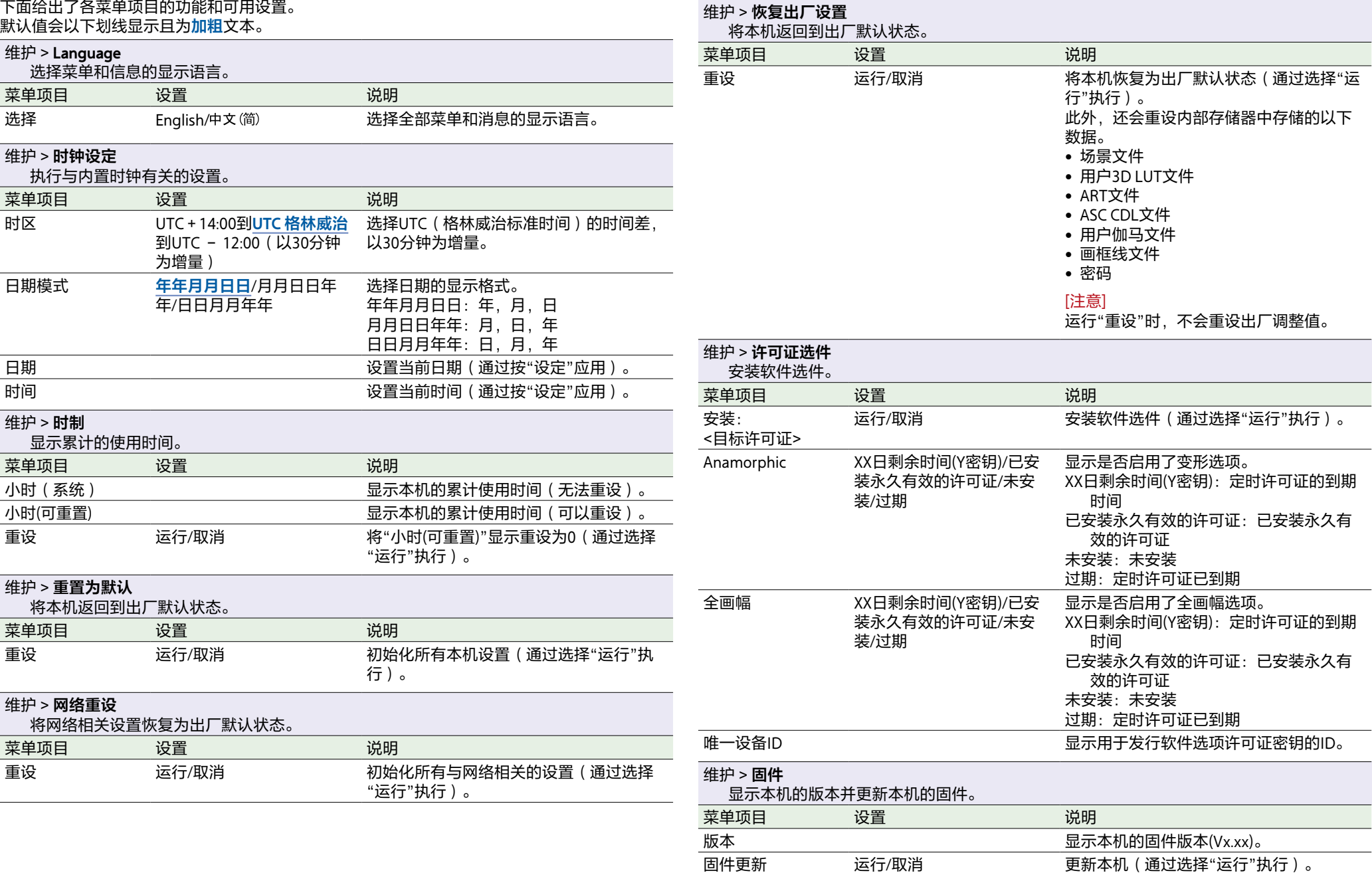

## 副显示屏上的片段操作

使用片段列表画面和播放画面执行片段操作。可以通过从副显示屏上显示的片段列表画面中选择 要播放的片段来播放片段。

## 片段列表画面

在助理侧按CLIPS按钮(第11页),可在副显示屏中显示可播放媒体的片段列表画面。

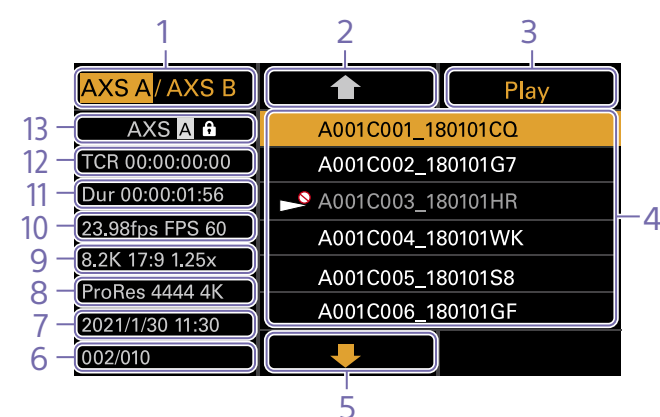

### 1. 媒体选择按钮

按ITEM键1切换播放媒体插槽。

#### 2. 光标上移按钮

按ITEM键2可从片段列表中选择要播放的片 段。

#### 3. 播放开始按钮

按ITEM键3可显示播放画面(第16页)并开 始播放。

#### 4. 片段列表

显示活动播放媒体的片段列表。还会使用图标 显示片段状态。

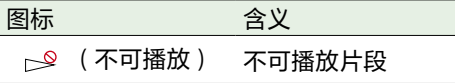

#### 5. 光标下移按钮

按ITEM键5可从片段列表中选择要播放的片 段。

6. 播放媒体中的片段位置

显示光标指示的片段的数量和片段总数。

#### 7. 创建日期和时间

显示光标指示的片段的创建日期和时间。

#### 8. 格式(编解码器)

显示光标指示的片段的录制格式(编解码器)。

## 9. 图像大小指示灯

显示当录制通过光标指示的片段时的有效图像 大小。

- 10. 项目帧速率/特殊录制模式指示灯 显示光标指示的片段的项目帧速率和特殊录制 模式。
- 11. 持续时间(Dur) 显示光标指示的片段的持续时间。
- 12. 时间码(TCR) 显示光标指示的片段的第一帧的时间码。

#### 13. 活动播放媒体

显示已显示列表的活动播放媒体。使用图标显 示媒体状态。

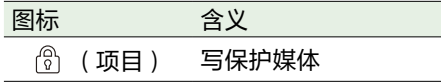
### <span id="page-108-0"></span>播放画面

当在片段列表画面中选择要播放的片段并按下MENU旋钮或Play按钮(ITEM键3)时,会显示播放 画面。

#### <span id="page-108-3"></span>功能显示区域

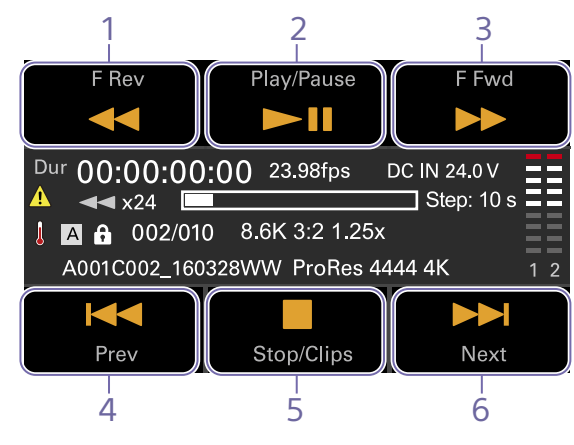

1. F Rev按钮 反向高速播放。

2. Play/Pause按钮 播放片段或暂停播放。

3. F Fwd按钮 向前高速播放。

<span id="page-108-2"></span>4. Prev按钮 跳到上一个片段的开始处。

5. Stop/Clips按钮 停止播放并返回片段列表画面。

6. Next按钮 跳到下一个片段的开始处。 <span id="page-108-4"></span>状态显示区域

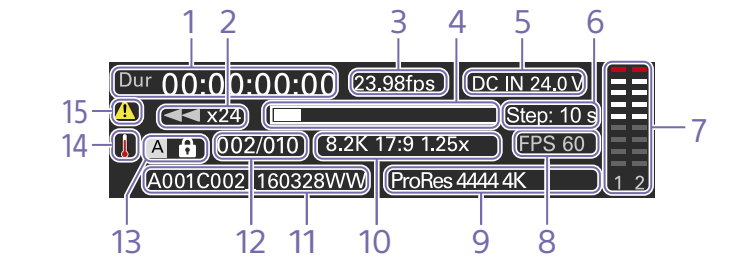

1. 时间数据显示 显示播放位置的时间码。

2. 播放状态指示灯 显示播放状态。 收到CALL命令时显示"CALL"。

3. 帧速率指示灯 显示项目帧速率。

4. 播放位置指示灯 显示播放片段的播放位置。

5. 电源电压/剩余电池容量指示灯 显示电源电源或剩余电池容量。

<span id="page-108-1"></span>6. 步幅跳转帧数指示器 显示针对帧跳转播放所选择的帧数 [\(第110页\)](#page-109-0)。

7. 音频电平表 显示播放音频等级。

8. 特殊录制模式指示灯 显示播放片段的特殊录制模式信息。

9. 播放片段格式(编解码器)指示灯 显示播放片段的格式(编解码器)。

10. 影像传感器模式指示灯 显示图像大小。

11. 片段名称指示灯 显示片段的名称。

12. 片段编号 显示当前播放的片段编号/可播放片段的总 数。

13. 媒体指示灯 显示正在播放的媒体。 如果存储卡处于写保护状态,则右侧会出现① (保护)图标。

14. 温度计图标 当发出高温警告消息时显示。 说明会显示在菜单的"信息"类别中。

15. 警告图标 当发出除高温警告消息以外的消息时显示。 说明会显示在菜单的"信息"类别中。

## 播放

可以在本机处于待机模式时播放录制的片段。

#### [注意]

- 播放以ProRes格式录制的片段时,不会应用 在"拍摄"菜单中使用"LUT选择" [\(第78页\)](#page-77-0)配置的LUT。
- ITEM键1至6上会显示播放控[制\(第10页\)](#page-9-0)。 按下ITEM键选择相应项目。

1 插入要播放的AXS存储卡。

- 2 在助理侧按下CLIPS按钮(第11页)。 副显示屏中会显示活动播放媒体中的片段 列表。
- 3 使用个按钮(ITEM键2)、具按钮(ITEM 键5)或MENU旋钮选择要播放的片段。
- 4 按MENU旋钮或Play按钮 (ITEM键3)。 寻像器/显示器画面上会显示播放图像。

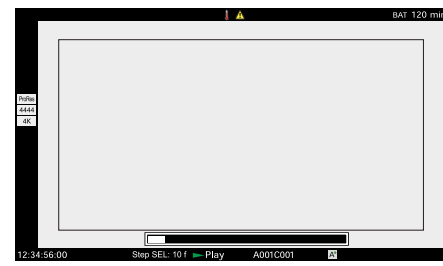

可以使用全部菜单中的"监看 > 叠加/画框线 > 叠加A/B设置 > 播放位置["\(第94页\)](#page-93-0)来 打开/关闭播放片段的播放位置指示灯 (第16页)。

### 播放操作

- 使用副显示屏上的按钮进行播放操作 [\(第109页\)](#page-108-0)。 Play/Pause按钮: 暂停播放。要恢复播放, 再
- 次按下此按钮。
- F Fwd按钮/F Rev按钮:快进/快退。要恢复正 常播放,按Play/Pause按钮。
- Stop/Clips按钮:停止播放并返回片段列表画 面。

MENU旋钮:播放帧跳转。

#### <span id="page-109-0"></span>播放帧跳转

- 在播放期间,暂停播放并按MENU旋钮可 选择要跳转的帧数。 每次按MENU旋钮时, 数值将在1f→10f  $\rightarrow$  1s  $\rightarrow$  10 s  $\rightarrow$  1 f (f: 帧, s: 秒) 之间 切换。 寻像器/显示器画面和播放画面上会显示设 [置\(第109页\)](#page-108-1)。
- 转动MENU旋钮。 播放位置的跳转帧数等于配置的帧数乘以 与MENU旋钮的旋转角度相对应的点击次 数。

#### [注意]

当播放项目帧速率为50P/60P的片段时, 播放将以基本时间码帧值的两倍帧数跳 转。

### 监视音频

- 在正常播放模式下,您可以通过内置扬声器 (第9页)或连接的耳机监听录制的音频信 号。
- 当将耳机连接到耳机插孔(第9页)时,内 置扬声器关闭。
- 您可以通过菜单中的"音频"类别 >"监视CH" 和"监视音量["\(第62页\)选](#page-61-0)择要监听的通道 和调节音量。

### 搜索

要从片段开头进行播放,在副显示屏上按Prev 按[钮\(第109页\)](#page-108-2)。 反复按Prev按钮或Next按钮,可以跳过片段并 提示其他片段。

### 在AXS存储卡之间切换

当加载了两个AXS存储卡时,按SLOT SELECT按 钮(第9页)即可切换存储卡。当在副显示 屏上显示片段列表画面时,也可以按副显示屏 上的ITEM键1进行切换。

#### [注意]

在播放期间不能切换AXS存储卡。无法对插入 A、B插槽中的存储卡进行连续播放。

## 小显示屏上主页画面中的操作

可以在小显示屏的主页画面中查看本机的状 态,设定本机的基本设置。

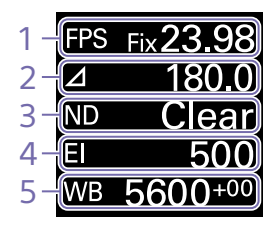

1. FPS 设置拍摄帧速率。

2. 快门

显示和设置电子快门的快门速度/快门角度。

3. ND滤镜

显示和设置ND滤镜的密度。

#### 4. 曝光指数/亮度增益

显示并设置曝光指数(EI), 或显示并设置通过 RM-B170或其他远程控制单元设置的亮度增益 值(单位:dB)。

#### [注意]

仅当在全部菜单中将"技术 > 特殊配置 > RM/ RCP绘图控制["\(第106页\)](#page-105-0)设为"开"时显示 亮度增益值。

#### 5. WB(白平衡) 显示和设置白平衡。

当启用RM/RCP绘图控制时的显 示和操作

- 仅当在全部菜单中将"技术 > 特殊配置 > RM/ RCP绘图控制"[\(第106页\)设](#page-105-0)为"开"时,会 显示亮度增益值而非曝光指数。在此模式 中,无法更改EI值,但可以更改亮度增益 值。
- 当连接RM-B170或其他远程控制单元且全部 菜单中的"技术 > 特殊配置 > RM/RCP绘图控 制["\(第106页\)](#page-105-0)设为"开"时,下列项目无 法操作。使用远程控制单元设置这些选项 [\(第132页\)。](#page-131-0)
	- 快门 • WB(白平衡)
	-

### 控制

HOME按钮(第9页)

按此按钮可返回到主页画面。此时会取消未确 认的更改。

ITEM键1 ( ← ( 向上 ) ) ( 第9页) 按此键可在主页画面中选择项目。

ITEM键2(●(应用))(第9页) 按此键可应用所选项目。

**ITEM键3(↓(向下))(第9页)** 按此键可在主页画面中选择项目。

### 基本操作

- 按ITEM键1、2或3。 此时会显示光标。
- 2 使用个按钮(ITEM键1)或 其按钮(ITEM 键3)选择要设置的项目。

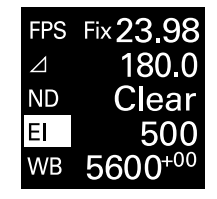

 $\overline{3}$  按 $\bullet$  (应用)按钮(ITEM键2)。 会显示所选项目的设定值选择画面。

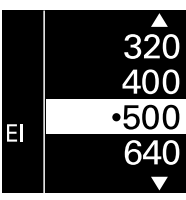

[注意] (项目符号)标记指示当前设置。

- 4 使用个按钮(ITEM键1)或 要按钮(ITEM 键3)将光标移到项目或设定值。
- $5$  按 $\odot$  (应用)按钮(ITEM键2)应用设 置。

6 按HOME按钮隐藏光标。

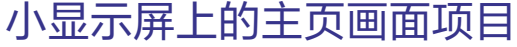

下面给出了项目名称和相应的设定值。 默认值会以下划线显示且为**加粗**文本。

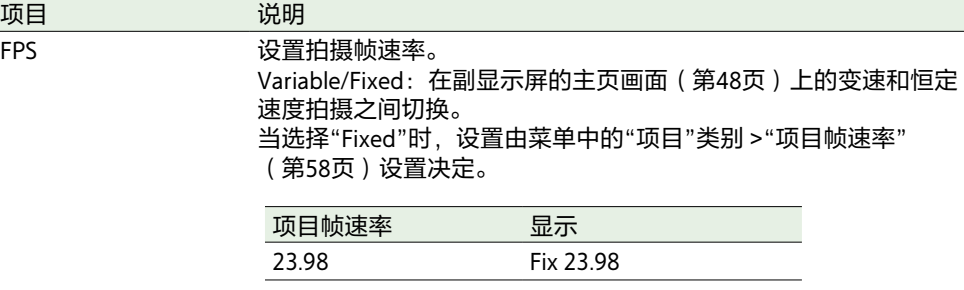

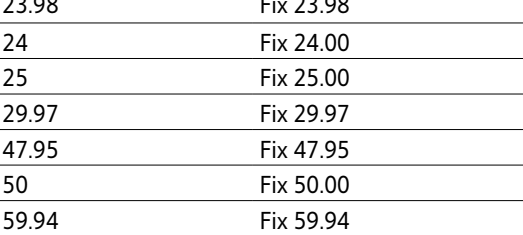

#### 当选择"Variable"时,设置会根据菜单中的"项目"类别 >"影像传感器模 式"[\(第82页\)](#page-81-0)和"录制格式["\(第82页\)设](#page-81-1)置发生如下改变。

#### **X-OCN录制**

MPC-3628

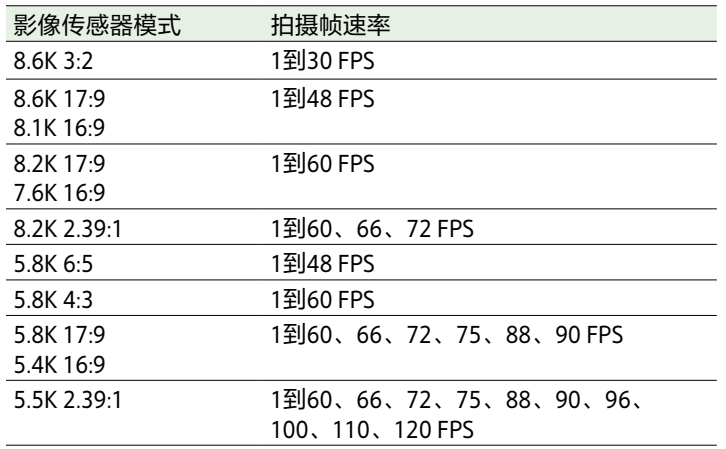

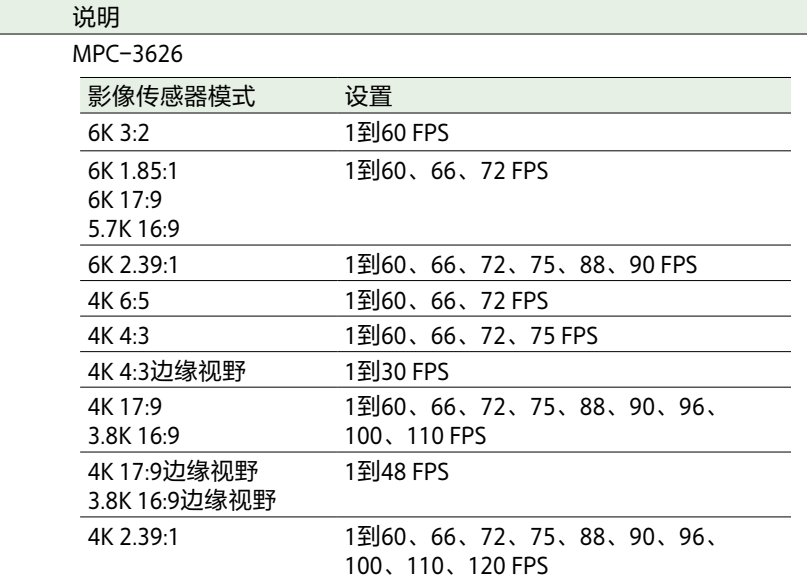

#### **ProRes录制**

项目 说明

MPC-3628

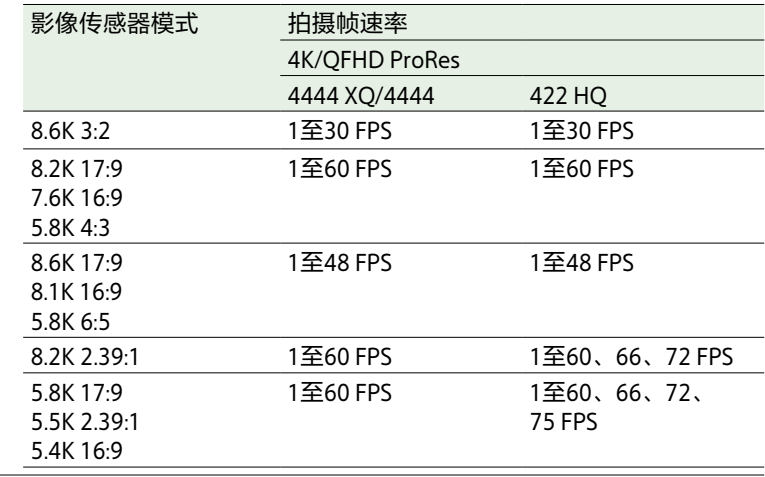

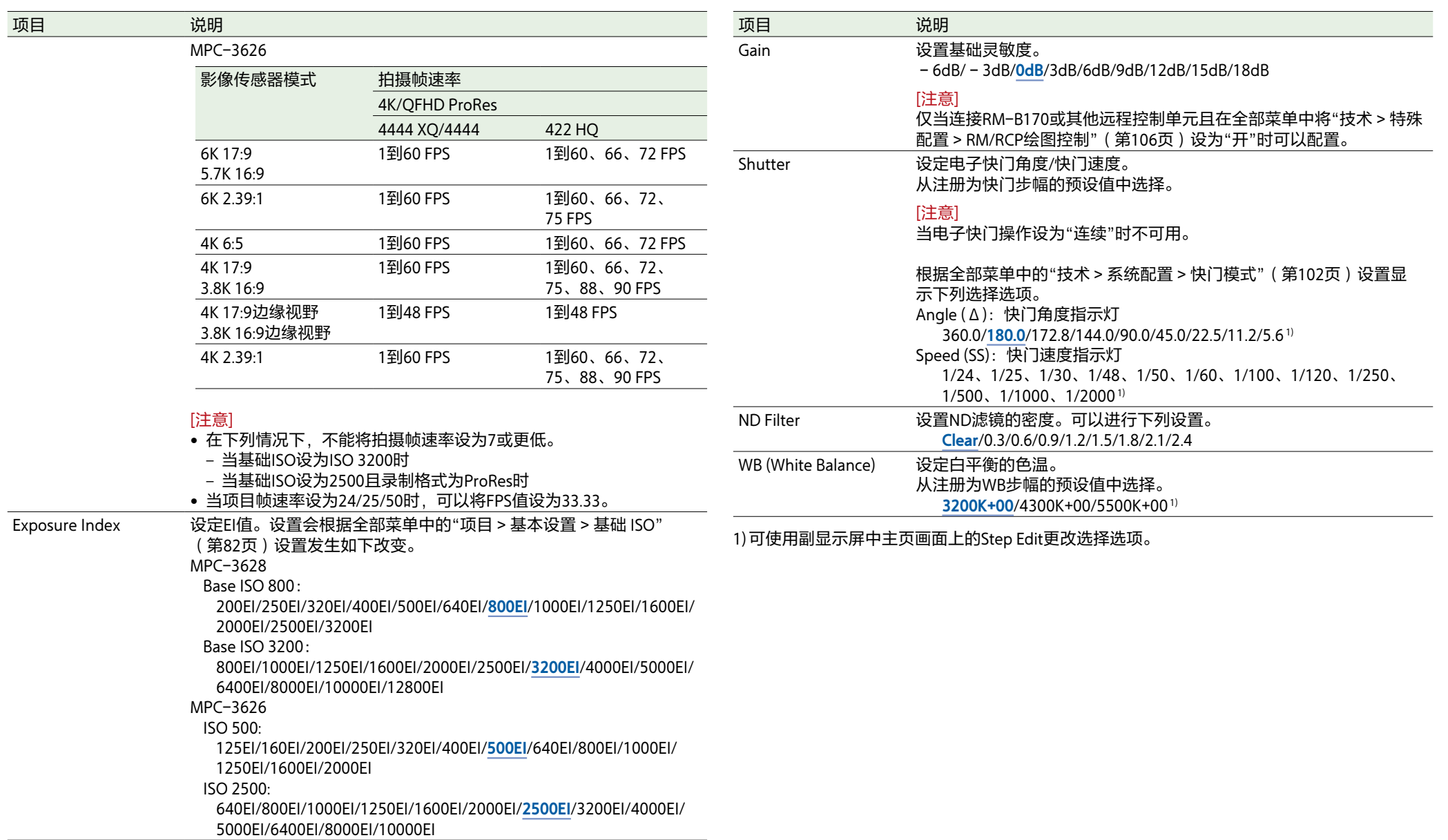

## 小显示屏上的片段操作

可以通过从小显示屏上显示的片段画面中选择 要播放的片段来播放片段。

### 片段画面

在操作员侧按CLIPS按钮(第9页),可在 小显示屏中显示可播放媒体的片段画面。

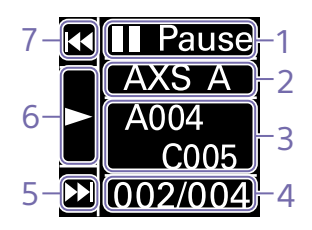

1. 播放状态指示灯 显示片段播放状态。

2. 活动播放媒体 显示所选片段的活动播放媒体。

3. 片段名称指示灯 显示所选片段的片段名称。

4. 播放媒体中的片段位置 显示所选片段的片段编号/总数。

5. F Fwd/Next按钮 如果在播放暂停时按下↓按钮(ITEM键3), 会跳 至下一个片段。 如果在播放期间按下↓按钮(ITEM键3), 片段会 快进。

6. Play/Pause按钮 按下●按钮(ITEM键2)会播放/暂停片段播放。

7. F Rev/Prev按钮 如果在播放暂停时按下个按钮(ITEM键1), 会跳 至上一个片段。 ——<br>如果在播放期间按下**↑**按钮(ITEM键1),片段会 快退。

播放

可以在本机处于待机模式时播放录制的片段。 1 插入要播放的AXS存储卡。

- 2 在操作员侧按下CLIPS按钮(第9页)。 小显示屏中会出现活动播放片段。
- 3 使用Prev按钮(ITEM键1)或Next按钮 (ITEM键3)选择要播放的片段。
- 4 按Play/Pause按钮(ITEM键2)。 寻像器/显示器画面上会显示播放图像。

### 播放操作

Play/Pause按钮: 暂停播放。要恢复播放, 再 次按下此按钮。 F Fwd按钮/F Rev按钮:快进/快退。要恢复正 常播放,按Play/Pause按钮。

## 网络设置和操作

将本机接入网络,可以从电脑、智能手机、平 板电脑或其他设备控制本机的各种设置以及显 示有关本机的信息。

#### [注意]

当连接至网络时,请通过路由器、带有路由器 功能的设备或防火墙进行连接,以避免外部攻 击。

#### [注意]

控件可能不会正常显示,具体视所用浏览器的 版本而定。下列浏览器版本中的操作已经过验 证。 Safari:17 Chrome:116

### 网络功能概述

通过有线LAN或无线LAN连接本机和设备时, 可以从设备的浏览器访问本机、显示Web远程 控制并启用下列操作。

- 控制本机的录制[\(第118页\)](#page-117-0)
- 控制本机的播放[\(第118页\)](#page-117-1)
- 配置本机的拍摄设置[\(第118页\)](#page-117-2)
- 控制连接到本机的镜头[\(第118页\)](#page-117-3)

• 控制和操作本机的可指定按钮[\(第118页\)](#page-117-4) 使用Web远程控制可以让您远程开始/停止录制 或配置设置,例如,在将本机固定在远程位置 或安装在起重机上的应用中会非常有用。

### 兼容的设备

可以使用电脑、智能手机或平板电脑配置和操 作本机。下表中显示了经过验证的设备、操作 系统和浏览器。

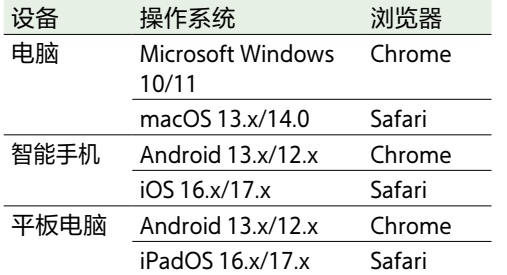

### <span id="page-114-0"></span>通过有线LAN连接本机 和设备

可以使用本机的网络接口通过有线LAN连接或 路由器将本机连接到设备。

- 1 使用LAN电缆连接本机和计算机的网络接 口(第12页)。或者使用LAN电缆连接 本机和路由器的网络接口。
- $2$  将全部菜单中的"技术 > 网络 > 设置" [\(第103页\)](#page-102-0)设为"有线LAN"。

#### [注意]

如果未使用全部菜单中的"技术 > 身份验 证 > 密码"[\(第103页\)配](#page-102-1)置密码,则设 置会呈灰色且无法更改。

#### 3 配置本机。

自动获取本机的IP地址: 将全部菜单中的"技术 > 网络 > 有线LAN > DHCP" (第103页)设为"开", 然后选 择"设定"以应用设置。 手动输入本机的IP地址: 将全部菜单中的"技术 > 网络 > 有线LAN > DHCP"设为"关",使用"有线LAN > IP地 址"输入指定的IP地址, 然后选择"设定"以 应用设置。

#### [注意]

在全部菜单的"技术 > 网络 > 有线LAN" 设置画面中选择"设定"。如果未选择"设 定",不会应用配置的设置。

当启用有线LAN连接时,寻像器/显示器画面 上会显示网络连接状态指示灯(第15页) 的LAN图标。

### <span id="page-114-1"></span>通过无线LAN连接本机 和设备

通过将CBK-WA02无线LAN适配器(选件)连 接到本机,可使用无线LAN连接将本机连接到 设备。

#### 连接CBK-WA02

适配器的位置。

#### [注意]

- 在连接CBK-WA02之前,务必关闭本机。
	- 1 将USB扩展适配器连接到下图所示的位
	- 置,然后顺时针转动固定螺钉将其固定到 位。

固定螺钉

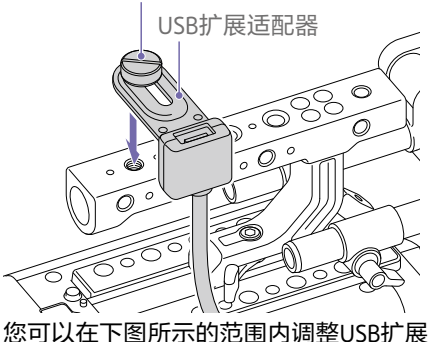

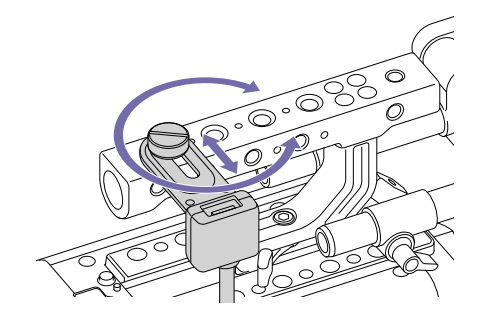

2 将保护盖(随附)安装到USB扩展适配器

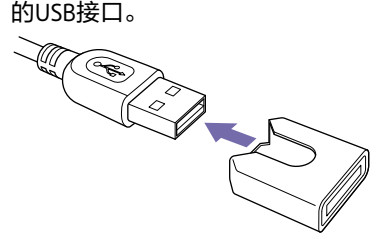

 $3$ 打开外部设备接口块的盖子,将USB扩展 适配器的USB接口插入外部设备接口。

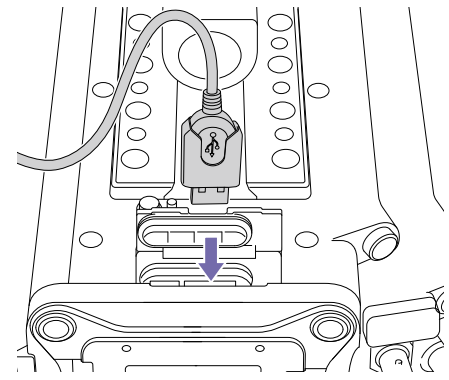

4 将CBK-WA02插入USB扩展适配器的USB接 口。

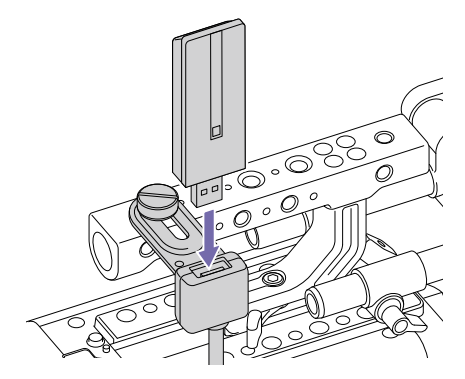

### 在接入点模式下进行连接

当本机配置为接入点时,它可以通过无线LAN 连接至设备。

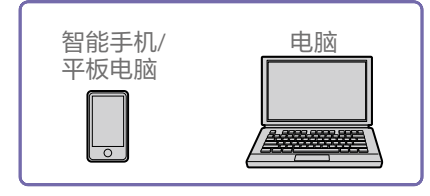

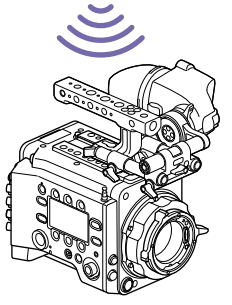

#### 使用配备WPS的设备进行连接 可以使用WPS连接支持WPS的设备。

1 将全部菜单中的"技术 > 网络 > 设置" [\(第103页\)](#page-102-0)设为"无线"。

#### [注意]

如果未使用全部菜单中的"技术 > 身份验 证 > 密码"[\(第103页\)配](#page-102-1)置密码,则设 置会呈灰色且无法更改。

- $2\;$  将全部菜单中的"技术 > 网络 > 无线 > 网 络模式"[\(第103页\)设](#page-102-3)为"接入点"。
- $3$  在全部菜单中选择"技术 > 网络 > 无线 > WPS"[\(第103页\)](#page-102-4)。
- 4 转动MENU旋钮选择"运行",然后按下 MENU旋钮。
- $5$  打开设备的网络设置或Wi-Fi设置,然后打 开Wi-Fi。
- 6 按下设备网络设置或Wi-Fi设置首选项中的 WPS按钮。

#### [注意]

具体步骤将视所用设备而不同。

#### 使用设备上的SSID和密码进行连接 通过在设备上输入SSID和密码进行连接。

1 将全部菜单中的"技术 > 网络 > 设置" [\(第103页\)](#page-102-0)设为"无线"。

#### [注意]

如果未使用全部菜单中的"技术 > 身份验 证 > 密码"[\(第103页\)配](#page-102-1)置密码,则设 置会呈灰色且无法更改。

- $2$  将全部菜单中的"技术 > 网络 > 无线 > 网 络模式"[\(第103页\)设](#page-102-3)为"接入点"。
- 打开设备的网络设置或Wi-Fi设置,然后打 开Wi-Fi。

4 从Wi-Fi网络SSID列表中选择本机的SSID, 然后输入要连接的密码。 有关本机的SSID和密码,请参阅全部菜单 中的"技术 > 网络 > 无线 > SSID"和"密码" [\(第103页\)](#page-102-5)。

#### [注意]

具体步骤将视所用设备而不同。

#### 在站点模式下进行连接

本机可作为客户端连接到现有的无线LAN接入 点。

#### 设备通过接入点连接。

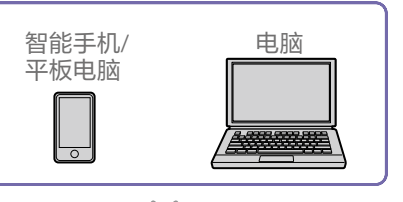

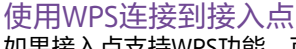

如果接入点支持WPS功能,可使用基本设置进 行连接。

1 打开接入点。

- 2 打开本机。
- 3 将全部菜单中的"技术 > 网络 > 设置" [\(第103页\)](#page-102-0)设为"无线"。
	- [注意]

如果未使用全部菜单中的"技术 > 身份验 证 > 密码"[\(第103页\)配](#page-102-1)置密码,则设 置会呈灰色且无法更改。

- 4 将全部菜单中的"技术 > 网络 > 无线 > 网 络模式"[\(第103页\)设](#page-102-3)为"站点"。
- 5 在全部菜单中选择"技术 > 网络 > 无线 > WPS"[\(第103页\)](#page-102-4)。
- $6$  转动MENU旋钮选择"运行",然后按下 MENU旋钮。
- 7 按下接入点WPS按钮。 有关WPS按钮操作的详情,请参阅接入点 的使用说明书。

#### [注意]

如果连接失败,请从步骤1再次执行此过程。

#### 通过输入SSID和密码进行连接 通过在本机上输入SSID和密码进行连接。

将全部菜单中的"技术 > 网络 > 设置" [\(第103页\)](#page-102-0)设为"无线"。

#### [注意]

如果未使用全部菜单中的"技术 > 身份验 证 > 密码"[\(第103页\)配](#page-102-1)置密码,则设 置会呈灰色且无法更改。

2 将全部菜单中的"技术 > 网络 > 无线 > 网 络模式"[\(第103页\)设](#page-102-3)为"站点"。

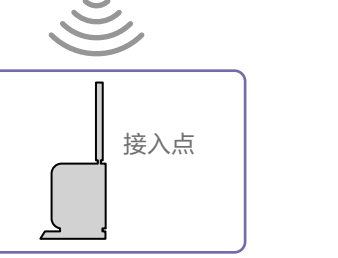

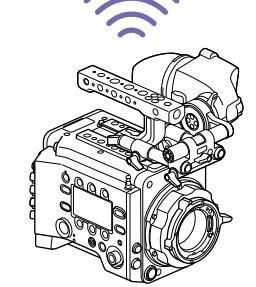

- $3$  在全部菜单中的"技术 > 网络 > 无线" [\(第103页\)](#page-102-6)中设置下列项目。
	- SSID
	- 密码
	- DHCP
	- IP地址
	- 子网掩码

4 选择"设定"进行确认。

#### [注意]

始终使用"设定"确认设置。如果未使用"设定" 确认设置,则不会应用配置的设置。

#### 使用接入点自动检测进行连接

本机可通过自动检测连接接入点进行连接,无 需手动输入SSID。

1 将全部菜单中的"技术 > 网络 > 设置" [\(第103页\)](#page-102-0)设为"无线"。

#### [注意]

如果未使用全部菜单中的"技术 > 身份验 证 > 密码"[\(第103页\)配](#page-102-1)置密码, 则设 置会呈灰色且无法更改。

- 2 将全部菜单中的"技术 > 网络 > 无线 > 网 络模式"[\(第103页\)设](#page-102-3)为"站点"。
- $3$  在全部菜单中选择"技术 > 网络 > 无线 > 扫描网络"[\(第103页\)。](#page-102-7)
- 转动MFNU旋钮选择"运行",然后按下 MENU旋钮。 本机开始自动检测连接接入点。自动检测 完成后,列表中会显示可用于连接的网 络。
- $5$  转动MENU旋钮选择要连接的网络, 然后 按下MENU旋钮。

6 选择"设定"进行确认。 此时会出现密码输入画面。

- 请输入密码,然后选择"Done"。 此时会出现"无线"首选项画面。
- 8 在全部菜单中的"技术 > 网络 > 无线"中设 置下列项目,然后选择"设定"以确认。
	- DHCP
	- IP地址 • 子网掩码
	-

#### [注意]

始终使用"设定"确认设置。如果未使用"设定" 确认设置,则不会应用配置的设置。

### 显示Web远程控制

从设备的浏览器访问本机时,会显示Web远程 控制。Web远程控制画面会自动缩小以符合所 连接设备的画面大小。

- 1 根[据"通过有线LAN连接本机和设备"](#page-114-0)[或"通](#page-114-1) [过无线LAN连接本机和设备"中](#page-114-1)的描述连接 本机和设备。
- 2 在设备中启动浏览器并在URL栏中输 入"[http://本机的IP地址/rm.html](http://IP%20address%20of%20unit/rm.html)"。 可以在菜单中使用"信息"类别 >"System > IP地址["\(第63页\)检](#page-62-0)查本机的IP地址。 例如, 如果IP地址为192.168.1.1, 在URL栏 中输入"[http://192.168.1.1/rm.html"](http://192.168.1.1/rm.html)。
- 3 在浏览器画面中输入用户名和密码(全部菜 单中的"技术 > 身份验证["\(第103页\)](#page-102-8))。 当连接成功时,设备上会出现Web远程控 制画面。

#### [注意]

如果将查看模式设置为动态页面,则可能无法 在智能手机或其他设备上正确显示此页面。请 将查看模式更改为静态页面。

### Web远程控制画面

#### Global Menu

选择Web远程控制画面左上角的 (Global Menu)以显示Global Menu。选择要配置的项 目。

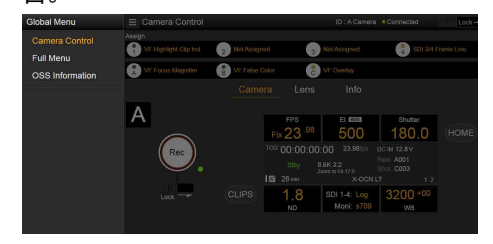

### Camera Control画面

"Camera Control"画面包含"Camera"画 面、"Lens"画面和"Info"画面。选择"Camera" 选项卡以显示"Camera"画面,选择"Lens"选项 卡以显示"Lens"画面,选择"Info"选项卡以显 示"Info"画面。

"Camera Control"画面上显示各种显示项目和 操作按钮("Camera"画面、"Lens"画 面、"Info"画面和播放画面均通用)。

- 网络连接状态(Connected/Disconnected)
- 摄像机ID\*
- Rec按钮
- 可指定按钮(1至7,A至C)
- \* 摄像机ID文本颜色与使用"画框线A/B设置 > 色彩"设置的颜色相同。

#### Camera画面

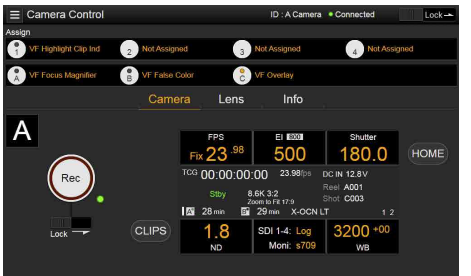

可以在"Camera"画面上配置与副显示屏的主页 画面上相同的项目。

#### [注意]

当在全部菜单中将"技术 > 特殊配置 > RM/RCP 绘图控制"[\(第106页\)设](#page-105-0)为"开"时,与副显 示屏画面相似,EI显示区域切换变为亮度增益 显示区域且可操作的项[目\(第41页\)](#page-40-0)会受到 限制。

- 拍摄设置[\(第39页\)](#page-38-0) FPS、EI、Shutter、ND、LUT、WB
- 摄像机状态显示[\(第40页\)](#page-39-0) 操作状态、时间数据、音频电平表、片段名 称、录制格式、媒体状态/可用空间、电池电 压/剩余电池容量

#### Lens画面

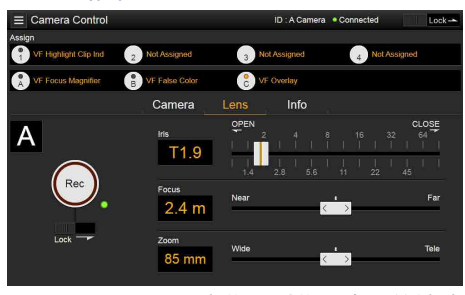

"Lens"画面上显示变焦、对焦和光圈的镜头控 制。

#### Info画面

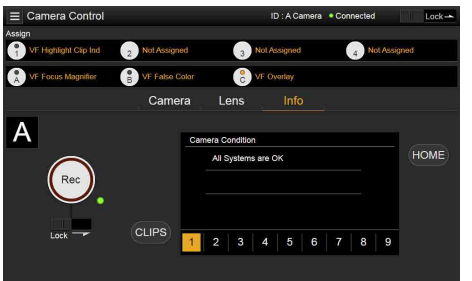

"Info"画面显示和副显示屏菜单画面的"信息" 类[别\(第63页\)相](#page-62-0)同的内容,您可以由此检 查摄像机、媒体和电池的状态。

#### Full Menu画面

在"Global Menu"中选择"Full Menu"以显示全 部菜单,以便配置项[目\(第73页\)。](#page-72-0)

#### [注意]

某些项目可能无法通过Web远程控制进行配 置。

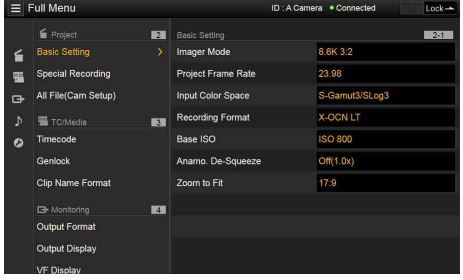

#### OSS (开源软件) Information画 面

在"Global Menu"中选择"OSS Information"以 显示开源软件信息。

### 播放画面

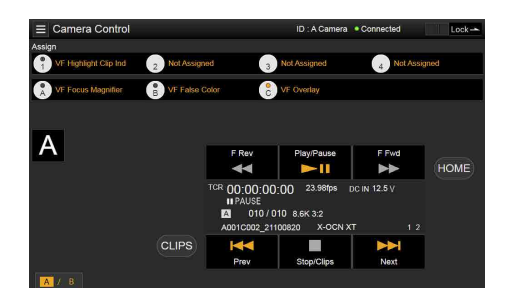

您可以在播放画面上播放片段。有关播放片段 的信息也会显示在画面上的状态显示区域中。

- 功能显示[\(第109页\)](#page-108-3) F Rev、Play/Pause、F Fwd、Prev、Stop/ Clips、Next
- 播放状态显示[\(第109页\)](#page-108-4) 时间数据、片段编号、帧速率/播放片段图像 大小、特殊录制模式、音频电平表、播放片 段格式(编解码器)、图标(保护)、片段 名称、播放媒体和播放状态。

#### HOME按钮

按一下HOME按钮可返回"Camera"画面。 当摄像机处于播放模式时,即使Web远程控制 画面上显示播放画面,按一下HOME按钮即可 返回摄像机拍摄状态。

### CLIPS按钮

按CLIPS按钮返回播放画面。(本机切换到片 段列表画[面\(第108页\)](#page-107-0)。)

### <span id="page-117-0"></span>录制

按"Camera Control"画面上的Rec按钮开始录制 并以红色显示REC指示灯。再次单击此按钮会 停止录制。

当Rec按钮下方和右侧的REC ACTIVE指示灯为 绿色时,Rec按钮将启用。

### 锁定Rec按钮

将Rec按钮下方的Lock滑块滑到右侧可禁用Rec 按钮操作。

### <span id="page-117-1"></span>播放

按"Camera"画面上的CLIPS按钮返回播放状态 的播放画面。(本机上的副显示屏显示片段列 表画[面\(第108页\)](#page-107-1)。)

选择要在播放画面上播放的片段,然后使用播 放控件播放片段。

#### 在播放媒体之间切换

按媒体选择按钮可切换播放的媒体插槽。

#### <span id="page-117-2"></span>配置拍摄设置

可以在"Camera"画面上配置和操作与本机副显 示屏主页画面上显示的相同项目。

#### [注意]

操作与副显示屏上的主页画面上的操作一致。

["副显示屏上主页画面中的操作"\(第41页\)](#page-40-1)

### <span id="page-117-3"></span>控制镜头

可以在"Lens"画面上检查E卡口镜头设置(变 焦、对焦、光圈)的状态,如果安装的镜头可 以控制,还可以使用滑块控制变焦、对焦和光 圈。

"Lens"画面支持PL卡口Cooke镜头通信控制。 此外,"Lens"画面支持12针镜头通信控制。

#### [注意]

当连接RM-B170或其他远程控制单元且全部菜 单中的"技术 > 特殊配置 > RM/RCP绘图控制" [\(第106页\)](#page-105-0)设为"开"时,滑块会呈灰色且无 法操作。当分别启用对焦和变焦的远程控制 时,对焦和变焦滑块会呈灰色。

### <span id="page-117-4"></span>配置/操作可指定按钮

"Camera Control"画面中会显示可指定按钮1至 4、可指定按钮5至7,以及寻像器可指定按钮A 至C。

按下本机上的可指定按钮1至4、CBK-3620XS 可指定按钮5至7或DVF-EL200可指定按钮A至 C,在打开/关闭(已允许/已禁止)之间切换指 定的功能,或者使用相同的方式激活指定的功 能。

选择可指定按钮的功能名称,以在下拉菜单中 显示选择选项。选择一个选项以更改分配给可 指定按钮的功能。

["可指定给可指定按钮1至7的功能"\(第54页\)](#page-53-0)

["可指定给寻像器\(DVF‑EL200\)可指定按钮A到C](#page-55-0) [的功能"\(第56页\)](#page-55-0)

#### [注意]

- 仅当CBK-3620XS连接至本机时,才可配置/ 操作可指定按钮5至7。
- 当CBK-3620XS连接至本机时,可指定按钮5 至7显示在DVF-EL200可指定按钮A至C的显 示位置中。

不支持Shutter的Step Edit操作。

- 对于仅当按下按钮或长按按钮时才会启用的 分配给可指定开关的功能,无法通过Web远 程控制的可指定按钮进行操作。包含下列功 能。
- 长按显示SDI 1/2 Log(Press&Hold for SDI12 Log)
- 长按显示SDI 3/4 Log(Press&Hold for SDI34 Log)
- 长按显示显示屏Log(Press & Hold for Moni Log)
- 长按显示寻像器Log(Press & Hold for VF Log)
- 光圈开 (1/16挡)(Iris Open (1/16 stop))
- 光圈关(1/16挡)(Iris Close (1/16 stop))
- 显示屏对焦放大器(Monitor Focus Magnifier)(当"显示屏对焦放大模式"设 为"长按"时)
- 寻像器对焦放大器(VF Focus Magnifier)(当 "寻像器对焦放大模式"设为"长按"时)

## 加载各种文件

可以使用"Camera"画面的LUT选择画面,将 User 3D LUT文件、ART文件或ASC CDL文件加 载到本机中。

### 显示LUT选择画面

在"Camera"画面的副显示屏的主页画面上单 击/点击LUT选择区域。

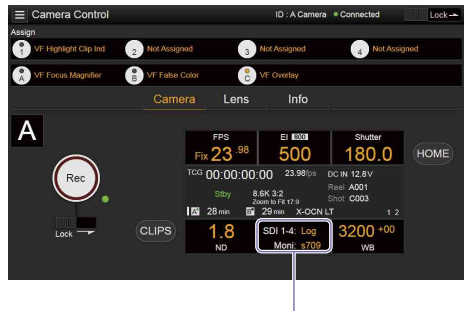

#### LUT选择区域

#### 此时会显示LUT选择画面。

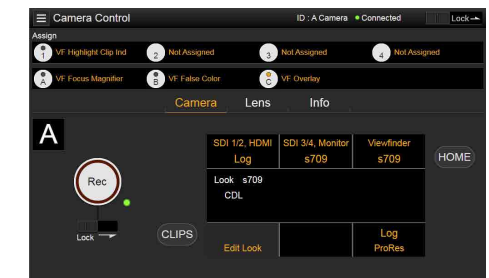

### <span id="page-118-0"></span>加载User 3D LUT文件

可以从与网络连接的设备将User 3D LUT文件加 载到本机中。

1 在LUT选择画面中单击/点击Edit Look按 钮。 此时会显示Look选择画面。

#### 2 单击/点击Load File按钮。 出现文件类型选择画面。

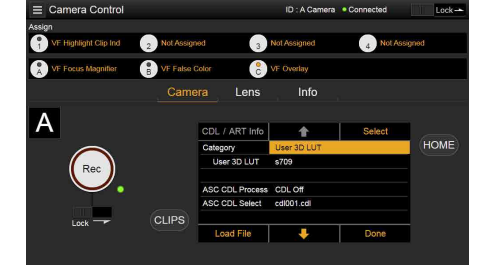

3 将光标移到"Load User 3D LUT File",然后 单击/点击Select按钮。 此时会显示加载目标选择画面。

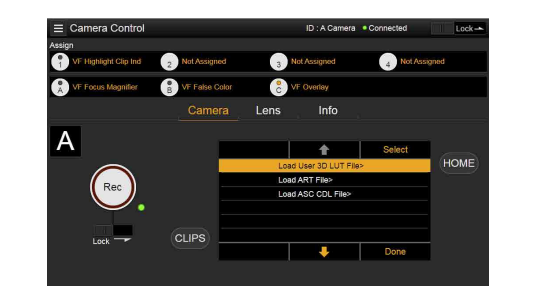

4 将光标移到"Web",然后单击/点击Select 按钮。

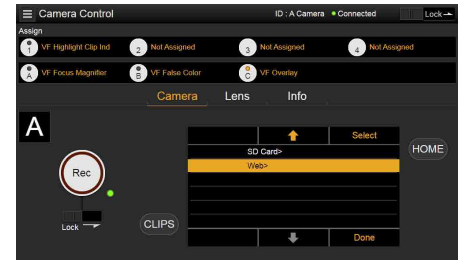

#### 此时会显示加载目标编号(01到16)。 显示已加载编号的文件名称。

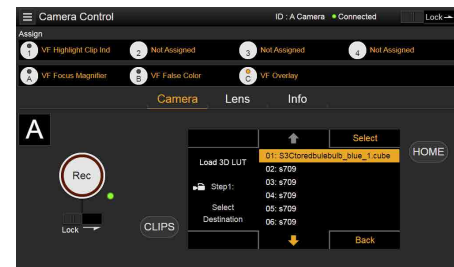

- $\overline{5}$  使用全按钮、 事按钮或通过直接触摸将光 标移动到加载目标编号,然后单击/点击 Select按钮。
- $6$ 在与网络连接的设备上打开文件夹,并选 择要加载的文件。 成功加载文件后,会显示"Successfully loaded"。

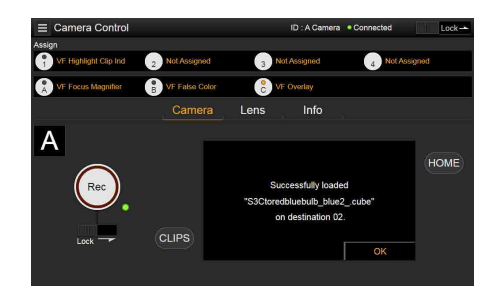

### <span id="page-118-1"></span>加载ART文件

可以从与网络连接的设备将ART文件加载到本 机中。

1 在LUT选择画面中单击/点击Edit Look按 钮。 此时会显示Look选择画面。

#### 2 单击/点击Load File按钮。 出现文件类型选择画面。

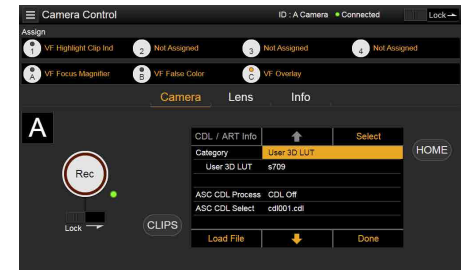

将光标移到"Load ART File",然后单击/点 击Select按钮。

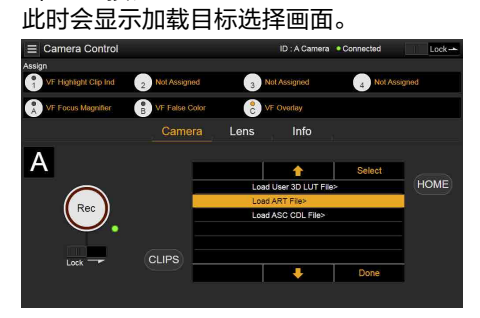

4 将光标移到"Web",然后单击/点击Select 按钮。

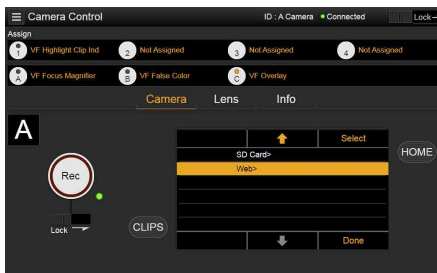

此时会显示加载目标编号(01到16)。 显示已加载编号的文件名称。

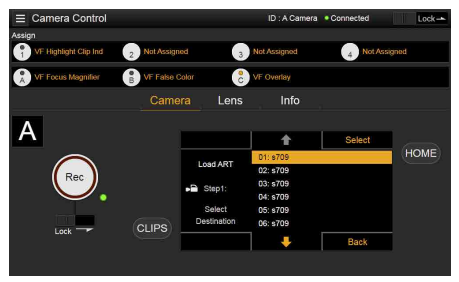

- $5$ 使用个按钮、半按钮或通过直接触摸将光 标移动到加载目标编号,然后单击/点击 Select按钮。
- $6$  在与网络连接的设备上打开文件夹, 并选 择要加载的文件。 成功加载文件后,会显示"Successfully

loaded"。

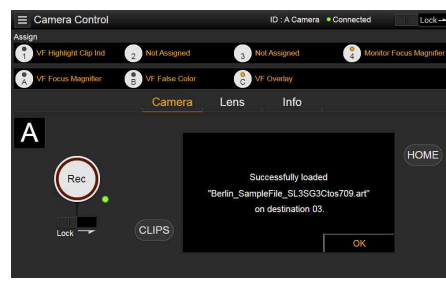

### <span id="page-119-0"></span>加载ASC CDL文件

可以从与网络连接的设备将ASC CDL文件加载 到本机中。

- 1 在LUT选择画面中单击/点击Edit Look按 钮。 此时会显示Look选择画面。
- 2 单击/点击Load File按钮。 出现文件类型选择画面。

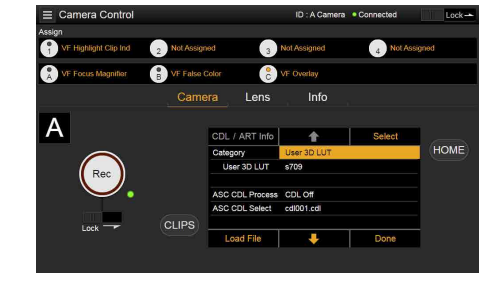

3 将光标移到"Load ASC CDL File",然后单 击/点击Select按钮。 此时会显示加载目标选择画面。

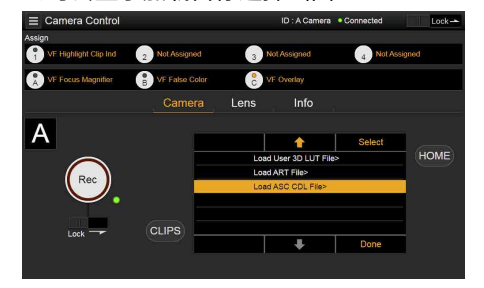

4 将光标移到"Web",然后单击/点击Select 按钮。

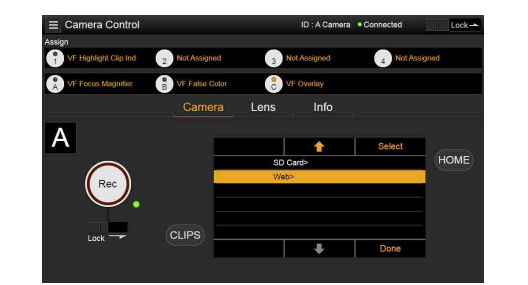

 $\overline{5}$  在与网络连接的设备上打开文件夹, 并选 择要加载的文件。 成功加载文件后,会显示"Successfully loaded"。

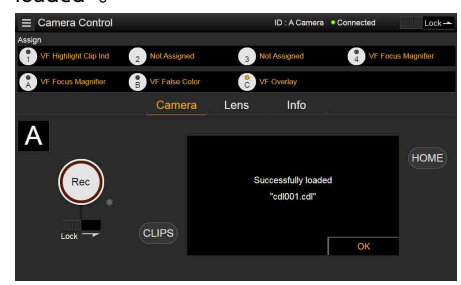

更改ASC CDL文件中的 Saturation

可以使用"Camera"画面的LUT选择画面更改 ASC CDL文件中的Saturation设置。

- 1 在LUT选择画面中单击/点击Edit Look按 钮。 此时会显示Look选择画面。
- 将光标移动到"ASC CDL Select",然后单 击/点击CDL/ART Info。 此时会显示ASC CDL文件信息画面。

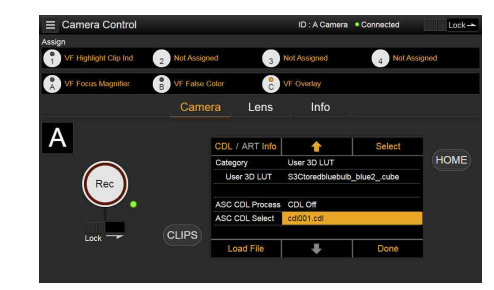

3 单击/点击Edit按钮。 此时会显示Saturation编辑画面。

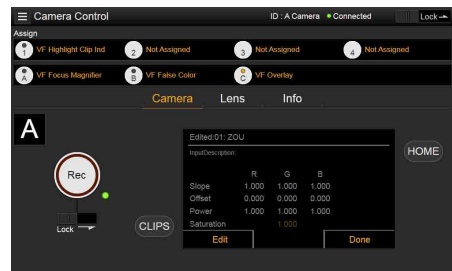

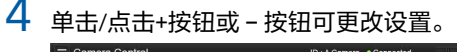

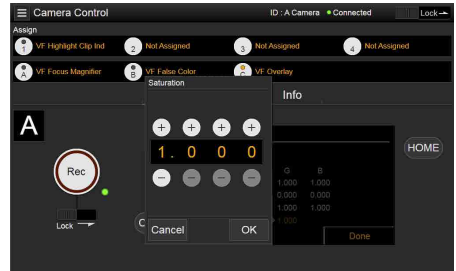

 $5$  单击/点击OK按钮以应用设置。

### 锁定Web远程控制画面

通过将锁定滑块滑到Web远程控制画面右上 角,可以禁用Web远程控制画面操作。

# 基本操作

通过以下程序可以进行基本录制。

- 确保必要的设备都已连接到本机并给它们 提供电源。
- $2$  将电源开关(第9页)设置到ON位 置。 寻像器画面上显示录制画面。

3 装入存储卡。 如果装入了两张AXS存储卡,第一张卡写 满后会自动切换到第二张卡,以继续录 制。

4 按REC按钮 (第9、11页)。 REC指示灯亮起,录制开始。

#### [注意]

如果在按下REC按钮后本机无法立即开始 录制, REC指示灯会闪烁。当录制开始 时,REC指示灯亮起。

 $5$  要停止录制,再按一下REC按钮。 此时录制停止,本机进入STBY(录制待 机)模式。 停止录制时,录制的视频、音频和附属数 据从头到尾作为一个片段进行录制。

#### 片段名称

使用"Cam ID + Reel#"格式录制片段名称。片 段名称根据下列规则创建。

- 如果插入的AXS存储卡中已有按"Cam ID + Reel#"名称格式存储的片段,新文件将留用 上一个文件的信息。 例如:如果AXS存储卡上有"B002C003\_ XXXXXXXX",下一个创建的片段将命名
- 为"B002C004\_XXXXXXXX"。
- 如果插入的AXS存储卡中没有文件, 最后录 制的片段的卷盘编号会加上"1"。 例如:如果在卡1上录制到"D001CXXX\_ XXXXXXXX"后再录制到空卡2上,下一个创建 的片段将命名为"D002C001 XXXXXXXX"。在 开始录制前,片段名称会以下划线显示。 • 如果使用菜单中的"TC/媒体"类别来设定摄 像机ID和卷盘编号,也会应用这些信息。 例如:如果在菜单中将录制达到"E003CXXX\_
- XXXXXXXX"的AXS存储卡的摄像机ID改为"F" 且卷盘编号改为"001",则下一个片段将命 名为"F001CXXX XXXXXXXX"。如果只更改摄 像机ID, 则卷盘编号变为"001"。

# 有用功能

### 用户画框线显示

您可以选择是显示任意配置的用户画框线还是 固定的宽高比。

可以为用户画框线设置"用户画框线1"和"用户 画框线2"。

要设置用户配置的线,请使用全部菜单中的 "监看 > 用户画框线1"[\(第96页\)](#page-95-0)或"用户画 框线2["\(第97页\)](#page-96-0) >"选择"选择"可变",然 后指定"宽度""高度""水平位置"和"垂直位置" 菜单项目。

要设置固定宽高比,请使用全部菜单中的"监 看 > 用户画框线1["\(第96页\)或](#page-95-0)"用户画框 线2["\(第97页\)](#page-96-0) > "选择"选择"预设", 然后 指定"预设宽高比""缩放"和"预设宽高比类型" 菜单项目。

您可以使用宽高比(像素),检查为用户配置的 线或固定宽高比配置的用户画框线的宽高比、 像素数和变形[比\(第96页\)。](#page-95-1)

#### [注意]

- "用户画框线2 > 预设宽高比类型"设置设为 "线"(固定)。
- 对于无法配置变形比的有效图像大小(影像 传感器模式)设置,不会显示变形比。

### 可指定按钮操作

通过将"线A: 用户画框显示"指定给可指定按钮 1至4(当连接CBK-3620XS时为1至7)中的任 意一个、寻像器可指定按钮A至C以及ITEM键1 至5[\(第52页\)](#page-51-0),可以显示/隐藏为"线A"配 置的"用户画框线1"和"用户画框线2"。 每次按可指定按钮,都会按下列顺序切换显 示:用户画框线1和2显示→用户画框线1显示 →用户画框线2显示→用户画框线1和2隐藏。 同样,通过将"线B: 用户画框显示"指定给可指 定按钮或键,可以显示/隐藏为"线B"配置的 "用户画框线1"和"用户画框线2"。 通过将"线A: 宽高比显示"或"线B: 宽高比显示' 指定给可指定按钮1至4(当连接CBK-3620XS 时为1至7)中的任意一个、寻像器可指定按钮 A至C以及ITEM键1至5,还可以显示/隐藏为"线

A"或"线B"配置的"宽高比"。每次按可指定按 钮,都会在"宽高比"显示和"宽高比"隐藏之间 切换显示。

#### [注意]

仅当CBK-3620XS连接至本机时可指定。

#### 显示使用画框线工具创建的画框 线文件

可以查看内部存储器中存储的画框线文件。 有关详情,请参[阅"查看内部存储器中存储的](#page-128-0) [画框线文件"\(第129页\)。](#page-128-0)

### 图像缓存录制

拍摄时,本机始终在内存中保持视频和音频数 据缓存,让您可以在录制开始前录制几秒钟的 连续镜头。

当在全部菜单中将"项目 > 特殊录制 > 缓存录 制选择"[\(第84页\)](#page-83-0)设为"开"时,会追溯录 制通过"项目 > 特殊录制 > 最长缓存录制持续 时间"[\(第85页\)](#page-84-0)设置的持续视频。 您还可以使用分配了"缓存录制"功能的可指定 按钮来打开/关闭图像缓存录制。

#### [注意]

- "最长缓存录制持续时间"设置可能会受到限 制,具体视项目帧速率、录制格式和录制媒 体而定。有关详情,请参阅[第85页](#page-84-0)。
- 更改系统设置(例如录制格式)会清除内存 中存储的所有图像。因此,如果在更改设置 后立即开始录制,则无法录制更改设置之前 刚刚拍摄的图像。此时图像缓存模式会自动 释放。
- 录制期间无法更改图像缓存设置。

### 摄像预览(Rec Review)

通过将摄像预览功能指定给可指定按钮1至4 (当连接CBK-3620XS时为1至7) [\(第52页\)的](#page-51-0)其中一个,可以在画面中查看 最后录制的片段。 当停止录制并按下指定了"摄像预览"功能的按 钮时,会从第一帧开始按正常速度播放片段。 片段播放结束后, "摄像预览"结束, 本机返回 STBY(录制待机)模式。 如果播放过程中在操作者侧或助理侧按HOME 按钮,播放会停止,且本机会切换到拍摄模 式。

### 缩放全屏

当拍摄和录制的场景比实际需要的图像大小更 宽时,您可以在寻像器画面或显示器画面上将 录制的图像放大到所需的图像大小。 在以下影像传感器模式中,可以使用"缩放全 屏"功能放大反挤压处理过的图像。 MPC-3628:8.6K 3:2、5.8K 6:5、5.8K 4:3、 5.8K 17:9 MPC-3626:6K 3:2、4K 6:5、4K 4:3、4K 17:9 使用全部菜单中的"项目 > 基本设置 > 缩放全 屏"[\(第84页\)](#page-83-1)设置进行配置。 有关支持的影像传感器模式和反挤压组合,请 查看项目菜单中的"基本设置 > 缩放全屏" [\(第84页\)。](#page-83-1)

[注意]

在播放期间,"缩放全屏"功能被禁止。

### 高清对焦放大镜功能

可以放大寻像器画面或显示器输出的显示。 通过按已安装到本机的寻像器(DVF-EL200、 DVF-L700)的FOCUS MAG按钮,或按下分配 了"寻像器对焦放大器"功能的可指定按钮,可 以放大寻像器画面的中央部分,以便调节对 焦。通过按下分配了"显示屏对焦放大器"功能 的可指定按钮,可以扩展显示器输出图像的中 央部分,以便于调节对焦。

放大显示并不会影响录制的图像或除显示器输 出以外的其他输出信号。

标准的对焦放大会降低分辨率,因为它只是放 大显示图像的一部分。但是,通过从4K图像而 非录制的图像或除显示器输出以外的其他输出 信号中剪切出要放大的部分,本机的两倍(×2) 对焦功能可在保持显示分辨率不变的情况下进 行对焦放大。

- 使用4K图像剪切功能同样支持四倍(×4)对焦放 大选择。
- 下列对焦放大功能可分配给可指定按钮 [\(第52页\)。](#page-51-0)
- 寻像器对焦放大镜功能:寻像器对焦放大器 显示器输出对焦放大镜功能:显示屏对焦放大
- 器
- 使用下列项目设置FOCUS MAG按钮和分配了对 焦放大功能的可指定按钮的放大顺序。

寻像器画面:全部菜单中的"监看 > 寻像器显 示 > 寻像器对焦放大率"[\(第91页\)](#page-90-0)

显示器输出:全部菜单中的"监看 > 输出显示 > 显示屏对焦放大率"[\(第91页\)](#page-90-1)

当"寻像器对焦放大率"设为×2.0/×4.0时,每 次按分配了寻像器对焦放大器功能的可指定按 钮时的放大顺序为×2.0 → ×4.0 → ×1.0 →  $\times$  2.0.

同样,当"显示屏对焦放大率"设为×2.0/×4.0 时,每次按分配了显示屏对焦放大器功能的可 指定按钮时的放大操作会发生改变。

#### [注意]

• 当全部菜单中的"拍摄 > FPS > 固定/可变选 择["\(第74页\)设](#page-73-0)为"可变"时,因为不支 持4K图像的剪切显示,×2/×4对焦显示图 像的分辨率会降低。

- 当项目帧速率设为59.94或50且显示器输出 设置为1920 × 1080P时, "显示屏对焦放大 率"无法设为×4.0或×2.0/×4.0。当显示器 输出设置为1920×1080i时,"显示屏对焦放 大器"不起作用。
- 如果HDMI输出的输出格式与显示器输出的 输出格式相同,"显示屏对焦放大器"也会应 用到HDMI输出。您可以使用全部菜单中的 "监看 > 叠加/画框线 > HDMI["\(第93页\)](#page-92-0) 检查设置。如果HDMI设为"同显示屏",则 HDMI输出与显示器输出相同。
- 当全部菜单中的"监看 > 输出格式 > 显示器 输出源["\(第90页\)设](#page-89-0)为"寻像器"时,使 用对焦放大镜与寻像器输出图像也可以放大 显示器输出图像显示。在这种情况下,按下 分配了"显示屏对焦放大器"的可指定按钮, 不会将功能应用至显示器输出图像。

#### 更改对焦放大镜目标位置

您可以使用以下可指定按钮,更改寻像器画面 和显示器输出的对焦放大镜目标位置。 寻像器画面:寻像器对焦放大位置 显示器输出:显示屏对焦放大位置 每次按分配了以上功能的可指定按钮时,拍摄 画面将分成九个区域,放大镜位置会在拍摄画 面内按以下顺序移动:中间一→中间偏右 → 左  $\overline{R} \rightarrow \overline{R}$ 部中心  $\rightarrow \overline{R}$ 下  $\rightarrow \overline{R}$ 上  $\rightarrow \overline{R}$ 部中心  $\rightarrow$  右上  $\rightarrow$  中间偏左  $\rightarrow$  中间。 当打开"显示屏对焦放大器"且副显示屏上显示 主页画面时,可以通过转动MENU旋钮来移动 放大镜位置。

#### [注意]

• 当全部菜单中的"监看 > 输出格式 > 显示器 输出源["\(第90页\)设](#page-89-0)为"寻像器"时,更 改寻像器的对焦放大镜位置也会更改显示器 输出图像的对焦放大镜位置。在这种情况 下,按下分配了"显示屏对焦放大器"的可指 定按钮,不会将功能应用至显示器输出图 像。

- 在下列条件下,拍摄画面将分成三个放大镜 位置。
	- MPC-3628:当影像传感器模式设为"8.6K 17:9"、"8.2K 17:9"或"5.8K 17:9"且"变宽 反挤压"设为"2.0×"时
	- MPC-3626:当影像传感器模式设为"6K 17:9"、"4K 17:9"或"4K 17:9边缘视野"且 "变宽反挤压"设为"2.0×"时

#### 使用对焦放大镜功能指定的可指 定按钮的操作

您可以设置使用对焦放大镜功能指定的可指定 按钮是否在每次按下该按钮时均打开/关闭该 功能,或仅在按下该按钮时开启该功能。 寻像器画面:全部菜单中的"监看 > 寻像器显 示 > 寻像器对焦放大模式"[\(第91页\)](#page-90-2) 显示器输出:全部菜单中的"监看 > 输出显示 > 显示屏对焦放大模式"[\(第91页\)](#page-90-3)

### 强调片段指示

可以在显示器输出图像和寻像器输出图像中以 红色显示片段高亮区域。

按下分配了"显示屏强调片段指示"和"寻像器 强调片段指示"的可指定按钮(第[53](#page-52-0)、

[54页](#page-53-0)),以在开/关之间切换高亮片段指示 器。

#### [注意]

- 当在全部菜单中将"技术 > 特殊配置 > RM/ RCP绘图控制"[\(第106页\)设](#page-105-0)为"开"时,高 亮片段指示器不起作用。
- 当全部菜单中的"监看 > 输出格式 > 显示器 输出源["\(第90页\)设](#page-89-0)为"寻像器"时,使 用寻像器图像的"寻像器强调片段指示"打开/ 关闭强调片段指示器,也会打开/关闭显示器 输出图像的指示器。在这种情况下,按下分 配了"显示屏强调片段指示"的可指定按钮, 不会将功能应用至显示器输出图像。

### 亮色调/暗色调

可以查看显示器输出图像和寻像器输出图像中 的高光溢出和遮挡的阴影。

允许"亮色调"以区分高亮度区域,使其更易于 查看,以便检查高光溢出。

允许"暗色调"以区分低亮度区域,使其更易于 查看,以便检查遮挡的阴影。

按下分配了"显示屏亮/暗色调"和"寻像器亮/暗 色调"的可指定按钮1至4(当连接CBK-3620XS 时为1至7[\)\(第54页\)](#page-53-0),以切换亮色调和暗 色调设置。

#### [注意]

- 当在全部菜单中将"技术 > 特殊配置 > RM/ RCP绘图控制"[\(第106页\)设](#page-105-0)为"开"时,亮 色调/暗色调不起作用。
- 当全部菜单中的"监看 > 输出格式 > 显示器 输出源["\(第90页\)设](#page-89-0)为"寻像器"时,使 用寻像器图像的"寻像器亮/暗色调"切换亮/ 暗色调设置,也可切换显示器输出图像的设 置。

在这种情况下,按下分配了"显示屏亮/暗色 调"的可指定按钮,不会将功能应用至显示 器输出图像。

### 假色显示

 $=$   $=$   $\frac{1}{2}$ 

通过按下连接到本机的寻像器上的B/False Color按钮(DVF-EL200)或SPARE按钮 (DVF-L700),可以在寻像器中显示假色。 还可以在显示器输出中显示假色。

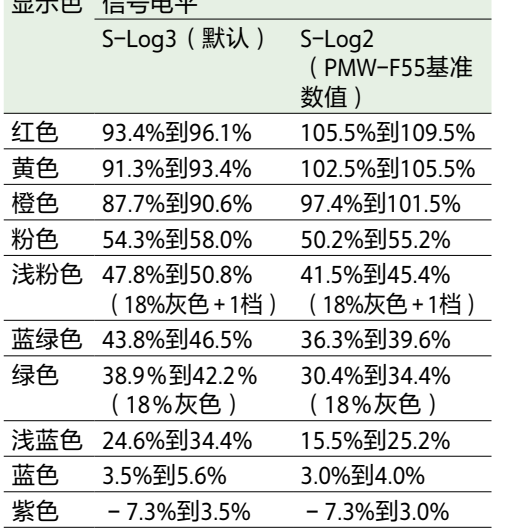

- 您可以设置是否使用"技术 > 假色" [\(第104页\)在](#page-103-0)寻像器和显示器输出中使用 预设开/关设置和每种假色的阈值,或手动设 置颜色。
- 通过按下分配了"寻像器假色"的可指定按 钮,可以打开/关闭寻像器中的假色功能显 示。
- 通过按下分配了"显示屏假色"的可指定按 钮,可以打开/关闭显示屏中的假色功能显 示。

#### [注意]

当在全部菜单中将"技术 > 特殊配置 > RM/RCP 绘图控制"[\(第106页\)设](#page-105-0)为"开"时,假色功 能不起作用。

### 寻像器双倍速扫描功能

如果项目帧速率为23.98P、24P、25P或 29.97P,当本机向左右移动进行拍摄时,图像 可能会因低帧频而变得模糊、难以看清。 在这种情况下,可以通过启用寻像器双倍速扫 描功能来降低图像模糊,提高可视度。 要激活此功能,请在全部菜单中将"监看 > 寻像 器功能 > 双倍速扫描"[\(第92页\)](#page-91-0)设为"开"。

#### [注意]

- 当启用了此功能时,电子快门功能的快门角 度会限定为180度或更小。
- 除非FPS值等于项目帧速率设置,否则在变 速拍摄期间,此功能设置为"关"。
- 对于下列图像大小和项目帧速率组合,会启 用此功能。
	- MPC-3628: 8.2K 2.39:1(23.98p、24p) 5.8K 4:3(23.98p、24p、25p) 5.8K 6:5(23.98p、24p) 5.8K 17:9(23.98p、24p、25p、29.97p) 5.5K 2.39:1(23.98p、24p、25p、29.97p) 5.4K 16:9(23.98p、24p、25p、29.97p) MPC-3626: 4K 4:3(23.98p、24p) 4K 17:9(23.98p、24p、25p、29.97p) 4K 17:9边缘视野(23.98p、24p) 4K 2.39:1(23.98p、24p、25p、29.97p) 3.8K 16:9(23.98p、24p、25p、29.97p) 3.8K 16:9边缘视野(23.98p、24p)

### User 3D LUT

可以为使用RAW Viewer或DaVinci Resolve(由 Blackmagic Design Pty. Ltd.设计)创建的17 格、33格或65格3D LUT加载一个CUBE文件 (\*.cube)[\(第44页\)](#page-43-0)。 也可以通过网络将User 3D LUT文件加载到本机 [中\(第119页\)](#page-118-0)。

设置"输入色彩空间"以匹配创建CUBE文件时的 输入色彩空间。

如果已使用S-Gamut3.Cine/SLog3创建文件, 在菜单中将"项目"类别 > "基本设置 > 输入色 彩空间"[\(第82页\)](#page-81-3)设为"S-Gamut3.Cine/ SLog3"。

将User 3D LUT文件保存在SD卡的下列目录 中。

PRIVATE\SONY\PRO\LUT\

#### [注意]

加载65格User 3D LUT文件后, SDI输出显示为 33格LUT数据。LUT数据输出可能有延迟,因 为启动时需要时间来传输数据。

### ART

可以将使用RAW Viewer创建的ART(高级渲染 转换)文件(\*.art)导入摄像机[\(第45页\)](#page-44-0)。 也可以通过网络将ART文件加载到本机中 [\(第119页\)](#page-118-1)。

ART文件是以二进制格式创建的Sony专有的 Look文件。与将用户3D LUT导入本机相比, 使 用ART文件可支持更高质量的显示器输出。 将为本机创建的ART文件保存在SD卡的以下目 录中。

MPC-3628:

PRIVATE\SONY\PRO\CAMERA\MPC3628 MPC-3626:

PRIVATE\SONY\PRO\CAMERA\MPC3626

#### [注意]

不兼容MPC-3610 ART文件。

### ASC CDL

您可以将由外部工具创建的ASC CDL(The American Society of Cinematographers Color Decision List(美国电影摄影师协会色彩确定 表))文件(\*.cdl)导入本[机\(第46页\)。](#page-45-0) 也可以通过网络将ASC CDL文件加载到本机中 [\(第120页\)](#page-119-0)。 这样您在拍摄时可以将ASC CDL参数应用 到"Look"。 请将ASC CDL文件保存在SD卡的下列目录中。 PRIVATE\SONY\PRO\CDL\ 也可以通过网络浏览器更改ASC CDL参数,并 使用Pomfort公司的Livegrade控制它们。

### 机内视效模式功能

虚拟制作工作流程中的机内视效拍摄期间,来 自LED墙的背景照明与前景中人员的正常照明 混合在一起。在此环境下,您可以通过设置每 个光源的色温和混合比例来调整颜色,使人物 肤色等细节显得更加自然。 在全部菜单中将"技术 > 特殊配置 > 机内视效 模式"[\(第106页\)设](#page-105-1)为"开",并且在机内视 效操作画[面\(第42页\)上](#page-41-0)或在全部菜单中使 用"拍摄 > 白平衡 > LED墙色[温\(第76页\)](#page-75-0) 和灯光混合"[\(第76页\)](#page-75-1)配置设置。

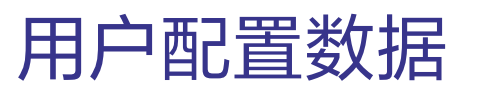

可以在内部存储器中和SD卡上保存/加载全部 菜单设置。这样可以快速调用适合当前情况的 一组菜单设置。

要在SD卡上保存配置数据,请先将可写的SD卡 [\(第37页\)](#page-36-0)插入SD卡插槽(第13页),然 后继续。 有关每个文件中保存的设置的详情,请参阅

["文件中保存的项目"\(第156页\)](#page-155-0)。

#### 全部文件

全部设置文件用于保存/加载全部菜单的配置 数据。 可以在SD卡上保存最多64个文件。

#### [注意]

不会保存设备特定数据(阴影、输出级别以及 其他需要针对特定设备进行调整的数据)。

### 画框线文件

可以在内部存储器中保存最多五个使用画框线 工具(https://pro.sony/frame-line-tool)创建的 画框线文件。

### 场景文件

场景文件用于保存/加载对绘图项目的调整, 以拍摄特定场景。可以在内部存储器中保存最 多五个文件, 在SD卡中保存最多64个文件。 当在全部菜单中将"技术 > 特殊配置 > RM/RCP 绘图控制"[\(第106页\)设](#page-105-0)为"开"时,可以保 存或加载设置。

场景文件可保存下列类型的数据。

- "绘图"菜单中设置的值
- 快门、ND滤镜、亮度增益、基础ISO、输入 色彩空间和NR设置

• 白平衡数据

### 用户伽马文件

可在内部存储器中保存最多五个用户定义的用 户伽马文件。 当在全部菜单中将"技术 > 特殊配置 > RM/RCP 绘图控制"[\(第106页\)设](#page-105-0)为"开"时可以保 存。

# 全部文件

### 将配置数据另存为全部 文件

- 1 在全部菜单中选择"项目 > 全文件(摄像机 设置) > 保存到SD卡"[\(第86页\)。](#page-85-0) 出现用于选择保存全部文件目的地的画 面。
- 2 转动MENU旋钮选择保存目的地,然后按 下MENU旋钮。 可以在文件ID为"无文件"的行中保存文 件。 选择具有指定文件ID名称的行将会覆盖选 定的文件。 文件ID会自动生成,但您可以修改。
- $3$  转动MENU旋钮在确认画面上选择"运行", 然后按下MENU旋钮。

### 如果出现错误消息

操作期间或操作后可能会出现以下错误消息之 一。在这种情况下,不会保存文件。

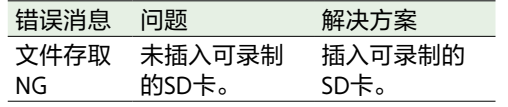

#### [注意]

更改文件ID

1 在全部菜单中选择"项目 > 全文件(摄像机

设置) > 文件ID["\(第86页\)。](#page-85-1) 出现用于编辑文件ID的画面。

3 转动MENU旋钮选择"Done",然后按下

2 选择字符并输入文件ID。

MENU旋钮。 文件ID被更新。

加载配置数据

按下MENU旋钮。 出现确认画面。

MENU旋钮。

• 从SD卡加载文件时,内部存储器中保存的数 据将被覆盖。

1 在全部菜单中选择"项目 > 全文件(摄像机

设置) > 加载SD卡["\(第86页\)。](#page-85-2) 出现全部文件列表画面。

2 转动MENU旋钮选择要加载的文件,然后

 $3$  转动MENU旋钮选择"运行",然后按下

- 请勿从版本比保存该文件的设备更旧的设备 上加载文件。否则可能导致故障。
- 加载配置数据后,本机将自动重启。
- MPC-3628无法加载MPC-3626全部文件。同 样地, MPC-3626也无法加载MPC-3628全部 文件。

### 如果文件无法加载

操作期间或操作后可能会出现以下错误消息之 一。在这种情况下,不会加载文件。

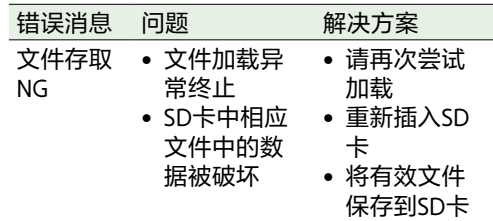

#### [注意]

通过安装了软件选件的设备保存的文件无法加 载到未安装相应软件选件的设备中。

将所有当前设置恢复为 默认值

- 1 在全部菜单中选择"维护 > 重置为默认" [\(第107页\)](#page-106-0)。 出现确认画面。
- $2$  转动MENU旋钮选择"运行",然后按下 MENU旋钮。

#### [注意]

本机将在执行后自动重启。

# 场景文件

## 将场景文件保存在内部 存储器中

- 1 在全部菜单中选择"项目 > 场景文件 > 存 至内部存储器"[\(第86页\)](#page-85-3)。 出现场景文件列表画面。 如果文件ID设为"标准"目的地,会保存预 配置的标准设置。
- 2 转动MENU旋钮选择保存目的地,然后按 下MENU旋钮。 在所选目的地中,保存场景文件,覆盖任 何现有的文件。
- $3$  转动MENU旋钮在确认画面上选择"运行" 然后按下MENU旋钮。

## 在SD卡中保存场景文件

- 1 在全部菜单中选择"项目 > 场景文件 > 保 存到SD卡["\(第86页\)。](#page-85-4) 出现用于选择场景文件保存目的地的画 面。
- 转动MENU旋钮选择保存目的地,然后按 下MENU旋钮。 可以在文件ID为"无文件"的行中保存文 件。 选择具有指定文件ID名称的行将会覆盖选 定的文件。 文件ID会自动生成,但您可以修改。
- $3$  转动MENU旋钮在确认画面上选择"运行"。 然后按下MENU旋钮。

### 更改文件ID

- 1 在全部菜单中选择"项目 > 场景文件 > 文 件ID["\(第86页\)。](#page-85-5) 出现用于编辑文件ID的画面。
- 2 选择字符并输入文件ID。
- 3 转动MENU旋钮选择"Done",然后按下 MENU旋钮。 文件ID被更新。

从内部存储器加载场景 文件

- 1 在全部菜单中选择"项目 > 场景文件 > 恢 复内部存储器"[\(第86页\)](#page-85-6)。 出现场景文件列表画面。
- 转动MENU旋钮选择要加载的文件,然后 按下MENU旋钮。 出现确认画面。
- 3 转动MENU旋钮选择"运行",然后按下 MENU旋钮。

#### [注意]

MPC-3628无法加载MPC-3626场景文件。同样 地,MPC-3626也无法加载MPC-3628场景文 件。

### 从SD卡加载场景文件

- 1 在全部菜单中选择"项目 > 场景文件 > 加 载SD卡["\(第86页\)。](#page-85-7) 出现场景文件列表画面。
- 2 转动MENU旋钮选择要加载的文件,然后 按下MENU旋钮。 出现确认画面。
- $3$  转动MENU旋钮选择"运行",然后按下 MENU旋钮。

#### [注意]

MPC-3628无法加载MPC-3626场景文件。同样 地,MPC-3626也无法加载MPC-3628场景文 件。

## 用户伽马文件

### 使用通过RAW Viewer V4.0或更高版本创建的 用户伽马文件

可以使用通过RAW Viewer V4.0或更高版本创 建的用户伽马文件。

请将创建的文件保存在SD卡的下列目录中。 MPC-3628:

PRIVATE\SONY\PRO\CAMERA\MPC3628 MPC-3626:

PRIVATE\SONY\PRO\CAMERA\MPC3626 有关RAW Viewer V4.0或更高版本的详情, 请 联系Sony经销商或Sony服务代表。

要在用户伽马文件上执行加载、检查、重置或 其他操作,请将全部菜单中的"技术 > 特殊配 置 > RM/RCP绘图控制"[\(第106页\)](#page-105-0)设为"开" 以启用绘图功能。

### 从SD卡加载用户伽马文 件

1 在全部菜单中选择"项目 > 用户伽马 > 加 载SD卡["\(第87页\)。](#page-86-0) 出现用户伽马文件列表画面。 可以在用户伽马文件列表画面中选择最多 五个文件。

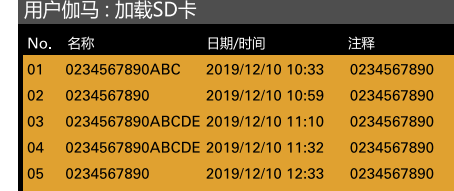

#### [注意]

五个加载操作一起执行。无法单独选择并 加载文件。

- 2 按MENU旋钮。 出现确认画面。
- $3$  转动MENU旋钮选择"运行",然后按下 MENU旋钮。 五个文件被加载到内部存储器中。

### 检查内部存储器中当前 存储的用户伽马文件

在全部菜单中选择"项目 > 用户伽马 > 当前设 置"[\(第87页\)](#page-86-1),以显示内部存储器中当前 存储的用户伽马文件的列表。

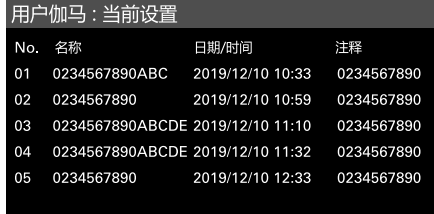

#### [注意]

从SD卡加载用户伽马文件之前,当在全部菜单 中将"项目 > 基本设置 > 输入色彩空间" [\(第82页\)设](#page-81-3)为"Rec.709/用户伽马"时, "名称"下方会显示"709(800%)"。如果选择 除"Rec.709/用户伽马"以外的设置,则会显 示"HLG(Natural)"。

### 设置内部存储器中存储 的用户伽马文件

1 在全部菜单中将"项目 > 基本设置 > 输入 色彩空间"[\(第82页\)](#page-81-3)设为"Rec.2020/用 户伽马"或"Rec.709/用户伽马"。

#### [注意]

仅当在全部菜单中将"技术 > 特殊配置 > RM/RCP绘图控制"[\(第106页\)设](#page-105-0)为"开" 时才能选择"Rec.2020/用户伽马" 和"Rec.709/用户伽马"。

2 在全部菜单中的"绘图 > 伽马 > 伽马选择" [\(第99页\)中](#page-98-0)选择"用户1"到"用户5"中 的一个。

#### [注意]

"伽马选择"中的"用户1"到"用户5"选项与 用户伽马文件列表画面中的编号1到5对 应。

将内部存储器中存储的 用户伽马文件重置为默 认状态

- 1 在全部菜单中选择"项目 > 用户伽马 > 重 设"[\(第87页\)](#page-86-2)。 出现伽马文件编号重设选择画面。
- $2$  转动MENU旋钮, 选择要重设的伽马文件 的编号(1至5)。 要重设所有伽马文件,请选择"全部"。 出现确认画面。
- $3$  转动MENU旋钮选择"运行",然后按下 MENU旋钮。

## 画框线文件

### 使用借助画框线工具所 创建的画框线文件

可以将使用画框线工具创建的画框线文件保存 在内部存储器中,然后将数据应用到用户画框 线1和2。

也可以从Web远程控制全部菜单中执行配置。 请将创建的数据保存在SD卡的下列目录中。 MPC-3628:

PRIVATE/SONY/PRO/CAMERA/MPC3628 MPC-3626:

PRIVATE/SONY/PRO/CAMERA/MPC3626 可以使用以下URL访问画框线工具。

<URL> https://pro.sony/frame-line-tool

## 从SD卡加载画框线文件

1 在全部菜单中,选择"监看 > 加载用户画 框线文件 > 加载SD卡["\(第97页\)。](#page-96-1) 将显示用于选择画框线文件保存目的地的 画面。

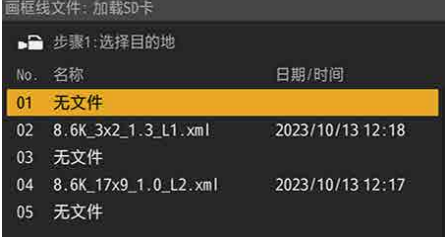

#### [注意]

在MPC-3628上,显示保存在SD卡上指定 文件夹(MPC3628)中的文件。同样地,在 MPC-3626上,显示保存在SD卡上指定文 件夹(MPC3626)中的文件。

转动MENU旋钮选择保存目的地,然后按 下MENU旋钮。 此时,会显示SD卡中所存储画框线文件的 列表。

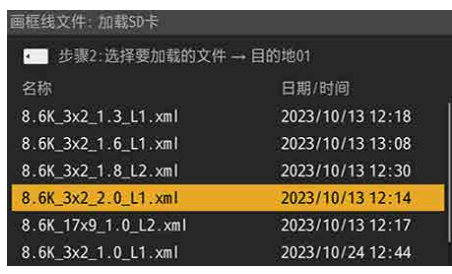

3 转动MENU旋钮以选择文件,然后按下 MENU旋钮。 成功加载文件后,会显示"文件成功加 载"。

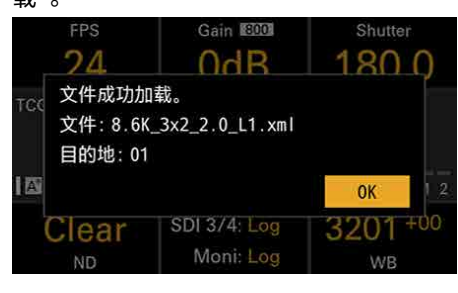

4 按OK按钮。

### <span id="page-128-0"></span>查看内部存储器中存储 的画框线文件

#### 在全部菜单中选择"监看 > 加载用户画框线文 件 > 查看文件列表"[\(第97页\)](#page-96-2),以显示内 部存储器中所存储画框线文件的列表画面。

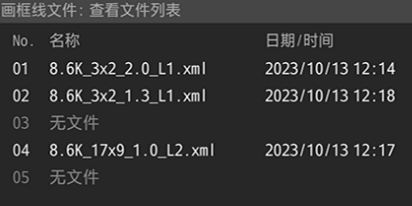

### 设置内部存储器中存储 的画框线文件

1 在全部菜单中将"监看 > 用户画框线1 [\(第96页\)或](#page-95-0)[2\(第97页\)](#page-96-0) > 选择"设 为"用户文件"。

 $2\pi$ 在全部菜单中, 选择"监看 > 用户画框线1 或2 > 选择用户文件"。

[注意]

如果未选择画框线文件, "选择用户文件" 设置将显示为"无文件"。

将显示内部存储器中所存储画框线文件的 列表画面。

#### 画框线文件: 选择用户文件 No. 名称 日期/时间 01 8:6K 3x2 2.0 L1.xml 2023/10/13 12:14 02 8.6K\_3x2\_1.3\_L1.xml 2023/10/13 12:18 03 无文件 04 8.6K 17x9 1.0 L2.xml 2023/10/13 12:17 05 无文件

#### 3 转动MENU旋钮以选择要设置的文件,然 后按下MENU旋钮。 文件数据将应用于用户画框线,并且文件 名显示为设置。

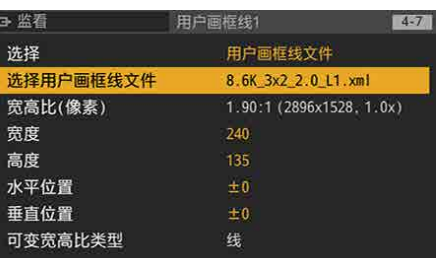

要微调文件数据指定的用户画框线,请在 全部菜单中使用"监看 > 用户画框线1或2 > 宽度、高度、水平位置和垂直位置"调整 线。

#### [注意]

在全部菜单中使用"监看 > 用户画框线1或 2 > 宽度、高度、水平位置和垂直位置"进 行调整后,将在"选择用户文件"设置的文 件名称开头显示"Edited:"并更新日期。

将内部存储器中存储的 画框线文件重设为默认 状态

- 1 在全部菜单中,选择"监看 > 加载用户画 框线文件 > 重设"[\(第97页\)](#page-96-3)。 将显示画框线文件编号重设选择画面。
- $2$  转动MENU旋钮,选择要重设的画框线文 件的编号(1至5)。 要重设所有画框线文件,请选择"全部"。 出现确认画面。
- $3$  转动MENU旋钮选择"运行",然后按下 MENU旋钮。

## 连接远程控制单元

当连接RM-B170远程控制单元、 RCP-1001/1501/3100/3501远程控制面板或其 他控制单元时,可以从该设备控制某些功能。

### 连接远程控制单元

使用远程控制电缆将控制单元的摄像机接口连 接到REMOTE接口(8针)。 如果在连接后打开本机,本机会进入远程控制 模式,并启用菜单操作和拍摄操作。

#### [注意]

- 请勿在本机开启时连接远程控制单元或断开 其连接。
- RCP-1001/1501/3100/3501远程控制面板未 随附远程控制电缆。

### 释放远程控制模式

关闭本机,断开远程控制单元的连接。

### 设置绘图功能

要启用绘图功能,必须在全部菜单中将"技术 > 特殊配置 > RM/RCP绘图控制"[\(第106页\)](#page-105-0)设 为"开"。

### <span id="page-131-0"></span>使用RCP-1001/1501/3100/3501或RM-B170/B750可控制的主要功能

#### **表格图例**

----------<br>下面指示显示屏上是否支持远程控制。

是:支持控制

#### –:不支持控制

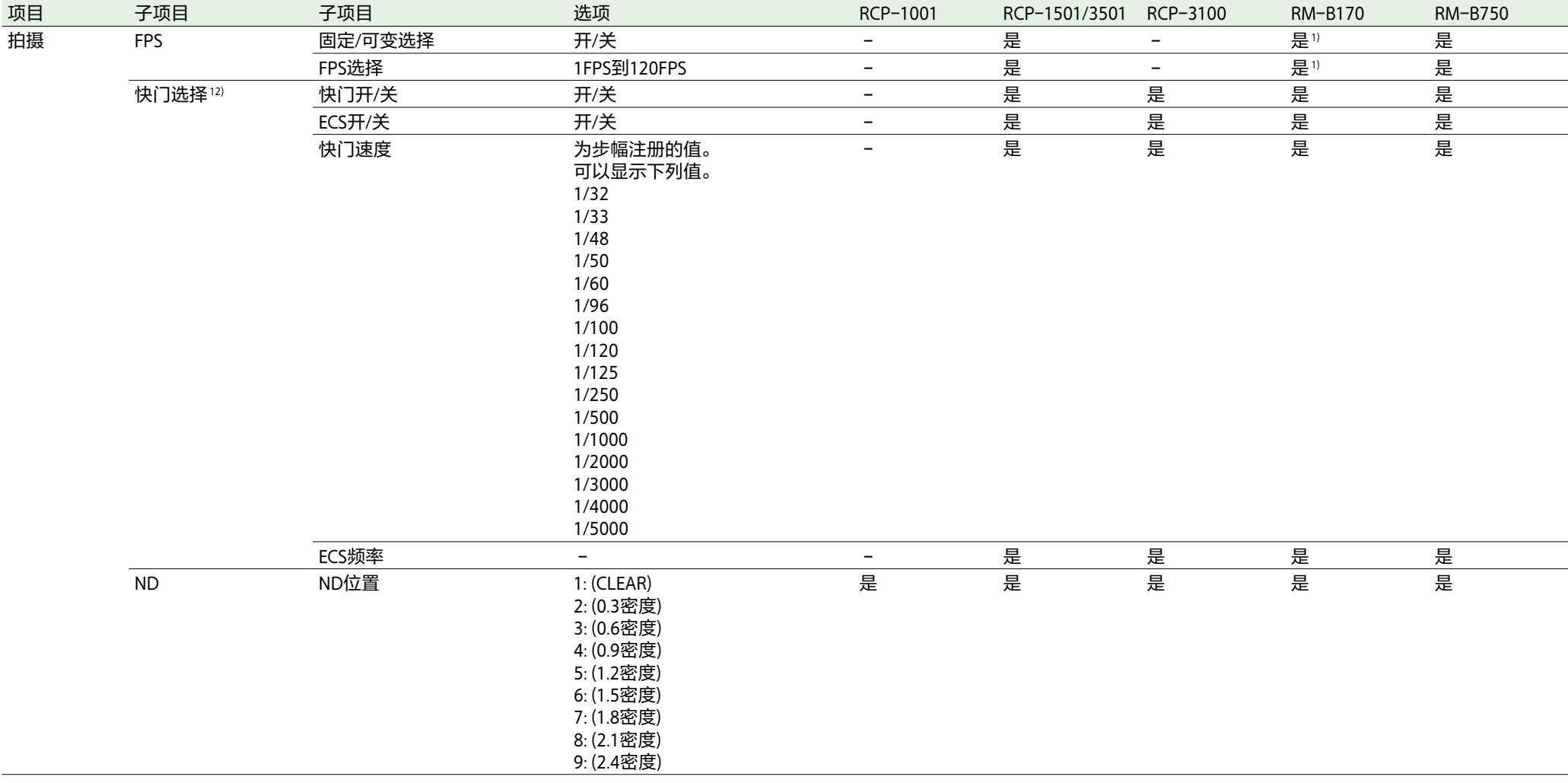

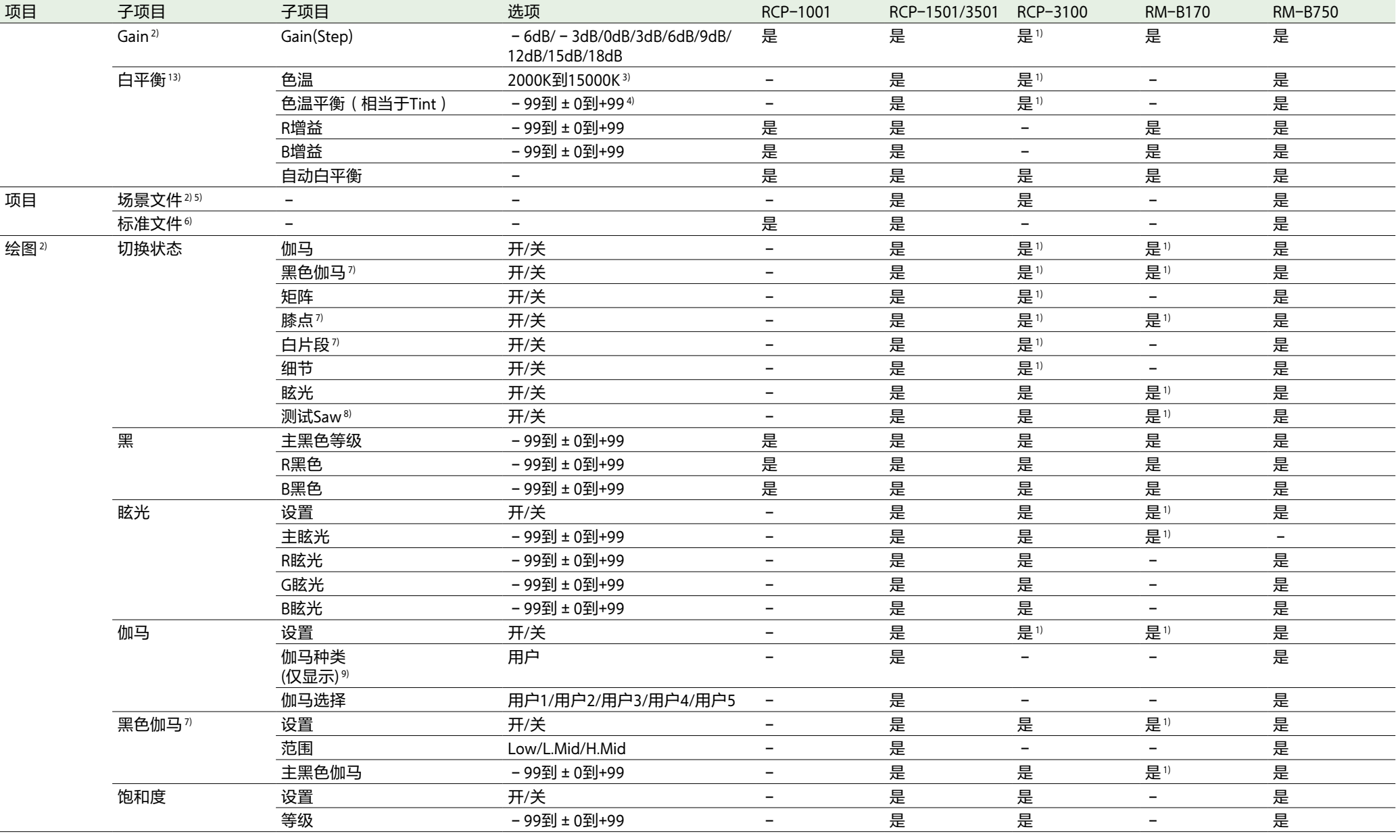

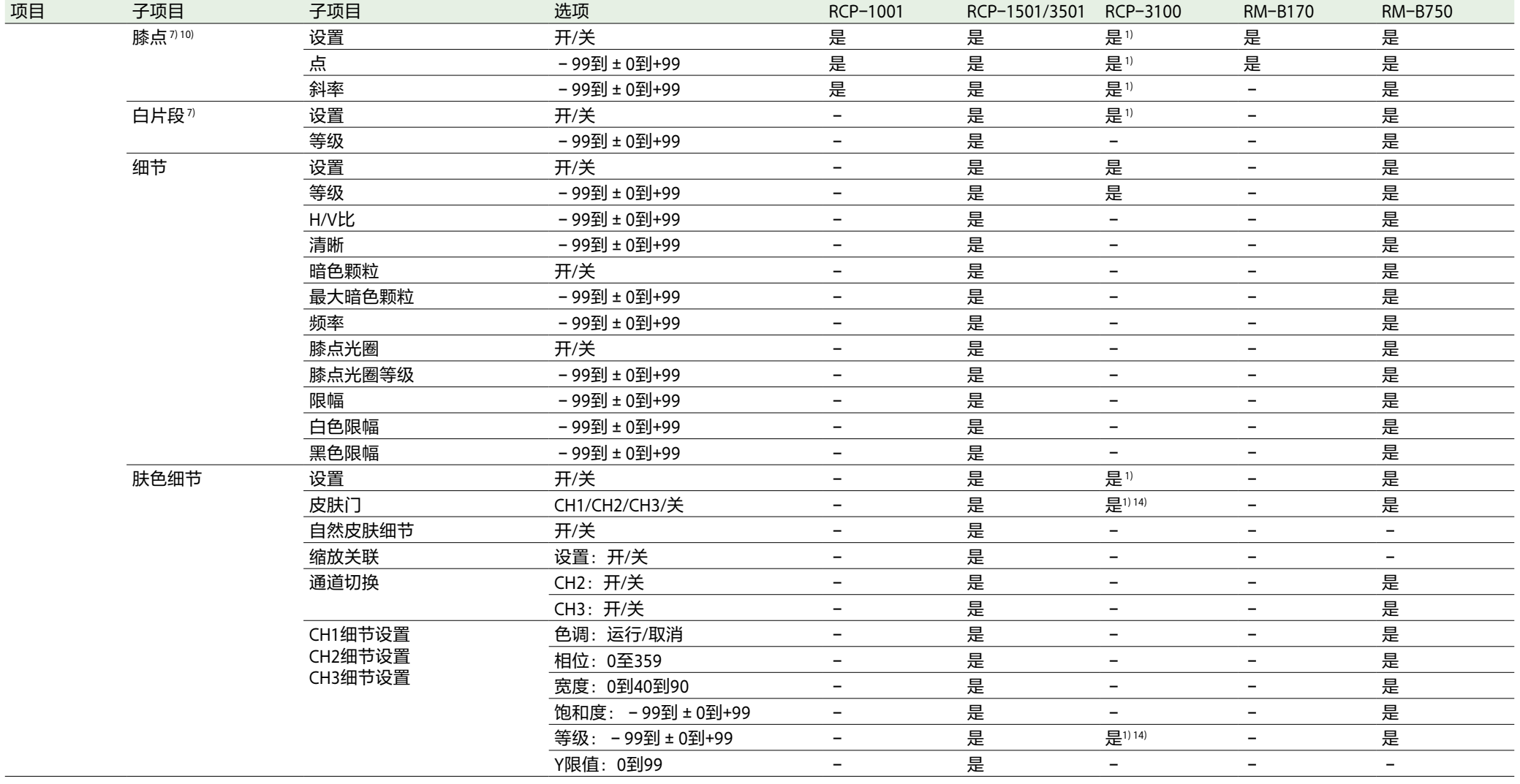

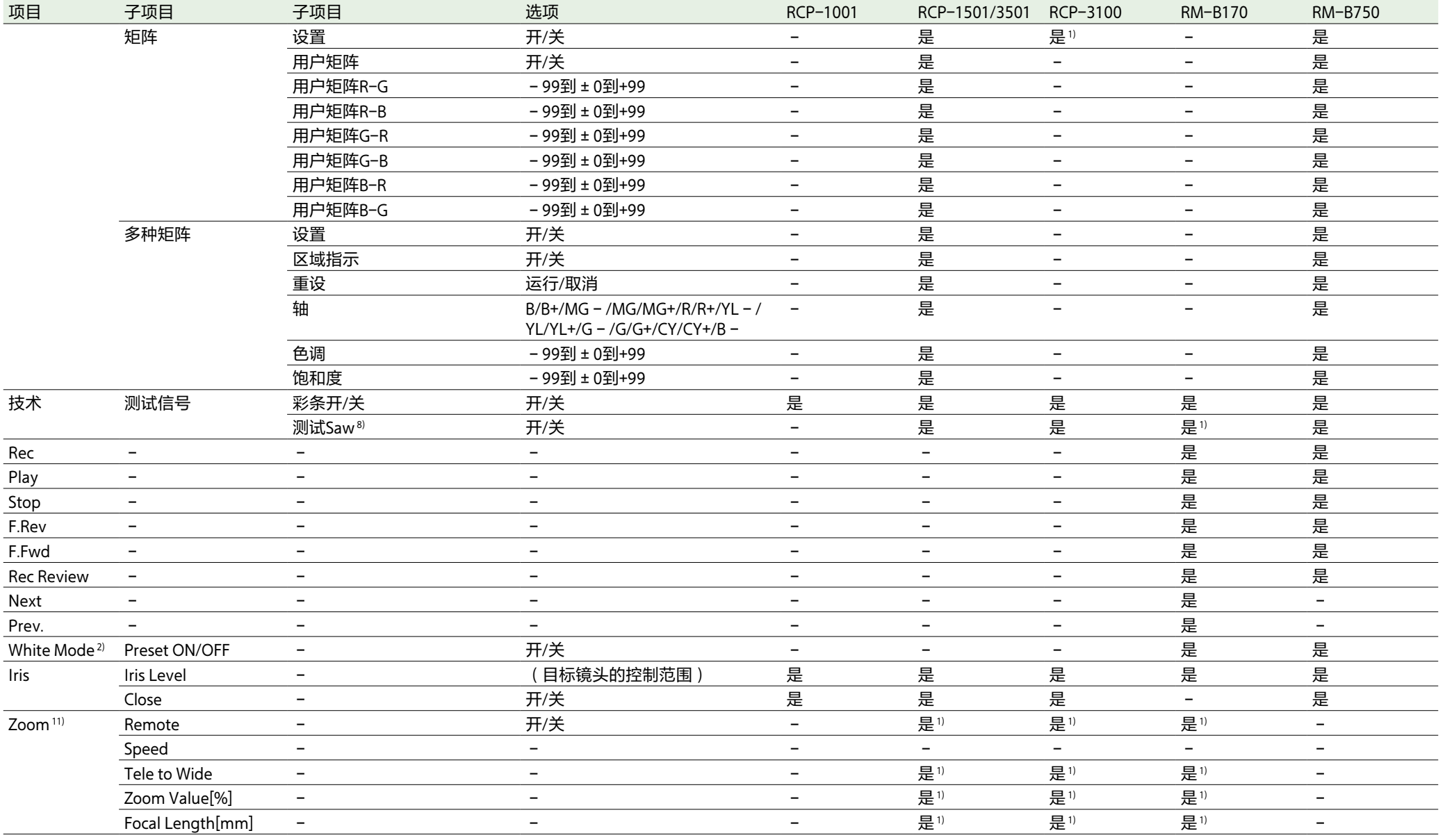

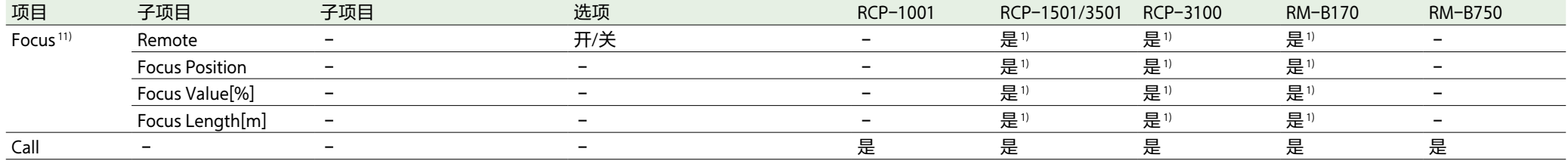

1) 当分配给控制器的操作块时可控。

2) 仅当在全部菜单中将"技术 > 特殊配置 > RM/RCP绘图控制"[\(第106页\)设](#page-105-0)为"开"时才可控制。

3) 因为在"R/B增益"操作期间"色温"被裁切为2000K或15000K,可能无法显示"R/B增益"值的正确"色温"值。

4) 因为"色温平衡"被裁切为±99,可能无法显示"R/B增益"值的正确"色温平衡"值。

5) 只有在将场景文件1至5加载到本机后才能对其进行选择或取消选择。

6) 允许您在未加载任何场景文件的情况下从控制器将本机的设置恢复为标准状态。

7) 当在全部菜单中将"项目 > 基本设置 > 输入色彩空间"[\(第82页\)](#page-81-3)设为"HLG(Natural)"、"HLG(Live)"、"Rec.2020/用户伽马"或"Rec.709/用户伽马"时, 才可进行配置。

8) 在执行自动白平衡期间无法打开/关闭测试信号。

9) 可能不会显示,具体视控制器型号和版本而定。

10) 本机的正常膝点功能可控制相当于HDR膝点的高亮度膝点。

11) 安装E卡口镜头时,禁用远程控制单元的变焦和对焦驱动指令。

12) 当在全部菜单中将"技术 > 特殊配置 > RM/RCP绘图控制"[\(第106页\)设](#page-105-0)为"开"时,或当"技术 > 特殊配置 > RM/RCP绘图控制"设为"关"且"技术 > 特殊配置 > RM/RCP快门控制["\(第106页\)](#page-105-2)设 为"启用"时,可以配置。

13) 当在全部菜单中将"技术 > 特殊配置 > RM/RCP绘图控制"[\(第106页\)设](#page-105-0)为"开"时,或当"技术 > 特殊配置 > RM/RCP绘图控制"设为"关"且"技术 > 特殊配置 > RM/RCP WB控制"[\(第106页\)](#page-105-3)设 为"启用"时,可以配置。

14) 仅CH1。

## 连接外部监视器及录制设备

要在外部监视器上显示录制/播放图像,需选 择输出信号并使用一根适当的监视器连接电 缆。

通过连接录制设备(如VTR),可录制来自本 机的输出信号。

在外部监视器上可显示与寻像器画面上相同 的状态信息和菜单。根据监视器的输出信 号,使用"监看"菜单设置要显示的内容 [\(第90页\)。](#page-89-1)

#### [注意]

当FPS设为"可变(Variable)"时,仅4K输出可能 会发生水平图像偏移。如果帧速率(FPS)更快, 这种现象可能更明显。但是,这并不会影响录 制的图像,且播放图像会正确显示。

### SDI OUT接口(BNC型)

使用"监看"菜[单\(第90页\)设](#page-89-1)置输出格式。 使用市售75欧姆同轴电缆连接。

#### [注意]

打开电源前,务必检查本机和外部设备之间的 接地连接是否牢固。(建议在连接75欧姆同轴 电缆后打开本机和外部设备的电源。) 若在本机电源打开时将外接设备连接到本机, 请先将75欧姆同轴电缆连接到外接设备,再连 接本机。

#### 若要在外部设备上开始同步录制

选择了SDI信号输出后,将REC触发信号发送到 SDI OUT接口连接的外部录制设备可实现同步 录制。通过将菜单中的"技术 > 系统配置 > SDI 远程录制触发器"[\(第102页\)设](#page-101-1)为"HD SDI远 程接口"或"并行录制"来启用同步录制。

#### [注意]

- 如果连接的外部设备不支持REC触发信号 时,则无法操作设备。
- 当在SDI 3/4上输出显示器信号时,不输出 REC触发信号。
- 当SDI 1/2输出为以下输出时, 在SDI 3/4上输 出显示器信号。
- 4K/QFHD 12G/6G输出 – 4K/QFHD Dual输出

### 12V OUT接口(12 V直 流输出, LEMO 2针)

#### 打开电源开关时向附件提供12 V直流电源。

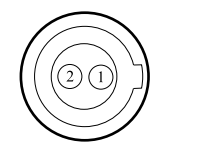

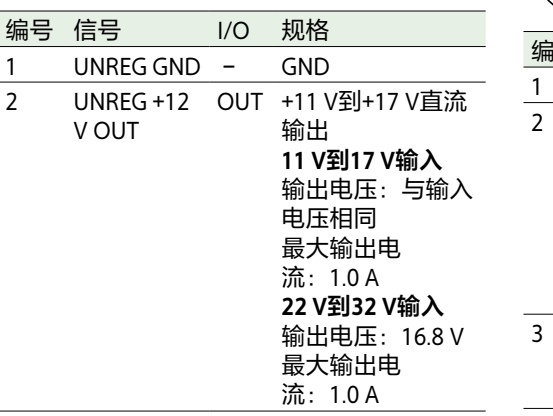

### 24V OUT接口(24 V直 流输出、Fischer 3针)

#### 打开电源开关时向附件提供24V直流电源。可 通过24V OUT接口输入REC触发信号。

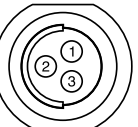

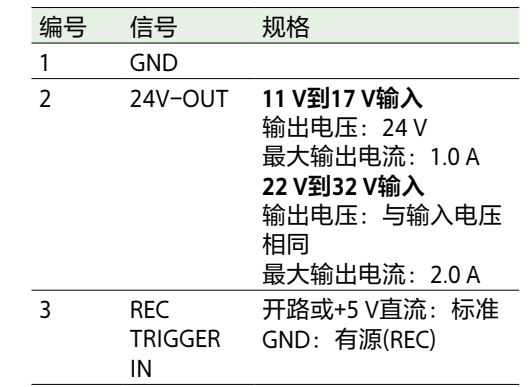

### AUX接口(BNC型)

输出时间码信号或时钟信号,以便在制造/检 修过程中进行调整。

- TC OUT
- 工厂使用 使用市售75欧姆同轴电缆连接。

MONITOR OUT接口 (BNC型)

输出HD SDI信号。 使用"监看"菜[单\(第90页\)设](#page-89-1)置输出格式。 当全部菜单中的"监看 > 输出格式 > 显示器输 出源"[\(第90页\)](#page-89-0)设为"寻像器"时,会输出 寻像器信号。 使用市售75欧姆同轴电缆连接。

#### [注意]

- 未从MONITOR OUT输出时间码。
- 当"显示器输出源"设为"寻像器"时,不输出 音频。

### HDMI OUT接口(A型接 口)

使用"监看"菜[单\(第90页\)设](#page-89-1)置输出格式。 使用市售HDMI电缆连接。 如果输出格式的分辨率与MONITOR OUT接口 信号相同,会输出相同的视频信号。 可以选择是否将可输出为HDMI的4K/QFHD格 式设置为与SDI 1/2相同的格式。

# 外部同步

使用多台设备进行拍摄时,可以使用特定基准 信号进行同步录制,以在所有设备之间同步时 间码。

#### [注意]

当FPS设为"可变(Variable)", 则只有当拍摄帧 速率设置的整数倍时,强制 同步信号的V相位会与影像传感器读出的V相位 进行同步(锁相)。

### 同步视频信号的相位 (强制同步)

通过向本机的GENLOCK IN接口(第12页) 提供下列基准信号中的一个来启用强制同步操 作。

- HDSDI 1.5G数字信号(隔行/PsF/逐行)
- HD Y模拟信号(隔行/PsF/逐行)
- SD VBS模拟信号

使用全部菜单中的"TC/媒体 > 强制同步 > 输入 源"[\(第88页\)](#page-87-0)设置强制同步输入信号。 您也可以使用全部菜单中的"TC/媒体 > 强制同 步 > 基准强制同步类型"[\(第88页\)](#page-87-1)、副显 示屏的主页画[面\(第39页\)以](#page-38-1)及强制同步状 态指示灯(第14页)来检查强制同步状态。 有效的输入基准信号视项目帧速率设置而不 同。

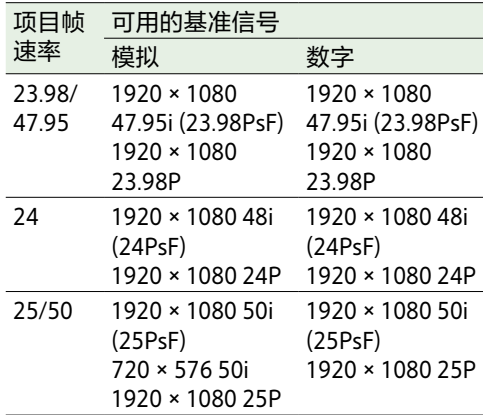

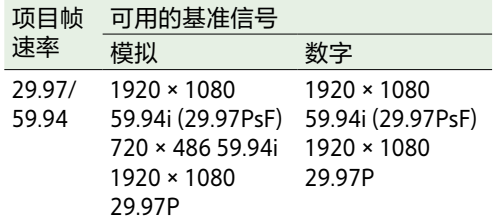

可使用菜单中的"TC/媒体 > 强制同步 > 基准强 制同步类型"[\(第88页\)](#page-87-1)查看强制同步状 态。

#### [注意]

- 如果基准信号不稳定,则无法执行强制同 步。
- 副载波不同步。

### 调整强制同步输入信号相位

按步幅增量调整强制同步输入信号相位。 也可以从Web远程控制全部菜单中执行调整。

选择全部菜单中的"TC/媒体 > 强制同步 > 同步位[移\(第89页\)"](#page-88-0)并按MENU旋钮。

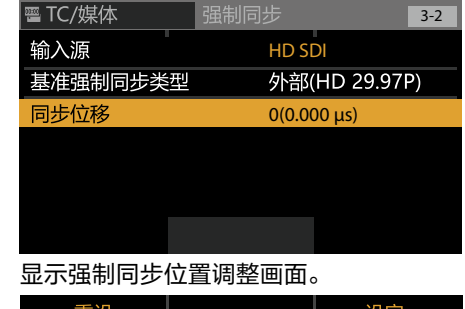

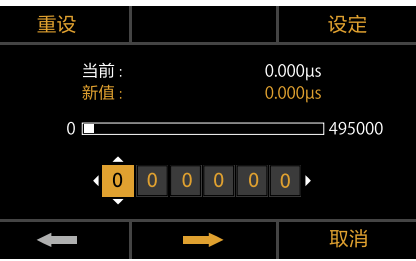

 $2$ 按 + 按 + 按钮 (ITEM键4)、 + 按钮 (ITEM键 5)或MENU旋钮可移动光标,转动MENU 旋钮可输入步幅值。

#### 输入的步幅值会显示在"新值"中。

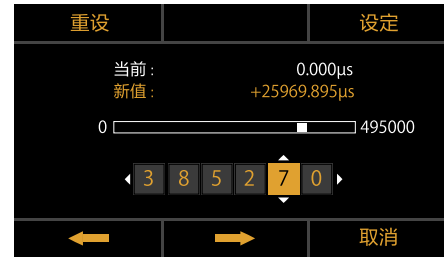

如果输入的步幅值超过了上限,则在"新 值"中显示"超限"。

输入步幅值时,"新值"中的值将应用于 "当前",并应用于正在拍摄的图像。 可以按"重设"按钮(ITEM键1)以恢复为 默认值。

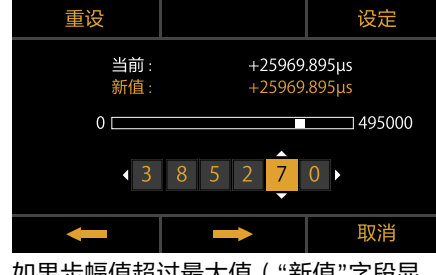

如果步幅值超过最大值("新值"字段显 示"超限"),将应用最大值。

 $3$  按"设定"按钮 (ITEM键3)可应用设置。

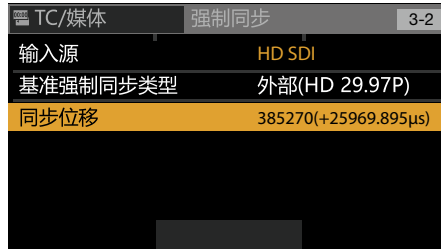

已配置步幅值,显示切换到菜单画面。 按"取消"(ITEM键6)将恢复之前的步幅 值,然后切换至菜单画面。

### 同步与其他设备的时间 码

- 将提供时间码的装置设定为时间码输出持续增 加的模式(自由运行模式)。
- 1 将菜单中的"TC/媒体 > 时间码 > 模式" [\(第88页\)设](#page-87-2)为"预设自由运行(外部 链接)"。
- 2 将HD或SD基准视频信号提供到GENLOCK IN接口(第12页),将与该信号同步的 基准时间码提供到TC IN (第12页)接 口。

本机内置的时间码发生器锁定到基准时间码, 且副显示屏的主页画面上会显示"Ext-Lk"消 息。

在时间码锁定后约十秒钟,即使断开外部时间 码源,外部锁定状态也会保持。

#### [注意]

- 确认基准时间码与基准视频信号处在符合 SMPTE时间码标准的相位关系。
- 完成上述步骤时, 时间码将立即与外部时间 码同步,目时间数据指示将显示外部时间码 的数值。但是,请在录制前等待几秒钟,直 到时间码发生器稳定为止。
- 如果基准视频信号的频率和帧频率不同, 则 无法获得锁定,且本机无法正常工作。如果 发生这种情况,将无法通过外部时间码锁定 时间码。
- 断开连接时,时间码可能会相对基准时间码 每小时前进1帧。

#### 释放外部锁定

更改菜单中的"TC/媒体 > 时间码 > 模式" [\(第88页\)设](#page-87-2)置。

## 使用注意事项

请参阅本节和随附的"使用本设备之前"文档中 提供的信息。

### 使用和存放

### 避免摄像机受到剧烈震动

因为这样可能会损坏内部的机械装置或者使主 体结构弯曲变形。

### 操作时请勿盖住机器

在摄像机上放一块布可能会造成机内聚积过多 热量。

### 使用后

始终将电源开关设为OFF。

#### 在长时间放置摄像机之前

取下电池。

#### 请勿将本机摆放在使镜头朝向太 阳的位置

阳光可能直射在镜头上,聚焦于本机,最终导 致着火。

### 装运

#### • 运输机器前取出内存卡。

• 如果要通过卡车、轮船、飞机或其它运输方 式运送摄像机,请将其放在摄像机专用装运 纸箱中。

### 本机的维护

如果机身被弄脏,使用柔软干燥的布清洁。在 极端情况下,请使用稍稍蘸有中性清洁剂的 布,然后擦干。 不要使用有机溶剂,例如酒精或稀释剂,这些 物质可能导致机器表面变色或带来其他损害。 避免用高气压设备(如空气吹灰器)进行清 洁,因为这些设备可能会损坏光学元件。

#### 如果发生操作上的问题时

如果您在使用本机时遇到了问题,请联系您的 Sony经销商。

### 定期更换风扇和电池

风扇和电池是需要定期更换的消耗性部件。 如果在室温环境下操作,正常的更换周期约为 5年。但是,这一更换周期仅代表一般原则, 不表示这些部件的寿命保证可以达到预期寿命 长度。关于部件更换的详细信息,请联系经销 商。

### 电解电容器的预期寿命

正常操作温度和使用条件下(每天8小时;每 月25天),电解质电容器的预计使用寿命约为 5年。

如果超过上述正常使用频率,则预计使用寿命 可能会相应减少。

### 关于电池端子的注意事 项

本机的电池端子(电池组和交流适配器的接 头)是一个可消耗部件。

如果电池端子的引脚因震动或晃动而弯曲或变 形,或者由于长时间在户外使用而腐蚀,则可 能无法向本机正常供电。

建议您进行定期检查以使本机正常运行并延长 其使用寿命。有关检查的详细信息,请联系 Sony服务或销售代理商。

### 使用和存放地点

请存放在水平且通风良好的地方。 避免在以下环境中使用或存放本机。

- 在极热或极冷(工作温度范围:0℃至 40℃) 情况下请记住,在夏天车窗关闭的车内温度 很容易超过50℃。
- 在潮湿或灰尘多的场所
- 机器可能遭受雨淋的场所
- 剧烈震动的场所
- 强磁场附近
- 产生强电磁场的收音机或TV发射机附近
- 长时间受到阳光直射或者靠近加热器

#### 防止受到便携式通信设备的电磁 干扰

在摄像机附近使用手机和其它通信设备时会使 其产生误操作,并会干扰摄像机的音频和视频 信号。

建议您关闭摄像机附近的便携式通信设备的电 源。

### 防止激光束

激光束可能会损坏CMOS影像传感器。如果您 拍摄的场景中带有激光束,请小心不要让激光 束直射到本机镜头中。具体而言,来自医疗设 备或其他设备的高功率激光束可能因为反射光 和散射光而导致损坏。

### 关于显示屏

- 请勿让 显示屏面朝直射阳光,否则可能会损 坏 显示屏。
- 请勿用力按压 / 击打 显示屏, 或在 显示屏上 搁置物品,否则可能会造成故障,例如图像 不规则等。
- 显示屏可能在使用中变热。这并非故障。

### LCD面板

此监视器所用 LCD 面板是采用高精密技术生产 的,有效像素率达至少达到99.99%。因此有很 少一部分像素可能会表现为"亮点",或者始终 是暗点(黑色)、变亮(红色、绿色或蓝色) 或者呈现闪烁状。此外,经过长时间的使用 后,由于液晶显示本身的物理特性,也可能会 出现这种"亮点"。 这些问题并非故障。 请注意,任何此类问题都不会影响记录的数 据。

#### OLED面板

此监视器所用OLED面板是采用高精密技术生 产的,有效像素率达至少达到99.99%。因此 有很少一部分像素可能会表现为"亮点",或者 始终是暗点(黑色)、变亮或者呈现闪烁状。 此外,经过长时间的使用后,由于有机发光二 极管本身的物理特性,也可能会出现这种"亮 点"。这些问题并非故障。请注意,任何此类 问题都不会影响记录的数据。 由于OLED面板所使用的材料特性原因,可能 在亮度方面发生永久性烧灼现象。 这些问题并非故障。

### 关于冷凝

如果将设备突然从寒冷的地方带到温暖的场 所,或者室温突然升高,设备的外表面和内部 可能会形成水汽。这称为冷凝。如果发生冷 凝,请关闭设备电源,待到冷凝消失后才能操 作设备。冷凝仍然存在时使用设备可能会导致 设备损坏。

### CMOS 图像传感器的特 有现象

图像中可能会出现的下列现象是CMOS(互补 金属氧化物半导体)图像传感器所特有的。并 不表示故障。

#### 白色斑点

虽然CMOS 图像传感器是用高精密技术制作 的,在少数由宇宙射线等因素引起的情况下, 屏幕上可能会产生细微的白斑。这与CMOS 图 像传感器的原理有关,并不属于故障。 在下列情况下特别容易看到白斑。 • 在高温环境下使用时

#### 折叠失真

拍摄细的斑纹、条纹或线条图案时,拍摄的图 像可能会呈现锯齿状或抖动。

#### 焦平面

由于读取视频信号的拾取元件(CMOS传感 器)特性,在屏幕上快速穿过的被摄物可能会 显得稍稍歪斜。

#### 闪烁带

拍摄闪光灯光束或快速闪烁的光源时,屏幕顶 部和底部的亮度可能会发生变化。

### 闪烁

如果在放电管(如荧光灯、钠汽灯或汞汽灯) 的光线下进行录制,画面可能会闪烁,颜色可 能会有不同或者水平条纹可能会扭曲。 可以使用本机的减少闪烁功能来减少闪烁 [\(第75页\)。](#page-74-0)

### 显示屏的注意事项

- 在以下情况下,寻像器画面上的图像和输出 可能会失真。
	- 改变视频格式
	- 更改FPS帧速率
	- 应用强制同步时
- 当您改变寻像器中的视线方向时,您可能可 以看到红、绿、蓝三原色,但是这不是本机 的故障。这些基色不会录制在任何录制媒体 中。

### 碎片

如果无法正常录制/还原图像,请尝试对录制 媒体进行格式化。长时间使用某种录制媒体反 复录制/播放图像时,媒体中的文件可能会产 生碎片,造成无法正常录制/存储。在这种情 况下,请先对媒体中的片段进行备份,然后使 用菜单中的"TC/媒体 > 格式化媒体" [\(第89页\)对](#page-88-1)媒体进行格式化。

### 本机的输出电压

从本机可提供给外围设备的总输出功率取决于 本机的输入电压和所连接附件的状态。视具体 条件而定,可能无法达到下列可提供电源的接 口的最大输出容量额定值。

**LENS接口:最大1 A 12V OUT接口(2针):**最大1 A **24V OUT接口(3针):** 最大2 A ( 输入电压: 22 V至32 V ) 最大1 A(输入电压:11 V至17 V)

附件(DVF-EL200和CBK-3620XS)和外围设 备的可用电源额定值受限于本机的输入电压。

本机的电源电压:X [V] 外围设备的总额定功率:Y [W] 本机的功耗: 7 [W]<sup>1)</sup> DVF-EL200的功耗:约2.5 W CBK-3620XS的功耗:约3.0 W

**Y [W] = X [V] × 9.0 [A]\* – (Z + + ) [W]**

\* 如果X [V] × 9.0 [A]超过220 [W],使用 220 [W]执行计算。

为上述附件和外围设备供电时,请确保上述公 式给出的Y值不会变为负值。建议使用本机的 最大功耗值来表示本机的功耗。1)

(请注意,如果计算结果Y超过每个电源输出 接口的最大允许输出功率之和,则不适用该公 式。)

1) MPC-3628:

```
本机额定功耗:约76 W(8.6K 3:2、24 FPS、
X-OCN XT录制)
本机最大功耗:约100 W(8.2K 17:9、
```
60 FPS、X-OCN ST录制、环境温度40 ℃、

32 V直流输入)  $MPC-3626$ 

本机额定功耗: 约73 W (6K 3:2、24 FPS、 X-OCN XT录制)

本机最大功耗:约94 W(6K 3:2、60 FPS、 X-OCN ST录制、环境温度40 ℃、32 V直流 输入)

### 安全注意事项

- SONY不对任何因传输设备安全措施操作不 当、传输规格导致不可避免的数据泄露或任 何种类的安全问题造成的损坏负责。
- 视操作环境而定,网络上未经授权的第三方 可能可以访问本装置。将本装置连接至网络 时,必须确认网络有安全保护。
- 出于安全性考虑,使用本装置连接到网络 时,强烈建议通过网络浏览器来访问控制窗 口并更改访问限制设定的出厂默认值 [\(第103页\)。](#page-102-8)

同时建议定期更改密码。

• 进行设定时或完成设定后,请勿在网络浏览 器中浏览任何其他网站。由于登录状态保留 在网络浏览器中,完成设定时请关闭网络浏 览器,以防未经授权的第三方使用本装置或 运行恶意程序。

### 连接SDI同轴电缆时的注 意事项

如果使用SDI同轴电缆将本机连接到外部监视 器或其他设备,则在操作本机时,如果每个设 备的GND电位不同,可能会对设备的SDI输出 驱动器IC施加过电压,从而导致SDI输出故障。 为减缓此风险,请使用以下方法来连接设备。 通过实施这两种方法,有望进一步降低风险。

在打开每个设备之前均衡每个设 备的GND电位

连接SDI同轴电缆并打开每个设备之前。 请将每个设备的GND线连接到公共接地。 对于电池供电和其他无法接地的设备,请 在每个设备的机箱之间临时连接电缆或其 他导体。

2 在打开每个设备之前连接SDI电缆。

3 打开每个设备。

防止对SDI电缆的芯线施加过电 压

- 1 连接SDI同轴电缆时,请先连接到外部设 备的SDI输入接口。
- $\overline{2}$  将SDI电缆连接至外部设备后,将电缆的 另一端连接至本机的SDI接口。

## 录制格式和输出信号

## SDI OUT接口输出格式

#### 来自SDI OUT接口的串行数字信号会根据菜单中的"项目"类别和"监看"类别设置输出。 有关"项目"类别设置组合的详情,请参[见"录制格式设置"\(第64页\)。](#page-63-0) 可以使用全部菜单中的"监看 > 输出格式 > 3G SDI 1/2/3/4 Output"[\(第90页\)](#page-89-2),将3G SDI输出格式设为"Level A"或"Level B"。

#### 默认值会以下划线显示且为**加粗**文本。

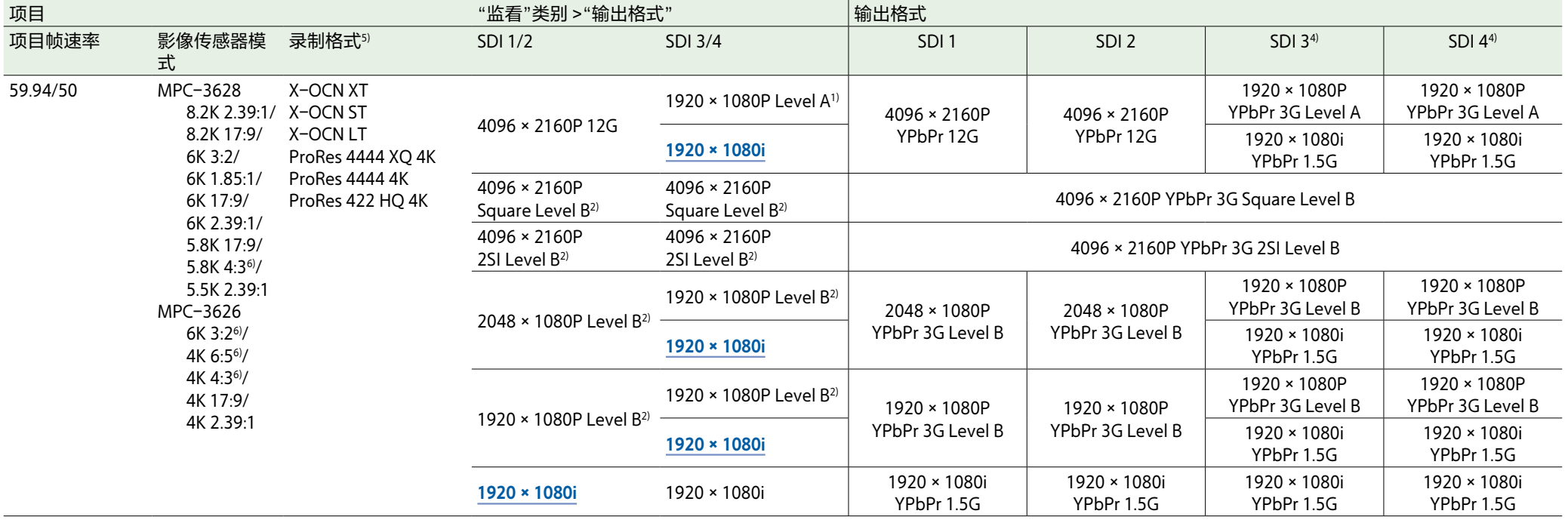

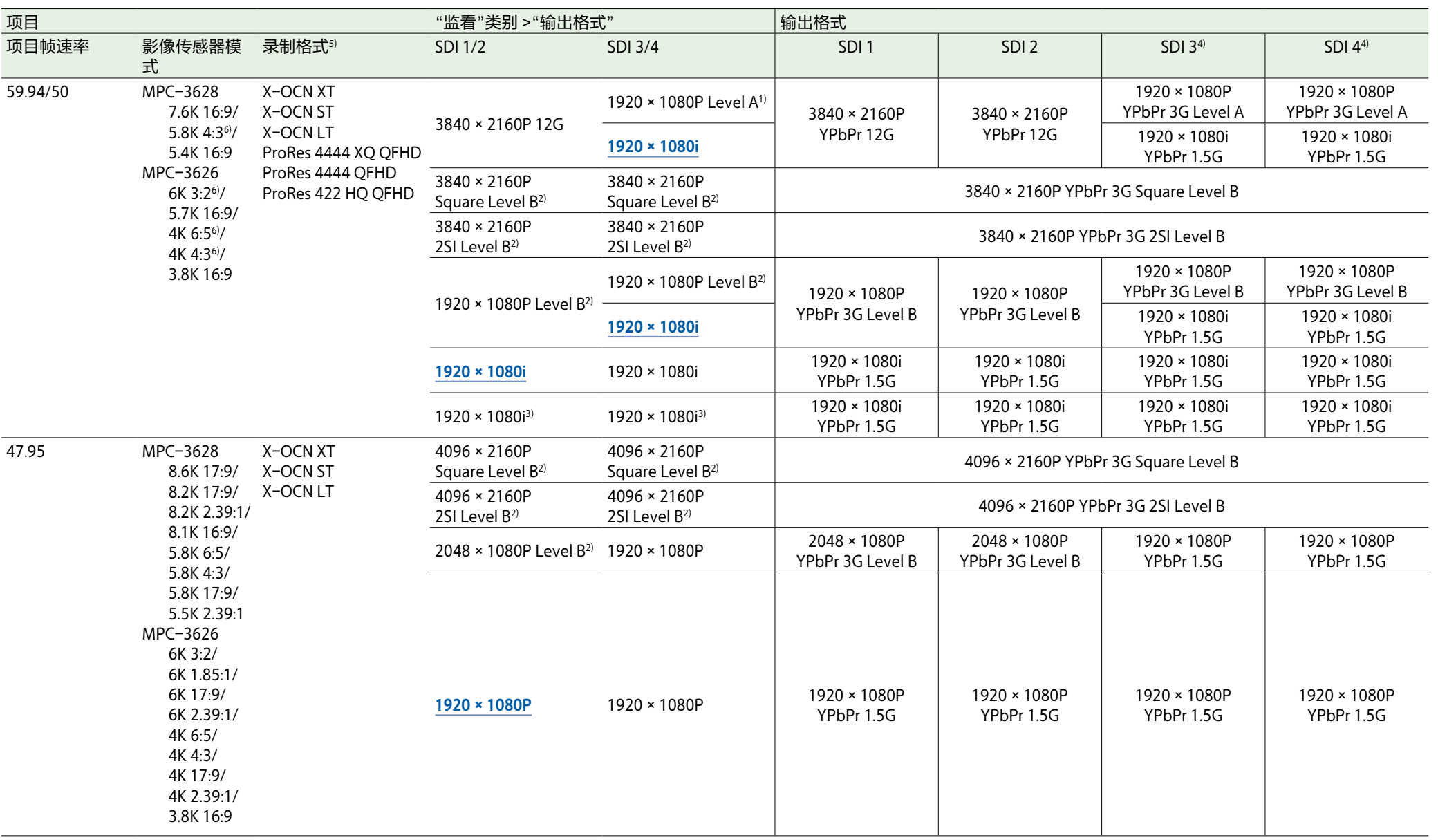

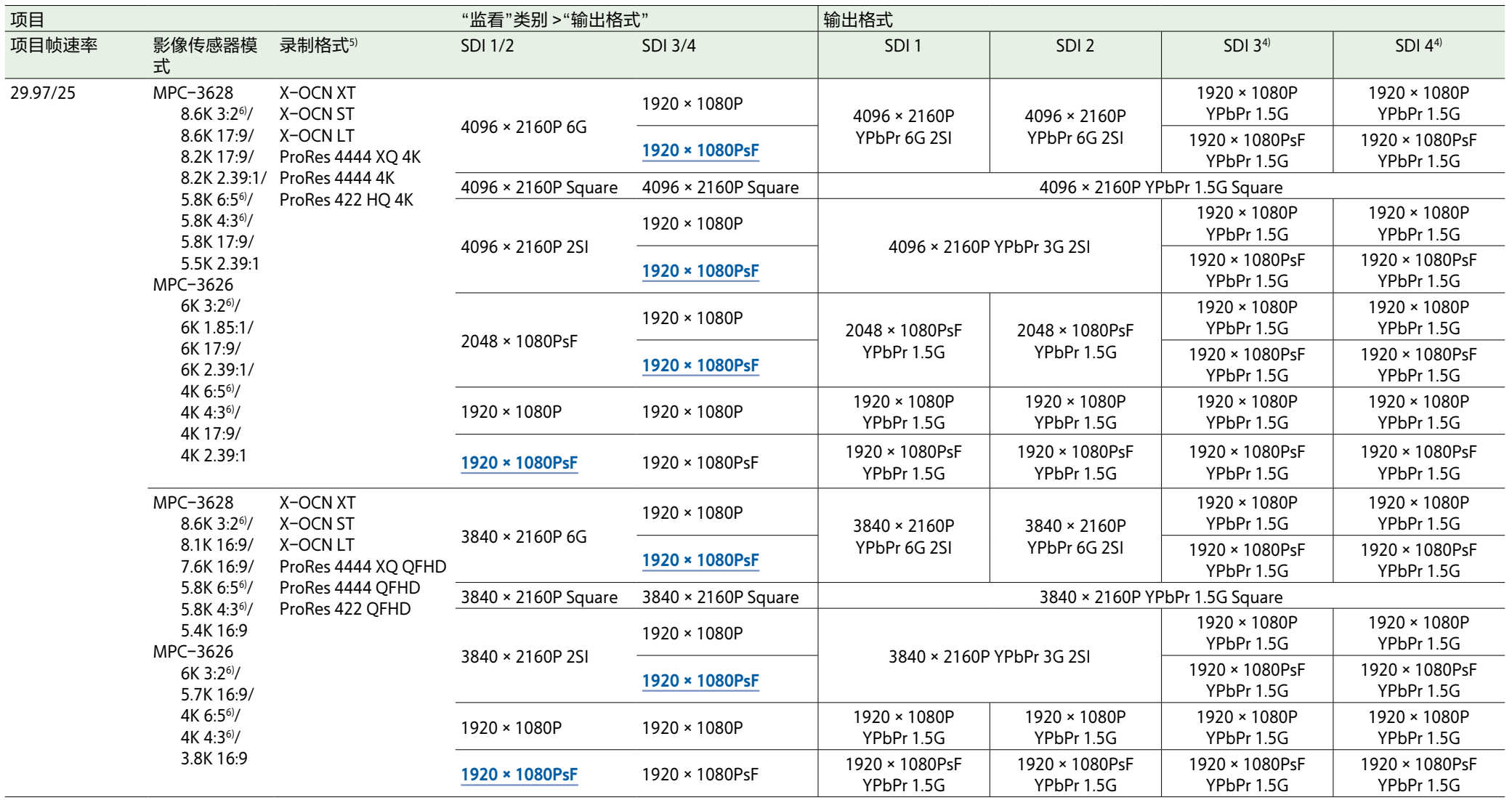
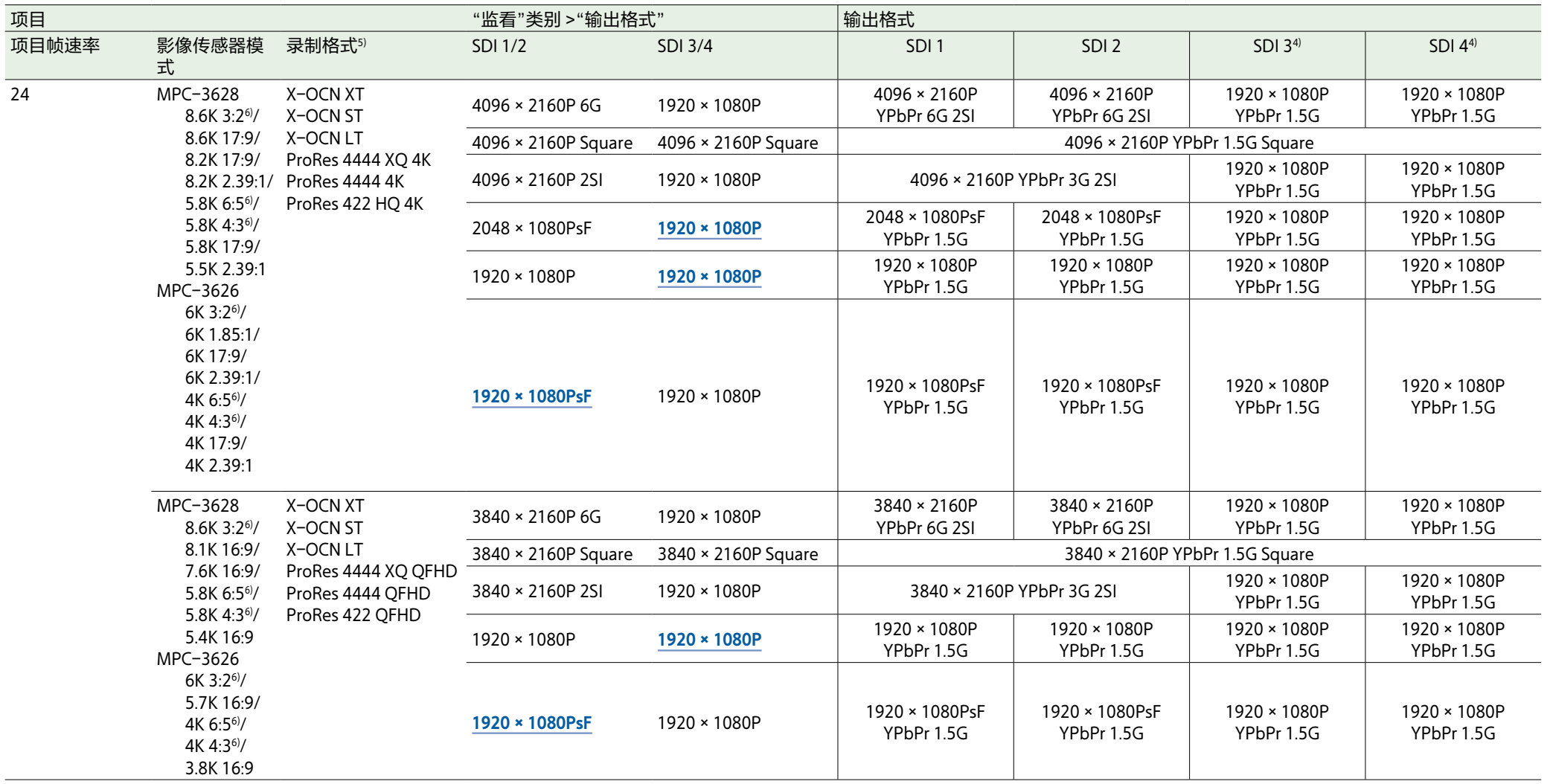

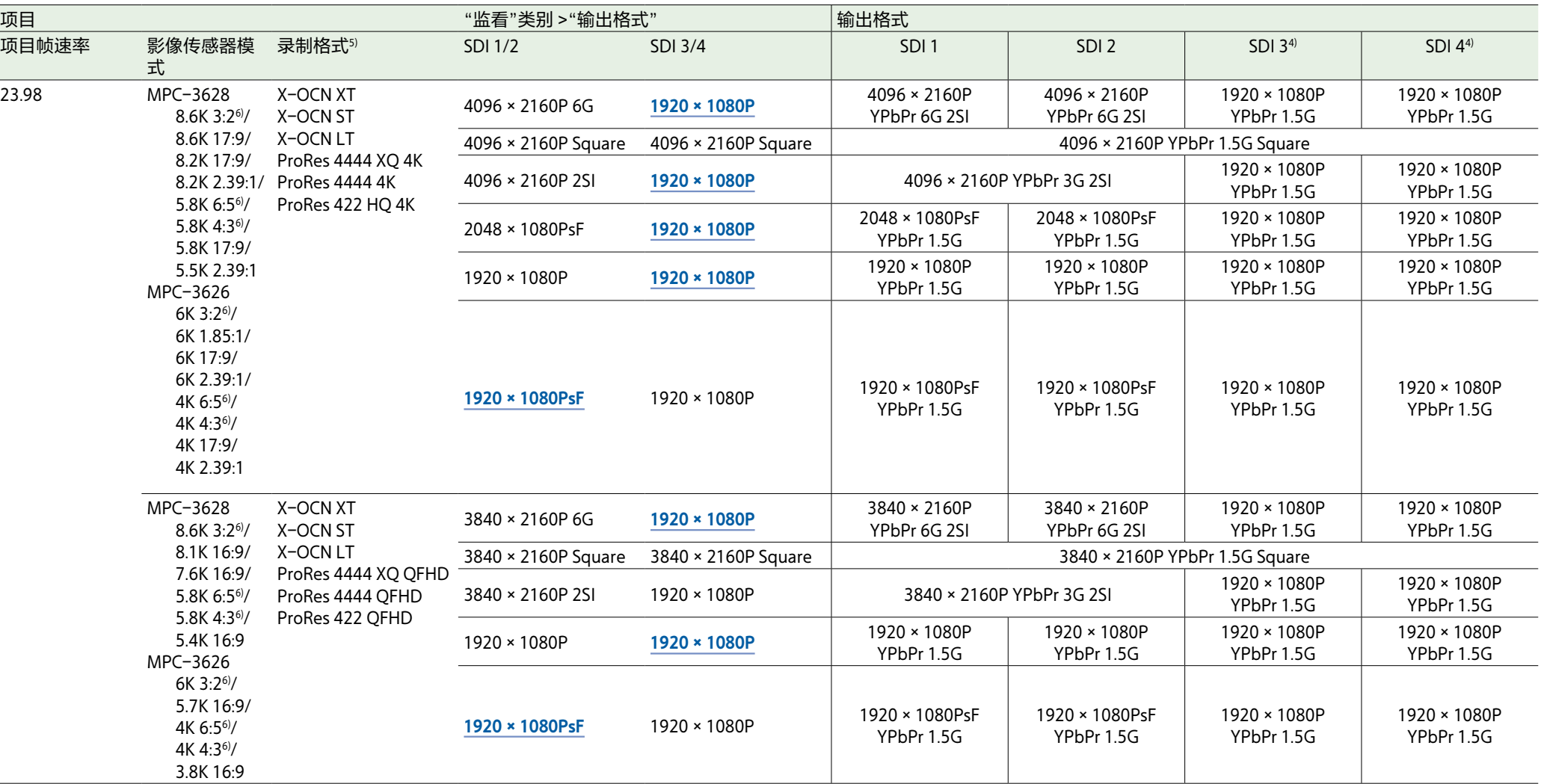

1) 即使全部菜单中的"监看 > 输出格式 > 3G SDI 1/2/3/4 Output" ( 第90页) 设为"Level B", 仍输出Level A信号。

2)当全部菜单中的"监看 > 输出格式 > 3G SDI 1/2/3/4 Output"设为"Level A"时,菜单设置更改为"Level A"并输出Level A信号。

3)当全部菜单中的"技术 > 特殊配置 > SD HDMI"[\(第106页\)设](#page-105-0)为"开"时进行设置。

4)当SDI1/2输出为4K/QFHD时,不会从SDI3/4输出时间码。

5)有关影像传感器模式和录制格式组合的详情,请参见["录制格式设置"\(第64页\)](#page-63-0)。

6)当"缩放全屏"未设为"16:9"时,支持4K(4096×2160)和2K(2048×1080)输出设置。当"缩放全屏"设为"16:9"时,支持QFHD(3840×2160)输出设置。有关"缩放全屏"的详情,请参见["缩放全屏"](#page-121-0) [\(第122页\)。](#page-121-0)

## MONITOR OUT接口/HDMI OUT接口输出格式

#### 来自MONITOR OUT和HDMI OUT接口的数字信号会根据菜单中的"项目"类别和"监看"类别设置输出。 有关"项目"类别设置组合的详情,请参[见"录制格式设置"\(第64页\)。](#page-63-0)

#### 默认值会以下划线显示且为**加粗**文本。

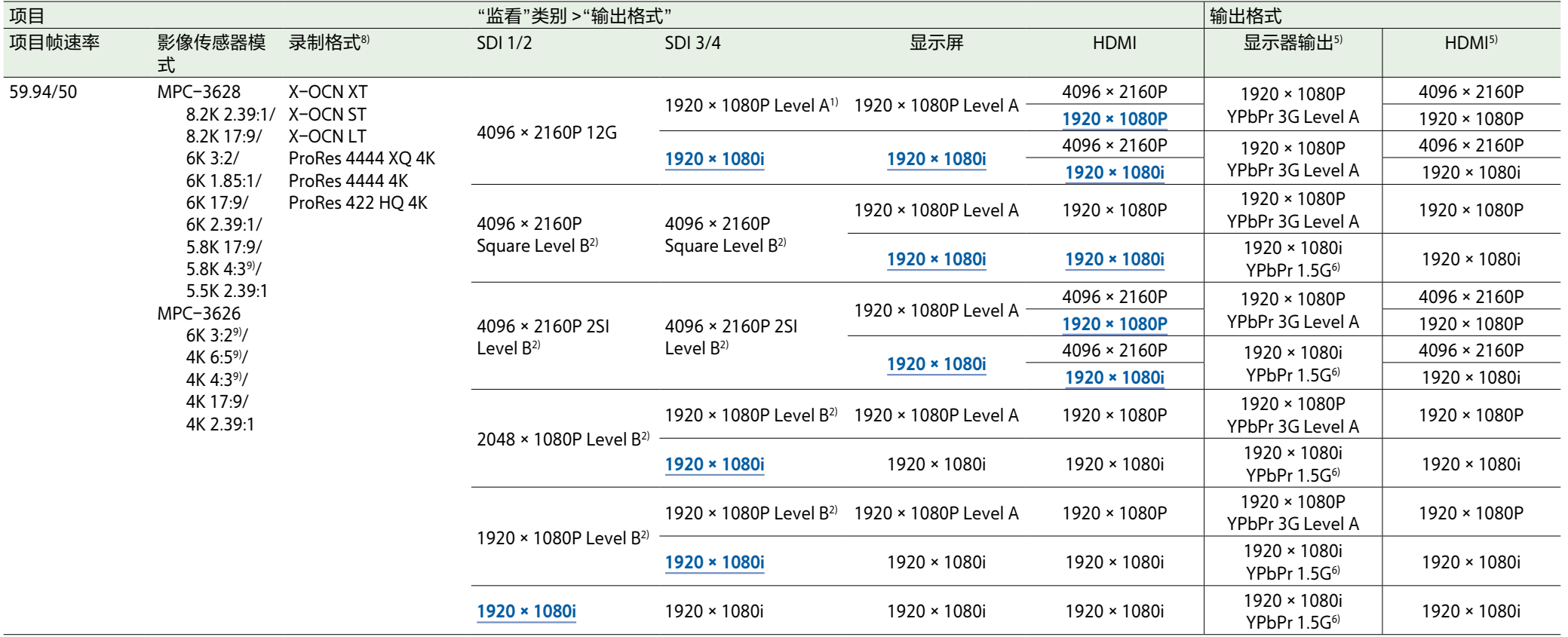

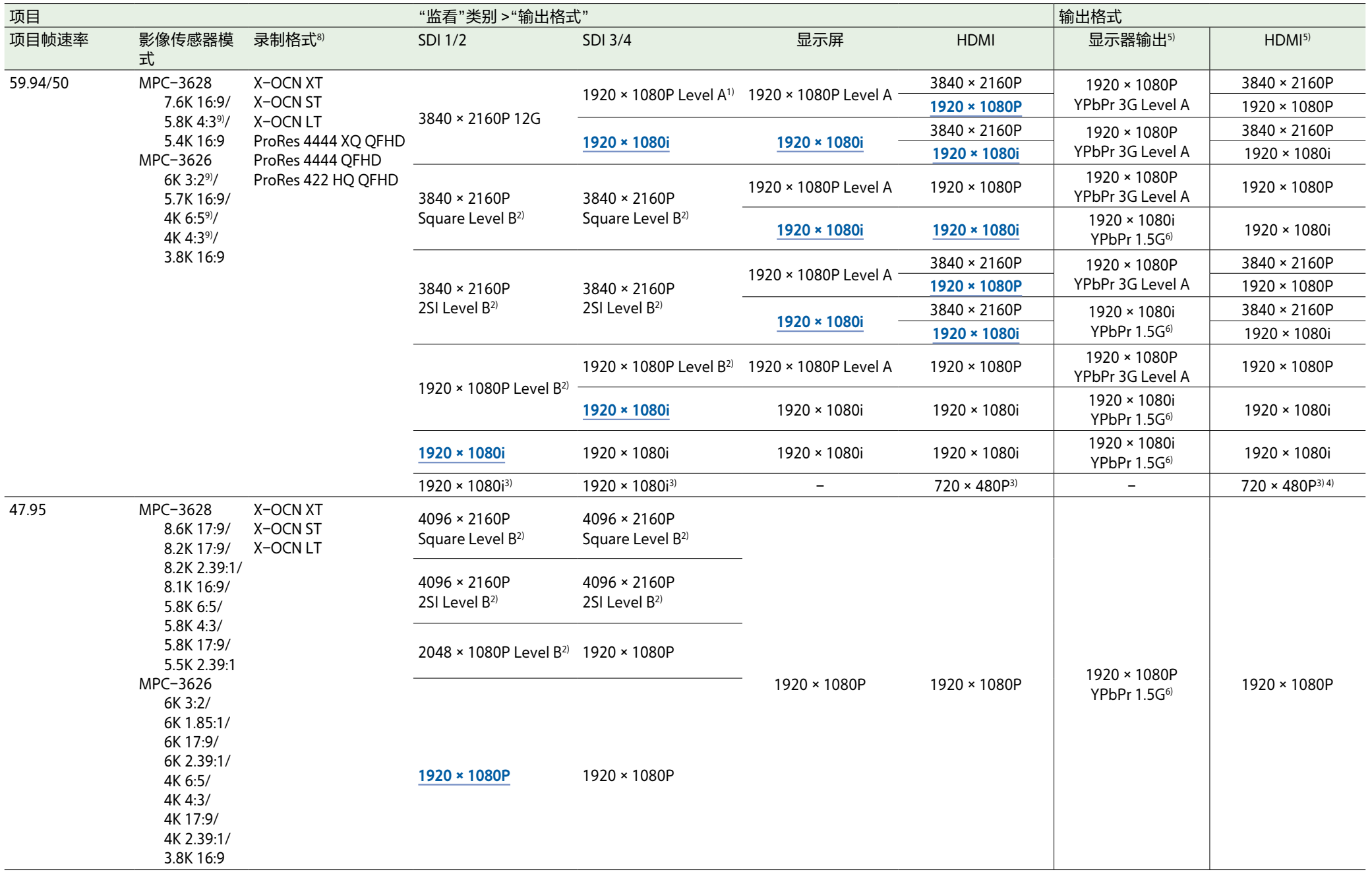

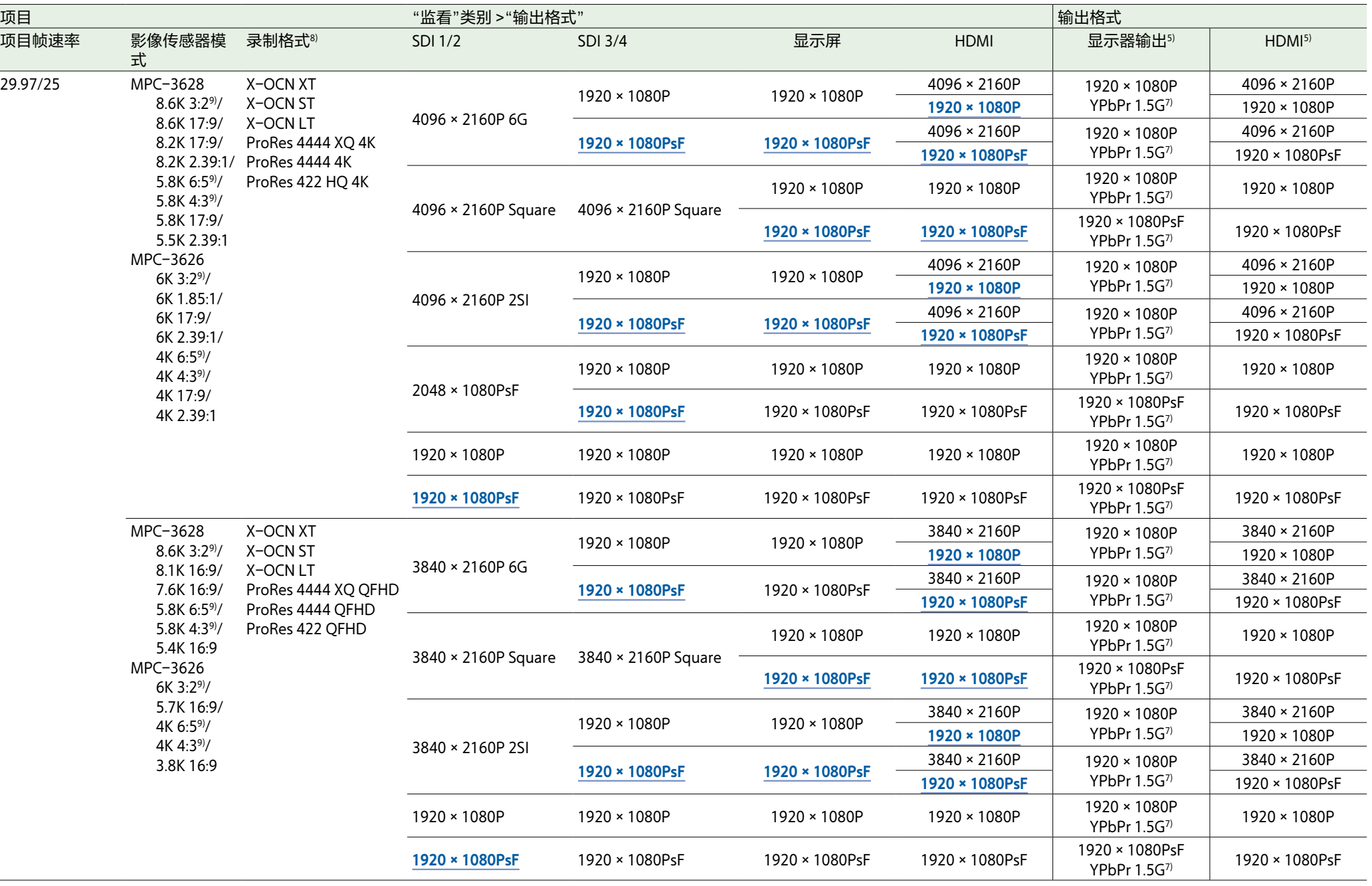

÷

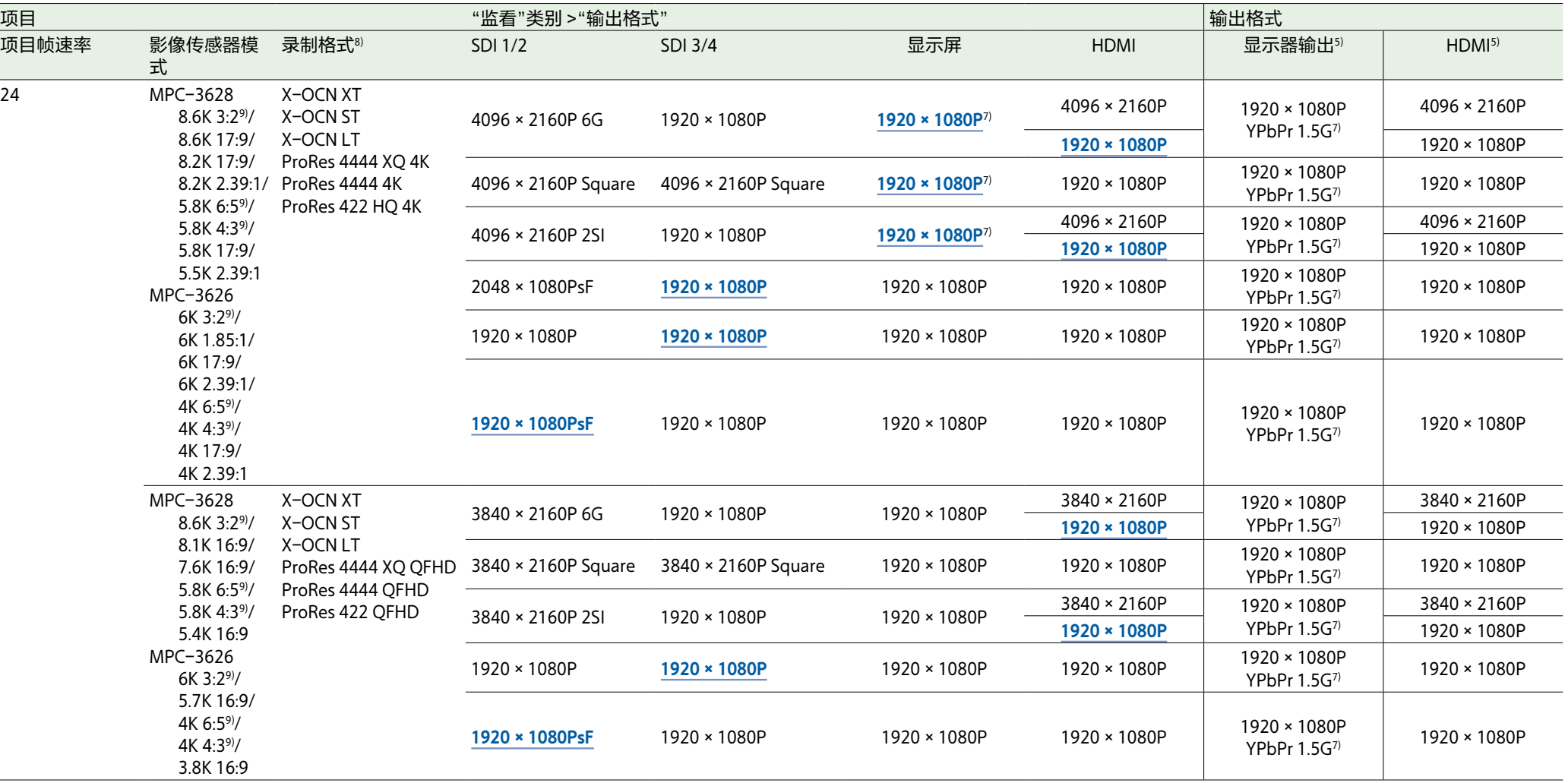

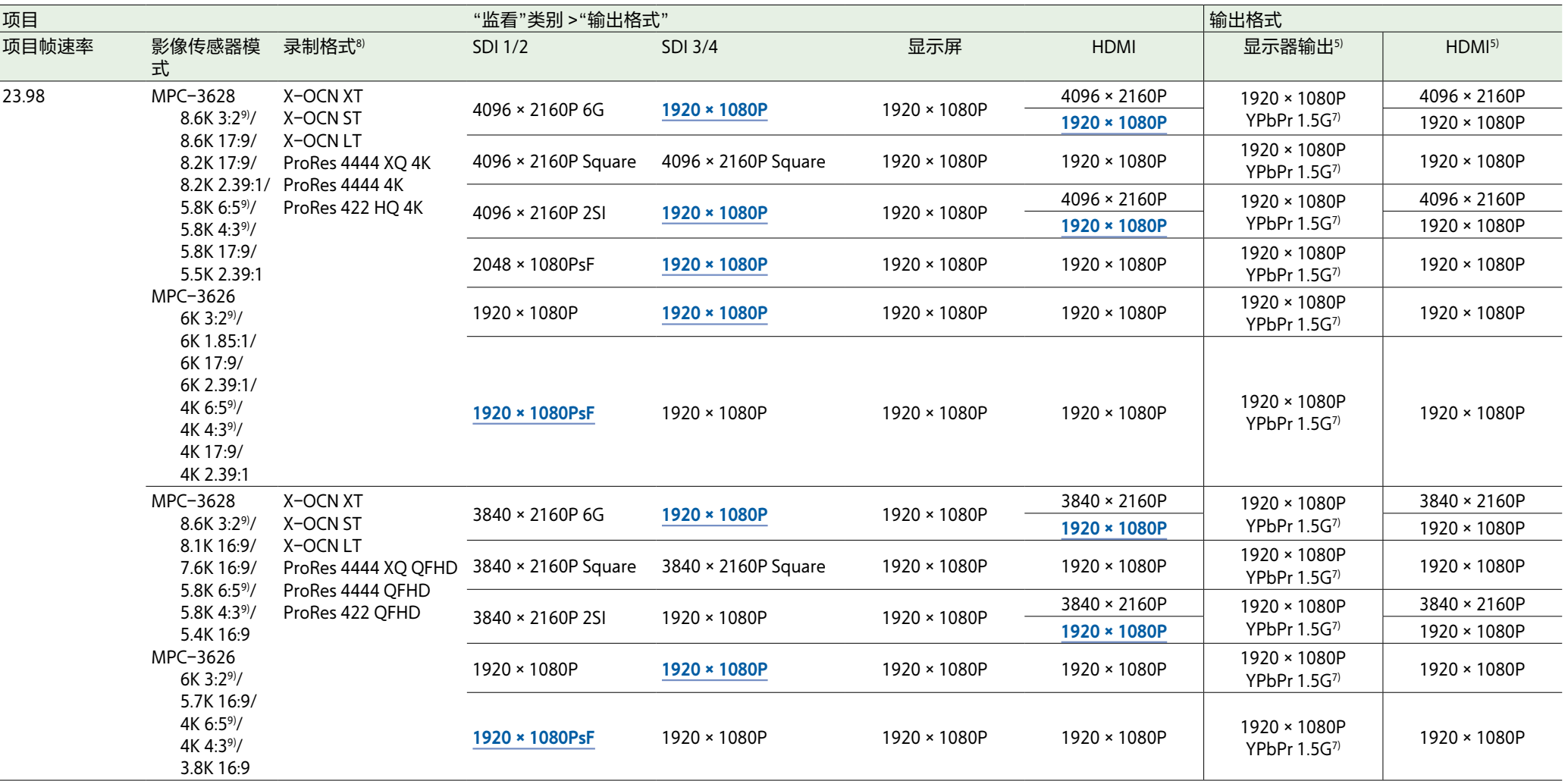

1) 即使全部菜单中的"监看 > 输出格式 > 3G SDI 1/2/3/4 Output" ( 第90页) 设为"Level B", 仍输出Level A信号。

2)当全部菜单中的"监看 > 输出格式 > 3G SDI 1/2/3/4 Output"设为"Level A"时, 菜单设置更改为"Level A"并输出Level A信号。

3)当全部菜单中的"技术 > 特殊配置 > SD HDMI"[\(第106页\)设](#page-105-0)为"开"时进行设置。

4)当"影像传感器模式"或"缩放全屏"设为16:9且"录制格式"设为X-OCN ST时,可进行配置。当项目帧速率设为50时,HDMI输出为720×576P。

5)未从MONITOR OUT和HDMI OUT输出时间码。未从MONITOR OUT输出SDI远程录制触发[器\(第102页\)信](#page-101-0)号。

6)当全部菜单中的"监看 > 输出格式 > 显示器输出源"[\(第90页\)设](#page-89-1)为"寻像器"时,输出格式更改为1920×1080P YPbPr 3G Level A。

7)当全部菜单中的"监看 > 输出格式 > 显示器输出源"[\(第90页\)设](#page-89-1)为"寻像器"时,输出格式更改为1920 × 1080P YPbPr 3G Level A,且信号频率是项目帧速率的两倍。

8)有关影像传感器模式和录制格式组合的详情,请参见["录制格式设置"\(第64页\)](#page-63-0)。

9)当"缩放全屏"未设为"16:9"时,支持4K(4096×2160)和2K(2048×1080)输出设置。当"缩放全屏"设为"16:9"时,支持QFHD(3840×2160)输出设置。有关"缩放全屏"的详情,请参见["缩放全屏"](#page-121-0) [\(第122页\)。](#page-121-0)

# <span id="page-151-0"></span>AXS片段录制/播放时间

下表显示使用AXS-A1TS66时的录制/播放时间(单位:分钟)。

[注意]

录制和播放时间指的是作为单个片段的连续录制。实际时间可能更短,具体视录制的片段数量而定。因为使用条件和存储器特性,录制/播放时间可能会不同。

## X-OCN录制/播放时间

### MPC-3628

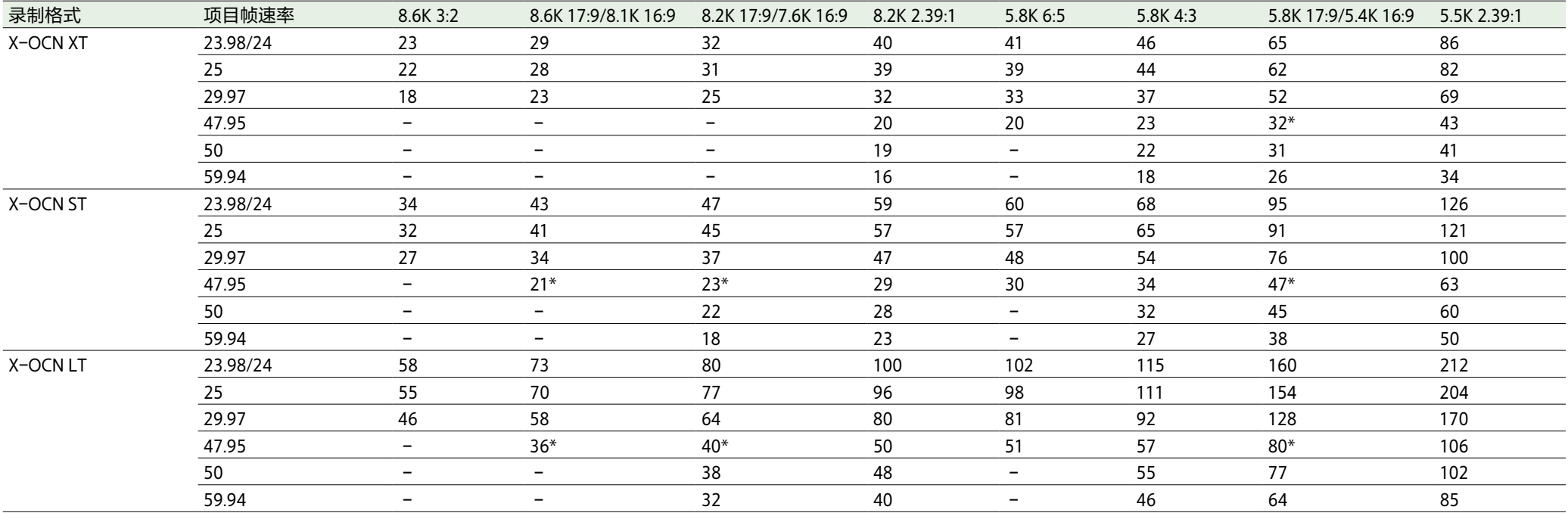

\* 仅针对17:9支持录制

### MPC-3626

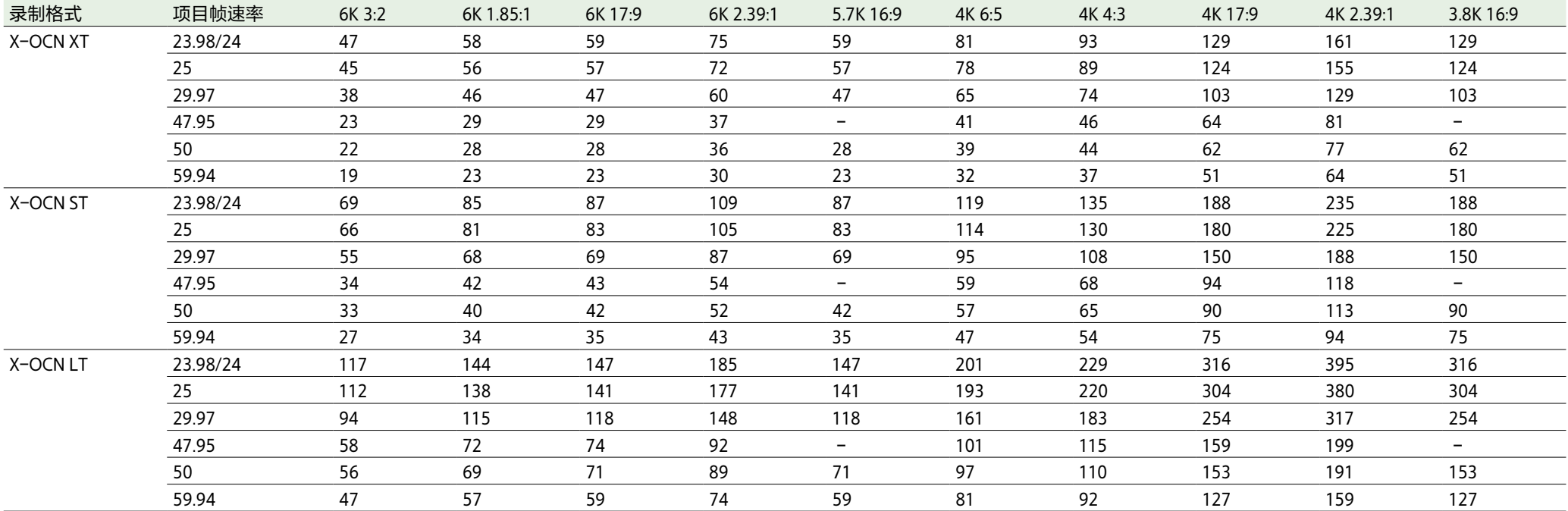

# ProRes录制/播放时间

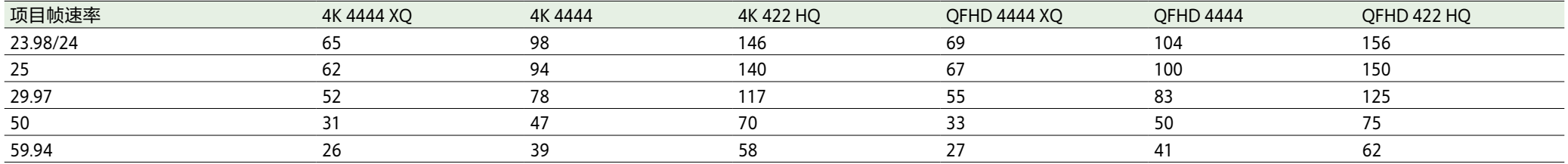

# 错误/警告指示

如果本机上出现需要确认的警告、小心或操作条件,副显示屏中会显示一条消息,REC指示灯灯 会开始闪烁并发出警告声。

蜂鸣声输出到内置扬声器或通过耳机接口连接的耳机。

本机电源打开时,如果一段时间未执行影像传感器的自动调整(自动像素修复),副显示屏画面 上将出现提示执行自动像素修复的消息。在这种情况下,请按照屏幕指示执行自动像素修复 [\(第102页\)](#page-101-1)。

## 错误显示

出现下列显示时,本机将停止运行。

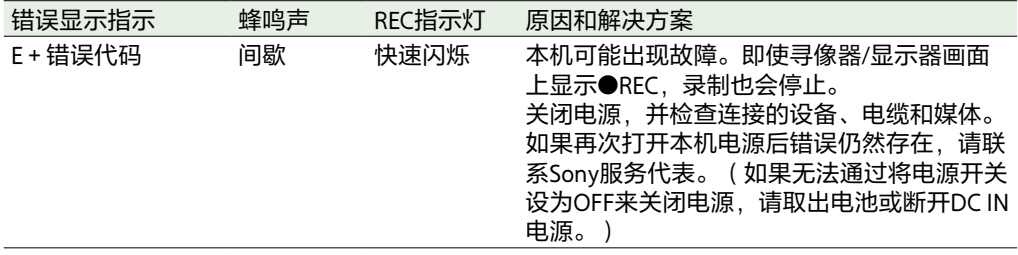

警告显示

当出现下列消息之一时,使用下表可解决问题。

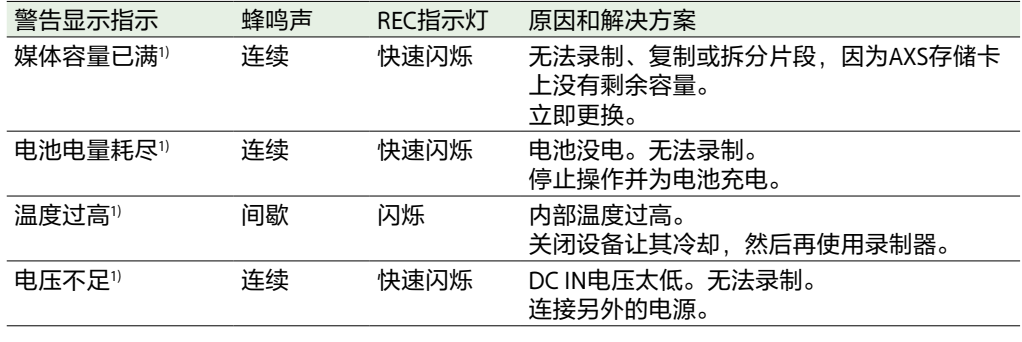

1)显示器画面中未显示消息。

### 关于温度警告

当在本机的允许操作温度范围内操作时,视操作模式和使用环境而定,可能会显示"温度过高"警 告。当显示这些消息时,录制并不会立刻停止,但应立即实施表格中"原因和解决方案"一列中给 出的建议。

## 小心和操作确认显示

显示器画面或副显示屏上可能会显示下列小心和操作确认消息,且可能会显示警告图标,并在菜 单的"信息"类别 >"Camera Condition"中显示消息。按照提供的指示操作以解决问题。

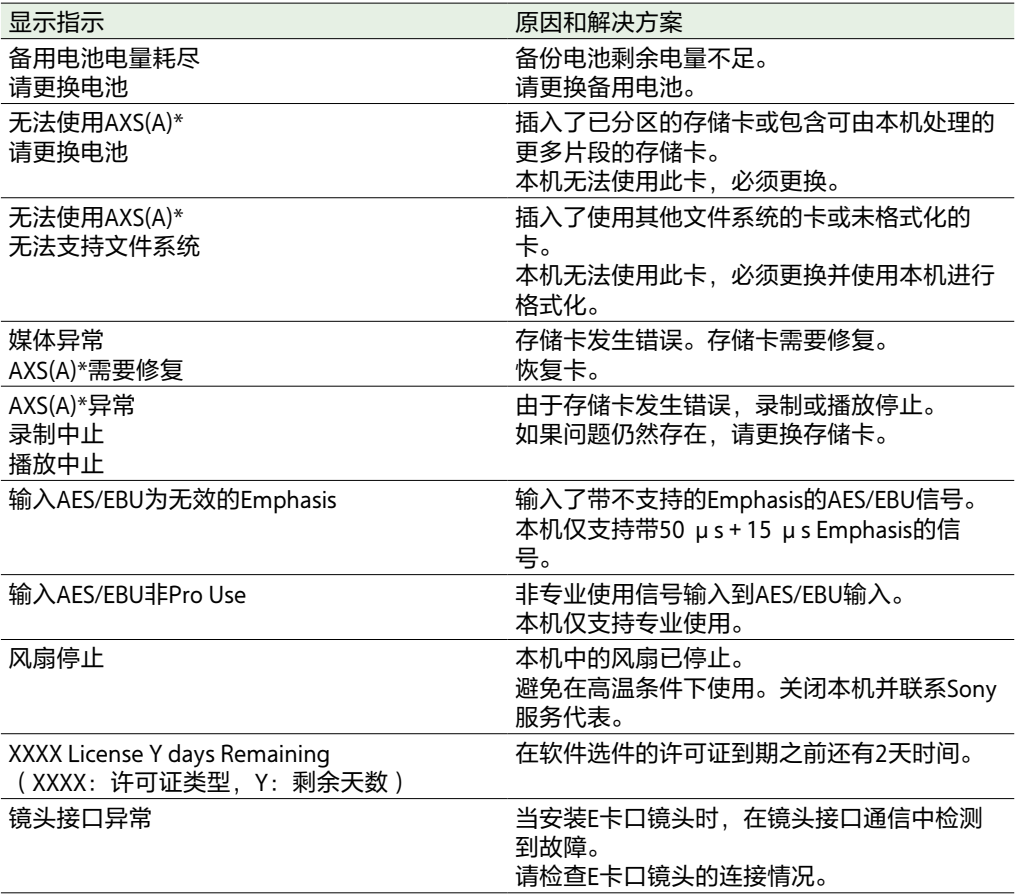

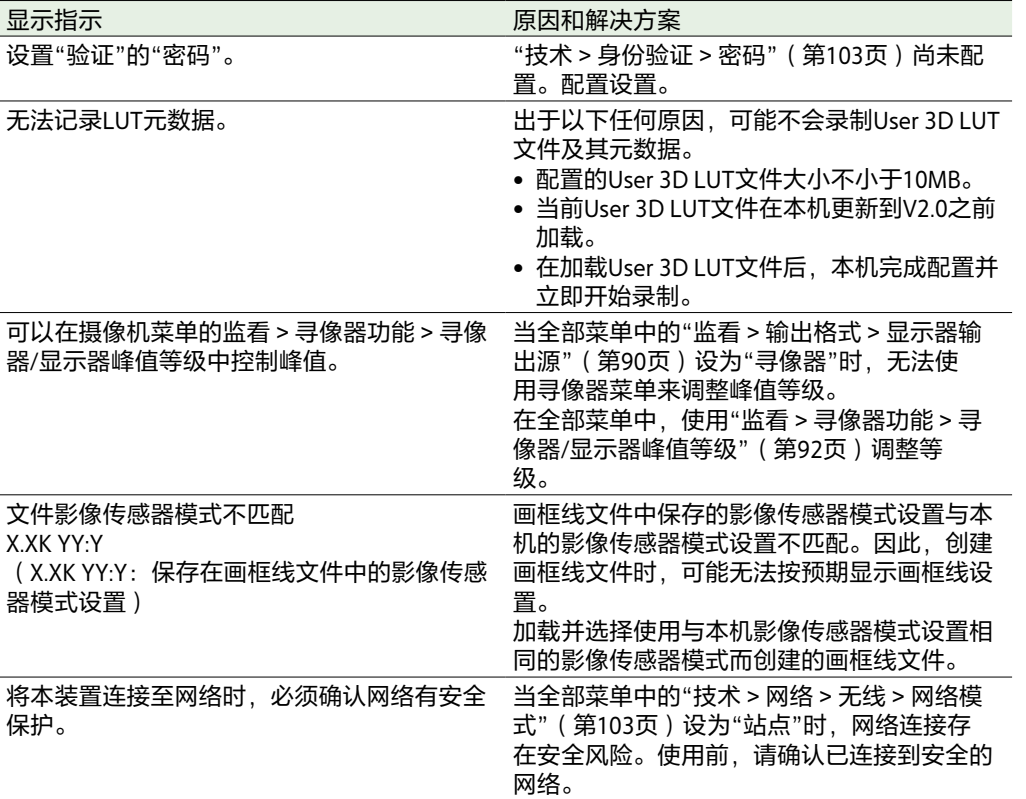

 $*$  为插槽A中的AXS存储卡显示"AXS(A)",为插槽B中的AXS存储卡显示"AXS(B)"。

# 文件中保存的项目

#### **表格图例**

是:已保存

- 否:未保存
- –:未保存(临时设置)

## 拍摄菜单

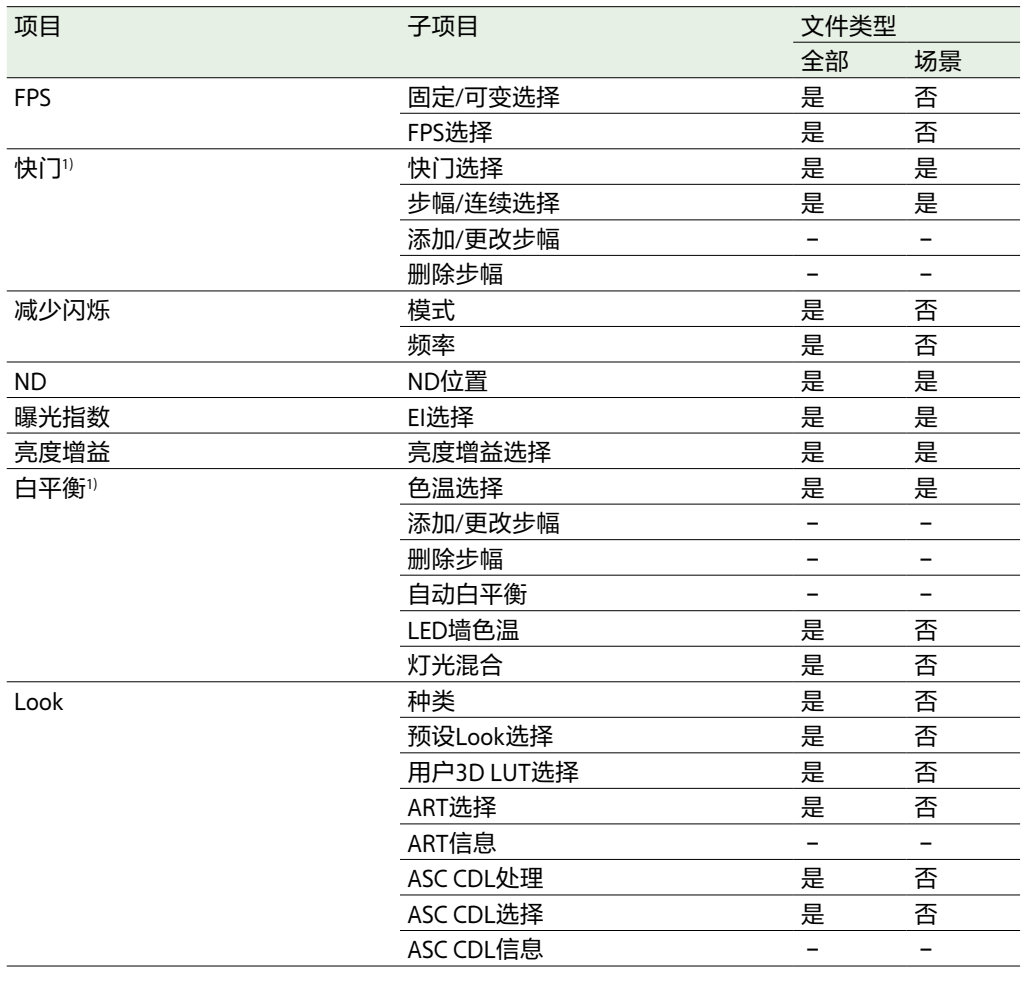

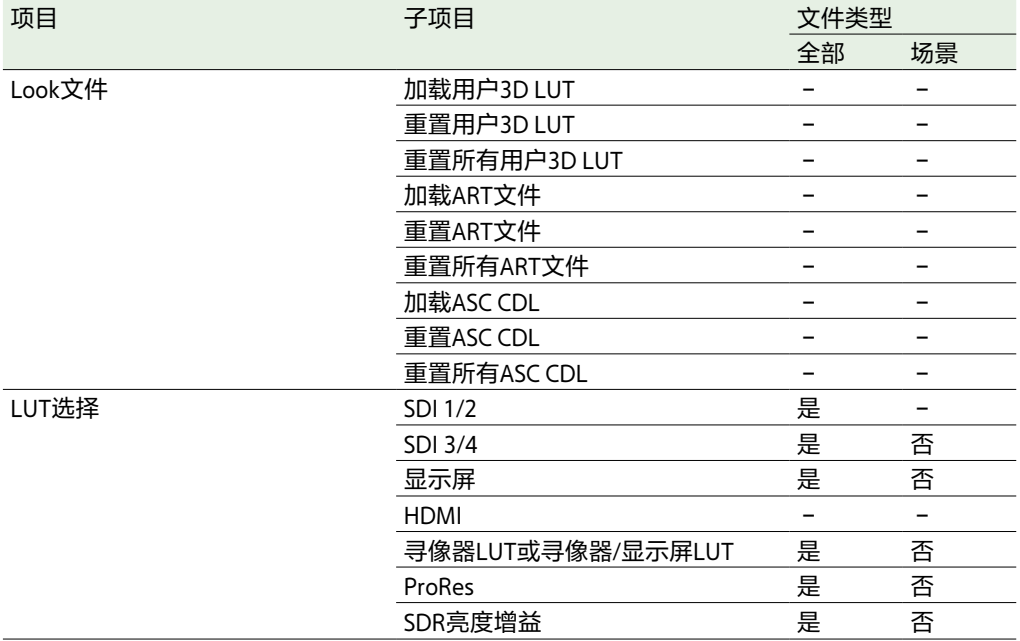

1)用户添加或编辑的选择选项也会被保存。

# 项目菜单

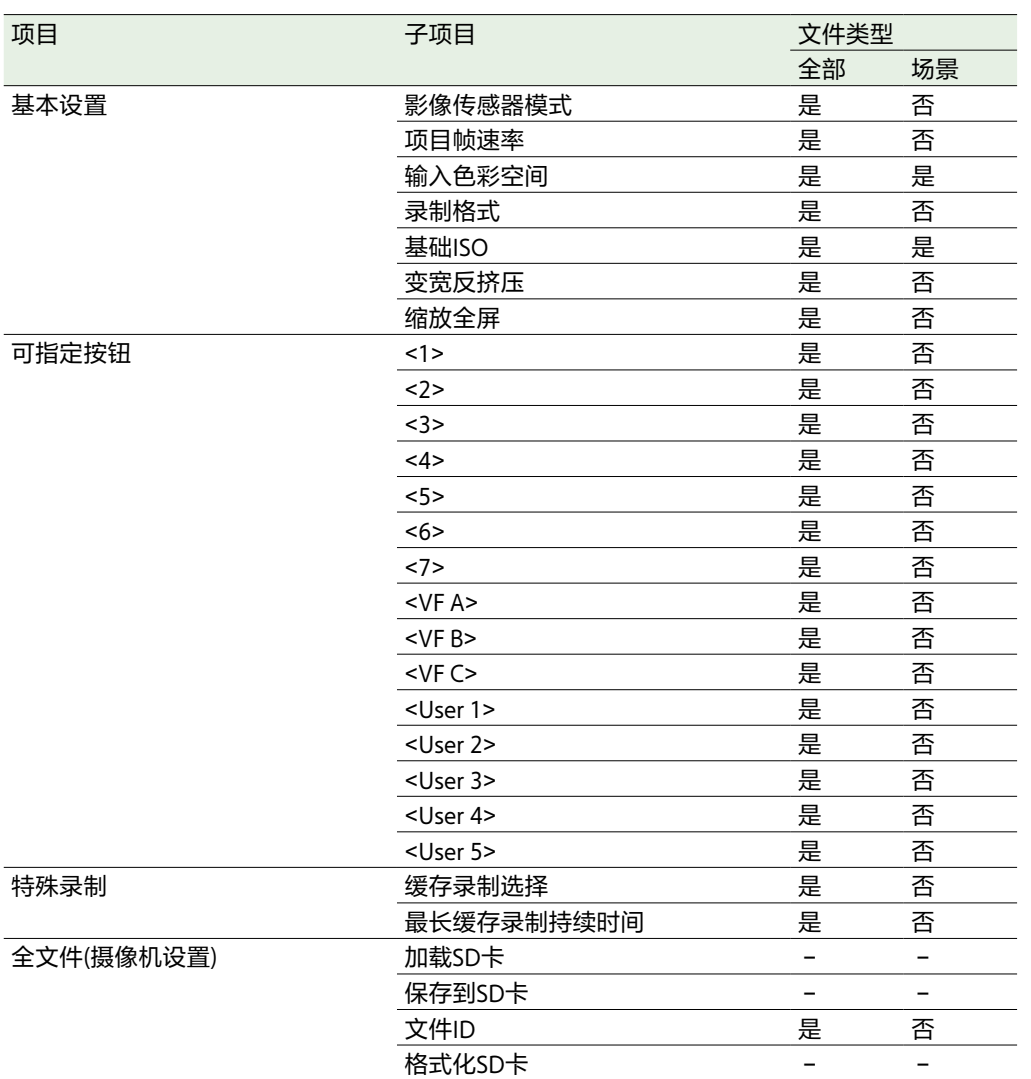

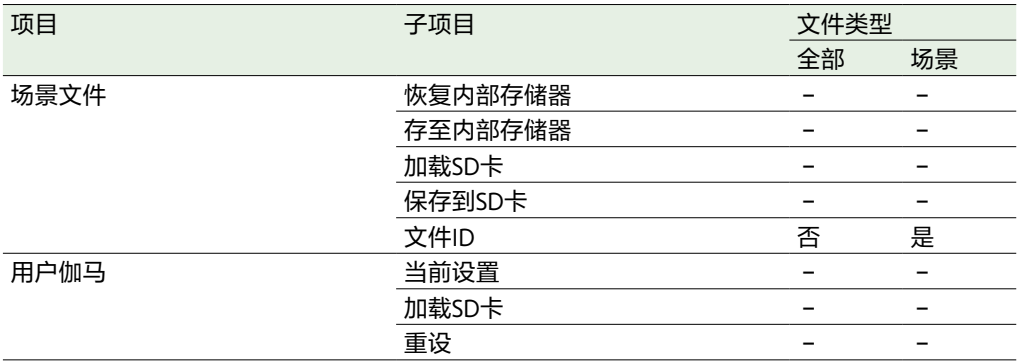

# TC/媒体菜单

## 监看菜单

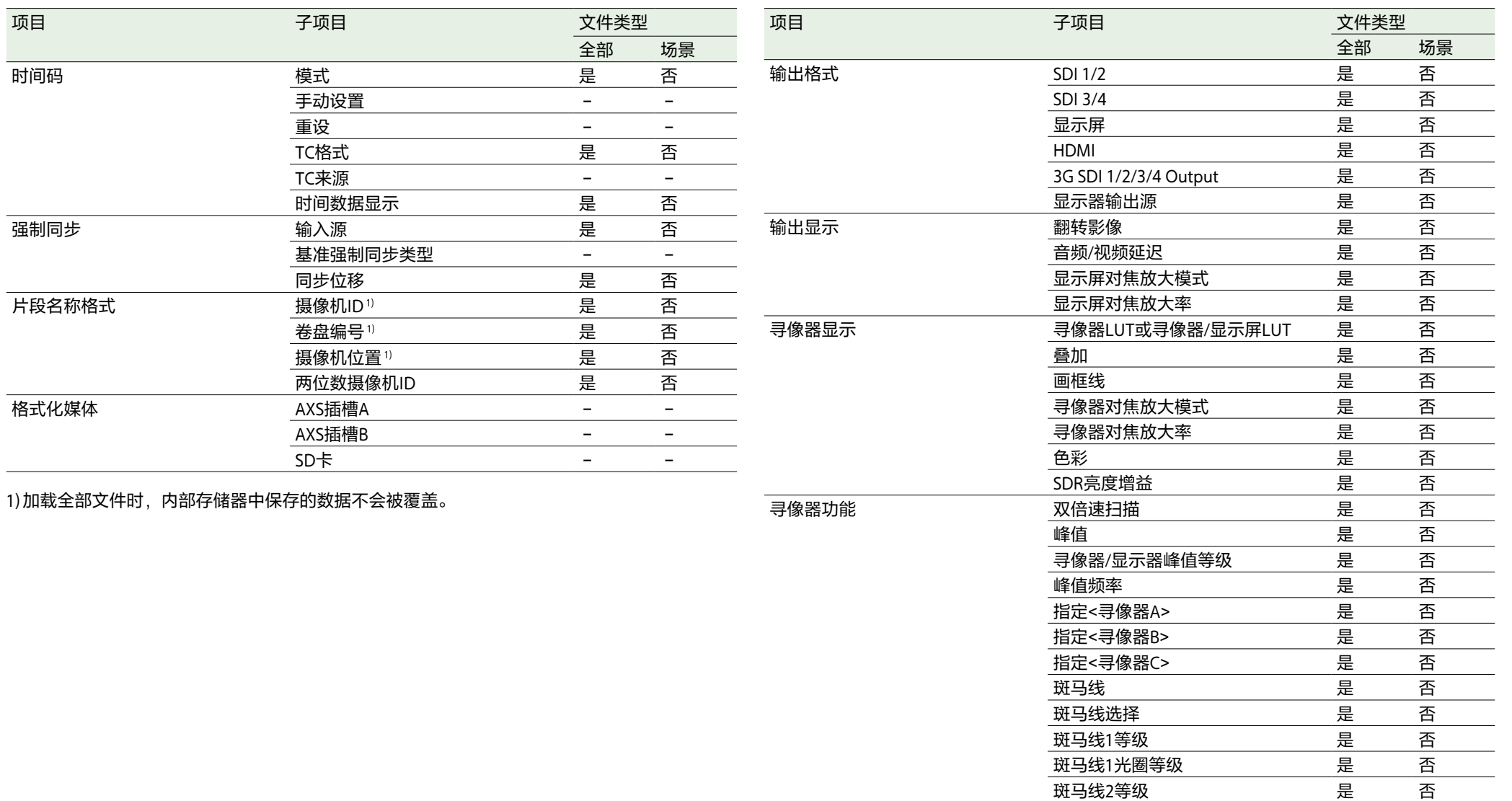

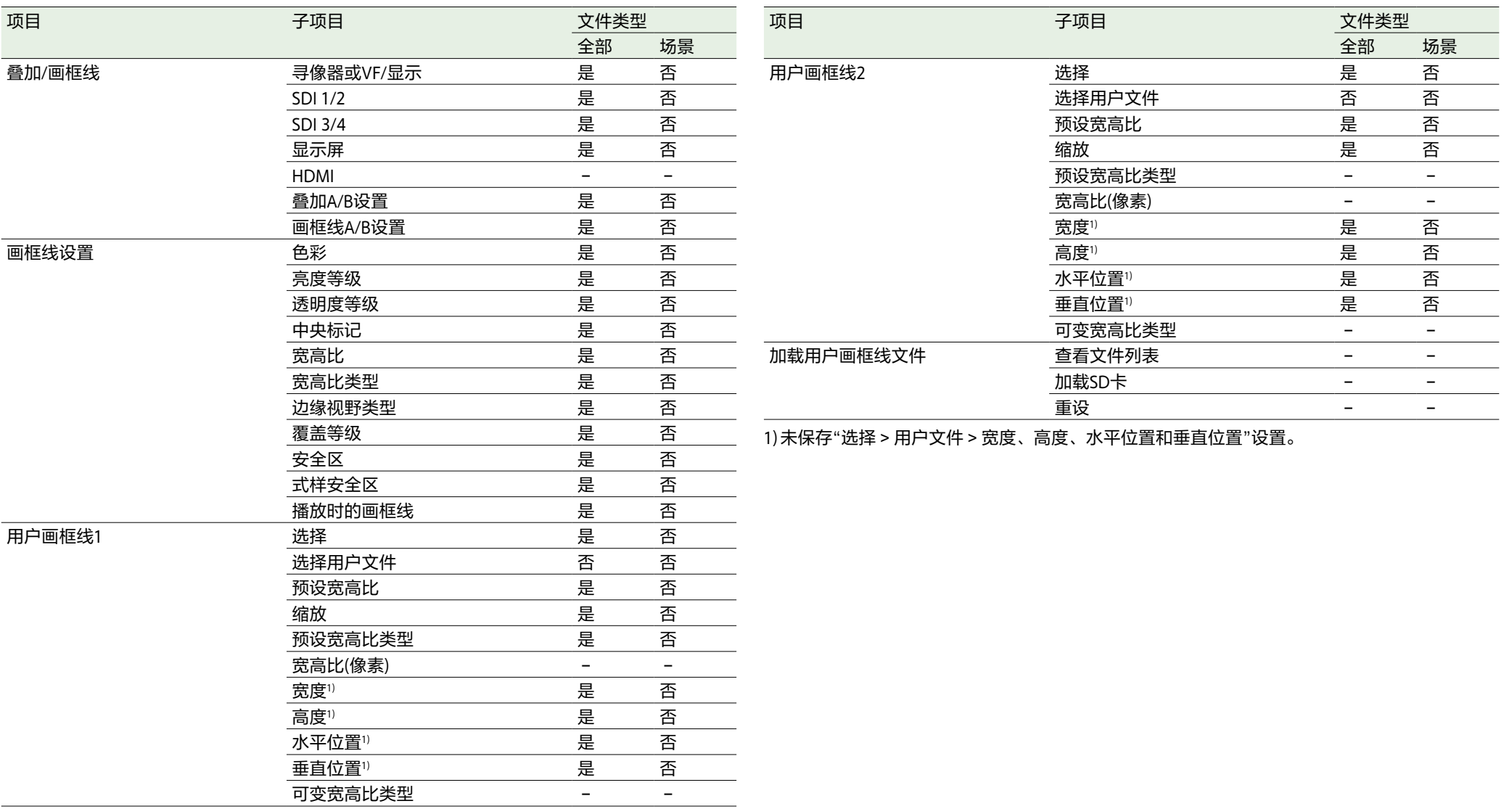

# 音频菜单

# 绘图菜单

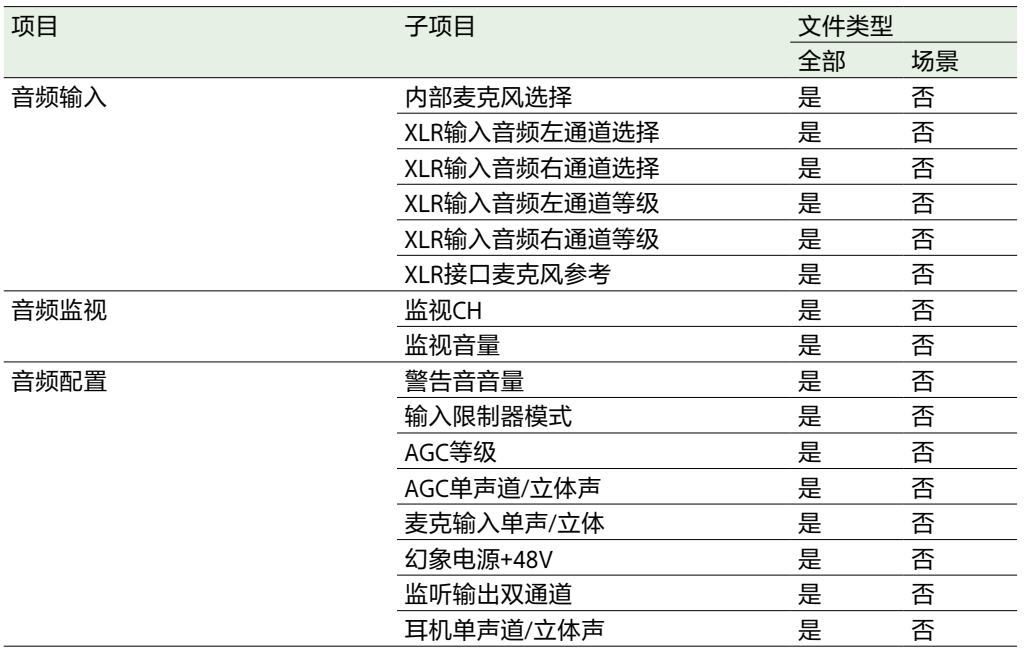

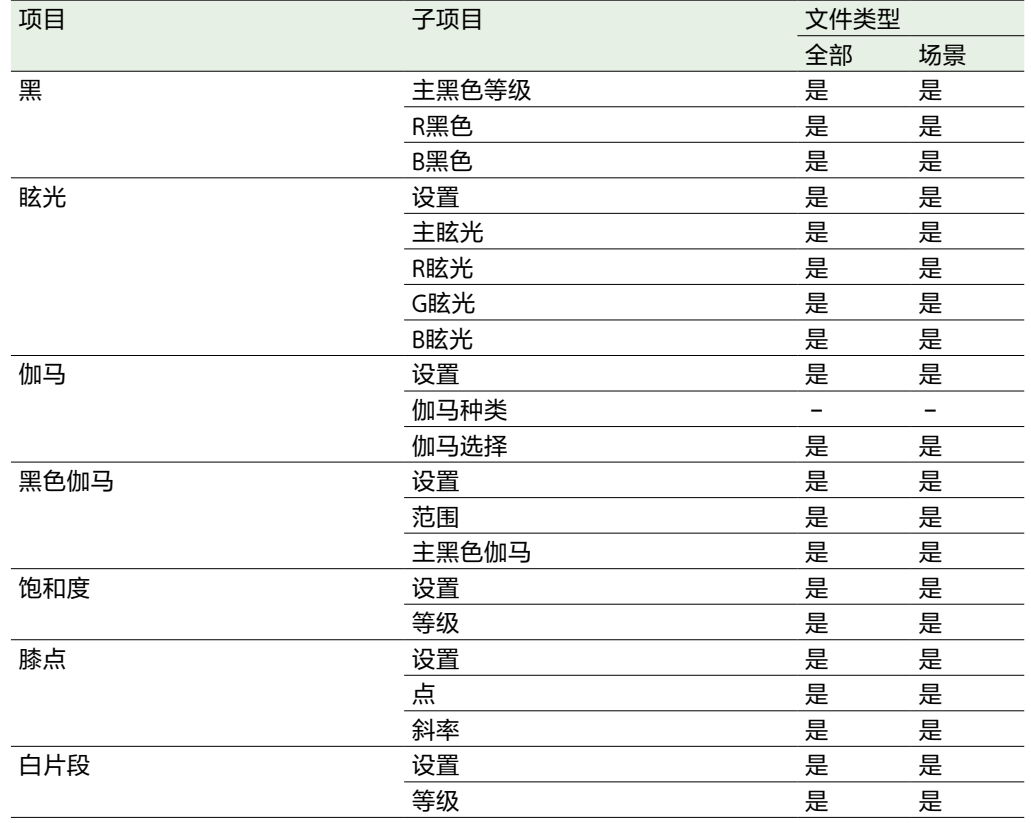

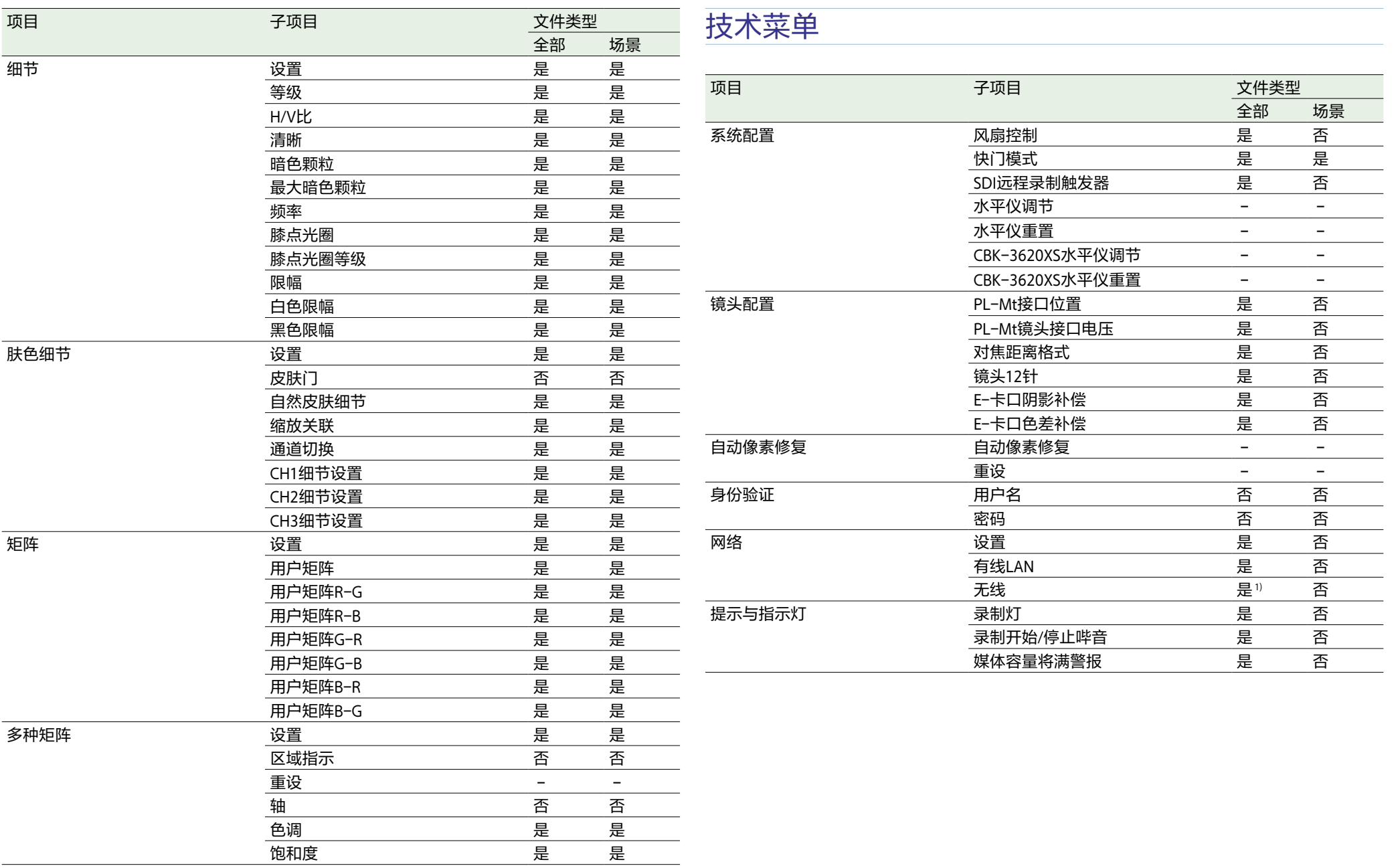

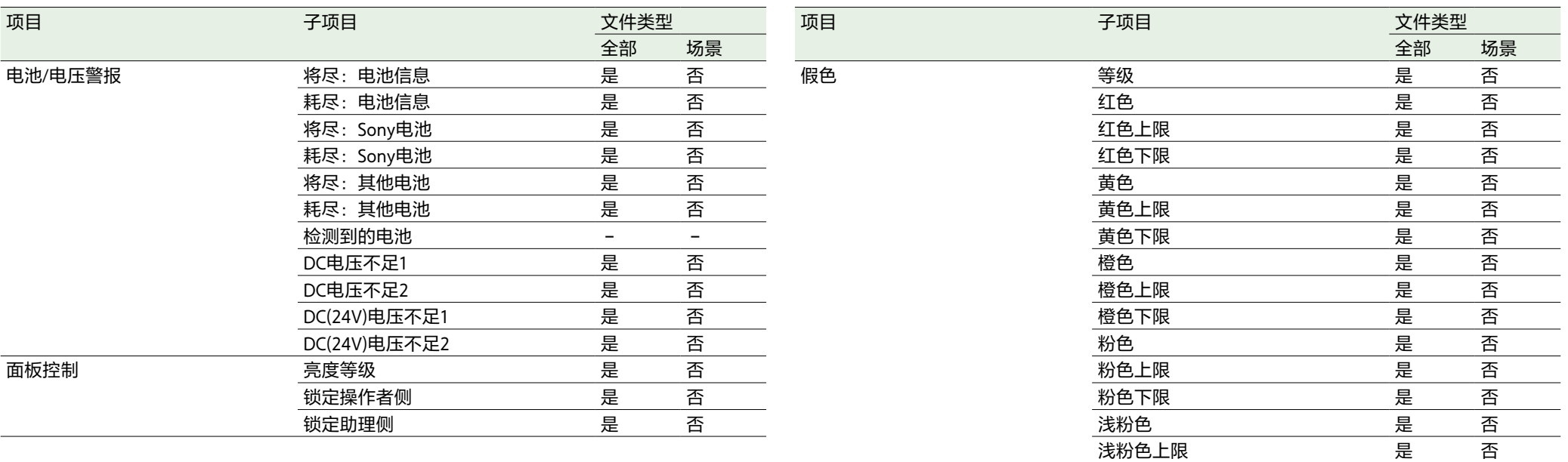

浅粉色下限

蓝绿色上限

蓝绿色下限

绿色上限

绿色下限

浅蓝色上限

浅蓝色下限

蓝色上限

蓝色下限

紫色上限

紫色下限

浅蓝色

蓝色

紫色

重设

蓝绿色

绿色

是

是

是

是

是

是

是

是

是

是

是

是

是

是

是

是

–

否

否

否

否

否

否

否

否

否

否

否

否

否

否

否

否

–

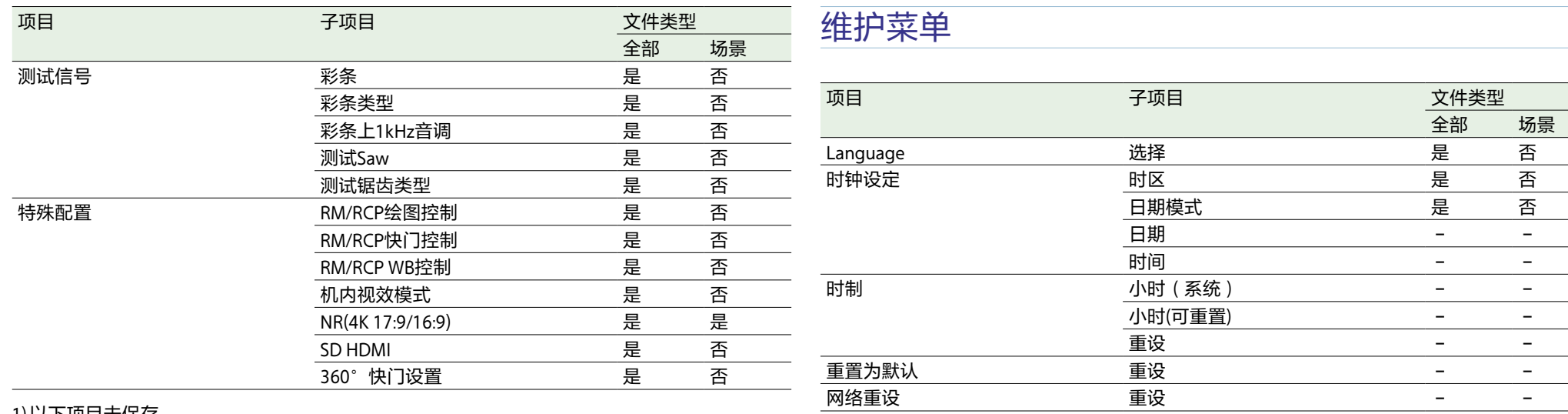

1)以下项目未保存。

• 扫描网络

• SSID

• 密码

• WPS

• MAC地址

• 重新生成密码

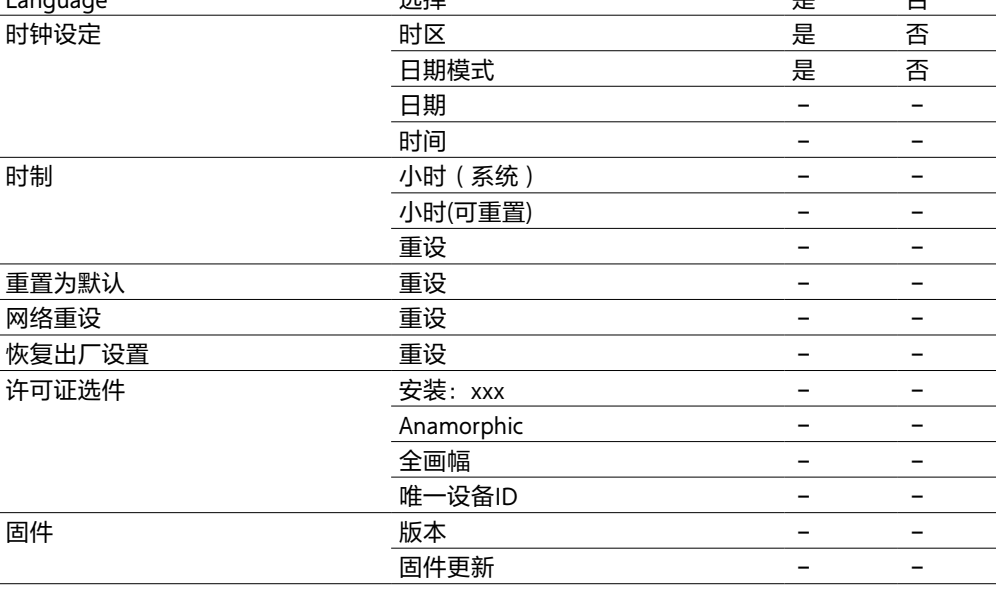

#### [注意]

当在全部菜单中将"技术 > 特殊配置 > RM/RCP绘图控制"[\(第106页\)设](#page-105-1)为"开"时,下列远程控 制单元项[目\(第132页\)](#page-131-0)也会保存在全部文件中。

• 黑

• 眩光

• 伽马"

• 黑色伽马 1)

• Gain

1)当设为S-Log3时除外。

# 录制和输出元数据列表

#### **表格图例**

Opt:信息可用时包含(可选) 是:已定义

–:未定义

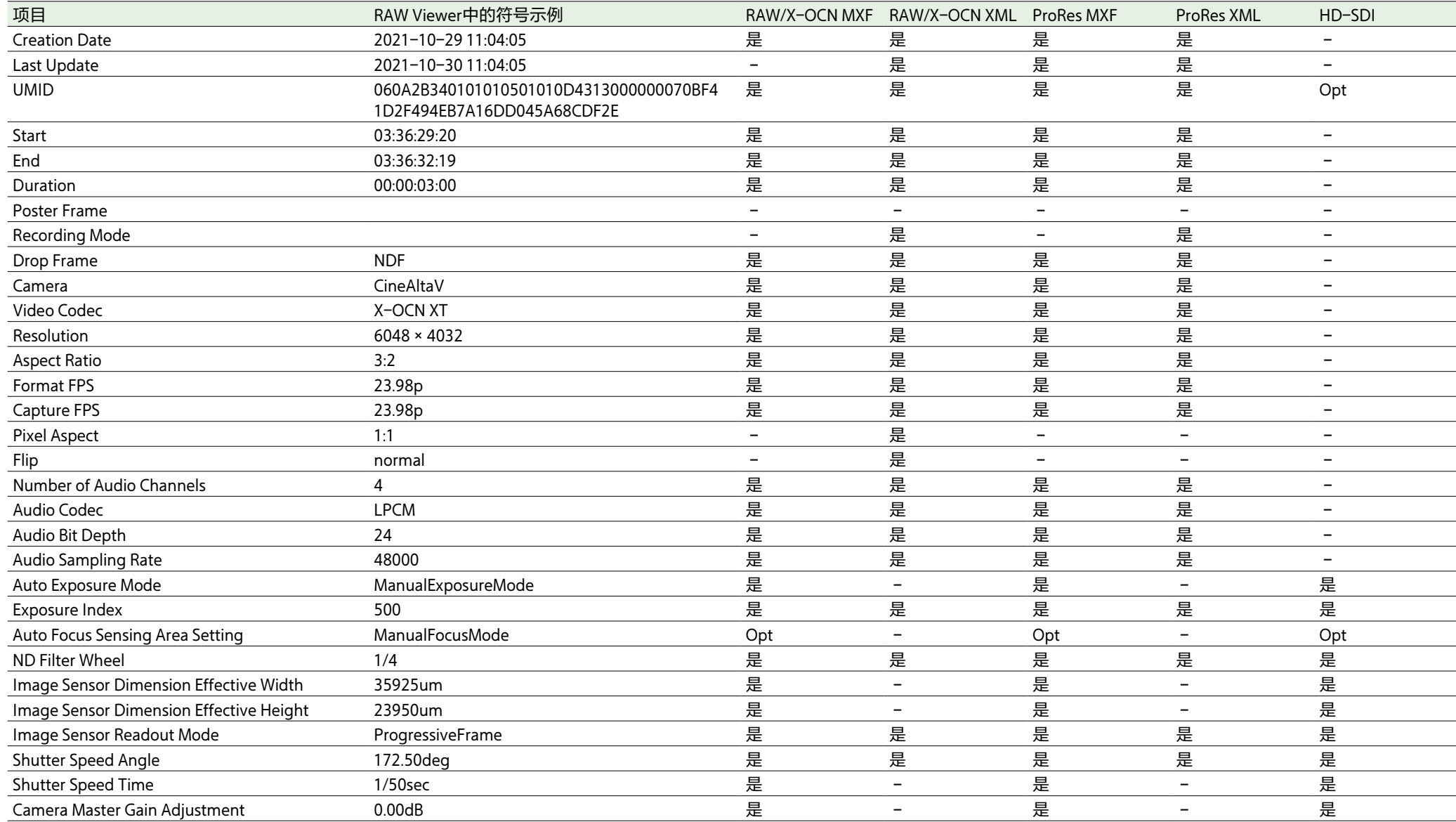

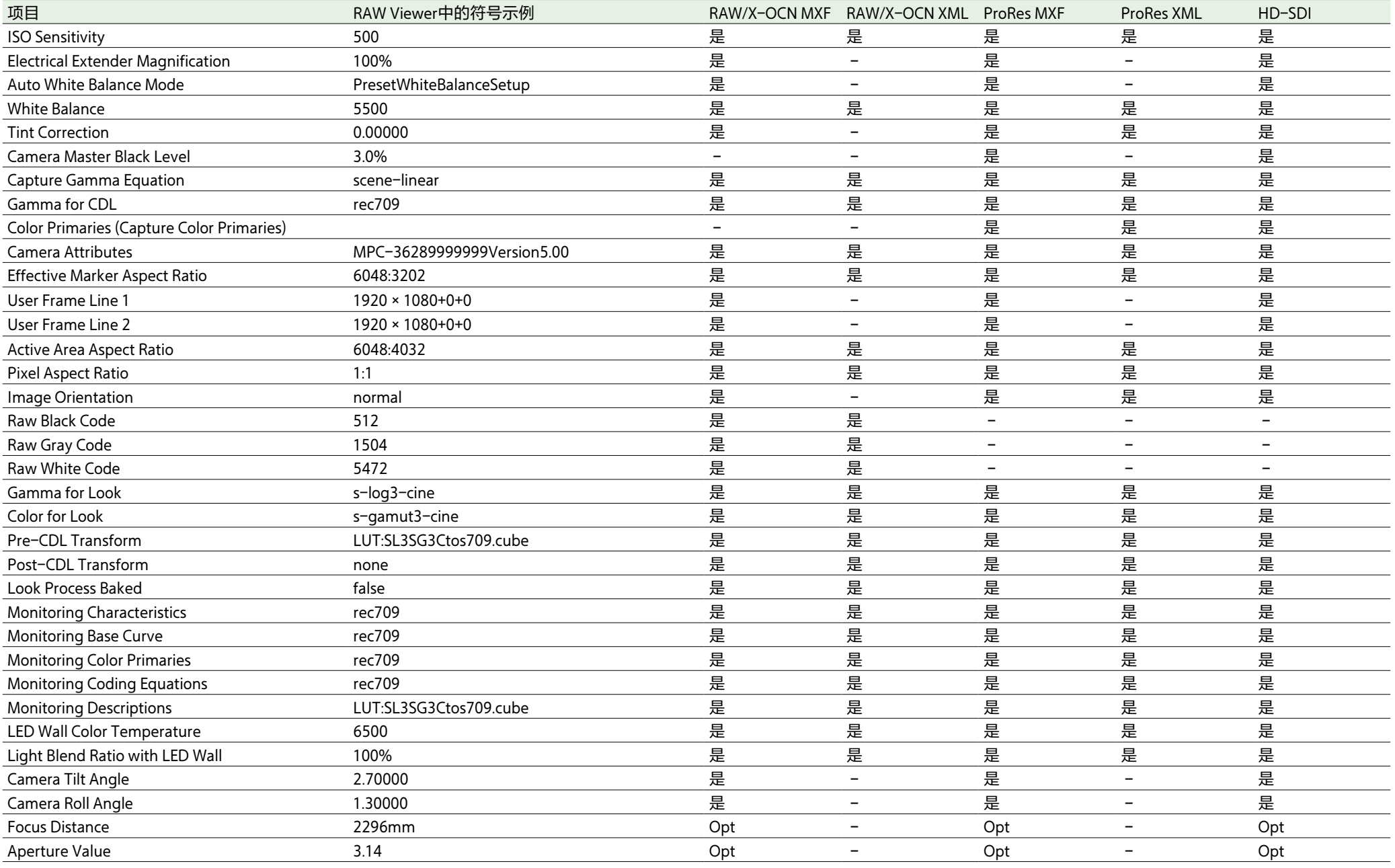

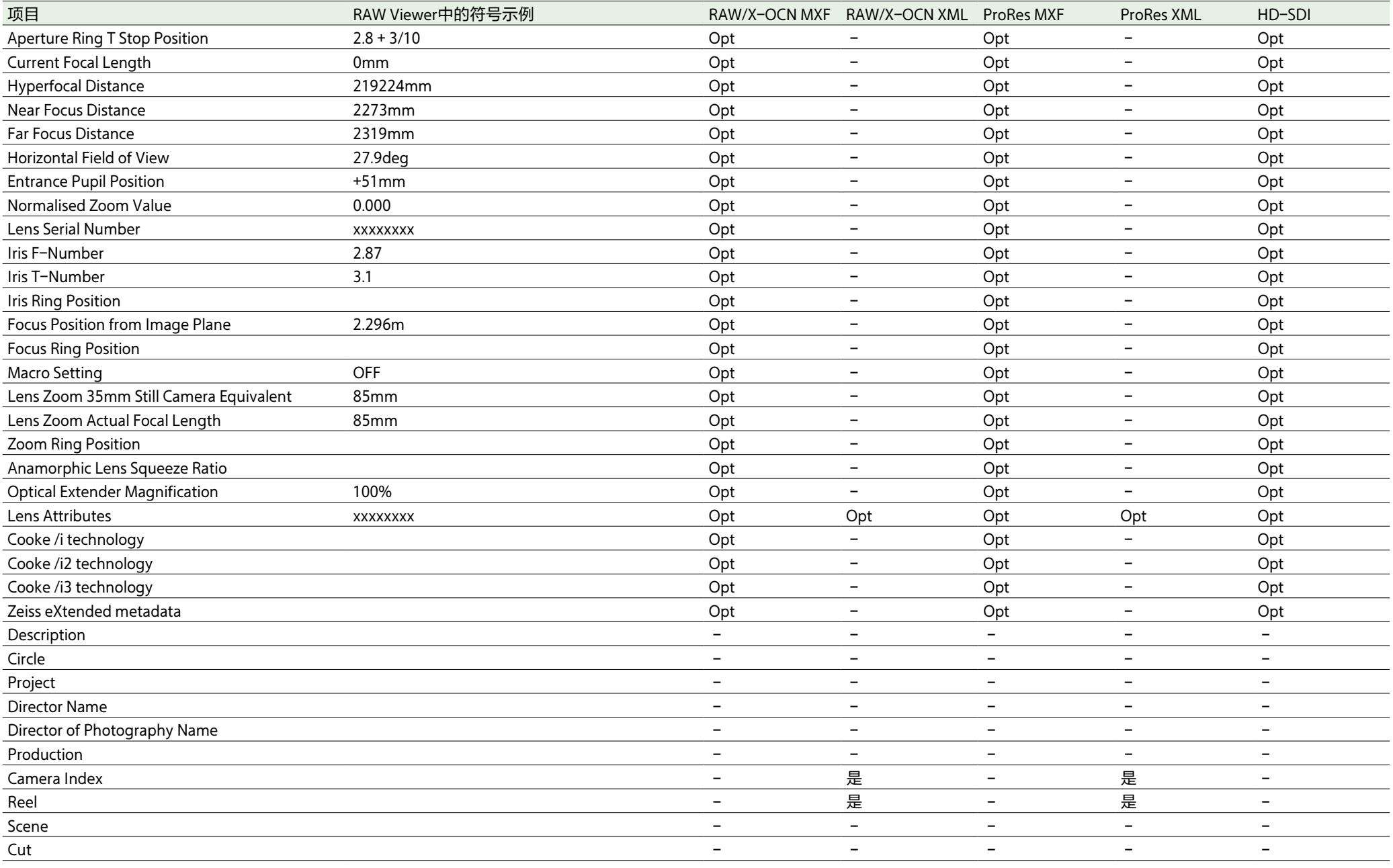

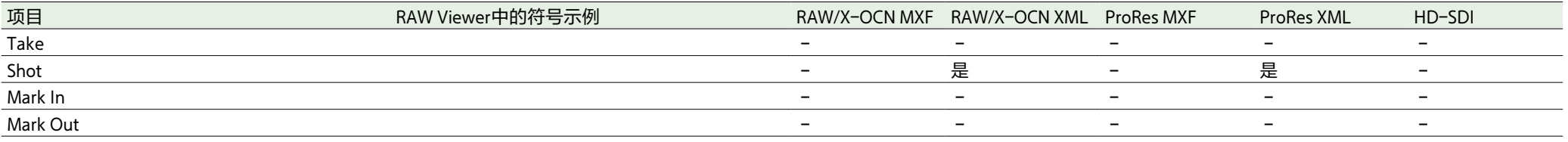

# 许可证

## 关于访问应用了GPL/ LGPL的软件

本产品使用应用了GPL/LGPL的软件。也就是说 您拥有在GPL/LGPL许可条件下访问、修改和再 分配这些软件程序源代码的权利。 源代码在互联网上提供。请使用下列URL并按 照下载指示进行操作。

[http://www.sony.net/Products/Linux/common/](http://www.sony.net/Products/Linux/common/search.html) [search.html](http://www.sony.net/Products/Linux/common/search.html)

#### 请勿询问关于源代码内容的问题。

有关这些许可证的内容,请将本机连接到网 络,并在Web远程控制画面中查看"OSS Information"画[面\(第118页\)](#page-117-0)。

## 开放源代码软件许可证

本产品基于Sony与软件版权持有者之间的许可 证合同使用开放式软件。 为满足软件版权持有者的要求,Sony有义务告 知您这些许可证的内容。 有关这些许可证的内容,请将本机连接到网 络,并在Web远程控制画面中查看"OSS Information"画[面\(第118页\)](#page-117-0)。

## 最终用户许可协议

Last Updated: 2022-9

#### IMPORTANT:

BEFORE USING THE SOFTWARE, PLEASE READ THIS END USER LICENSE AGREEMENT ("EULA") CAREFULLY. BY USING THE SOFTWARE YOU ARE AGREEING TO BE BOUND BY THE TERMS OF THIS FULA. IF YOU DO NOT AGREE TO THE TERMS OF THIS EULA, YOU MAY NOT USE THE **SOFTWARE** 

This EULA is a legal agreement between (i) you and any entity you represent (collectively "you") and (ii) Sony Corporation ("SONY"). This EULA governs your rights and obligations regarding the product software of SONY and/or its third party licensors (including SONY's affiliates) and their respective affiliates (collectively, the "THIRD-PARTY SUPPLIERS"), together with any updates/upgrades, any printed, on-line or other electronic documentation for such software and any data files, each provided by SONY or the THIRD-PARTY SUPPLIERS, or created by operation of such software (collectively, the "SOFTWARE").

Notwithstanding the foregoing, any software in the SOFTWARE having a separate end user license agreement (including, but not limited to, GNU General Public license and Lesser/Library General Public License) shall be covered by such applicable separate end user license agreement in lieu of the terms of this EULA to the extent required by such separate end user license agreement ("EXCLUDED SOFTWARE").

#### SOFTWARE LICENSE

The SOFTWARE is licensed, not sold. The SOFTWARE is protected by copyright and other intellectual property laws and international treaties.

#### COPYRIGHT

All right and title in and to the SOFTWARE (including, but not limited to, any images, photographs, animation, video, audio, music, text and "applets" and other content incorporated into the SOFTWARE) is owned by SONY or one or more of the THIRD-PARTY SUPPLIERS.

#### GRANT OF LICENSE

SONY grants you a limited, non-exclusive, personal, non-transferable license to use the SOFTWARE solely in connection with your compatible device (including, but not limited to, SONY's products which the SOFTWARE is embedded in or bundled with) ("DEVICE") solely in accordance with this FULA and the usage instructions as may be made available to you by SONY or the THIRD-PARTY SUPPLIERS. SONY and the THIRD-PARTY SUPPLIERS expressly reserve all rights, title and interest (including, but not limited to, all intellectual property rights) in and to the SOFTWARE that this EULA does not specifically grant to you.

#### REQUIREMENTS AND LIMITATIONS

You may not copy, publish, adapt, redistribute, attempt to derive source code, modify, reverse engineer, decompile, or disassemble any of the SOFTWARE, whether in whole or in part, or create any derivative works from or of the SOFTWARE unless such derivative works are intentionally facilitated by the SOFTWARE. You may not modify or tamper with any digital rights management functionality of the SOFTWARE. You may not bypass, modify, defeat or circumvent any of the functions or protections of the SOFTWARE or any mechanisms operatively linked to the SOFTWARE. You may not separate any individual component of the SOFTWARE for use on more than one DEVICE unless expressly authorized to do so by SONY. You may not remove, alter, cover or deface any trademarks

or notices on the SOFTWARE. You may not share, distribute, rent, lease, sublicense, assign, transfer or sell the SOFTWARE. You may not use the SOFTWARE in connection with violation of laws, regulations, court decisions or other legally binding dispositions by a public authority or public policy, or infringement of the rights or legally protected interests (including, but not limited to, intellectual and other property rights, rights to trade secrets, honors, privacy and publicity) of SONY, each of the THIRD-PARTY SUPPLIERS or any third parties. The software, network services or other products other than the SOFTWARE upon which the SOFTWARE'S performance depends might be modified, interrupted or discontinued at the discretion of the suppliers (software suppliers, service suppliers, or SONY). SONY and such suppliers do not warrant that the SOFTWARE, network services, contents or other products will continue to be available, or will operate without interruption or modification. You shall not, nor shall you instruct or permit, procure, enable or request any third party (including your users, third party personnel or other personnel, staff or contractors) to, take any action designed or intended to: (i) use the SOFTWARE (or any part thereof) in any manner or for any purpose that is inconsistent with this EULA; (ii) introduce to the SOFTWARE any "back door," "drop dead device," "time bomb," "Trojan horse," "virus," or "worm" (as such terms are commonly understood in the software industry) or any other equivalent code, files, scripts, agents, programs, software routine or instructions designed or intended to disrupt, disable, harm or otherwise impede in any manner the operation of the SOFTWARE or any device or system owned or controlled by you or any third party, or which otherwise may damage or destroy any data or file ("Malicious Code"); (iii) interfere with the proper working of the SOFTWARE; (iv) circumvent, disable, or interfere with security-related features of the

SOFTWARE or features that prevent or restrict use, access to, or copying the SOFTWARE, or that enforce limitations on use of the SOFTWARE; or (v) impose (or which may impose, in your sole discretion) an unreasonable or disproportionately large load on the SOFTWARE.

#### EXCLUDED SOFTWARE AND OPEN SOURCE COMPONENTS

Notwithstanding the foregoing limited license grant, you acknowledge that the SOFTWARE may include EXCLUDED SOFTWARE. Certain EXCLUDED SOFTWARE may be covered by open source software licenses ("Open Source Components"), which means any software licenses approved as open source licenses by the Open Source Initiative or any substantially similar licenses, including but not limited to any license that, as a condition of distribution of the software licensed under such license, requires that the distributor make the software available in source code format. If and to the extent disclosure is required, please visit oss.sony.net/ Products/Linux or other SONY-designated web site for a list of applicable OPEN SOURCE COMPONENTS included in the SOFTWARE from time to time, and the applicable terms and conditions governing its use. Such terms and conditions may be changed by the applicable third party at any time without liability to you. To the extent required by the licenses covering EXCLUDED SOFTWARE, the terms of such licenses will apply in lieu of the terms of this EULA. To the extent the terms of the licenses applicable to EXCLUDED SOFTWARE prohibit any of the restrictions in this EULA with respect to such EXCLUDED SOFTWARE, such restrictions will not apply to such EXCLUDED SOFTWARE. To the extent the terms of the licenses applicable to Open Source Components require SONY to make an offer to provide source code in connection with the SOFTWARE, such offer is hereby made.

#### USE OF SOFTWARE WITH COPYRIGHTED MATERIALS

The SOFTWARE may be capable of being used by you to view, store, process and/or use content created by you and/or third parties. Such content may be protected by copyright, other intellectual property laws, and/or agreements. You agree to use the SOFTWARE only in compliance with all such laws and agreements that apply to such content. You acknowledge and agree that SONY may take appropriate measures to protect content stored, processed or used by the SOFTWARE. Such measures include, but are not limited to, refusal to accept your request to enable backup and restoration of content through certain SOFTWARE features, and termination of this EULA in the event of your illegitimate use of the SOFTWARE.

#### CONTENT SERVICE

PLEASE ALSO NOTE THAT THE SOFTWARE MAY BE DESIGNED TO BE USED WITH CONTENT AVAILABLE THROUGH ONE OR MORE CONTENT SERVICES ("CONTENT SERVICE"). USE OF THE SERVICE AND THAT CONTENT IS SUBJECT TO THE TERMS OF SERVICE OF THAT CONTENT SERVICE. IF YOU DECLINE TO ACCEPT THOSE TERMS, YOUR USE OF THE SOFTWARE WILL BE LIMITED. You acknowledge and agree that certain content and services available through the SOFTWARE may be provided by third parties over which SONY has no control. WHERE CONTENT SERVICE IS NOT UNDER SONY'S CONTROL, SONY SHALL NOT BE LIABLE IN RESPECT OF ANY DAMAGES (OR OTHER LIABILITY) RELATED TO SUCH CONTENT SERVICE. USE OF THE CONTENT SERVICE REQUIRES AN INTERNET CONNECTION. THE CONTENT SERVICE MAY BE MODIFIED OR DISCONTINUED AT ANY TIME.

#### INTERNET CONNECTIVITY AND THIRD PARTY SERVICES

You acknowledge and agree that access to certain SOFTWARE features may require an Internet connection for which you are solely responsible. Further, you are solely responsible for payment of any fees associated with your Internet connection, including but not limited to Internet service provider or airtime charges. Operation of the SOFTWARE may be limited or restricted depending on the capabilities, bandwidth or technical limitations of your Internet connection and service. The provision, quality and security of such Internet connectivity are your responsibility or that of the third party providing such service. You are solely responsible in the event any Malicious Code introduced in the SOFTWARE because of or through, your internet connections.

#### EXPORT AND OTHER REGULATIONS

You agree to comply with all applicable export and re-export restrictions and regulations of the area or country in which you reside or use the SOFTWARE, and not to transfer, or authorize the transfer, of the SOFTWARE to a prohibited country or otherwise in violation of any such restrictions or regulations.

#### HIGH RISK ACTIVITIES

The SOFTWARE is not fault-tolerant and is not designed, manufactured or intended for use or resale as on-line control equipment in hazardous environments requiring fail-safe performance, such as in the operation of nuclear facilities, aircraft navigation or communication systems, air traffic control, direct life support machines, or weapons systems, in which the failure of the SOFTWARE could lead to death, personal injury, or severe physical or environmental damage ("HIGH RISK ACTIVITIES"). SONY, each of the THIRD-PARTY SUPPLIERS, and each of their respective affiliates specifically disclaim any express or

implied warranty, duty or condition of fitness for HIGH RISK ACTIVITIES.

#### EXCLUSION OF WARRANTY ON **SOFTWARE**

You acknowledge and agree that use of the SOFTWARE is at your sole risk and that you are responsible for use of the SOFTWARE. The SOFTWARE is provided "AS IS," without warranty, duty or condition of any kind.

SONY AND EACH OF THE THIRD-PARTY SUPPLIERS (for purposes of this Section, SONY and each of the THIRD-PARTY SUPPLIERS shall be collectively referred to as "SONY") EXPRESSLY DISCLAIM ALL WARRANTIES, DUTIES OR CONDITIONS, EXPRESS OR IMPLIED, INCLUDING, BUT NOT LIMITED TO, THE IMPLIED WARRANTIES OF MERCHANTABILITY, QUALITY, FITNESS FOR A PARTICULAR PURPOSE, ACCURACY, TITLE AND NONINFRINGEMENT. WITHOUT LIMITING THE GENERALITY OF THE FOREGOING, SONY DOES NOT WARRANT OR MAKE ANY CONDITIONS OR REPRESENTATIONS (A) THAT THE FUNCTIONS CONTAINED IN ANY OF THE SOFTWARE WILL MEET YOUR REQUIREMENTS OR THAT THEY WILL BE UPDATED, (B) THAT THE OPERATION OF ANY OF THE SOFTWARE WILL BE CORRECT OR ERROR-FREE OR THAT ANY DEFECTS WILL BE CORRECTED, (C) THAT THE SOFTWARE WILL NOT DAMAGE ANY OTHER SOFTWARE, HARDWARE OR DATA, (D) THAT ANY SOFTWARE, NETWORK SERVICES (INCLUDING THE INTERNET) OR PRODUCTS (OTHER THAN THE SOFTWARE) UPON WHICH THE SOFTWARE'S PERFORMANCE DEPENDS WILL CONTINUE TO BE AVAILABLE, UNINTERRUPTED, TIMELY, SECURE OR UNMODIFIED, (E) THAT THE SOFTWARE OR ANY EQUIPMENT, SYSTEM OR NETWORK ON WHICH THE SOFTWARE IS USED (INCLUDING THE DEVICE) WILL BE FREE OF VULNERABILITY TO INTRUSION OR ATTACK AND (F)

REGARDING THE USE OR THE RESULTS OF THE USE OF THE SOFTWARE IN TERMS OF ITS CORRECTNESS, ACCURACY, RELIABILITY, OR OTHERWISE.

NO ORAL OR WRITTEN INFORMATION OR ADVICE GIVEN BY SONY OR AN AUTHORIZED REPRESENTATIVE OF SONY SHALL CREATE A WARRANTY, DUTY OR CONDITION OR IN ANY WAY INCREASE THE SCOPE OF THIS WARRANTY. SHOULD THE SOFTWARE PROVE DEFECTIVE YOU ASSUME THE ENTIRE COST OF ALL NECESSARY SERVICING, REPAIR OR CORRECTION. SOME JURISDICTIONS DO NOT ALLOW THE EXCLUSION OF IMPLIED WARRANTIES, SO THESE EXCLUSIONS MAY NOT APPLY TO YOU TO THE EXTENT THEY ARE CONTRARY TO APPLICABLE LAW OF YOUR JURISDICTION.

#### LIMITATION OF LIABILITY

SONY AND EACH OF THE THIRD-PARTY SUPPLIERS (for purposes of this Section, SONY and each of the THIRD-PARTY SUPPLIERS shall be collectively referred to as "SONY") SHALL NOT BE LIABLE FOR ANY INCIDENTAL, INDIRECT, SPECIAL, EXEMPLARY OR CONSEQUENTIAL LOSS OR DAMAGES FOR BREACH OF ANY EXPRESS OR IMPLIED WARRANTY, BREACH OF CONTRACT, NEGLIGENCE, STRICT LIABILITY OR UNDER ANY OTHER LEGAL THEORY RELATED TO THE SOFTWARE, INCLUDING, BUT NOT LIMITED TO, ANY DAMAGES ARISING OUT OF LOSS OF PROFITS, LOSS OF REVENUE, LOSS OF DATA, LOSS OF USE OF THE SOFTWARE OR ANY ASSOCIATED HARDWARE, DOWN TIME AND USER'S TIME, EVEN IF ANY OF THEM HAVE BEEN ADVISED OF THE POSSIBILITY OF SUCH LOSSES OR DAMAGES. IN ANY CASE, EACH AND ALL OF THEIR AGGREGATE LIABILITY UNDER ANY PROVISION OF THIS EULA SHALL BE LIMITED TO THE GREATER OF (i) THE AMOUNT ACTUALLY PAID FOR THE SOFTWARE, SONY'S

PRODUCT WHICH THE SOFTWARE IS EMBEDDED IN OR BUNDLED WITH AND/OR SONY'S SERVICE TO WHICH THE SOFTWARE IS DEDICATED OR (ii) THE FIXED AMOUNT AGREED IN WRITING BETWEEN SONY AND YOU. SOME JURISDICTIONS DO NOT ALLOW SUCH EXCLUSIONS OR LIMITATIONS OF LIABILITY, SO THE ABOVE EXCLUSIONS OR LIMITATIONS MAY NOT APPLY TO YOU TO THE EXTENT THEY ARE CONTRARY TO APPLICABLE LAW OF YOUR JURISDICTION.

#### INDEMNITY

Except as prohibited by applicable law, you agree to indemnify and hold harmless SONY and the THIRD-PARTY SUPPLIERS and their respective affiliates, officers and employees, from any loss, claim or demand, including reasonable attorneys' fees, made by any third party due to or arising out of your use of the SOFTWARE and/or the DEVICE (including, without limitation, any software vulnerability caused by such use), your violation of this EULA or your failure to fulfill your responsibility under this EULA.

#### AUTOMATIC UPDATE FEATURE

From time to time, SONY or the THIRD-PARTY SUPPLIERS may automatically update or otherwise modify the SOFTWARE, including, but not limited to, for purposes of enhancement of security functions, error correction and improvement of functions, at such time as you interact with SONY's or third parties' servers, or otherwise. Such updates or modifications may delete or change the nature of features or other aspects of the SOFTWARE, including, but not limited to, functions you may rely upon. You acknowledge and agree that such activities may occur at SONY's sole discretion and that SONY may condition continued use of the SOFTWARE upon your complete installation or acceptance of such update or modifications. Any updates/ modifications shall be deemed to be, and shall

constitute part of, the SOFTWARE for purposes of this EULA. By acceptance of this EULA, you consent to such update/modification.

#### FORCE MAJEURE

SONY shall not be liable for any delay or failure to perform resulting from causes outside its reasonable control, including, but not limited to, fire, floods, storms, earthquakes, epidemics, acts of God, war, terrorism, riots, insurrection, embargos, acts of civil, military or governmental authorities, nuclear or other accidents, explosions, strikes or shortages of transportation facilities, fuel, energy, labor or materials.

#### ENTIRE AGREEMENT, WAIVER, **SEVERABILITY**

This EULA (and SONY's applicable privacy policy separately presented to you, if any), as amended and modified from time to time, constitute the entire agreement(s) between you and SONY with respect to the SOFTWARE. The failure of SONY to exercise or enforce any right or provision of this EULA shall not constitute a waiver of such right or provision. If any part of this EULA is held invalid, illegal, or unenforceable, that provision shall be enforced to the maximum extent permissible so as to maintain the intent of this EULA, and the other parts will remain in full force and effect.

#### GOVERNING LAW AND JURISDICTION

The United Nations Convention on Contracts for the International Sale of Goods shall not apply to this EULA. This EULA shall be governed by the laws of Japan, without regards to conflict of laws provisions. Any dispute arising out of this EULA shall be subject to the exclusive venue of the Tokyo District Court in Japan, and the parties hereby consent to the venue and jurisdiction of such courts. The foregoing does not apply to you to the extent applicable law of your jurisdiction restricts or prohibits such

#### agreements.

#### EQUITABLE REMEDIES

Notwithstanding anything contained in this EULA to the contrary, you acknowledge and agree that any violation of or non-compliance with this EULA by you will cause irreparable harm to SONY, for which monetary damages would be inadequate, and you consent to SONY obtaining any injunctive or equitable relief that SONY deems necessary or appropriate in such circumstances. SONY may also take any legal and technical remedies to prevent violation of and/or to enforce this EULA, including, but not limited to, immediate termination of your use of the SOFTWARE, if SONY believes in its sole discretion that you are violating or intend to violate this EULA. These remedies are in addition to any other remedies SONY may have at law, in equity or under contract.

#### **TERMINATION**

Without prejudice to any of its other rights, SONY may suspend your access or use of the SOFTWARE and/or terminate this EULA if you fail to comply with any of its terms. In case of such termination, you must: (i) cease all use, and destroy any copies, of the SOFTWARE; (ii) comply with the requirements in the section below entitled "Your Account Responsibilities".

#### AMENDMENT

SONY RESERVES THE RIGHT TO AMEND ANY OF THE TERMS OF THIS EULA AT ITS SOLE DISCRETION BY POSTING NOTICE ON A SONY DESIGNATED WEB SITE, BY EMAIL NOTIFICATION TO AN EMAIL ADDRESS PROVIDED BY YOU, BY PROVIDING NOTICE AS PART OF THE PROCESS IN WHICH YOU OBTAIN UPGRADES/UPDATES OR BY ANY OTHER LEGALLY RECOGNIZABLE FORM OF NOTICE. If you do not agree to the amendment, you should promptly contact SONY for instructions. Your continued use of the SOFTWARE after the

effective date of any such notice shall be deemed your agreement to be bound by such amendment.

#### THIRD-PARTY BENEFICIARIES

Each THIRD-PARTY SUPPLIER is an express intended third-party beneficiary of, and shall have the right to enforce, each provision of this EULA with respect to the software of such party.

#### YOUR ACCOUNT RESPONSIBILITIES

Should you return your DEVICE to its place of purchase, sell or otherwise transfer your DEVICE, or if this EULA is terminated, you are responsible for and must, if reasonably possible, uninstall the SOFTWARE from the DEVICE and delete any and all accounts you may have established on DEVICE or are accessible through the SOFTWARE. You are solely responsible for maintaining the confidentiality of any accounts you have with SONY or third parties and any usernames and passwords associated with your use of the DEVICE.

Should you have any questions concerning this EULA, you may contact SONY by writing to SONY at the applicable contact address for each area or country.

# 规格

## 一般规格

质量 MPC-3628:约4.3 kg MPC-3626:约4.2 kg(不包括手 柄、寻像器附件) 尺寸 请参阅[第174页。](#page-173-0) 电源要求 直流12 V(11 V到17 V) 直流24 V(22 V到32 V) 功耗 MPC-3628: 本机额定功耗: 约76 W (8.6K) 3:2、24 FPS、X-OCN XT录制, 寻像器和外围设备除外) 本机最大功耗: 约100 W (8.2K) 17:9、60 FPS、X-OCN ST录制、 环境温度40℃、32 V直流输入, 寻像器和外围设备除外) 总计最大功耗:约220 W(22 V 到32 V直流输入,包括寻像器和 外围设备) MPC-3626: 本机额定功耗: 约73 W (6K) 3:2、24 FPS、X-OCN XT录制, 寻像器和外围设备除外) 本机最大功耗:约94 W (6K 3:2、60 FPS、X-OCN ST录制、 环境温度40 ℃、32 V直流输 入,寻像器和外围设备除外) 总计最大功耗:约220 W(22 V 到32 V直流输入,包括寻像器和 外围设备) 工作温度 0 ℃ 至40 ℃ 存放温度 –20 ℃ 至+60 ℃ 连续工作时间 约35分钟(当使用BP‑GL95B时) 录制格式(视频) X-OCN XT X-OCN ST X-OCN LT ProRes 4444 XQ 4K ProRes 4444 XQ QFHD 录制项目帧速率

ProRes 4444 4K ProRes 4444 QFHD ProRes 422 HQ 4K ProRes 422 HQ QFHD 录制格式(音频) LPCM 8CH(2CH录制/播放)、24位、 48-kHz  $X$ -OCN XT/ST/LT (MPC-3628): 8.6K 3:2/8.1K 16:9 29.97P/25P/24P/23.98P 8.2K 17:9/8.2K 2.39:1/5.8K 17:9/ 8.1K 16:9/5.8K 4:3/5.5K 2.39:1 59.94P/50P/47.95P/29.97P/25P/ 24P/23.98P 7.6K 16:9/5.4K 16:9 59.94P/50P/29.97P/25P/24P/ 23.98P 8.6K 17:9/5.8K 6:5 47.95P/29.97P/25P/24P/23.98P X-OCN XT/ST/LT (MPC-3626): 6K 3:2/6K 1.85:1/6K 17:9/6K 2.39:1/ 4K 6:5/4K 4:3/4K 17:9/4K 2.39:1 59.94P/50P/47.95P/29.97P/25P/ 24P/23.98P 5.7K 16:9/3.8K 16:9 59.94P/50P/29.97P/25P/24P/ 23.98P 4K 4:3边缘视野/4K 17:9边缘视 野/3.8K 16:9边缘视野 29.97P/25P/24P/23.98P ProRes 4444 XQ  $4K:4096\times2160$ 59.94P/50P/29.97P/25P/24P/ 23.98P QFHD:3840×2160 59.94P/50P/29.97P/25P/24P/ 23.98P ProRes 4444 4K: 4096 × 2160 59.94P/50P/29.97P/25P/24P/ 23.98P ISO感光度

59.94P/50P/29.97P/25P/24P/ 23.98P ProRes 422 HQ 4K:4096×2160 59.94P/50P/29.97P/25P/24P/ 23.98P QFHD:3840×2160 59.94P/50P/29.97P/25P/24P/ 23.98P 录制/播放时间 请参阅[第152页。](#page-151-0) 摄像机 成像设备 35 mm全尺寸,单芯片CMOS影像 传感器 像素数 MPC-3628: 50.0 M ( 总计 ) MPC-3626: 24.8 M (总计) 内置滤镜 ND滤镜A Clear 0.3  $(1/2)$ ND滤镜B Clear Clear 0.3

1.8

MPC-3628: ISO 800 ISO 3200 MPC-3626: ISO 500 ISO 2500

QFHD:3840×2160

0.6  $(1/4)$  $(1/2)$ 0.6  $(1/4)$ 0.9  $(1/8)$ 0.9  $(1/8)$ 1.2  $(1/16)$ 1.5  $(1/32)$ [注意]

 $24$ 

(1/64) (1/64) (1/128) (1/256)

2.1

1.8

镜头卡口 PL卡口(带镜头卡口适配器) E卡口(不带镜头卡口适配器) 法兰焦距 PL卡口: 52 mm E卡口:18 mm 纬度 MPC-3628:16档 MPC-3626:15档以上

## 输入/输出

音频输入 CH-1/CH-2: XLR型5针 ( 母头 ) (1),LINE/ AES/EBU / MIC / MIC+48V可选 直流输入 XLR型4针(公头) (1)、11 V至17 V 或22 V至32 V直流 直流输出(12 V) LEMO 2针(1), 11 V到17 V直流(输出电压:与 输入电压相同,最大输出电 流: 1.0 A ). 22 V到32 V直流(输出电 压: 16.8 V, 最大输出电流: 1.0 A),使用电池适配器

仅连接到使用12V OUT接口且电流消耗为1.0 A 或更低的设备。

#### 直流输出(24 V)

Fischer 3针(2), 11 V到17 V直流(输出电压: 24 V, 最大输出电流: 1.0 A), 22 V到32 V直流(输出电压:与 输入电压相同,最大输出电 流:2.0 A)

#### [注意]

当输入电压为11 V到17 V时, 仅将电流消耗为 1.0 A或更低的设备连接至24V OUT接口,当输 入电压为22 V到32 V时, 仅将电流消耗为2.0 A 或更低的设备连接至24V OUT接口。

#### SDI输出 BNC型(4) 12G-SDI:SMPTE ST-2082 6G-SDI:SMPTE ST-2081 3G-SDI:SMPTE ST424/425 Level B-DL/DS HD SDI:符合SMPTE ST292 AUX BNC型(1) 寻像器输出 LEMO 26针(1) 网络 RJ45型(1) 远程控制 8针(1) MONITOR输出 BNC型(1) 3G-SDI: SMPTE ST424/425 Level A HD SDI:符合SMPTE ST292 时间码输入 TC IN:  $BNC_1^{\underline{m}}(1)$ GENLOCK输入 BNC型(1) HDMI输出 A型(1) 外部设备接口 USB主机: A型(1) 耳机输出 立体声微型插孔(1) 扬声器输出 单声道

## 媒体插槽

类型 AXS-A卡(2) SD卡(1)

### 随附附件

寻像器附件(1) 手柄(1) 寻像器电缆(1) (A-2203-745-A) 垫片(圆形)(1) (4-730-328-11) 垫片(1/3弧形)(15) (4-730-328-21) E卡口镜头盖(1) PL卡口镜头盖(1) 6K影像传感器模块盖子(1)(A-5040-737-A) (仅限MPC-3628) 使用本设备之前(1)

#### 电池 BP-GL95B

麦克风 ECM-680S、ECM-678\*、ECM-674\* \* 需要EC-0.5X3F5M 3针XLR到5针 XLR适配器电缆

#### 双电池适配器

BKW-L200(通过电池连接适配器 连接) SDI/HDMI显示器

BVM系列、PVM系列、LMD系列

设计和规格若有变更,恕不另行通知。

### 相关附件

#### 0.7英寸型寻像器 DVF-EL200 摄像机扩展系统 CBK-3610XS、CBK-3620XS 无线LAN适配器 CBK-WA02 远程控制单元 RM-B170/B750 RCP-1000/1500/1530/3500 RCP-1001/1501/3100/3501 读卡器 AXS-AR3 肩部适配器(使用V型热靴安装到VCT-14) VCT-FSA5 E卡口镜头 SELP28135G、SEL1224GM、 SEL1635GM、SEL1635GM2、 SEL2470GM、SEL2470GM2、 SEL70200GM、SEL70200GM2、 SEL100400GM、SEL14F18GM、 SEL24F14GM、SEL35F14GM、 SEL50F12GM、SEL50F14GM、 SEL85F14GM、SEL100F28GM、 SEL135F18GM

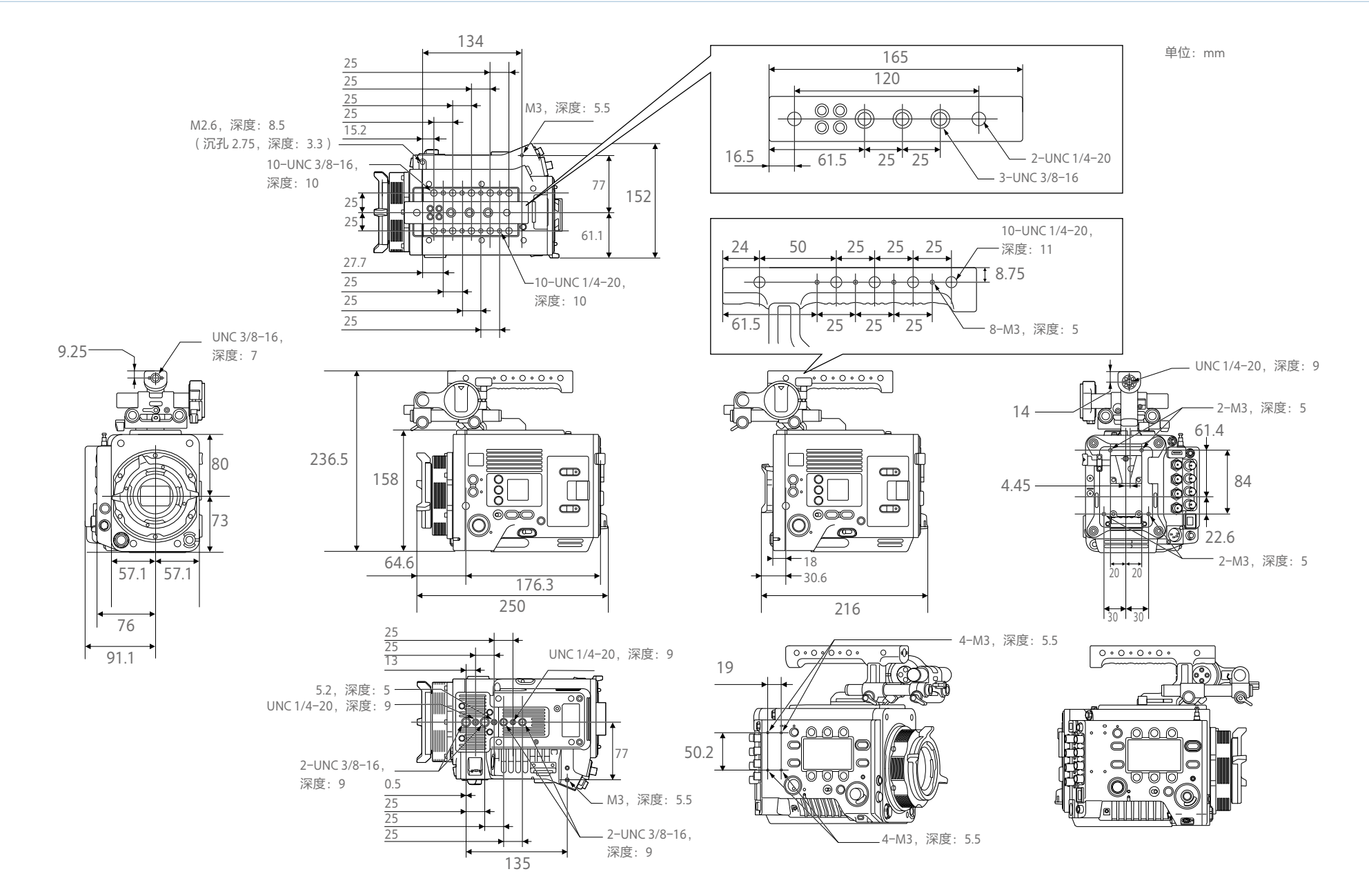

## <span id="page-173-0"></span>尺寸

## 商标

- HDMI、HDMI高清晰度多媒体接口以及HDMI 标志是HDMI Licensing Administrator, Inc.在 美国和其他国家的商标或注册商标。
- 所有系统名称和产品名均是其各自所有者的 注册商标或商标。本文档未使用 或 符号表 示商标项目。